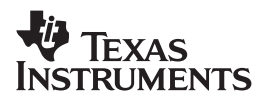

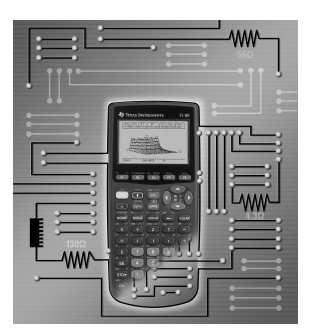

# **Electrical Engineering Applications with the TI-89**

**David R. Voltmer Rose-Hulman Institute of Technology Terre Haute, Indiana**

**Mark A. Yoder Rose-Hulman Institute of Technology Terre Haute, Indiana**

### **Important notice regarding book materials**

Texas Instruments makes no warranty, either expressed or implied, including but not limited to any implied warranties of merchantability and fitness for a particular purpose, regarding any programs or book materials and makes such materials available solely on an "as-is" basis. In no event shall Texas Instruments be liable to anyone for special, collateral, incidental, or consequential damages in connection with or arising out of the purchase or use of these materials, and the sole and exclusive liability of Texas Instruments, regardless of the form of action, shall not exceed the purchase price of this book. Moreover, Texas Instruments shall not be liable for any claim of any kind whatsoever against the use of these materials by any other party.

Permission is hereby granted to teachers to reprint or photocopy in classroom, workshop, or seminar quantities the pages or sheets in this work that carry a Texas Instruments copyright notice. These pages are designed to be reproduced by teachers for use in their classes, workshops, or seminars, provided each copy made shows the copyright notice. Such copies may not be sold, and further distribution is expressly prohibited. Except as authorized above, prior written permission must be obtained from Texas Instruments Incorporated to reproduce or transmit this work or portions thereof in any other form or by any other electronic or mechanical means, including any information storage or retrieval system, unless expressly permitted by federal copyright law. Send inquiries to this address:

Texas Instruments Incorporated 7800 Banner Drive, M/S 3918 Dallas, TX 75251

Attention: Manager, Business Services

Copyright © 1999 Texas Instruments Incorporated. Except for the specific rights granted herein, all rights are reserved.

Printed in the United States of America.

ISBN: 1-886309-25-6

FRISBEE is a registered trademark of WHAM-O. Maple is a registered trademark of Waterloo Maple, Inc. Mathcad is a registered trademark of MathSoft, Inc. Mathematica is a registered trademark of Wolfram Research, Inc. MATLAB is a registered trademark of The Math Works, Inc. TI-GRAPH LINK is a trademark of Texas Instruments Incorporated.

We invite your comments and suggestions about this book. Call us at **1-800-TI-CARES** or send e-mail to **ti-cares@ti.com**. Also, you can call or send e-mail to request information about other current and future publications from Texas Instruments.

Visit the TI World Wide Web home page. The web address is: **http://www.ti.com/calc/**

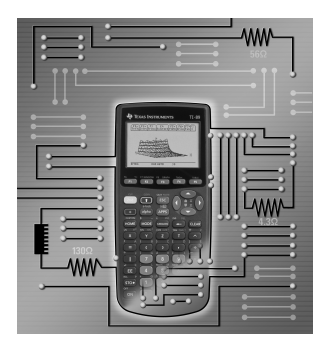

# **Contents**

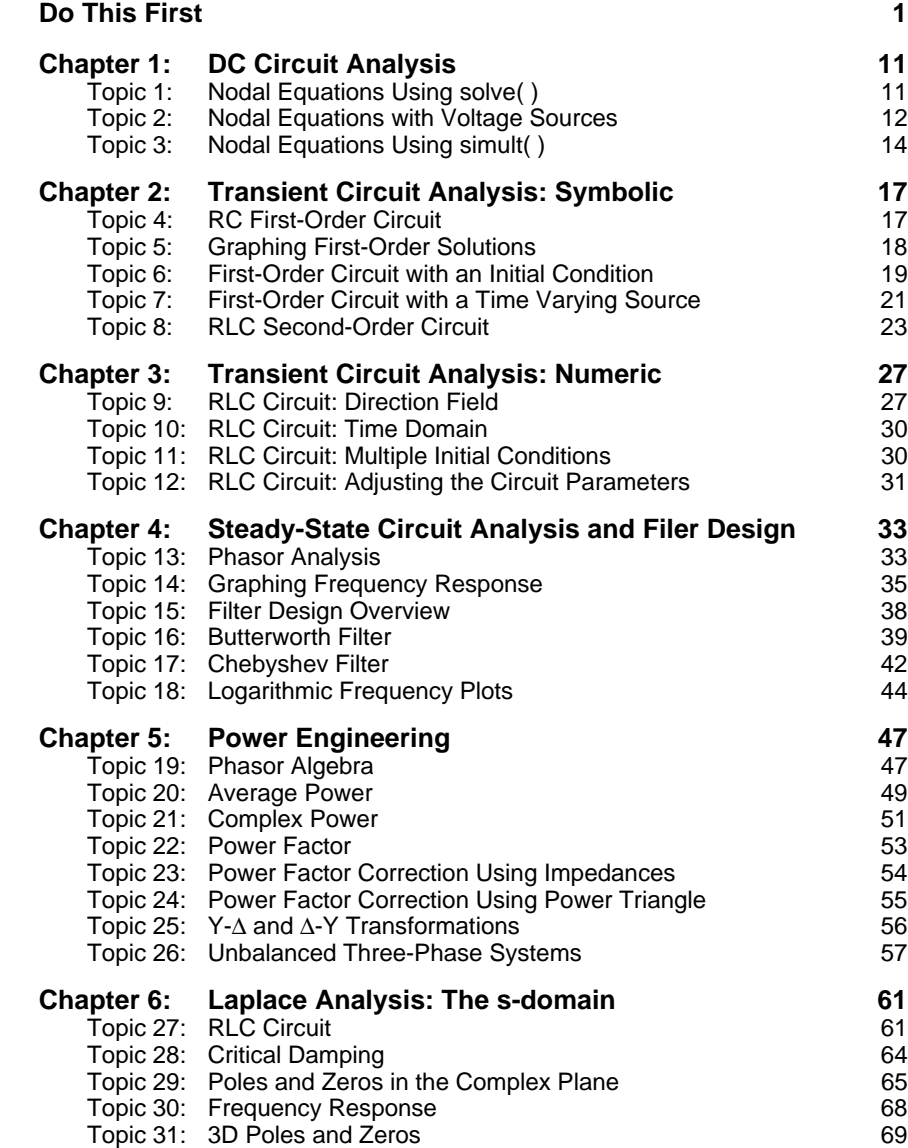

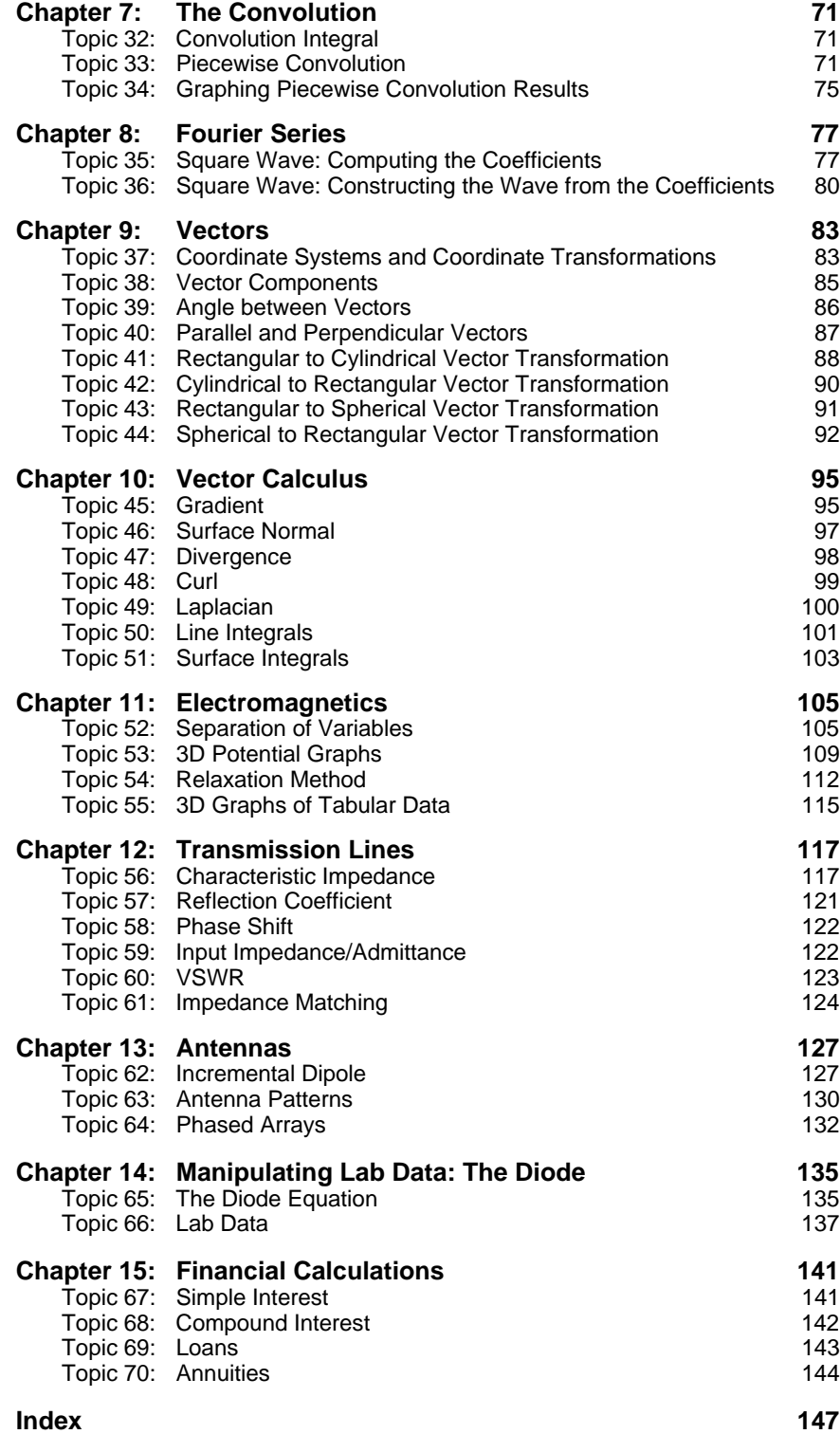

# **Preface**

### **To Students:**

This book is written for electrical engineering students. It is a collection of examples that show how to solve many common electrical engineering problems using the TI-89. It is not a textbook; if you do not know how to solve the problem, look it up in your textbook first. If you do know how to solve the problem, this book will show you how to use the TI-89 to get the answer with more insight and less tedium. We show you how to use the TI-89 in class, in lab, on homework, and so forth.

Many of you may now use Maple<sup>®</sup>, Mathematica<sup>®</sup>, MATLAB<sup>®</sup>, Mathcad<sup>®</sup>, or other symbolic or numeric software. You will be pleasantly surprised to find that the TI-89 can solve many of the same problems as the big boys, but it will boot up in only a second or two, it rarely crashes, it fits your pocket book (even if you have a small one), and can fit in your pocket (if you have a big one).

You should find this book easy to use. Although we show how to use many of the features of the TI-89, we assume you already know your way around it. First read *Do This First*, then jump to the section discussing the problem you want to solve.

### **To Instructors:**

Read the *To Students* section.

When writing this book, we resisted the temptation to show how the TI-89 can be used to solve problems in ways that differ from standard electrical engineering texts. Although it has the power and ability to approach many problems in new ways, that was not our focus.

Our focus is to help students learn the basic material better by showing them how to use the TI-89 to do the tedious things so they don't get lost in the details. Our approach was best summed up by Gottfried Wilhelm Leibniz when, in the 17th century, he said,

"It is unworthy of excellent men to lose hours like slaves in the labor of calculation."

*— David Voltmer*

*— Mark Yoder*

### **About the Authors**

*DAVID VOLTMER* (AKA Smilin' Dave) loves teaching electrical engineering at Rose-Hulman Institute of Technology. He claims to be good in the areas of electromagnetics, microwaves, antennas, communications and design. A few of his many projects designed to assist student learning include PC-based instruments, SPICE48, and Visual Electromagnetics (VEM). The writing of this book was accompanied by the sounds of clawhammer banjo music and with regular training breaks for long-distance cycling.

*MARK A. YODER*, Associate Professor of Electrical and Computer Engineering, received his B.S. degree in 1980 and Ph.D. in 1984, both in Electrical Engineering and both at Purdue University. While there, he did research in speech and in image processing, in addition to studying the dynamics of a disk passing through a non-viscous medium (that is, playing a lot of Frisbee<sup>®</sup>).

In 1988 he discovered that teaching was where the fun is, so he headed for Rose-Hulman in Terre Haute, Indiana. Here he pioneered the use of symbolic algebra systems in electrical engineering education and helped develop a class on computer vision. He developed an expert system for diagnosing a fiber-optic communications system for the International Centers for Communication Technology, and he hopes to work on computer assisted Bible translation. He has co-authored a book on digital signal processing for sophomores.

Dr. Yoder's biography is not complete without mention of his family. His wife Sarah has her Ph.D. in Electrical Engineering from Purdue. They have nine children aged 15, 15, 12, 10, 8, 6, 4, 2, and -0.5 – two boys, six girls, and one on the way.

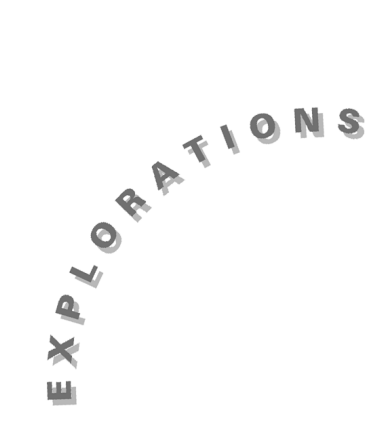

### **Features Used**

3**, getMode( ), StoGDB, setMode( ), RclGDB, NewProb,**  ¥**1, NewFold, getFold( ), setFold(), 2nd [VAR-LINK],**  $\boxed{\rightarrow}$   $\boxed{Y=}$ ,  $\boxed{\text{HOME}}$ ,  $\boxed{\rightarrow}$   $\boxed{\text{WINDOW}}$ ,  $\boxed{\bullet}$   $\boxed{\text{GRAPH}}$ ,  $\boxed{\text{APPS}}$ ,  $\boxed{\text{2nd}}$   $\boxed{\text{MEM}}$ , [2nd] [MATH], CATALOG],  $\boxed{\text{2nd}}$   $\boxed{\text{CHAR}}$ ,  $\boxed{\bullet}$   $\boxed{\text{EE}}$ ,  $\boxed{\text{STO}}$ 

### **Do This First** This chapter describes the mode settings, folder structure, and operating tips needed to do many of the examples in this book. In order to reproduce the screen shots in this book, the same settings and procedures must be used.

### **Keystroke Instructions in This Book**

Although you must press **ENTER** to execute a command on the TI-89, the keystroke instructions in this book do not include [ENTER]. You also must press [ENTER] to select certain items (from the **CATALOG**, for example), but we do include **ENTER** in these instructions.

Likewise, although you must press *alpha* to enter an alphabetic character on the TI-89, we have omitted the **apha** key before each letter in the keystroke instructions to avoid loss of clarity in entering instructions.

Be sure to press  $\boxed{\alpha}$  or  $\boxed{\alpha}$   $\boxed{\alpha}$  (for multiple letters) before entering any alphabetic characters except  $[\overline{X}]$ ,  $[\overline{Y}]$ ,  $[\overline{Z}]$ , and  $[\overline{T}]$ , which have their own key symbols.

When the keystroke instructions include a symbol other than an alphabetic character that requires the use of  $\alpha$ , we have included the  $\alpha$  key symbol for clarity.

### **Mode Settings**

READ THIS SECTION before going to other chapters. The standard settings used in this book are described in this section!

The variety of the TI-89's operational modes gives it great versatility. But, this also means that these modes must be carefully selected and set. Screens 1 - 3 show the default settings.

**1.** Press  $\boxed{\text{MODE}}$  to see Page 1 (screen 1).

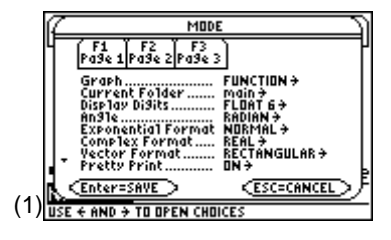

**2.** Press [72] to display Page 2.

- **3.** Press [F3] to display Page 3.
- **4.** If your settings are different, press [2nd] [MEM] [F1] **3:Default** to set the defaults.

The examples in this book assume that you are using certain mode settings, unless clearly stated otherwise. The settings require only two changes from the defaults: **Display Digits** should be **FIX 2** and **Complex Format** should be **RECTANGULAR**.

To change the settings, press  $\overline{F1}$ . (If you have closed the **MODE** dialog box, press  $\boxed{\text{MDDE}}$  first.) Press  $\odot$  to place the cursor on the setting you wish to change, and then press  $\mathcal{D}$ to display the options. Select the appropriate setting and press **ENTER**. When your screen looks like screen 4, press **ENTER** to save the settings.

As you use your calculator, you may need to change your mode settings. However, saving the mode settings used in this book is easy.

- **1.** To save the mode settings, enter **getMode(** $\boxed{2nd}$   $\boxed{n}$  **all**  $\boxed{2nd}$  $\lceil \cdot \rceil$   $\lceil \cdot \rceil$  **STO** $\blacktriangleright$  init which returns a list of all the modes with the current setting and stores them in the variable **init** (middle of screen 5).
- **2.** Enter **init** to verify that the variable contains the mode settings you want (bottom of screen 5).

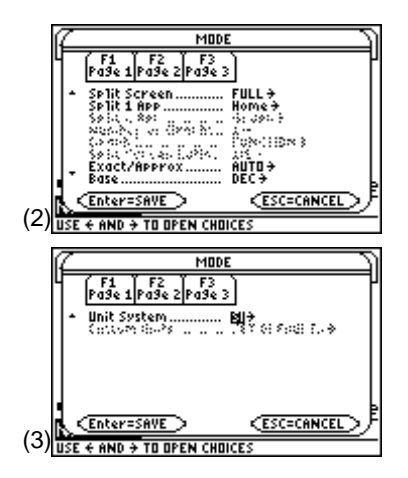

**Note:** In order to match the results in this book, be sure to set Display Digits and Complex Format modes.

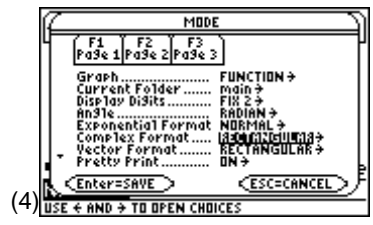

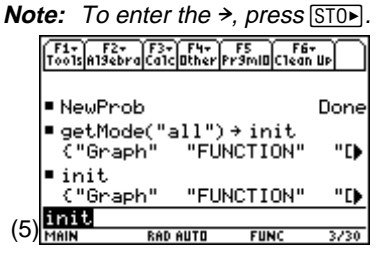

**Note:** The alphabetic characters followed by the character. The status are entered by pressin  $\Phi$ line will display a small "a" to the left of **RAD** in screen 5. If you need to enter several alphabetic characters,  $pres$   $S[2nd][a-lock]$  or  $[a|pha][alpha]$  to stay in alpha mode. The status line will display a small inverse "a" to the left of **RAD** (screen 6). To exit alpha mode, press [alpha] again.

**3.** The settings and variables used for graphing also should be saved. Enter **StoGDB ginit** to save the current graphing state in the variable **ginit** as shown in screen 6.

This variable can be recalled using the **RclGDB** command. (6)

# **Defining**  $\boxed{4}$   $\boxed{1}$

Changes in mode settings are specified in each chapter where different settings are needed. To ensure that you get the results shown in the book, it is recommended that **setMode(init)** and **RclGDB ginit** be entered before starting each chapter. These commands restore the settings saved in **init** and **ginit**.

An easy way to do this is to create a program called **kbdprgm1( ).**

- **1.** Create this program by pressing  $APPS$ **7:Program Editor 3:New**.
- **2.** Type **kbdprgm1** as the name of the new program variable as shown in screen 7, and press [ENTER] [ENTER].
- **3.** Enter **setMode(main\init)** and **RclGDB main\ginit** (screen 8).
- **4.** Press  $\boxed{\text{HOME}}$  to return to the Home screen. Press  $\boxed{\bullet}$   $\boxed{1}$  to run **kbdprgm1( )**, thus setting the modes back to those stored in **init** and **ginit**; however, the screen won't change.

Also run **NewProb** before each chapter. **NewProb** clears all single-character variable names and turns off various plots.

# **Features Used Box**

At the beginning of each chapter is a box which includes Features Used and Setup. This box describes the features you will use in the chapter. You must perform the Setup in order to execute the examples in the chapter.

# **Folder Structure**

A new or reset TI-89 unit has a single folder named **MAIN**. The name of the current folder is displayed at the left edge of the status line at the bottom of the screen. Whenever a variable is saved, it is stored in the current folder. After an hour or two of operation, the folder may be cluttered with many variables—functions, strings, expressions, and so forth. A better strategy is to organize your work with folders for related topics. Each chapter of this book has a folder in which the work of that chapter is stored.

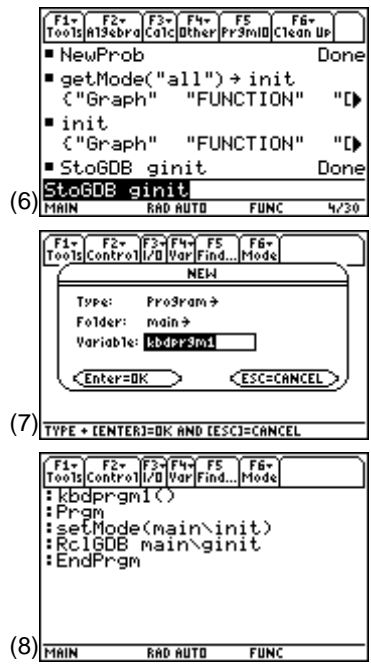

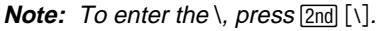

The command **NewFold** creates a new folder and sets that folder as the current folder. This is the folder in which all variables are stored until another folder is selected. A new folder, **DC**, is created as shown in the middle of screen 9 and will be used in Chapter 1.

The name of the current folder is returned by the **getFold( )** command. To transfer back to the **MAIN** folder, use the **setFold( )** command (bottom of screen 9). This also returns **DC**, the current folder before the transfer. The contents of folders are displayed with  $[2nd]$  [VAR-LINK] (screen 10). The folders and the contents of each folder are displayed in alphabetical order. (10)

A number of useful folder operations are available from the **VAR-LINK** screen using  $\boxed{F1}$ ,  $\boxed{F2}$ ,  $\boxed{F4}$ , and  $\boxed{2nd}$   $\boxed{F6}$ .

Folders and their contents can be deleted, copied, renamed, moved, or created using **F1 File Manage**. **F2** View allows certain folders and type of variables to be displayed.

†toggles a check by the highlighted variable to select more than one variable for later operations such as copy, delete, or move.

The contents of a folder are displayed with  $[2nd]$  [F6].

To try some of the folder operations, follow these steps.

- **1.** Press **[ESC]** or **HOME**] to return to the Home screen.
- **2.** Enter  $[2nd]$   $[$ " $]$  **100**  $[2nd]$   $[$ " $]$   $[ST0\triangleright]$  **str1**  $[ENTER]$  and  $[$   $\times$   $]$   $\cap$  **2 STOP** exp1 **ENTER** as shown in screen 11.

Since the current folder is **MAIN**, these variables are stored there.

**3.** Press [2nd] [VAR-LINK] (screen 12). Note that **exp1** is an expression of 7 bytes and **str1** is a string of 8 bytes.

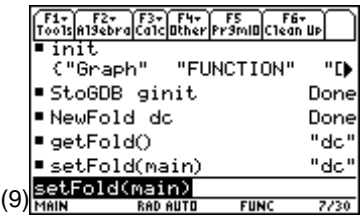

**Note:** The name of a folder is limited to 8 characters or fewer.

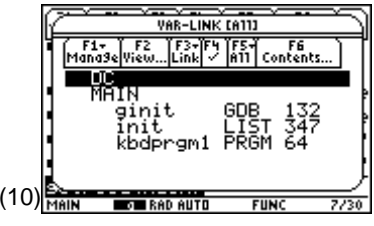

**Note:** There are no variables in the DC folder since it was just created.

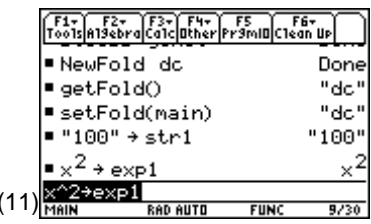

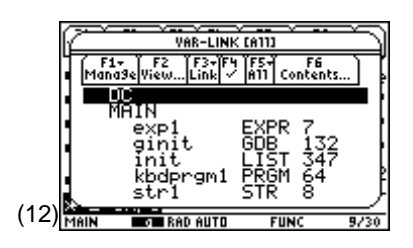

- **4.** To verify the contents of **exp1**, use  $\odot$  to highlight it and press  $\boxed{2nd}$  [F<sub>6</sub>] **Contents** (screen 13).
- **5.** Press [ENTER] or [ESC] to return to the **VAR-LINK** screen. To move both of these variables to the **DC** folder, use  $\odot$  to highlight each of them and press [F4] to check them for later operations (screen 14).
- **6.** Press ƒ**4:Move**, and select **DC** as the folder to which they are to be moved (screen 15).
- **7.** Press **[ENTER]**. The **VAR-LINK** screen shows **exp1** and **str1** in **DC** as shown in screen 16.
- **8.** Rename variable **str1** as **zzzstr** by highlighting it, pressing ƒ**3:Rename**, and entering **zzzstr** (screen 17).
- **9.** Press **[ENTER] ENTER**. The **VAR-LINK** screen shows the renamed variable in the **DC** folder (screen 18).
- **10.** To delete these variables, select them with  $\overline{[4]}$ , press ƒ**1:Delete** (screen 19).

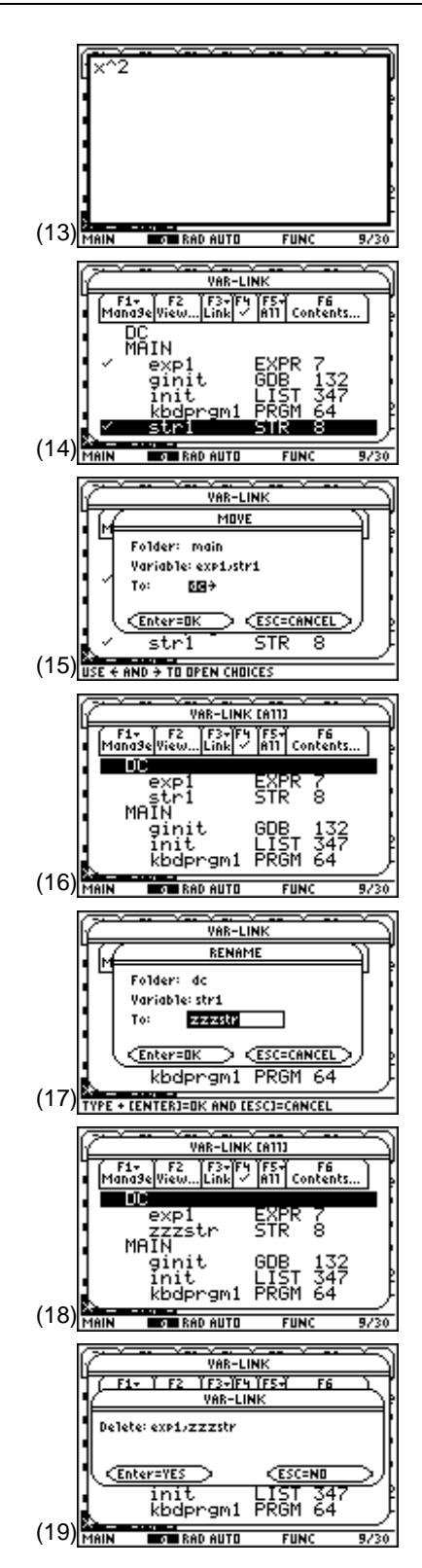

**11.** Press **ENTER**. The **VAR-LINK** screen shows that they have been deleted and that **DC** is empty (screen 20).

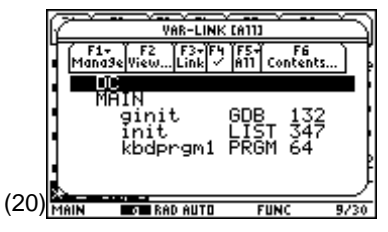

To delete a single variable at a time, highlight it and press  $\leftarrow$  [ENTER].

With these operations, your folders can be organized in an orderly manner.

### **Navigating the Screens**

When the TI-89 is turned on, it displays the Home screen that was in use when the calculator was turned off with  $[2nd]$  [OFF]. Most entries and operations are made from the Home screen. To change the display from any other screen to the Home screen, press  $\overline{HOME}$ . Here are some other screens.

 $\bigcap$   $[Y=]$ 

Expressions for graphing are entered using  $\lceil \cdot \rceil$  as shown in screen 21.

This screen will change depending on the graphing mode. For now use **FUNCTION**, the default graph mode.

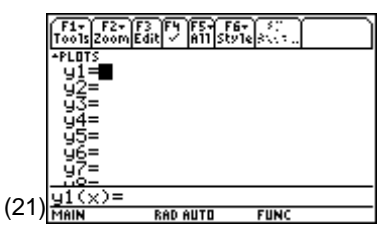

**Note**: The current graphing mode is displayed on the bottom right of the status line.

### $\bigcirc$  [WINDOW]

The Window Editor sets the viewing window variables—range and resolution. Press  $\lceil \cdot \rceil$  [WINDOW] to display the **FUNCTION** mode graphing parameters (screen 22).

The variables are different for each mode.

Press  $\boxed{\bullet}$  [WINDOW] to set the range of **x** and **y**. The **xmin** and **xmax** defaults (-10, 10) are standard, and fine. Press  $\odot \odot \odot$  to change **ymin** to -1.5 and **ymax** to 1.5 (screen 23).

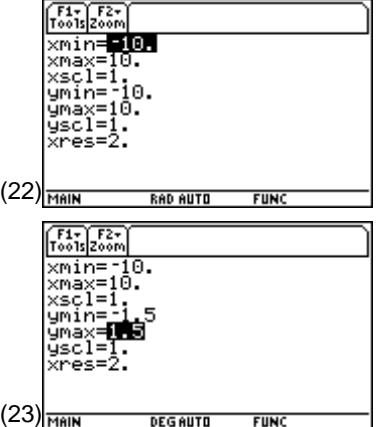

**Note:** The - (negative) is entered by pressing  $\boxed{\left(\cdot\right)}$ .

# $\boxed{\bullet}$  [GRAPH]

A graph is drawn using  $\bigcirc$  [GRAPH]. To display a graph, a function is defined by entering the equation to graph in the  $Y =$  Editor. Try it by pressing  $\bigcirc$  [Y=] **ENTER** 2nd **SIN]**  $x$  **D ENTER** to plot **y=sin(x)** (screen 24).

To view the graph of  $y=sin(x)$ , press  $\lceil \cdot \cdot \rceil$  [GRAPH]. The display should look like screen 25.

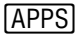

Press **APPS** to display the **APPLICATIONS** menu (screen 26).

The down arrow between **8** and **Text Editor** shows that there are more selections. Pressing  $[2nd] \odot$  will show the other selections (screen 27).

Notice that there is now an up arrow between **2** and **Y= Editor**. This shows that there are more selections above.

# $[2nd]$  $[MATH]$

The **MATH** menu provides organized menus of the TI-89's builtin math functions (screen 28).

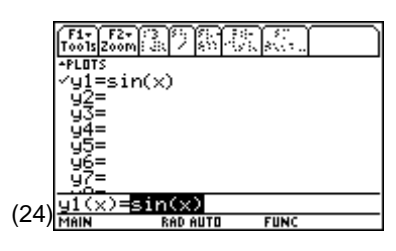

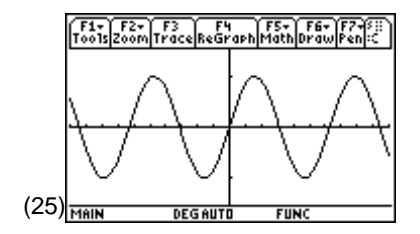

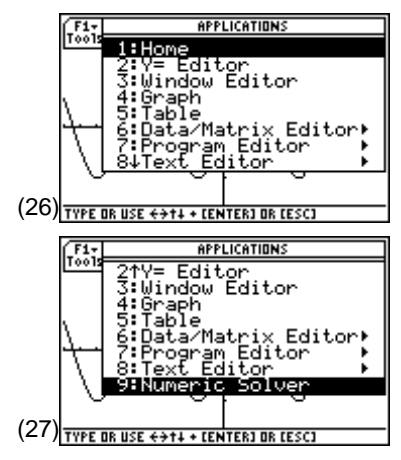

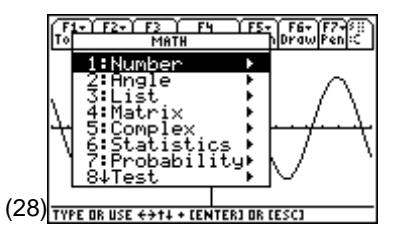

### **CATALOGI**

The **CATALOG** provides access to all of the TI-89's built-in commands.

Move to the **crossP( )** command by typing its first letter **c**, and scrolling with  $\odot$  to take single steps or  $\boxed{2}$  of to take big steps. The status line shows that two vectors, **VEC1** and **VEC2**, are required as arguments (screen 29).  $(29)$ <sub>VECLVEC</sub>

### $[2nd]$  $[CHAR]$

The [2nd] [CHAR] screen displays organized menus of all of the TI-89's characters (screen 30).

Press [ESC] to leave the [CHAR] screen.

### $\lceil \bullet \rceil$   $\lceil \mathsf{E} \mathsf{E} \rceil$

Pressing  $\bigtriangledown$  (EE) displays many of the TI-89's most common special characters (screen 31).

The Greek symbols are selected through  $[2nd]$  [CHAR].

# **Saving Data**

The TI-89 saves all entries from editor screens—programs, functions, matrices, and tables—when you leave the screen. Mode settings, graphing equations, and parameters are saved until a change is entered.

Often it is useful to save and later recall a particular set of data such as the mode settings, graphing data, graphics, or commands. A variety of editing tools is available with  $[**F1**]$  on the Home screen. In particular, ƒ**2:Save Copy As** can be used in context-sensitive ways for saving textual, graphic, and tabular data. When  $\lceil f \rceil$  is pressed from the Home screen, all commands in the history area are saved and can be used for later execution (screen 32).

Many variables are just temporary and should be deleted from the memory regularly. From the Home screen pressing, [2nd] [F6] **2: NewProb** is especially useful (screen 33).

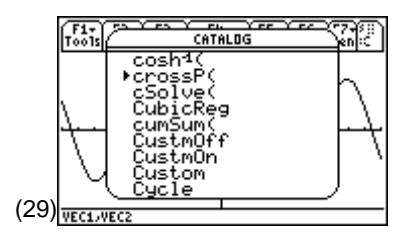

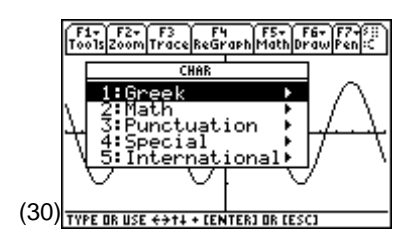

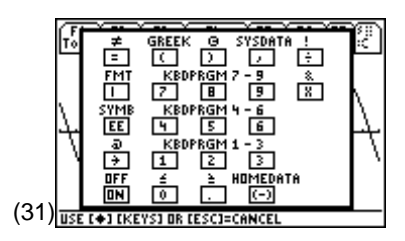

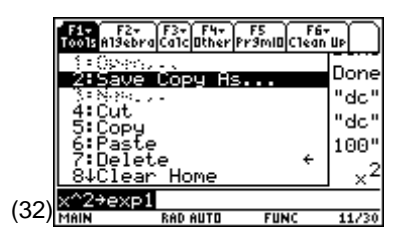

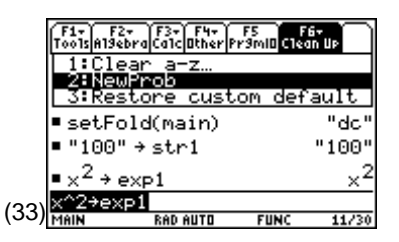

It clears all single character, unlocked variables; turns off all functions and stat plots; and clears all errors, graphs, tables, and the program I/O and Home screens (screen 34).

**NewProb** can be entered from the command line or **CATALOG** as well. To retain variables in memory independently of **NewProb**, assign them two (or more) character names or lock the variable.

**Enter 1 §��� a ENTER**, **2 §��� b ENTER**, and **3 \$���� c ENTER**. To lock a variable, press  $[2nd]$  [VAR-LINK], highlight or check ( $[FA]$ ) the variable to be locked, and press  $\mathsf{F1}$  6: Lock Variable (screen 35). Once locked, the variable name is marked by  $\mathbf{\mathbf{E}}$  and can't be changed.

Variables can be unlocked with ƒ**7:UnLock Variable**.

The TI-89 has two separate areas of memory, RAM and archive. Archiving variables is a good idea when they need to be accessed but not changed. This frees up RAM for normal operations and improved operation of the TI-89. To archive a variable press [2nd] [VAR-LINK], highlight the variable to be archived, and press ƒ**8:Archive Variable** (screen 36). (36)

Once archived, a variable is marked by  $\blacktriangleright$  and is treated as a locked variable (screen 37).

To unarchive a variable, use ƒ**9:Unarchive Variable**.

In screen 37, variables **a** and **b** are not locked and will be deleted with **NewProb**. Variable **c** is locked and will not be deleted by **NewProb**. Variables **ginit, init**, and **kbdprgm1** are archived and removed from RAM area, but still usable.

# **Tips and Generalizations**

Each chapter has been written to stand alone. That is, after reading this chapter, you can jump to any other chapter. Each chapter ends with a "Tips and Generalizations" section, which includes tips on how to use the TI-89 more effectively and suggestions on how the topics of the chapter can be generalized to solve other problems.

The first chapter shows how the TI-89 solves DC circuits, which is also the first chapter of many circuit analysis books.

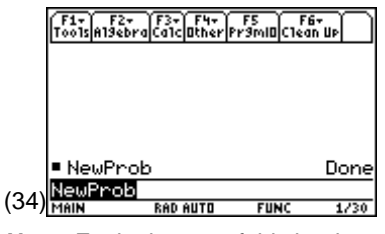

**Note:** Each chapter of this book starts with **NewProb**.

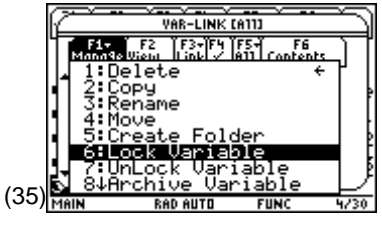

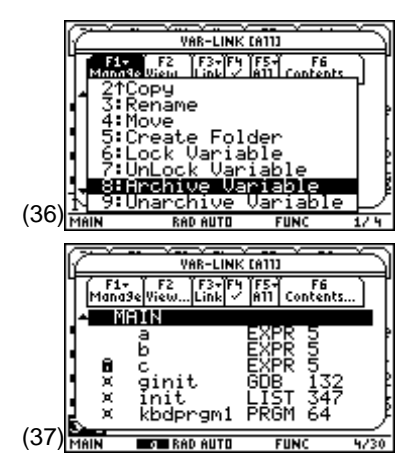

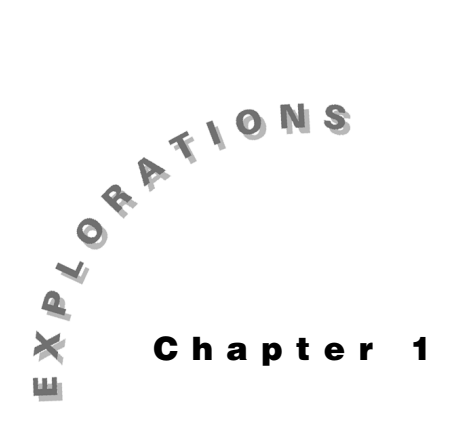

#### **Features Used**

**NewProd, solve( )**, Matrix Editor**,** S **imult( ),**  <mark>CATALOG</mark>), <mark>STO►</mark>

**Setup**

¥**1 setFold dc**

# **Analysis**

**DC Circuit** This chapter shows three examples of the use of nodal analysis to solve linear circuits. The first two examples use the **solve( )** command to solve a set of linear equations for a circuit. The third example shows how to write the equations in matrix form and use **simult( )** to solve them.

### **Topic 1: Nodal Equations Using solve( )**

Given the circuit shown in Figure 1, find v1 and v2.

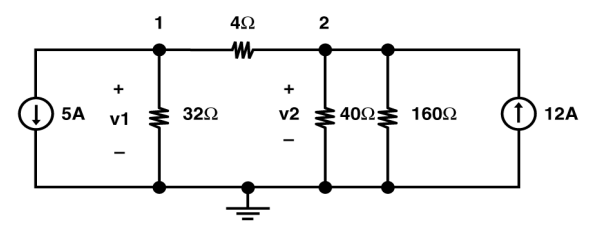

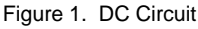

Nodal analysis can be used to solve for the voltages of a circuit by summing the current leaving each node. Kirchhoff's current law states that the currents out of a node must sum to zero. The current through each resistor is calculated from Ohm's law by:

- Defining the voltage drop across the resistor in the direction of the current as the voltage at the node of the incoming current of the resistor minus the voltage at the node of the outgoing current of the resistor, and
- Dividing the voltage drop by the resistance of the resistor.

For a circuit with N+1 nodes (including the ground node), this process gives N equations with N unknown voltages. For the circuit above, summing the currents out of node 1 gives

$$
5 + \frac{v1}{32} + \frac{v1 - v2}{4} = 0
$$

The sum of the currents out of node 2 is

$$
\frac{v2 - v}{4} + \frac{1v}{40} + \frac{2v}{160} - 12 = 0
$$

The following series of steps leads to a solution of these two equations.

- **1.** Clear the TI-89 by pressin  $\boxed{2nd}$   $\boxed{F6}$  **2:NewProb**  $\boxed{ENTER}$ . g
- **2.** Enter the equation for node 1 and store it a **n1** as **s i** New Prob shown in screen 1.

```
5 \overline{+} v1 \overline{+} 32 \overline{+} \overline{ \cap} v1 \overline{-} v2 \overline{ \cap} \overline{+} 4 \overline{=} 0 \overline{ \text{STO}}> n1
```
**3.** Enter the equation for node 2 and store it a **n2** as  $\frac{\left| \sum_{k=1}^{T} \sum_{k=1}^{K} \sum_{k=1}^{K} \sum_{k=1}^{K} \sum_{k=1}^{K} \sum_{k=1}^{K} \sum_{k=1}^{K} \sum_{k=1}^{K} \sum_{k=1}^{K} \sum_{k=1}^{K} \sum_{k=1}^{K} \sum_{k=1}^{K} \sum_{k=1}^{K} \sum_{k=1}^{K} \sum_{k=1}^{K} \sum_{k=1}^{$ shown in screen 2.

 $\boxed{0}$  v2  $\boxed{0}$  v1  $\boxed{0}$   $\div$  4  $\boxed{+}$  v2  $\div$  40  $\boxed{+}$  v2  $\div$  160  $\boxed{-}$  12  $\boxed{=}$  0  $\boxed{STOP}$ **n2**

**4.** Finally, solve fo **v1** an **v2**d using th **solve()** command, as shown in screen 3.

**CATALOG** solve( n1 **CATALOG** and n2 **b**<sub>1</sub> [2nd]  $\lceil \{\} \cdot \rceil$  v2 [2nd]  $\Box$  died die die die die versiese versiese versiese versiese versiese versiese versiese versiese versiese versiese versiese versiese versiese versiese versiese versiese versiese versiese versiese versiese versiese versie

The two voltages are calculated a  $v1 = 96$  V an  $v2 = 128$  V. d s  $\frac{1}{3}$  solve the

# **Topic 2: Nodal Equations with Voltage Sources**

When a voltage source is present between two nodes, Ohm's law cannot be used to calculate the current through the source (as in Topic 1). Fortunately, this difficulty can be overcome easily by giving a name to the current through the voltage source (as shown below) and treating this current as an unknown. Nodal analysis then can be used to find the solution for the voltages of the circuit shown in Figure 2.

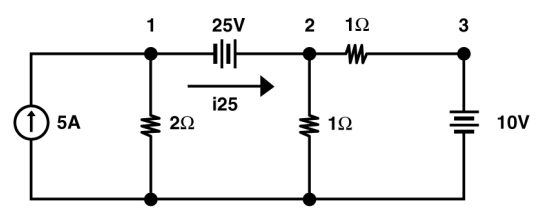

Figure 2. A DC Circuit with Three Sources

First, write the nodal equations in a form similar to that entered into the TI-89 as

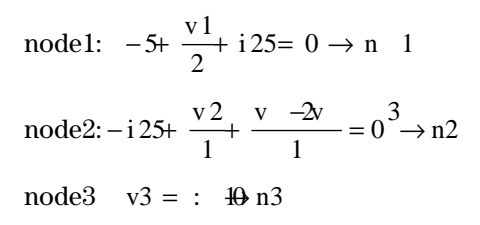

**Note**: Some textbooks use the concept of a "supernode," which in effect combines the nodal equations for node1 and node2 into a single equation and eliminates i25.

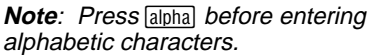

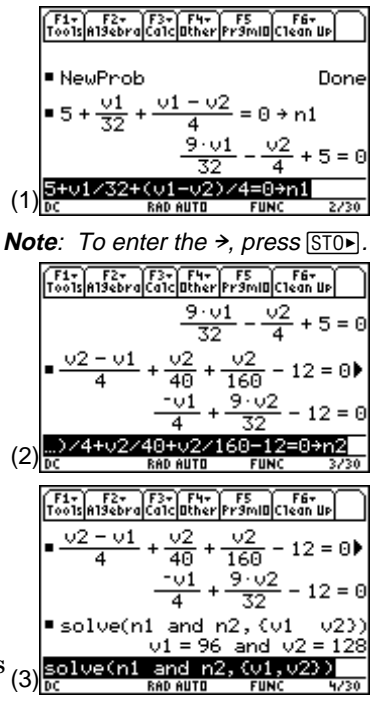

Notice that the current flowing through the 25 V source from left to right is defined as **i25**. This unknown current becomes another variable which will be found as part of the solution. The voltage drop of the 25 V battery establishes the relation between **v1** and **v2** as

equation 1: 
$$
v2 = v1
$$
 25  $e \rightarrow$ 

To enter these equations into the calculator:

- **1.** Clear the TI-89 by pressing [2nd] [F6] **2:NewProb** [ENTER].
- **2.** Enter the equation for node1 as shown in screen 4.  $\overline{[}$  **5**  $\overline{[}$  **v1**  $\overline{[}$  **2**  $\overline{[}$  **i25**  $\overline{[}$  **0 STOF n1**
- **3.** Enter the equation for node2 as shown in screen 5.  $\overline{[G]}$  **i25**  $\overline{[F]}$  **v2**  $\overline{[F]}$  **1**  $\overline{[F]}$   $\overline{[V]}$  **v2**  $\overline{[F]}$  **v3**  $\overline{[F]}$  **1**  $\overline{[F]}$   $\overline{[F]}$   $\overline{[S]}$  **n2**
- **4.** Enter the node3 equation (screen 6).  $v3 = 10$  **STOF**  $n3$
- **5.** Enter the last equation for the 25 V source (screen 7).  $v2 = v1 + 25$  STO **e1**

Screen 8 shows a summary of the four equations, which can be displayed by entering their names—**n1**, **n2**, **n3**, and **e1**.

**6.** Finally, solve for **v1**, **v2**, **v3**, and **i25** by using **solve( )** as shown in screen 9.

**and e1**  $\begin{bmatrix} . \end{bmatrix}$   $\begin{bmatrix} 2\text{nd} \end{bmatrix}$   $\begin{bmatrix} \{ \} \end{bmatrix}$  **v1**  $\begin{bmatrix} . \end{bmatrix}$  **v2**  $\begin{bmatrix} . \end{bmatrix}$  **v3**  $\begin{bmatrix} . \end{bmatrix}$  **i25**  $\begin{bmatrix} 2\text{nd} \end{bmatrix}$   $\begin{bmatrix} \{ \} \end{bmatrix}$   $\begin{bmatrix} \}$  $[CATALOG]$  solve( n1  $[CATALOG]$  and n2  $[CATALOG]$  and n3  $[CATALOG]$ 

The complete result is

**v1** =  $-14$  V, **v2** = 11 V, **v3** = 10 V, and **i25** (the current through the  $25$  V source) =  $12$  A.

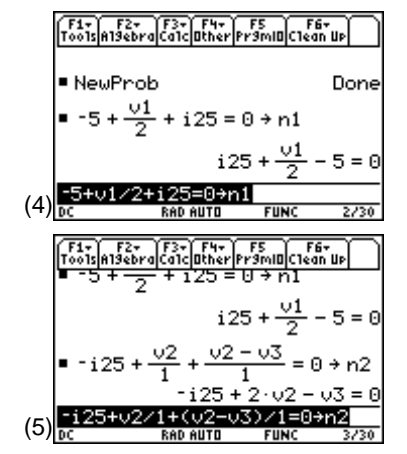

Note: Enter the first - (negative) by pressing  $\boxed{\left( \cdot \right)}$  below  $\boxed{3}$  and the second - (subtract) by pressing  $\Box$  to the right of  $\lceil 6 \rceil$ .

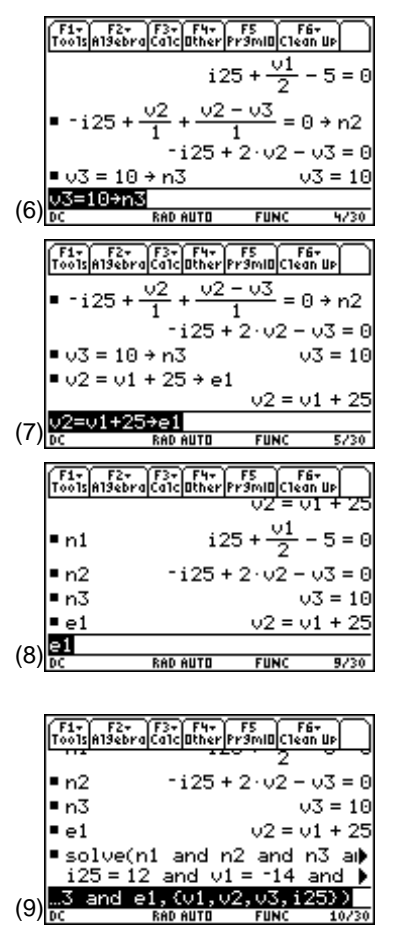

# **Topic 3: Nodal Equations Using simult()**

Another approach to solving the problem in Topic 2 is to convert the equations to matrix form. The equations as shown in screen 8 are rearranged as

```
node1: \frac{1}{2}v1 + i25 = 5node2: 2v2 − v3− i25= 0
node3: v3 = 10, and
eqn1: -v1+ v2 \quad 25
```
In matrix form they appear as:

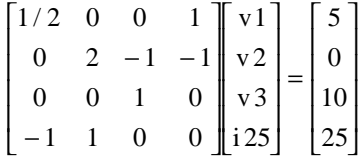

- **1.** To create the square matrix on the left side, press **APPS** and select **6:Data/Matrix Editor** and **3:New** in sequence, as shown in screen 10.
- **2.** Press ENTER to display screen 11.

- **3.** To enter a matrix, press  $\odot$  and  $\odot$  to highlight **2:Matrix**  $(\text{screen } 12)$  and press  $\overline{\text{ENTER}}$ .
- **4.** Press  $\odot$  twice and enter the Variable name. (For convenience, call it **mata**.) Using  $\odot$ , fill in **Row dimension: 4** and **Col dimension: 4** as shown in screen 13.

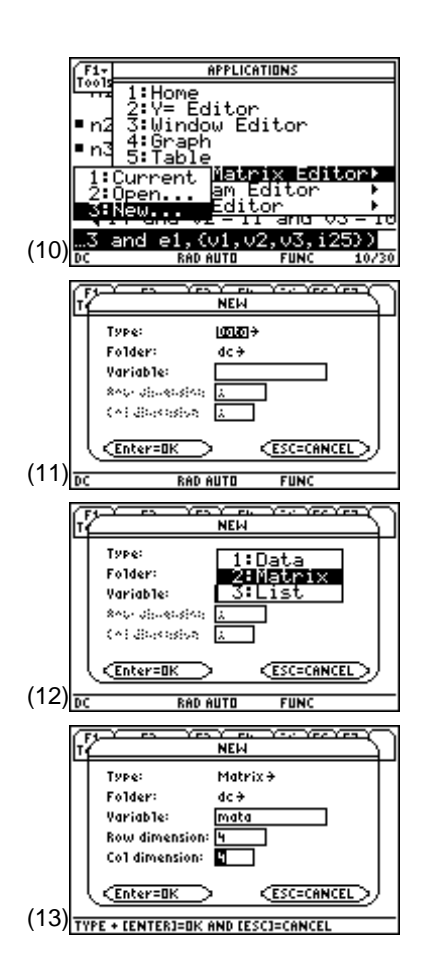

**5.** Press [ENTER]. You will see screen 14.

- **6.** To see all four columns, press  $\bigodot \Pi$  and set the cell width to **5** (screen 15).
- **7.** Press **ENTER** twice to see screen 16.
- **8.** Fill in the rows and columns with the numbers from the circuit matrix as shown in screen 17.
- **9.** To create the column matrix on the right side of the matrix equation, press  $\mathsf{F1}$  and select **3:New**. Define it as: **Type: Matrix, Variable: colb, Row dimension: 4,** and **Col dimension: 1** (screen 18).
- **10.** Press [ENTER] and fill in the values (screen 19).

**11.** Press  $[HOME]$  to return to the Home screen and check the contents of **mata** and **colb**, shown in screens 20 and 21.

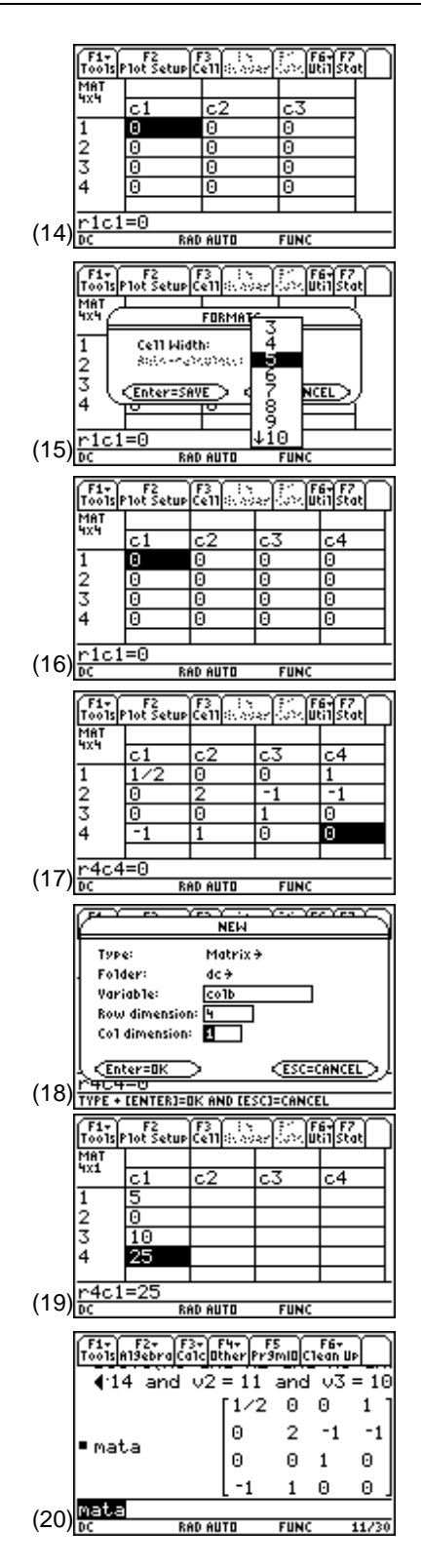

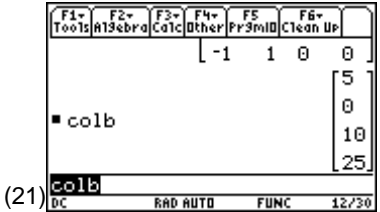

**12.** Enter  $\boxed{CATALOG}$  simult $(\text{mata} \, \cdot)$  colb $\boxed{\ }$  (screen 22). **Note**: The **simult()** command

returns a column vector that contains the solutions to a system of linear equations.

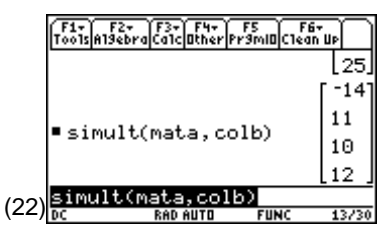

Referring to the matrix equation for the circuit as shown below, the values returned by **simult( )** correspond to the variables in the first column vector. The solution is  $v1 = -14 V$ ,  $v2 = 11 V$ ,  $v3 = 10 V$ , and **i25**=12 A, the same answer as in Topic 2.

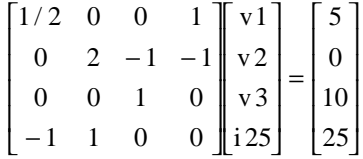

### **Tips and Generalizations**

There are many ways a command can be entered on the Home screen. For example, to enter **solve( )**:

- Type it: [alpha] [alpha] **solve** [alpha]  $\lceil \cdot \rceil$ ]. Here [alpha] [alpha] locked the [alpha] key and the single [alpha] unlocked it.
- Use the function key menus:  $\boxed{F2}$  1:solve(.
- Use the catalog:  $\overline{CATALOG}$  **s**. Pressing **s** scrolls to the first command that begins with **s**. If needed, press  $\odot$  to get to the desired command.
- Use 2nd [MATH] **9:Algebra, 1:solve(**.
- If it has been used before, press  $\odot$  on the Home screen until the desired command is highlighted and then press [ENTER].

### **Summary**

In this chapter, nodal analysis was used to generate equations to solve a circuit. Loop analysis (or any method that produces N equations and N unknowns) also can be used to produce equations for the TI-89 to solve. The equations can include complex values (Chapter 4) and do not have to be linear. In fact, they also can include derivatives as shown in Chapter 2.

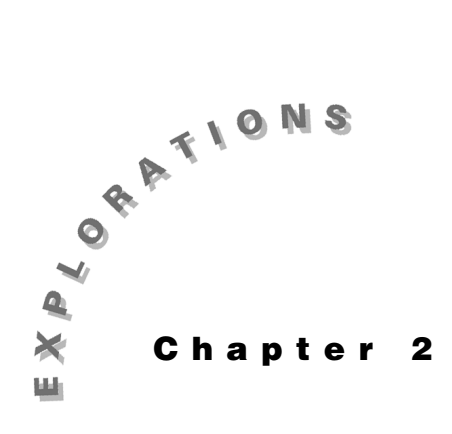

### **Features Used**

**deSolve( ), expand( ), 1, fMax(), zeros(), [Y=],** <mark>fMax( ), zeros( ),</mark> [Y=],<br>[window], [graph], **NewProb**, **tCollect( )**, **limit( )**, [<sup>,</sup> ], **ZoomFit**, Trace, [ANS], [°] **Setup**

¥**1, NewFold transym**

# **Analysis: Symbolic**

**Transient Circuit** This chapter describes how to use the differential equation solver, **deSolve( )**, to solve first- and second-order circuits containing resistors, capacitors, inductors, DC sources, and exponential sources. It also shows how to graph the solutions and find the zero crossing and peak values.

### **Topic 4: RC First-Order Circuit**

In the circuit in Figure 1, the switch has been open for a long time. At time  $t = 0$ , the switch closes. Find  $v(t)$  after the switch is closed, that is, for  $t > 0$ .

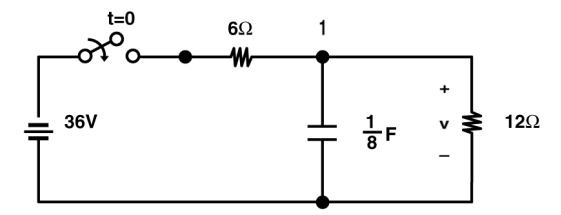

Figure 1. A simple RC circuit

Kirchhoff's current law is applied to the circuit; therefore, the sum of the currents out of node 1 is zero. Current flow in the direction of the voltage drop across a capacitor is

$$
i = C \frac{dv}{dt} \text{ or } i = Cv'
$$

Therefore, the nodal equation at node 1 is

$$
\frac{v-36}{6} + \frac{1}{8}v' + \frac{v}{12} = 0
$$

- **1.** Clear the TI-89 by pressing  $\boxed{2nd}$  [F6] **2:NewProb** [ENTER].
- **2.** Enter this equation as shown in screen 1.

```
\boxed{1} v \boxed{-} 36 \boxed{)} \boxed{\div} 6 \boxed{+} v \boxed{2}nd \boxed{'} \boxed{\div} 8 \boxed{+} v \boxed{\div} 12 \boxed{=} 0 \boxed{STO}P n1
```
**3.** Since the switch has been open for a long time, any charge originally on the capacitor has been discharged through the  $12\Omega$  resistor. This initial condition is expressed as  $v(0) = 0$ .

Enter the nodal equation,  $n1$ , and the initial condition,  $v(0) = 0$ , into the **deSolve()** command as shown in screen 2.

 $\overline{CATALOG}$  deSolve( n1  $\overline{CATALOG}$  and  $\mathbf{v}$   $\overline{\left(\frac{1}{2}\mathbf{0}\right)}$   $\overline{[\cdot]}$  t $\overline{\left[\cdot\right]}$   $\mathbf{v}$  $\overline{\left[\cdot\right]}$   $\overline{STO}$ **eqn**

The solution is  $v(t) = 24 - 24e^{-2t}$  V, where t is in seconds.

# **Topic 5: Graphing First-Order Solutions**

A graph of this solution may help you understand it — graph v(t) for 0≤t≤3 seconds.

**1.** Since **y** is always graphed versus **x** on the TI-89, **v** must be converted to **y** and **t** to **x**. This is accomplished in the  $Y =$  Editor  $(\bullet)$  [ $Y=$ ]) using the "with" operator,  $\Pi$ . To convert **t** to **x** and **v**(**t**) to **y1**(**x**), enter the expression as shown in screen 3.

 $\mathbf{v}$   $\Pi$  **eqn**  $\boxed{\text{CATALOG}}$  and  $\mathbf{t}$   $\boxed{=} \mathbf{x}$ 

This expression causes **v** to be graphed using its value given in variable **eqn** and to use **x** instead of **t**.

**2.** Press  $\bigodot$  [WINDOW] to set the graph range of **t** from 0 to 3 seconds and **v** from 0 to 25 V, as shown in screen 4.

The y-axes tick marks are set with **yscl**. The resolution or "closeness" of the pixels representing adjacent calculated values is set by **xres**. Picking **xres**=5 will complete the graphs more quickly, but also gives more jagged results.

**3.** Press  $\bigcap$  [GRAPH] to see a graph of the solution (screen 5).

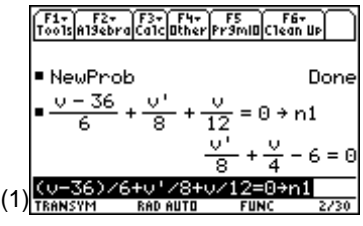

**Note:** To enter  $\lceil r \rceil$ , press  $\lceil 2nd \rceil \lceil r \rceil$ ; it represents d/dt.

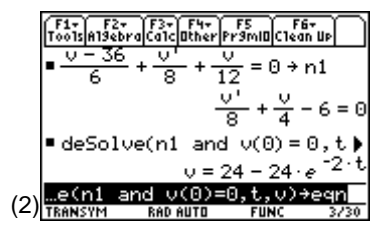

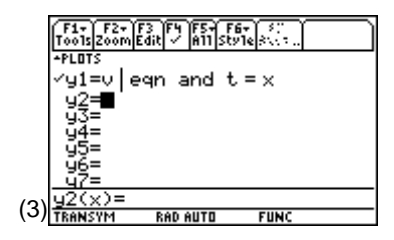

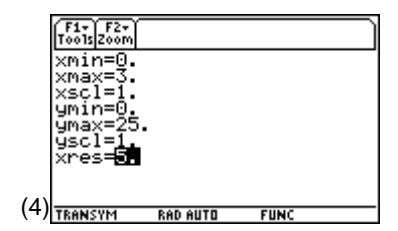

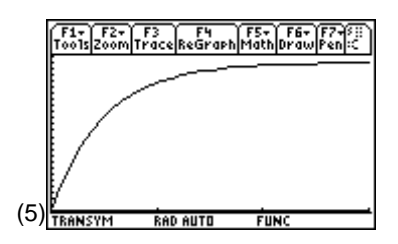

**4.** Press  $\boxed{F3}$  to trace the graph and to display the cursor location, **xc** and **yc**. The cursor can be moved with the cursor keys,  $\Theta$  and  $\Theta$  (screen 6).

**5.** Tracing helps to verify that the voltage is approaching 24 V for large t as the equation shows, too. This can be verified with the **limit( )** command as well (screen 5).

 $[HOME]$   $[CATALOG]$   $\text{limit}$   $\text{V}$   $\text{I}$   $\text{eqn}$   $\text{I}$   $\text{t}$   $\text{I}$   $\text{e}$   $\text{e}$   $\text{O}$   $\text{O}$ 

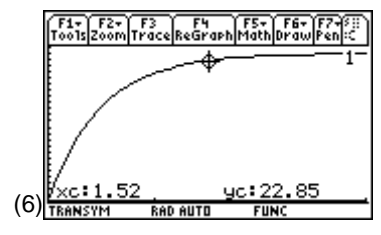

**Note**: **xc** and **yc** are variables that can be accessed from the Home screen.

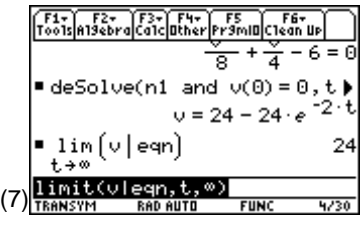

### **Topic 6: First-Order Circuit with an Initial Condition**

Consider the circuit of Topic 5 (Figure 1) with an initial voltage on the capacitor of -10 V at time t =0. Figure 2 shows this circuit just after the switch has closed.

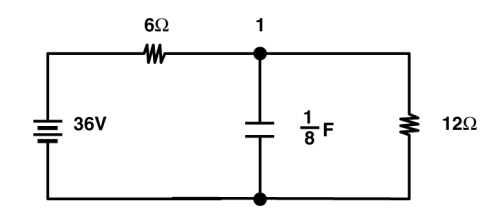

Figure 2. Circuit of Figure 1 just after the switch is closed

The circuit equation is the same as before. The initial condition is changed to  $v(0) = -10$  V.

**1.** Enter the equation as shown in screen 8.

**CATALOG** deSolve( n1 **CATALOG** and  $\mathbf{v}$  ( **0**  $\Box$  **e**]  $\Box$  10  $\Box$  t  $\Box$ **v** $\boxed{)}$   $\boxed{STO}$  **eqn eqn eqn eqn eqn eqn eqn eqn eqn eqn eqn eqn eqn eqn eqn eqn eqn eqn eqn eqn eqn eqn eqn eqn eqn eqn eqn eqn eqn eqn eqn eqn eqn eqn** 

- **2.** Since the capacitor voltage starts with  $v(0) = -10$  V, use  $\blacktriangleright$  [WINDOW] and set **ymin** to -15. There is no need to reset the other window variables.
- **3.** The results are graphed with  $\bigcap$  [GRAPH] as shown in screen 9.

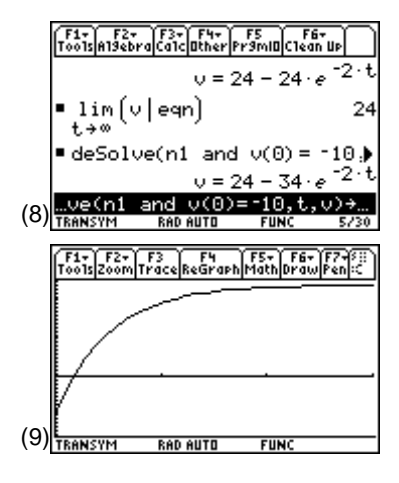

**4.** The graphical form of the solution makes it easy to find the instant of time when the capacitor voltage is 0.

Move the cursor to the vicinity of the zero crossing by pressing [F3] (the Trace tool) and using the cursor keys  $\Theta$  and  $\Theta$  (screen 10).

At time  $t = 0.19$  seconds, the voltage is small,  $0.74$  V, but not close enough.

More digits can be displayed by pressing  $\boxed{\text{MODE}}$  and changing **Display Digits** to **5:Fix 4**, but **yc** will not be any closer to 0.

- **5.** To get closer, press  $\rightarrow$  [WINDOW] and set **xres** to a smaller value (try **xres**=2), but it will take longer to complete the graph (screen 11). This result may be closer to 0, but maybe not close enough due to graphical resolution.
- **6.** A "cleaner" approach to finding the zero crossing is through the **Zero** command. Press [F5] **2:Zero** (screen 12.)
- **7.** Position the cursor to the left of the zero crossing to set a Lower Bound and press **ENTER** (screen 13). Note that the location is marked on the screen.
- **8.** Move the cursor to the right of the zero crossing and press [ENTER].

A much more accurate value for the time at which the voltage is zero is now displayed in screen 14.

This more accurate time is  $t = .1742$  seconds. (14)  $\frac{1856 + 11}{160}$ 

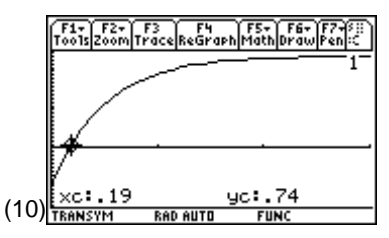

**Note:** Press  $\boxed{2nd}$   $\boxed{0}$  or  $\boxed{2nd}$   $\boxed{0}$  to take big steps, or hold down  $\textcircled{0}$  or  $\textcircled{b}$ .

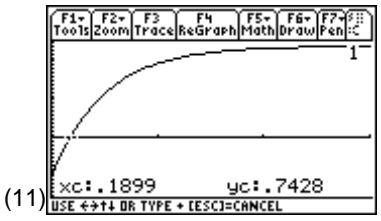

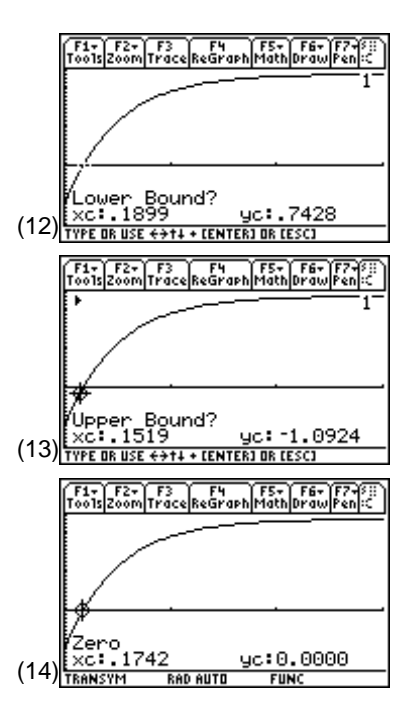

**9.** Return to the Home screen and find this value using the **zeros( )** command (top of screen 15).

 $[HOME]$   $[CATALOG]$  **zeros(**  $\mathbf{v}$   $[$   $]$  **eqn**  $\overline{b}$  **t**  $[$ 

**10.** Press  $\bigotimes$   $[\infty]$  to get a floating point approximation of the exact solution (bottom of screen 15).

Note that the more accurate graphical answer agrees with the floating point answer through the four significant figures.

**11.** Reset **Display Digits** (3) to **Fix 2** and **xres** to **5**  $(\lceil \cdot \rceil$  [WINDOW]).

# **Topic 7: First-Order Circuit with a Time Varying Source**

Modify the circuit of Topic 6 to include  $v(0) = -10$  V with the battery and switch replaced by a source with vs(t) =36e <sup>-3t</sup> V for t≥0 s.

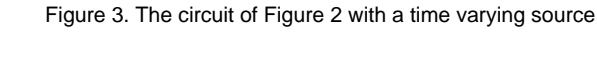

**1.** Edit **n1** to include this different source by substituting 36e-3t for 36. Copy the original equation to the command line and edit it by using  $\odot$  repeatedly to move up the history area to the original equation and pressing ¸. Or just enter the equation as shown in screen 16.

 $\boxed{\left(\right|\mathbf{v}\left[\mathbf{-}\right]\mathbf{36}\mathbf{\left[\bullet\right]}\left[\mathbf{e}^{\chi}\right]\left[\mathbf{-}\right]\mathbf{3t}\left[\mathbf{1}\right]\left[\mathbf{-}\right]\mathbf{6}\left[\mathbf{+}\right]\mathbf{v}\left[\mathbf{2nd}\right]\left[\mathbf{v}\right]\mathbf{\left[\mathbf{+}\right]}\mathbf{8}\left[\mathbf{+}\right]\mathbf{v}\left[\mathbf{-}\right]}$  $12 \equiv 0$  STO $\triangleright$  n1

- **2.** Use **deSolve( )** to get the solution as shown in screen 17. **EXATALOG** deSolve( n1 **CATALOG** and  $\bf{v}$  (  $\begin{bmatrix} 0 \end{bmatrix}$   $\begin{bmatrix} = \begin{bmatrix} \cdots \end{bmatrix}$  10  $\begin{bmatrix} \cdot \end{bmatrix}$  t  $\mathbf{v} \cap \mathbf{S} \cap \mathbf{S}$  eqn
- **3.** Use **expand( )** to put **eqn** in a more familiar form (screen 18).

**CATALOG** expand(eqn  $\cap$ 

The solution is  $v(t) = 38e^{-2t} - 48e^{-3t}$  V

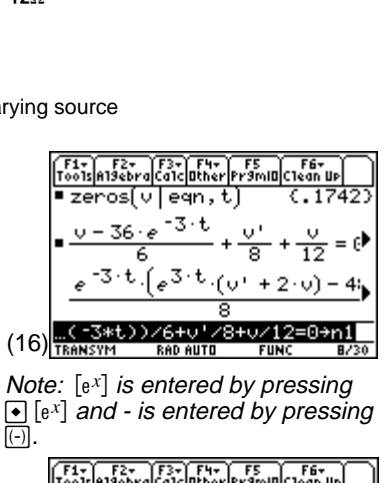

$$
\frac{\left(\frac{F_{00}^{12} \text{ln} 152 \text{eV} \text{ln} 52 \text{eV}}{\text{ln} 152 \text{eV}}\right) \left(\frac{F_{00}^{12} \text{ln} 152 \text{eV}}{\text{ln} 152 \text{eV}}\right)}{6} = \frac{2.5 \cdot t \cdot (\text{e}^{3} \cdot t \cdot (\text{v} + 2 \cdot \text{v}) - 4)}{8} = \frac{8}{12 - 4} = \frac{1}{4}
$$
\n
$$
\frac{1}{12}
$$
\n
$$
\frac{1}{12}
$$
\n
$$
\frac{1}{12}
$$
\n
$$
\frac{1}{12}
$$
\n
$$
\frac{1}{12}
$$
\n
$$
\frac{1}{12}
$$
\n
$$
\frac{1}{12}
$$
\n
$$
\frac{1}{12}
$$
\n
$$
\frac{1}{12}
$$
\n
$$
\frac{1}{12}
$$
\n
$$
\frac{1}{12}
$$
\n
$$
\frac{1}{12}
$$
\n
$$
\frac{1}{12}
$$
\n
$$
\frac{1}{12}
$$
\n
$$
\frac{1}{12}
$$
\n
$$
\frac{1}{12}
$$
\n
$$
\frac{1}{12}
$$
\n
$$
\frac{1}{12}
$$
\n
$$
\frac{1}{12}
$$
\n
$$
\frac{1}{12}
$$
\n
$$
\frac{1}{12}
$$
\n
$$
\frac{1}{12}
$$
\n
$$
\frac{1}{12}
$$
\n
$$
\frac{1}{12}
$$
\n
$$
\frac{1}{12}
$$
\n
$$
\frac{1}{12}
$$
\n
$$
\frac{1}{12}
$$
\n
$$
\frac{1}{12}
$$
\n
$$
\frac{1}{12}
$$
\n
$$
\frac{1}{12}
$$
\n
$$
\frac{1}{12}
$$
\n
$$
\frac{1}{12}
$$
\n
$$
\frac{1}{12}
$$
\n
$$
\frac{1}{12}
$$
\n
$$
\frac{1}{12}
$$
\n
$$
\frac{1}{12}
$$
\n<

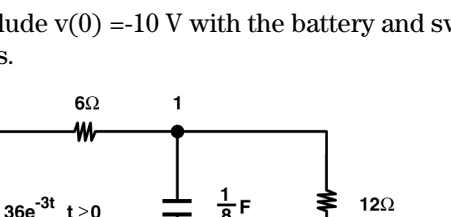

(F1+) F2+ (F3+) F4+) F5<br>Too1s|A19ebra|Ca1c|Other|Pr9mIO| ■zeros(v|eqn,t) ■zerosívlegn,tì zeros(vlegn,t)<br>TRANSYM RADAUTO (15)

- **4.** Press  $\bigcap$  GRAPH to graph the solution since **eqn** is still defined as the equation to graph in the  $Y =$  Editor (screen 19). Note that the peak value is much different than previously.
- **5.** The range of the graph can be altered to see more of the behavior by pressing [F2] **A:ZoomFit** to make the curve fit the window (screen 20).
- **6.** Find the zero crossing using  $\overline{F5}$  **2:Zero** as before.
- **7.** Find a good first estimate of the peak value and its time with Trace,  $\overline{F3}$ , where v = 3.52 V at time t = 0.66 seconds.
- **8.** Find a more accurate value [F5] **4:Maximum**. Use it the same way as  $[F5]$  **2:Zero** to get  $v = 3.53$  V at  $t = 0.64$ seconds.
- **9.** Return to the Home screen and use the **fMax( )** command to find an exact answer (top of screen 21).

 $[HOME]$   $[CATALOG]$  **fmax(**  $\mathbf{v}$   $[$   $]$  **eqn**  $\lceil$   $\rceil$  **t**  $[$   $]$ 

**10.** Substitute the result of the **fMax( )** command into the original equation (**eqn**) using the "with" operator,  $\Box$ (bottom of screen 21).

**eqn**  $\boxed{1}$   $\boxed{2nd}$   $\boxed{ANS}$ 

**11.** Find the floating-point solution using  $\lceil \bullet \rceil \approx$ (screen 22). Note that the **ans(2)** command was used to get the answer from second line of the history area.

The accurate graphical answer agrees with the floating point answer. (22)

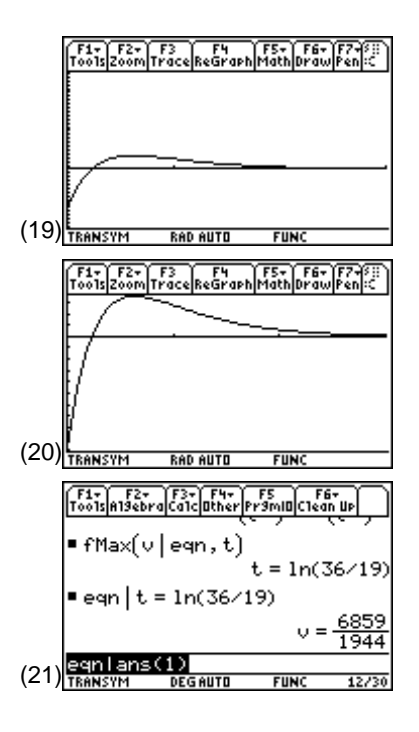

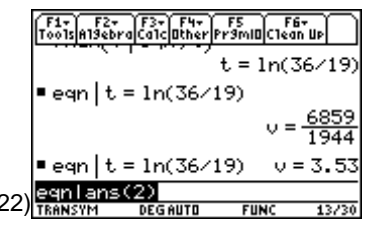

### **Topic 8: RLC Second-Order Circuit**

Given the circuit in Figure 4 in which the current at time t=0 s is 10 A,  $(i(0)=10)$ , and the time derivative of the current at t=0 s is 0,  $(i'(0)=0)$ , find i(t) for t>0 s.

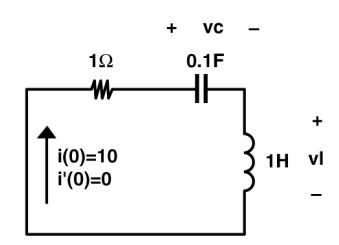

Figure 4: A simple RLC circuit

Kirchhoff's voltage law states that the sum of the voltages around every closed loop is zero. The voltage drop across a capacitor in the direction of current flow is

$$
vc = \frac{1}{C} \int i \, dt
$$

and the voltage drop across an inductor in the direction of current flow is

$$
vl = L\frac{di}{dt}
$$

Therefore, Kirchhoff's voltage law for the single loop of the circuit above is given as

$$
iR + L\frac{di}{dt} + \frac{1}{C} \int i dt = 0
$$

A derivative with respect to time of this equation and a rearrangement of terms gives

$$
\frac{d^2i}{dt^2} + \frac{R}{L}\frac{di}{dt} + \frac{1}{LC}i = 0
$$

The differential equation can be rewritten as

$$
i'' + \frac{R}{L}i' + \frac{1}{LC}i = 0
$$

with the notation of  $i'(t)$  and  $i''(t)$  as the first and second time derivatives, respectively.

- **1.** Clear the TI-89 by pressing  $\boxed{2nd}$  [F6] **2:NewProb** [ENTER].
- **2.** Enter the equation as shown in screen 23.

**i** 2 È 2 È « **r** e **ell** p **i** 2 È « **1** e c **ell** p **c** d p **i** Á **0** § **eqn**

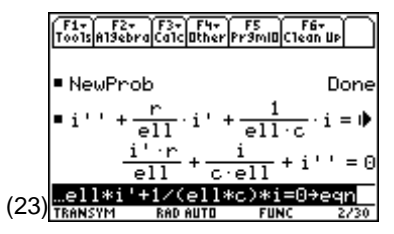

**Note**: "**ell**" is entered instead of "**l**" because "**l**" and "**1**" look very similar.

**3.** Enter the numeric values of **r**, **c**, and **ell** as shown in screen 24.

**1** STO► r

**.1**§**c**

- **4.** Set the radian mode before running **deSolve( )**; otherwise, the solution may appear differently than expected.  $\bullet$  **1** should have set the radian mode. To be sure, press **MODE** and set **Angle** to **RADIAN**.
- **5.** Use **deSolve()** to find **i** as shown in screen 25.

**CATALOG** deSolve(eqn **CATALOG** and  $i$  **2nd**  $\lbrack$   $\lbrack$   $\cdot$   $\rbrack$   $\lbrack$   $\lbrack$   $\lbrack$   $\lbrack$   $\lbrack$   $\lbrack$   $\lbrack$   $\lbrack$   $\lbrack$   $\lbrack$   $\lbrack$   $\lbrack$   $\lbrack$   $\lbrack$   $\lbrack$   $\lbrack$   $\lbrack$   $\lbrack$   $\lbrack$   $\lbrack$   $\lbrack$   $\lbr$ ½ **and i** c **0** d Á **10** b **t** b **i** d § **eqn2**

The result of **deSolve( )** has been stored in a variable called **eqn2**, although only a small portion is visible in the entry line. To see the rest of the result, press  $\odot$  then  $\Theta$  until the rest of the line is visible, as shown in screen 26. The complete result is

$$
i(t) = 10.00e^{\frac{-t}{2}}\cos(3.12t) + 1.60e^{\frac{-t}{2}}\sin(3.12t) A
$$

If **c** is entered as an exact value of 1/10 rather than 0.1, the answer will be in exact form. As a result, it may contain square roots and fractions that aren't always as easily interpreted. For decimal results, be sure that at least one of the element values is entered as a decimal number.

Engineers generally express values in terms of a single sinusoid, cosine or sine, and an angle rather than the sum of a cosine and a sine.

**6.** Convert the solution from **deSolve( )** to the more common form with **tCollect( )** (screen 27).

**CATALOG tCollect( eqn2** [ **GTO eqn3** 

The complete result is

$$
i(t) = 10.13e^{\frac{-t}{2}}\sin(3.12t + 1.41) A
$$

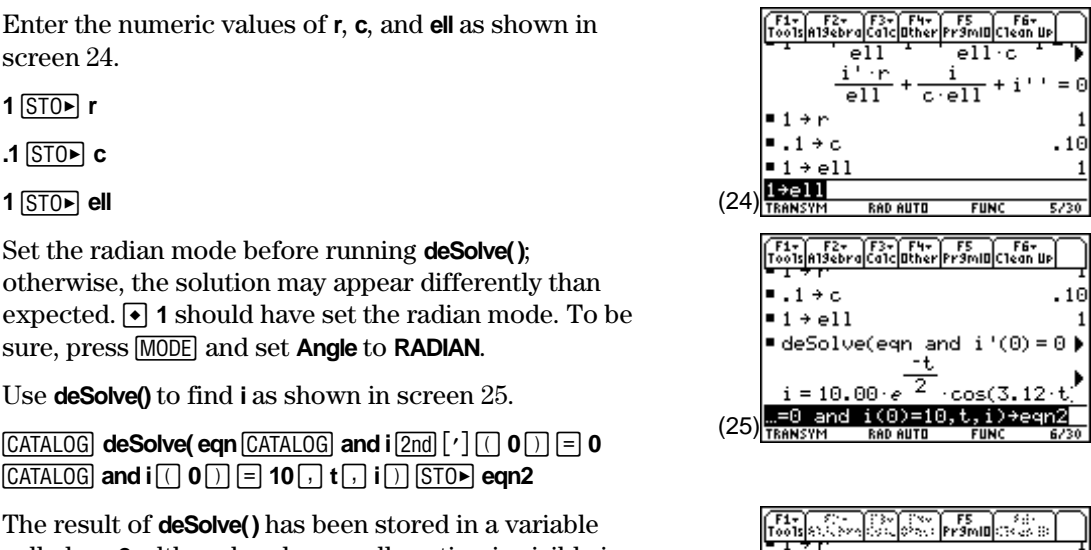

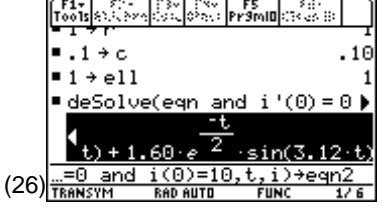

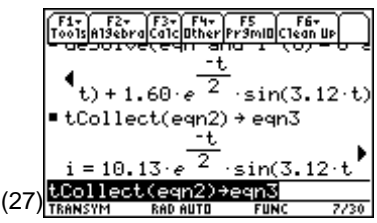

To convert the angle from radians to degrees, multiply the angle by  $180/\pi$ , that is,  $1.41*180/\pi=80.79^{\circ}$ . Therefore, an alternate form of the current answer is

$$
i(t) = 10.13e^{\frac{-t}{2}}\sin(3.12t + 80.79^{\circ}) A
$$

Let's graph it.

**1.** Press  $\bigcirc$  [Y=] and enter the equation as **y2** (screen 28).

```
10.13 \boxed{\ast} \boxed{\bullet} \boxed{e^x} \boxed{(\cdot)} t \boxed{\div} 2 \boxed{)} \boxed{\times} \boxed{2} and \boxed{S} 3.12 t \boxed{+} 80.79 \boxed{2} and \boxed{^{\circ}}\Box \Pi t \Box x
```
From the differential equation solution, it is clear that the time constant is 2, so the graph should extend for several time constants.

- **2.** Press  $\rightarrow$  [WINDOW] and set **xmin** = 0, **xmax** = 5, **ymin** = -10, and **ymax** = 10.
- **3.** Press  $\rightarrow$  [GRAPH].

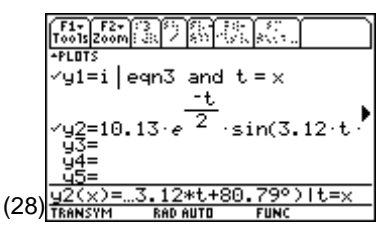

**Note**: The <sup>°</sup> symbol is essential for correct graphing as it "overrides" the radian mode setting.

**Note**: To see how to enter other special characters, press  $\cdot$   $E$ .

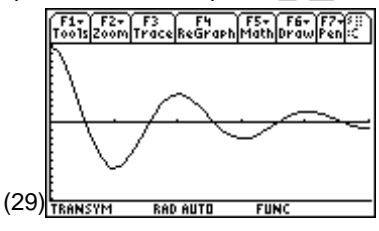

In screen 29, **y1** graphs the results from the **tCollect( )** command while **y2** graphs the simplification. They both should be the same graph if the simplification was done correctly; however, **y2** graphs more quickly. Refer to the Tips section to see how to speed up the graphing of **y1**.

The result looks like a nice, under-damped, second-order response.

# **Tips and Generalizations**

### **Faster Graphs**

Graphing **y1** as shown in the previous section is a handy way to graph the output of **deSolve( )** (or **solve( )**), but it graphs more slowly than just retyping the equation into the Y= Editor. One way to graph **i** more quickly without reentering it is to use the "with" operator, [1], to extract the equation for **i** prior to graphing and to store it as another variable. This appears to occur when the "with" operator, Í, is used for the **y** function within the Y= Editor. Screen 30 shows how to extract **i** from **eqn3** and rename it as **eqn4**.

**i**  $\Box$  **eqn3** STO► **eqn4** 

Now press  $\left[\bullet\right]$  [ $\left[\bullet\right]$  and enter **y3** as shown in screen 31.

In the Graph screen, the graph of **y3** should be the same as the last two graphs, but it should appear about twice as fast.

Since **y3** is the only function checked, it is the only one that is graphed. (31)

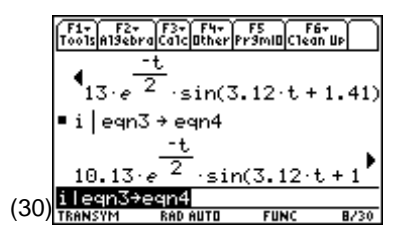

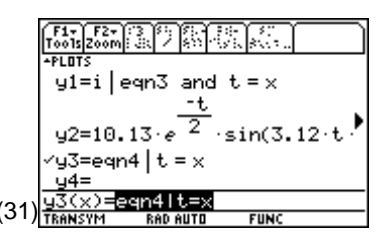

**Note:** F4 is used in the Y= Editor to select and deselect the functions to be graphed.

#### **Exact vs. Approx**

If the exact/approx mode ( $\overline{[MODE]}$  [F2]) hasn't been changed, the TI-89 will produce exact (rational rather than decimal) results when it can. If a decimal value is used on the input, the output will be approximate (contains decimal values). If the input has no decimal values, the result will be exact (in terms of rationals). If a decimal result is desired, press  $\lceil \cdot \rceil$   $\lceil \approx \rceil$  rather than just [ENTER].

### **Summary**

Although an RC circuit was shown here, any first-order equation can be solved and graphed using these techniques. **zeros( )** and **fMax( )** also were used. **fMin( )** works that same way to find the minimum of a function. Check the other commands under the [F5] menu in the Graph screen, which includes Minimums, Derivatives, Tangents, and so forth.

The **solve( )** command also has a numeric version called **nSolve( )** which finds a numeric solution rather than symbolic. This shouldn't be needed for linear equations, but **nSolve( )** might be the only way of getting a solution of non-linear circuits.

In addition, solving for the current in a series RLC circuit has been shown, but these techniques can be used for finding voltage as well. A parallel RLC circuit could be solved for voltages or currents, too. In fact, any second-order circuit can be solved by these methods.

Although the TI-89 can find symbolic solutions for up to second-order differential equations, it can find numeric solution for systems of any number of first-order equations, as shown in Chapter 3.

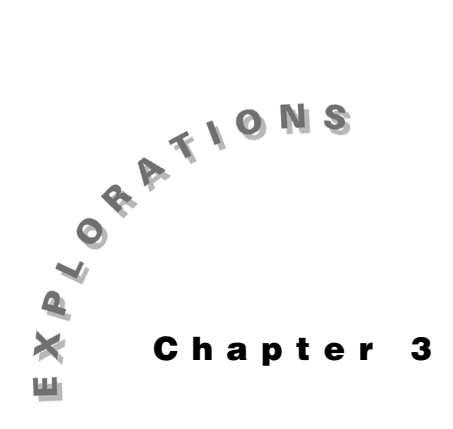

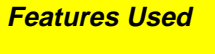

Differential Equations Graphing Mode **NewProb**

**Setup**

¥**1 NewFold trannum**

# **Analysis: Numeric**

**Transient Circuit** This chapter describes how the differential equation plotter is used to solve the second-order circuit presented in Chapter 2 (Topic 8) by expressing it as a system of first-order differential equations.

# **Topic 9: RLC Circuit: Direction Field**

Find i(t) for t>0 s for the circuit in Figure 1 in which the current at time t=0 s is 10 A, that is,  $i(0)=10$  A, and the voltage across the capacitor at t=0 s is 0, that is, vc(0)=0 V.

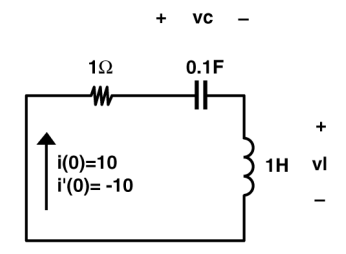

Figure 1. An RLC circuit

Kirchhoff's voltage law states that the sum of the voltages around every closed loop is zero. The voltage drop across a capacitor in the direction of current flow is

$$
\text{vc} = \frac{1}{\text{C}} \int \text{idt} \qquad (1)
$$

and the voltage drop across an inductor in the direction of current flow is

$$
vl = L\frac{di}{dt}
$$

The **DIFF EQUATIONS** plot requires that the equations be expressed in terms of vc′ (t) and i′(t). To do this, write equation (1) as

$$
i(t) = C \frac{dvc(t)}{dt}
$$
 or  $i(t) = C * vc'(t)$ 

Solve for  $vc'(t)$  as

$$
vc'(t) = \frac{i(t)}{C}
$$

and for  $i'(t)$  as

$$
i'(t) = \frac{vl(t)}{L}
$$

All equations must be entered as functions **y1**(**x**), **y2**(**x**), and so on. Therefore, let

 $vc = v1$  and  $i = v2$ 

vl must be expressed in terms of **y1** and **y2**. To do this, sum the voltages around the loop to get

$$
i(t)R + vc(t) + vl(t) = 0
$$

which is solved for vl(t)

$$
vl(t) = -i(t)R - vc(t)
$$

Substitution of **y1** and **y2** gives

$$
vl(t) = - y2^*R - y1
$$

or

$$
i'(t) = \textbf{y2'} = \frac{vl(t)}{L} = \frac{-\textbf{y2} * R - \textbf{y1}}{L}
$$

As a result, these differential equations are

$$
y1' = \frac{y2}{C}
$$
 and  $y2' = \frac{-y2*r - y1}{ell}$ 

The corresponding initial conditions are

$$
y1(0) = 0
$$
 and  $y2(0) = 10$ 

To enter these equations, follow these steps.

- **1.** Clear the TI-89 by pressing [2nd] [F6] **2:NewProb** [ENTER].
- **2.** Press  $\boxed{\text{MODE}}$  (i) **6:DIFF EQUATIONS**  $\boxed{\text{ENTER}}$  to select the differential equation graphing mode as shown in screen 1.
- **3.** Press  $\begin{bmatrix} \bullet \\ \end{bmatrix}$  [Y=] and enter the equations as shown in screen 2.

The  $\psi$ **1=0** entry sets vc(0)=0 (remember  $\psi$ **1** is vc(t)). The **yi2=10** entry sets  $i(0)=10$ .

**Note:** "**ell**" is used to avoid confusion between "**l** " and "**1**."

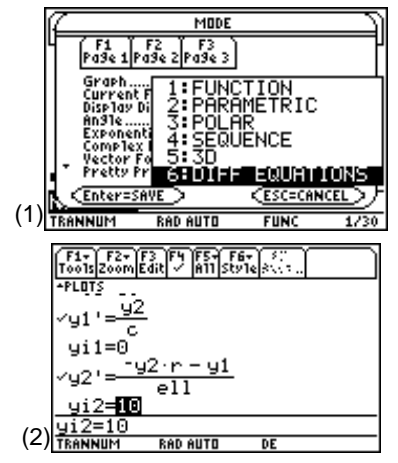

- **4.** Press HOME and enter values for **r**, **ell**, and **c** as shown in screen 3.
- **5.** Press  $\bigcap$  [WINDOW] and set the window variables to the values as shown in screens 4 and 5.

- **6.** Press  $\left[ \cdot \right]$  [GRAPH] to graph the results. An error message appears first (screen 6). Slope fields are used for 1<sup>st</sup>-order equations only.
- **7.** Press  $\overline{ESC} \cap \overline{\bigcap}$  to set the proper graph format. Move the cursor down to **Fields** at the bottom and select  $\Theta$ **2:DIRFLD** as shown in screen 7.
- **8.** Press [ENTER]. The graph first shows a direction field (screen 8). The short lines indicate the direction in which i and vc change with respect to each other at each point in the solution space. This plot has vc as **y1** on the x-axis and i as **y2** on the y-axis. Initial values were entered in the Y= Editor. (8)

After a short time, the trajectory of the solution for the given initial conditions appears (screen 9).

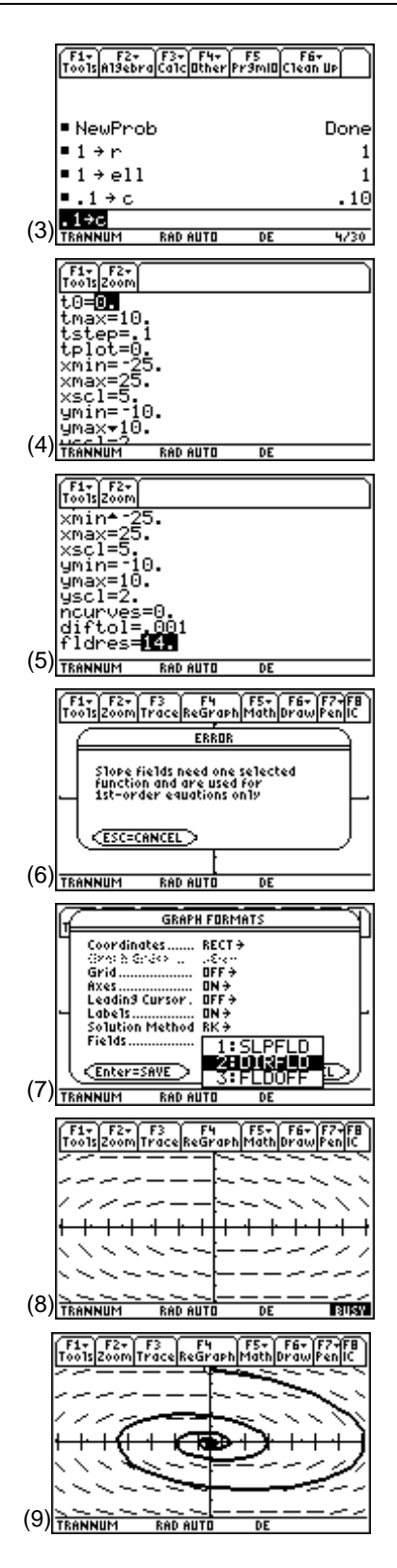

It takes a few seconds to complete this plot. The time can be reduced by pressing  $\bullet$  [WINDOW] and setting **tmax** to a smaller value or setting **tstep** to a larger one. The smaller **tmax** causes the plotting to stop sooner. The larger **tstep** results in a less smooth plot.

The thicker solution line starts at  $vc = 0$  and  $i = 10$  (screen 9). It then circles down and to the right, spiraling clockwise to 0,0. This shows how the energy moves back and forth between the

current in the inductor  $E_L = \frac{Li^2}{2}$  and the voltage on the capacitor  $E_C = \frac{Cvc}{2}$ 2  $\frac{1}{2}$ . The resistor is converting some of the energy to heat; so after a long time all the energy is lost as heat and i(t) and  $vc(t)$  are 0.

# **Topic 10: RLC Circuit: Time Domain**

A more traditional way of viewing the voltage across the capacitor (**y1**) and current through the inductor (**y2**) is to plot them versus time.

- **1.** You can do this easily from the Graph screen by pressing  $\boxed{\cdot}$   $\boxed{\cdot}$  and selecting **Fields 3:FLDOFF** (screen 10).  $(10)$   $\frac{1}{1}$ <sup>1</sup>  $\frac{1}{1}$ <sup>1</sup>  $\frac{1}{1}$   $\frac{1}{1}$   $\frac{1}{1}$   $\frac{1}{1}$   $\frac{1}{1}$   $\frac{1}{1}$   $\frac{1}{1}$   $\frac{1}{1}$   $\frac{1}{1}$   $\frac{1}{1}$   $\frac{1}{1}$   $\frac{1}{1}$   $\frac{1}{1}$   $\frac{1}{1}$   $\frac{1}{1}$   $\frac{1}{1}$   $\frac{1}{1}$   $\frac{1$
- **2.** Press **ENTER** to save the change, and screen 11 appears.

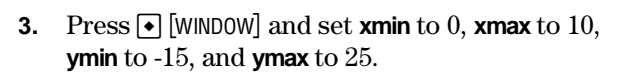

**4.** Press  $\bigtriangledown$  [GRAPH] to display a clearer plot, as shown in screen 12.

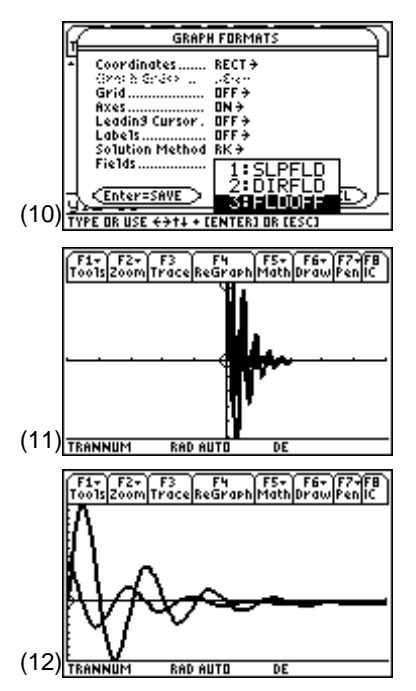

**Note:** Pressing **[72] A:ZoomFit** will produce a graph with **ymin** and **ymax** automatically set to display the whole function.

# **Topic 11: RLC Circuit: Multiple Initial Conditions**

The Y= Editor can be used to set multiple initial conditions. The first example (Topic 9) initially set the current, i  $(y2)$ , to 10 A and the voltage vc  $(y1)$  to 0 V. The plot for the current  $i = 0$  A and the voltage  $vc = 20$  V is added to the original plot by entering lists of initial conditions in the Y= Editor.
- **1.** Press  $\boxed{\bullet}$  [WINDOW] to set **xmin** back to -25, **xmax** to 25, **ymin** to -10, and **ymax** to 10, and press  $\boxed{\bullet}$   $\boxed{\parallel}$  to set **Fields** back to **DIRFLD**. This will enable redrawing the direction field and **y1** versus **y2** solution.
- **2.** The lists of initial conditions are added (in the Y= Editor) as shown in screen 13.

 $yi1:$   $[ENTER]$   $[2nd]$   $[$   $\{$   $]$  **0**  $\overline{)}$  **20**  $[2nd]$   $[$   $\}$   $]$   $[ENTER]$ 

 $yi2$ :  $[ENTER]$   $[2nd]$   $[$   $\{$   $]$  **10**  $\overline{)}$  **0**  $[2nd]$   $[$   $\}$   $]$   $[ENTER]$ ,

**3.** Pressing  $\bigcirc$  [GRAPH] shows both solutions (screen 14). Notice the second set of initial conditions produces a second curve which begins on the positive x-axis.

- **4.** Initial conditions can also be added graphically. Press [2nd] [F8] and use the cursor keys to move to the desired initial conditions in the **y1-y2** plane (screen 15).
- **5.** Press [ENTER] to add the graph of this new set of initial conditions to the display (screen 16).

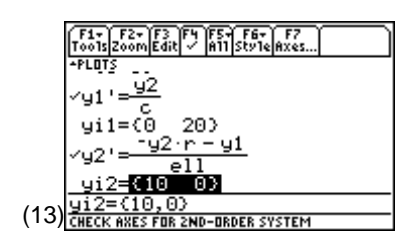

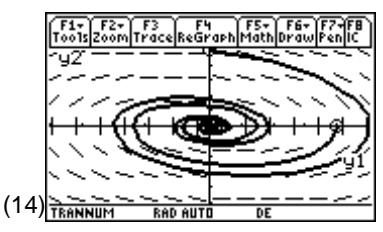

**Note:** Pressing  $\bigcirc$   $\bigcirc$  and selecting **Labels 2:ON** activates the **y1** and **y2** axes labels.

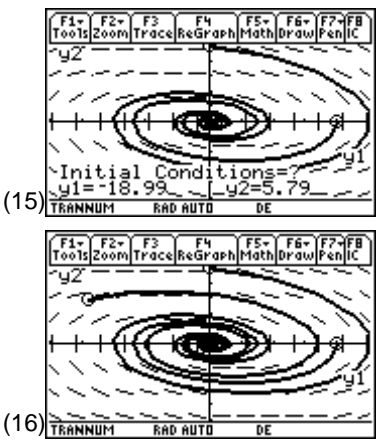

## **Topic 12: RLC Circuit: Adjusting the Circuit Parameters**

If the resistor, R, is increased, the energy in the circuit should be dissipated in the resistor more rapidly. This change can be investigated by simply changing **r**.

- **1.** Press  $[HOME]$  and increase **r** to 10 by entering **10**  $[STO\blacktriangleright]$  **r** as shown in screen 17.
- **2.** Press  $\bigcirc$  [GRAPH] to display the solutions to the previous sets of initial conditions as shown in screen 18.

Notice that the direction field has changed dramatically, and now the energy quickly goes to zero from both sets of initial conditions.

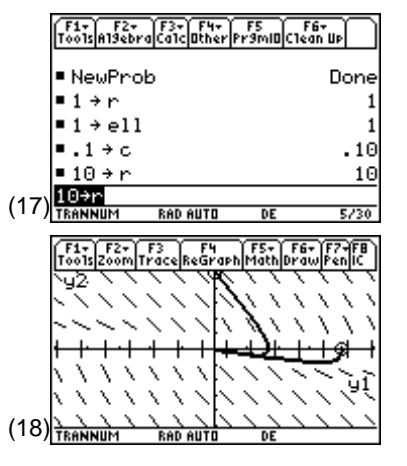

- **3.** Making **r** smaller will cause the current and voltage to die out more slowly. Return to the Home screen, and try **r** = 0.1. Also, reset the initial conditions to the original single set, that is, **yi1**=0 and **yi2**=10 (screen 19) to keep the graph from becoming too cluttered.
- **4.** Press  $\boxed{\bullet}$  [GRAPH] to see the result (screen 20).

What would happen if **r** were set to 0 or to a negative value? Try it!

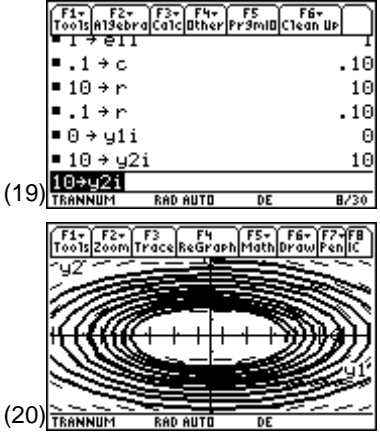

### **Tips and Generalizations**

The examples presented here show how to plot the numeric solution to a second-order differential equation by expressing it as a system of two first-order differential equations. The numeric differential equation solver is not limited to two equations, so higher-order differential equations also can be solved.

The response of most circuits is composed of two parts, transient and steady-state. Chapters 2 and 3 have considered transient responses.

Often the steady-state response is of more interest. Chapter 4 shows how the TI-89 manipulates complex numbers (phasors) to find sinusoidal steady-state solutions.

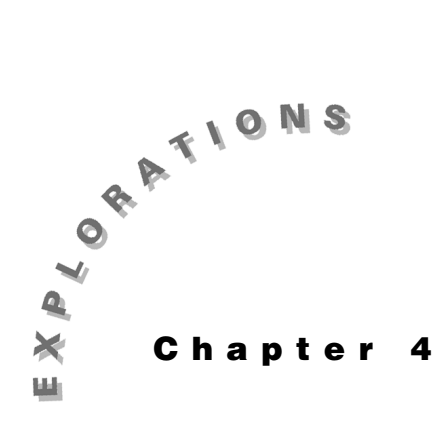

#### **Features Used**

**cSolve( ),** [∠], [°], **∏**, **abs( ), angle( ), Numeric Solver, when( ), log( ), DelVar, DrawFunc, DrawInv,**  $NewProb,$   $\boxed{ \pm 1}, \boxed{\bullet}$   $\boxed{Y=}$ ,  $\boxed{\bullet}$ [GRAPH],  $\boxed{\bullet}$ [WINDOW]

#### **Setup**

¥**1, NewFold steady, setMode("Angle","Degree")**

# **Circuit Analysis And Filter Design**

**Steady-State** This chapter shows how the TI-89 implements *phasors* to perform sinusoidal steady-state analysis. The focus is on how to enter and display complex numbers. This chapter also shows a typical steady-state application—how to use the Numeric Solver to find the required order of lowpass Butterworth and Chebyshev filters in making a standard "handbook" filter design.

#### **Topic 13: Phasor Analysis**

Given the circuit shown in Figure 1, find v, the voltage across the current source.

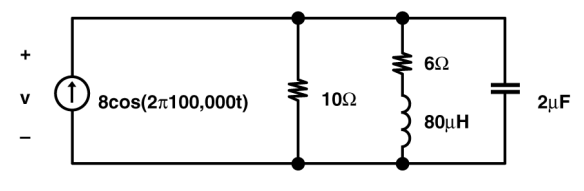

Figure 1. A circuit in steady-state

The first step is to convert the actual circuit to its phasor equivalent. The circuit shown in Figure 2 includes these conversions.

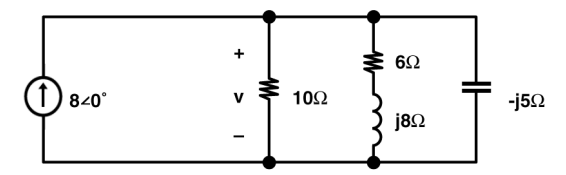

Figure 2. The phasor equivalent of the Figure 1 circuit

Only one nodal equation is needed to solve for v

$$
-8\angle 0^{\circ} + \frac{v}{10} + \frac{v}{6 + \cancel{8}} + \frac{v}{- \cancel{5}} = 0
$$

- **1.** Clear the TI-89 by pressing  $\boxed{2nd}$  [F6] **2:NewProb** [ENTER].
- **2.** Be sure the **Complex Format** mode is set to **Rectangular**. Be sure the **Graph** mode is set to **Function**.
- **3.** Enter the equation as shown in screen 1.

 $\overline{(*)}$  8  $\overline{+}$   $\overline{v}$   $\overline{+}$  10  $\overline{+}$   $\overline{v}$   $\overline{+}$   $\overline{0}$  6  $\overline{+}$   $\overline{2nd}$   $\overline{[i]}$  8  $\overline{[i]}$   $\overline{+}$   $\overline{v}$   $\overline{+}$   $\overline{0}$   $\overline{[i]}$  $\boxed{2nd}$   $\boxed{i}$  **5**  $\boxed{)}$   $\boxed{=}$  **0**  $\boxed{STOP}$  **n1** 

**4.** Using **solve(n1,v)** will return "false" since it is valid for real solutions only. To get a complex solution, enter **cSolve( )** as shown in screen 2.

**5.** Phasors are expressed as a magnitude at an angle, M∠θ. There are a couple of ways to obtain this form.

The first way is to use the functions **abs( )** (top of screen 3) and **angle()** (middle of screen 3). In this example,  $\blacktriangleright$  $\approx$  is used to get the approximate values for the second **angle( )** command (bottom of screen 3).

This shows that the phasor form of the voltage is 40∠ -36.87 in **Degree** mode.

The second approach is to put the TI-89 in **Polar** mode. Press MODE and select **Complex Format 3:Polar** (screen 4).

**6.** Using **cSolve()** (and with  $\lceil \cdot \rceil \lceil \approx \rceil$  for a second approximate solution) gives the same results in the polar mode as **abs( )** and **angle( )** in the rectangular mode, as shown in the bottom two lines of screen 5.

$$
\begin{array}{|l|l|l|} \hline \hline f_{10} & f_{20} & f_{30} & f_{30} & f_{40} & f_{50} & f_{50} & f_{50} \\ \hline \hline f_{10} & f_{10} & f_{10} & f_{11} & f_{12} & f_{13} & f_{14} & f_{15} \\ \hline \hline \end{array}
$$
\nwhere  $f_{10} = 0$  and  $f_{11} = 0$  and  $f_{12} = 0$  and  $f_{13} = 0$  and  $f_{14} = 0$ .

\nThus,  $f_{10} = 0$  and  $f_{11} = 0$  and  $f_{12} = 0$  and  $f_{13} = 0$  and  $f_{14} = 0$ .

\nThus,  $f_{10} = 0$  and  $f_{15} = 0$  and  $f_{16} = 0$  and  $f_{17} = 0$  and  $f_{18} = 0$  and  $f_{19} = 0$  and  $f_{19} = 0$  and  $f_{10} = 0$  and  $f_{10} = 0$  and  $f_{11} = 0$  and  $f_{12} = 0$  and  $f_{13} = 0$  and  $f_{14} = 0$ .

**Note:** The usual imaginary number **j** used in electrical engineering is entered as  $\mathbf{i}$  which is  $\boxed{2nd}$   $\boxed{i}$ .

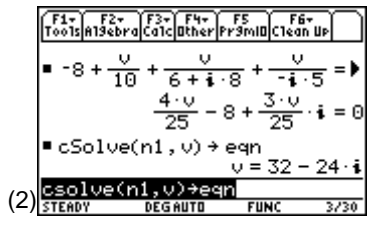

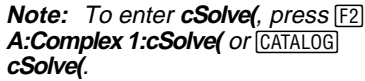

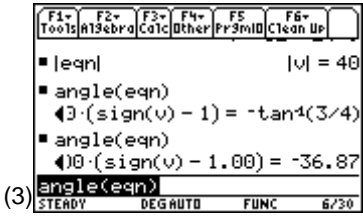

**Note:** To see the values on the right end of a solution line in the history section, press  $\odot$  to get to the line and then press  $\odot$  to move to the right.

**Note:** Press MODE to switch to degree mode if it isn't already set. If in radian mode the angle would have been given in radians.

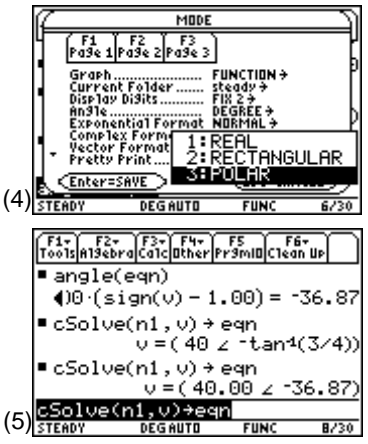

### **Topic 14: Graphing Frequency Response**

It is easy to find the voltage across the current source as a function of  $\omega$  using symbolic expressions. Table 1 shows the variations of phasor circuit elements with radian frequency ω.

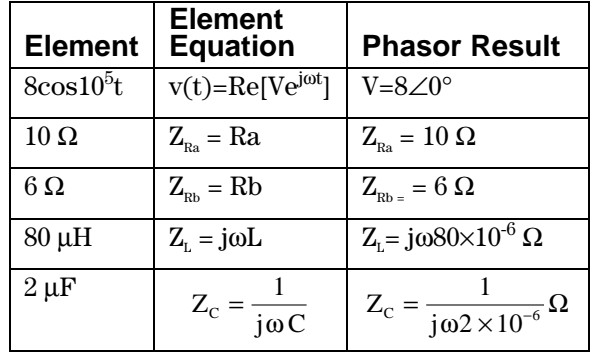

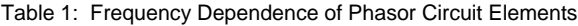

The nodal equation then becomes

$$
-8\angle 0^\circ + \frac{\mathrm{v}}{\mathrm{ra}} + \frac{\mathrm{v}}{\mathrm{rb} + \mathrm{zell}} + \frac{\mathrm{v}}{\mathrm{zcl}} = 0
$$

Note that **ra**, **rb**, and **zc1** are used because **r1**, **r2**, and **zc** are TI-89 system variables.

**1.** Switch back to **Rectangular Complex Format** mode and enter the equations as shown in screen 6.

 $\overline{[(-)}$  8  $\overline{[+]}$  v  $\overline{[+]}$  ra  $\overline{[+]}$  v  $\overline{[+]}$   $\overline{[C]}$  rb  $\overline{[+]}$  zell  $\overline{[+]}$  v  $\overline{[+]}$  zc1  $\overline{[=]}$  0  $\overline{[STO}$ **n1**

as shown in screen 6.

**2.** Define the element values from the table (screens 7 and 8). For convenience, **w** (alpha) **w**) is used instead of  $\omega$  ( $\Theta$   $\Box$  alpha  $\mathbf{w}$ ).

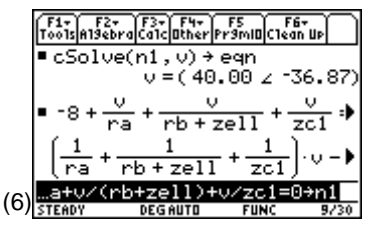

**Note: zell** is used to avoid confusing **zl** with **z1** (**z** followed by a **1**), a reserved name.

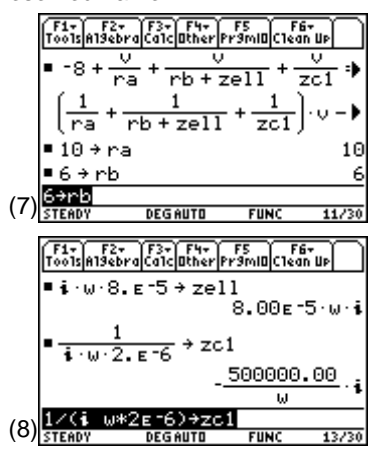

**3.** With **cSolve( )**, the solution in screen 9 shows that the voltage varies with frequency.

The complete answer is

 $v = \frac{-4000000.00(iw +$  $4000000000$  (iw  $+7500000$  $a^2 - 125000.00$ iw  $-10000000000.00$  $.00$ (iw + 75000.00)  $.00$ iw  $-10000000000$ .

The answer is a bit of a mess. To check it with the previous solution, enter **eqn | w=100000** (screen 10).

It's the same answer as Topic 13, screen 2.

- **4.** To view the variation of the voltage magnitude versus frequency, graph **v** versus **w**. Since the original problem used **w**=100,000, graph from **w**=0 to **w**=200,000. Press  $\boxed{\bullet}$  [WINDOW] and set **xmin** to 0, **xmax** to 200000, **ymin** to 0, and **ymax** to 50. Press  $\bullet$  [Y=] and set **y1** to graph the magnitude of **v** (screen 11). (11)  $\frac{\sqrt{177}}{\sqrt{51600}}$
- **5.** Press  $\bigcirc$  [GRAPH] to see the magnitude graph (screen 12).
- **6.** This graph takes a long time to complete because the "with" substitutions are made over and over again for each pixel. One way to speed it up is to do the "withs" once before graphing and save the result in another variable name which is then graphed.  $(12)$ <sub>STERDY</sub>

To do this, press HOME and enter the expression:

 $[\overline{CATALOG}]$  abs( $\mathbf{v}$  $\overline{||}$  eqn $\overline{||}$   $[\overline{STO} \blacktriangleright]$  eqn2 as shown in screen 13.

Then press  $\triangleright$  [Y=], deselect **y1**, and enter **y2** (screen 14).

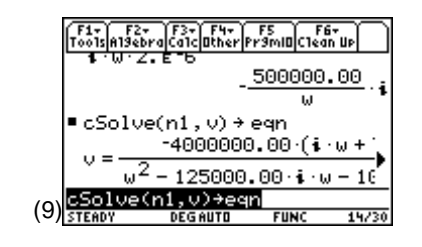

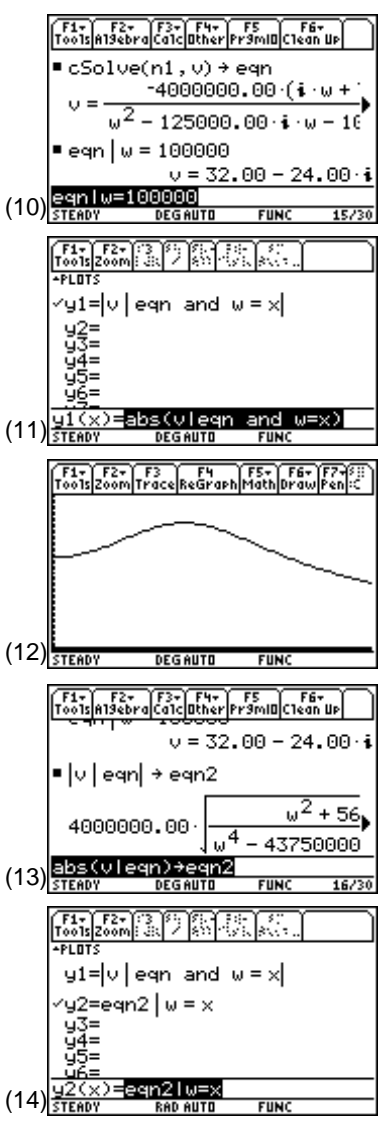

**Note:** Deselect equation **y1**(**x**) with  $[F4]$ .

- **7.** Press  $\bigcirc$  GRAPH. The same result as the previous graph appears much more quickly (screen 15).
- **8.** The phase can be graphed defining the phase angle of the voltage on the Home screen as **eqn3** (screen 16).
- **9.** Press  $\bigcap$  [Y=], deselect **y2**, and enter **eqn3** as plot variable **y3** (screen 17).
- **10.** Press  $\bigcirc$  [WINDOW] and set **ymin** to -90 and **ymax** to 0 (since the calculations have been in the degree mode). **xmin** and **xmax** can remain the same.
- **11.** Press  $\bigcirc$  [GRAPH] to see the phase graph as shown in screen 18.
- **12.** Usually the magnitude and phase plots are shown together. This can be done using the split screen mode. To do this, press  $\boxed{\text{MODE}}$   $\boxed{F2}$   $\odot$   $\odot$ . Screen 19 presents the Split Screen options.
- **13.** Press [ENTER]. Move down to **Split 2 App**, and select **4:Graph**. Finally, set **Number of Graphs** to 2 (screen 20).
- **14.** Press [ENTER] to view the split screen plots (screen 21).

The top graph is the phase plot shown before; the bottom graph contains no data yet.

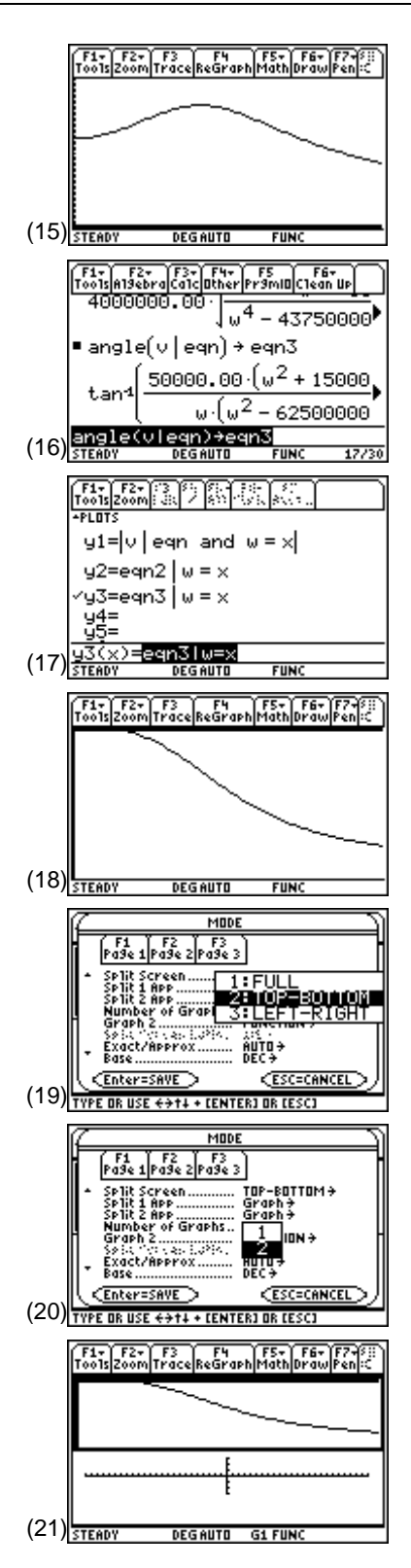

- **15.** Convention says the magnitude plot should be on top. To do this, press  $\boxed{\bullet}$   $\boxed{Y=}$  and use  $\boxed{F4}$  to select **y2** and deselect **y3**. Next, press  $\rightarrow$  [WINDOW] and set **ymin** to 0 and **ymax** to 50. Finally, press  $\lceil \cdot \rceil$  [GRAPH] to see the magnitude plot in the upper graph as shown in screen 22.
- **16.** To set up the phase plot in the lower window, change to the other half of the screen by pressing  $[2nd] \equiv ]$  and set up the graph as before. The following operations will give the phase plot in the bottom window (screen 23).

 $\boxed{\bullet}$   $[Y=]$ , select **y3**,  $\boxed{\bullet}$  [WINDOW], set **xmin** to 0, **xmax** to 200000, **ymin** to -90 and **ymax** to 0, and finally, **●** [GRAPH] (23) <sub>STEADY</sub>

- **17.** You can use  $\boxed{2nd}$  [F7] **7:Text** to add magnitude and phase labels to the graphs. To do this, press 2nd [F7] **7:Text** and position the cursor where the text should start. The characters will appear below and to the right of the crosshairs. Be careful; once a letter is placed it can't be erased except by 2nd F7 2:Eraser.
- **18.** To return to a single screen, press  $\boxed{\text{MODE}}$  F<sub>2</sub> and set **Split Screen** to **1:FULL**.

## **Topic 15: Filter Design Overview**

A class of realizable frequency responses for lowpass filters has the form

$$
\left|H(f)\right|^2=\frac{1}{1+\epsilon^2\Psi^2(f)}
$$

where  $\Psi(f)$  is a polynomial in f. If

$$
\Psi(f) = \left(\frac{f}{f_p}\right)^n
$$

the filter is a Butterworth filter. An alternative is to make  $\Psi(f) = C_n(f f_n)$  where  $C_n$  is a Chebyshev polynomial, the filter is a Chebyshev filter. The next topic deals with a Butterworth filter, the following topic with a Chebyshev filter.

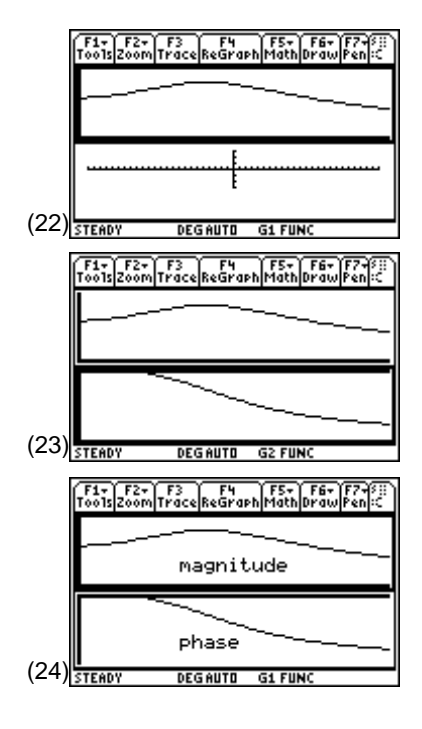

The design of lowpass filters requires specification of passband and stopband responses often given in dB.  $|H(f)|^2$  in dB is calculated as

$$
|\mathbf{H}(\mathbf{f})|_{\mathrm{dB}}^2 = 10 \log \left( \frac{1}{1 + \varepsilon^2 \Psi^2(\mathbf{f})} \right)
$$

which becomes

$$
|\mathbf{H}(\mathbf{f})|_{\text{dB}}^2 = 10 \log \left( \frac{1}{1 + \varepsilon^2 \left( \frac{\mathbf{f}}{\mathbf{f}_p} \right)^{2n}} \right)
$$

for Butterworth and

$$
|\mathrm{H}(\mathrm{f})|_{\mathrm{dB}}^{2} = 10 \log \left( \frac{1}{1 + \varepsilon^{2} \mathrm{C}_{\mathrm{n}}^{2} \left( \frac{\mathrm{f}}{\mathrm{f}_{\mathrm{p}}} \right)} \right)
$$

for Chebyshev.

#### **Topic 16: Butterworth Filter**

The performance specifications of a filter are often given in graphical form as shown in Figure 3. The design of a Butterworth filter with these performance specifications is described here.

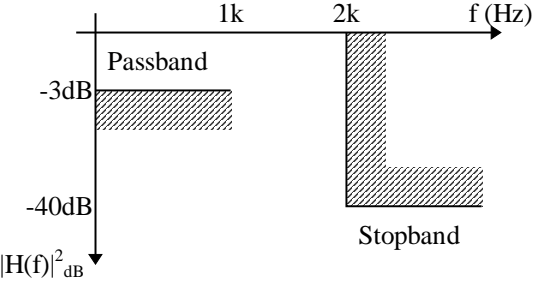

Figure 3. Filter design specifications for a Butterworth filter

Suppose a filter with the maximum passband ripple is -3 dB, and the passband edge is at  $f<sub>n</sub>=1kHz$  is to be designed. Additionally, the stopband gain is to be no more than -40 dB with a stopband edge at  $f_s = 2kHz$ .

**1.** From the Home screen, press  $\rightarrow$  **1**  $\boxed{2nd}$   $\boxed{F6}$  **2:NewProb** to reset the TI-89 to a known state. Then enter the Butterworth equation as shown in screen 25.

**10**  $\boxed{\times}$  [CATALOG]  $log(1 \div \boxed{\cdot} \boxed{\cdot} \rightarrow 1 \div \log \boxed{\cdot} \rightarrow 2 \times \boxed{\cdot} \boxed{\cdot}$  **f**  $\div \mod 2$ **c**  $\Box$  **2n**  $\Box$   $\Box$   $\Box$  **STOP** butter

**2.** Press **APPS** 9: Numeric Solver exp=butter **ENTER** (screen 26).

- **3.** Note that the Numeric Solver listed each of the variables for values to be entered. Find the value of **eps** by entering the data for the passband edge with a -3 dB response at 1000 Hz. **n** is unknown but at the passband edge all values give the same result, so for now enter 1 for **n** as shown in screen 27.
- **4.** Place the cursor on the **eps** line and press  $\boxed{F2}$  to solve for eps. After a second or two, the screen shows **eps** is about 1 (screen 28).
- **5.** Now, find the order of the filter by setting the stopband edge response (**exp**) to -40 dB and **f** to 2000 (screen 29).
- **6.** Solve for **n** by placing the cursor on **n** and pressing  $\boxed{F2}$ . After a couple of seconds the solution of **n=**6.6 is shown, as in screen 30.
- **7.** Since **n** must be an integer, set **n** to the next larger integer value of **7** and solve for **exp** to find the stopband gain for this value of **n** (screen 31).

With a  $7<sup>th</sup>$ -order Butterworth filter the stopband gain is - 42 dB, a little better than the minimum needed.

| First            | Exercise 10.12       |
|------------------|----------------------|
| 10 · ln          | 1 + 25 $\frac{1}{F}$ |
| 10 · ln          | 1                    |
| 10 · ln          | 1                    |
| 10 · ln          | 1                    |
| 10 · ln          | 1                    |
| 10 · ln          | 1                    |
| 10 · ln          | 1                    |
| 10 · ln          | 1                    |
| 10 · ln          | 1                    |
| 10 · ln          | 1                    |
| 10 · ln          | 1                    |
| 10 · ln          | 1                    |
| 10 · ln          | 1                    |
| 10 · ln          | 1                    |
| 10 · ln          | 1                    |
| 10 · ln          | 1                    |
| 10 · ln          | 1                    |
| 10 · ln          | 1                    |
| 11 · ln          | 1                    |
| 10 · ln          | 1                    |
| 11 · ln          | 1                    |
| 12 · ln          | 1                    |
| 27 $\frac{1}{2}$ |                      |
| 28 $\frac{1}{2}$ |                      |
| 29 $\frac{1}{2}$ |                      |
| 20 $\frac{1}{2}$ |                      |
| 21 $\frac{1}{2}$ |                      |
| 22 $\frac{1}{2}$ |                      |
| 23 $\frac{1}{2}$ |                      |
| 24 $\frac{1}{2$  |                      |

- **8.** Now, plot the Butterworth equation to see the frequency response. To do this, press  $\lceil \cdot \rceil$  [Y=] and enter **butter** with **f** replaced by **x** (screen 32).
- **9.** Since the stopband edge of the filter is 2 kHz, plot **x** from 0 to 3000. The stopband value is -40 dB, so plot **y** from -45 to 0. Enter these values in the Window Editor  $(\triangleright)$  [WINDOW]) as shown in screen 33.
- **10.** Press MODE to be sure the **Graph** mode is set to **FUNCTION.** Then press  $\rightarrow$  [GRAPH] and wait a few seconds to see screen 34.

The response in the passband looks very flat, which is correct for Butterworth, but are the passband and stopband edges in the right places? These can be checked graphically by pressing  $\boxed{2nd}$  [F6] **2:DrawFunc** to draw horizontal lines at -3 and -40 dB and [2nd] [F6] **3:DrawInv** to draw vertical lines at 1000 and  $\frac{2000 \text{ Hg}}{2000 \text{ Hz}}$  (screen 35).

**11.** Press  $\bigcirc$  [GRAPH] to plot the results (screen 36).

The curve passes through the -3 dB point at 1000 Hz and passes below the -40 dB point at 2000 Hz. The filter meets the required specifications.

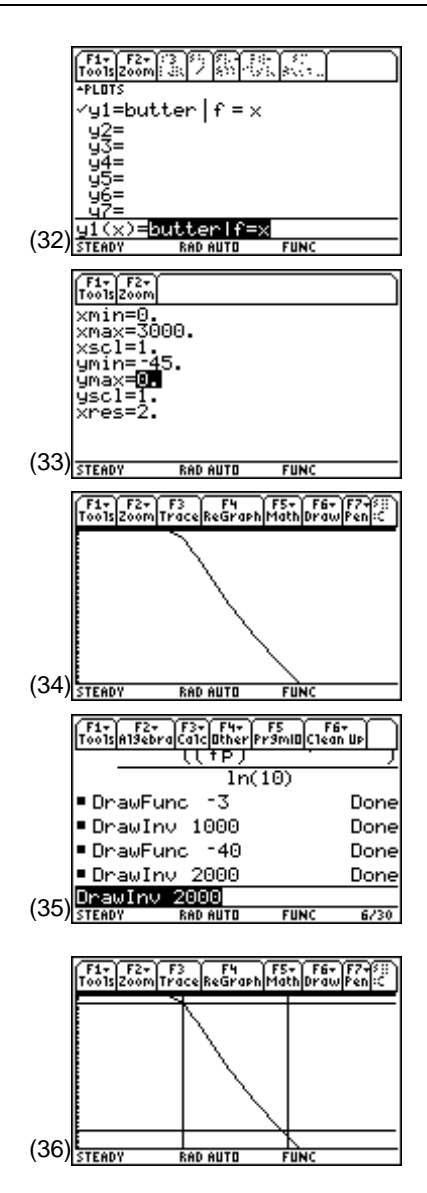

#### **Topic 17: Chebyshev Filter**

This section shows how to design a Chebyshev lowpass filter with the same specifications as discussed in Topic 16 and shown in Figure 4.

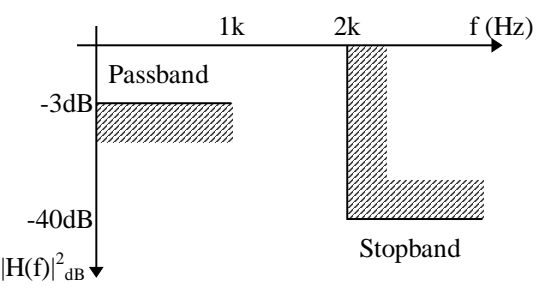

Figure 4. Filter design specifications for a Chebyshev filter

The Chebyshev equations are

$$
C_n\left(\frac{f}{f_p}\right) = \cos\left(n\cos^{-1}\left(\frac{f}{f_p}\right)\right) \quad \left|\frac{f}{f_p}\right| < 1
$$
\n
$$
C_n\left(\frac{f}{f_p}\right) = \cosh\left(n\cosh^{-1}\left(\frac{f}{f_p}\right)\right) \quad \left|\frac{f}{f_p}\right| > 1
$$
\nwhere n is the order of the polynomial.

Therefore  $H_{dR}$  is

$$
\left|H(f)\right|_{dB}^{2} = 10\log\left(\frac{1}{1+\epsilon^{2}C_{n}^{2}\left(\frac{f}{f_{p}}\right)}\right)
$$

Follow these steps to enter these three equations.

- **1.** From the Home screen, clear **f**, **fp**, **eps**, and **n** using **DelVar**.
- **2.** Enter  $C_n$  for  $|f/fp| < 1$  as shown in screen 37.  $\boxed{\text{2nd}}$   $\boxed{\text{COS}}$   $\boxed{\bullet}$   $\boxed{\text{COS}^{-1}}$   $\boxed{\text{f} \div}$   $\boxed{\text{fp} \Box}$   $\boxed{\text{STO} \blacktriangleright}$  cheb1

**Note: DelVar** can be entered by pressing †**4:DelVar**.

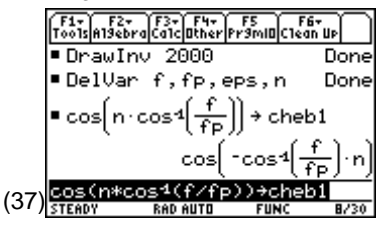

- **3.** Enter  $C_n$  for  $|f/fp|>1$  as shown in screen 38.  $[\overline{CATALOG}]$  cosh( n  $[\times]$   $[\overline{CATALOG}]$  cosh<sup>-1</sup>( f  $[\div]$  fp  $\boxed{)}$   $[\overline{)}$   $[\overline{STO}$   $\rightarrow]$ **cheb2**
- **4.** Define **cheb** to be **cheb1** for |f/fp|<1 and **cheb2** for |f/fp|>1. This is done using the "when" function as shown in screen 39.

**CATALOG** when( $[CATALOG]$  abs( $f \div f$  fp |)  $[2nd] \times 1$  f, cheb2  $\lceil \cdot \rceil$  cheb1 $\lceil \cdot \rceil$   $\lceil \overline{STO} \rceil$  cheb

- **5.** Define **hdb** to be  $|H(f)|^2_{ab}$  as shown in screen 40. **10**  $\overline{CATALOG}$  log( 1  $\overline{F}$   $\overline{C}$  1  $\overline{F}$  eps  $\overline{C}$  2  $\overline{X}$  cheb  $\overline{C}$  2  $\overline{D}$   $\overline{D}$ §**hdb**
- **6.** To design the filter, use the Numeric Solver. Press [APPS] **9:Numeric Solver exp=hdb** [ENTER] (screen 41).
- **7.** Proceed as with Butterworth. Find **eps** for -3dB at the passband edge by entering the values as shown in screen 42. The result is the same as with Butterworth.
- **8.** Now find **n** for -40 dB at 2000 Hz. It takes a few seconds to find the order of the filter (screen 43).
- **9.** To meet the design specifications, **n** must be 5. Enter 5 and calculate the response. See what the gain is (screen 44).

This filter exceeds the design specifications by more than 10 dB with a lower order than the Butterworth.

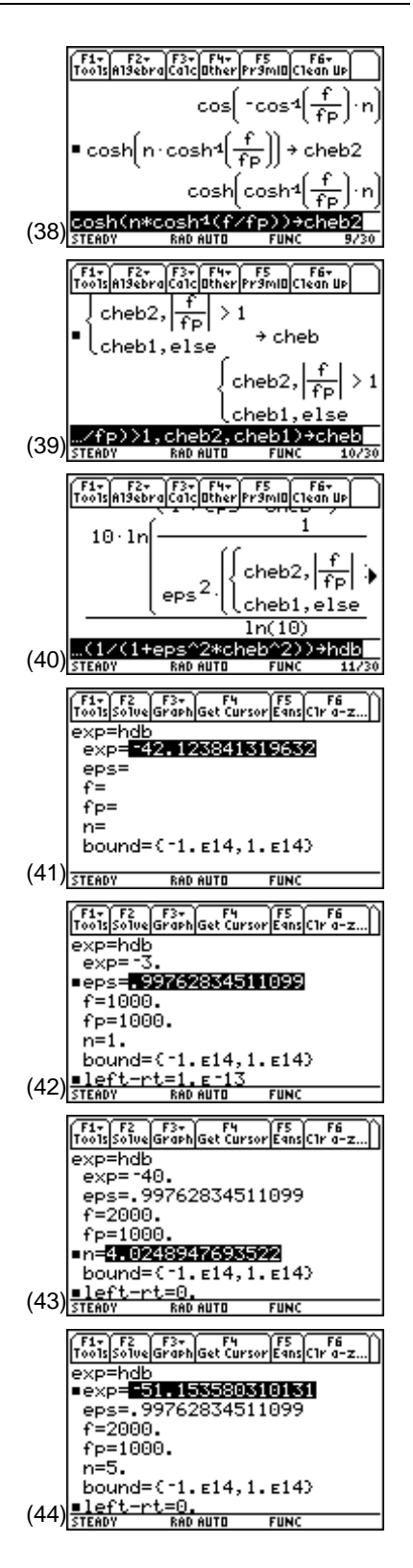

- **10.** In the Y= Editor, enter the expressions for the two filters to compare them (screen 45). Note that **n**=7 is added to **y1** so that the Butterworth filter uses the order computed for it instead of using the value of **n**=5 used for the Chebyshev filter.
- **11.** Press  $\bigtriangledown$  [GRAPH] to see the graphs (screen 46).

(See Topic 16 for a review of the instructions for a graphical comparison of the filters' performances.)

As expected, the Chebyshev filter has ripples in the passband, but it drops more rapidly in the transition passizant, but it to ups more rapidly in the thin the temperature (46) [steed]<br>band than the Butterworth.

**12.** Compare the filters' performances with the lines which represent the passband and stopband design specifications (screen 47). Press 2nd [F6] **2:DrawFunc** to draw horizontal lines at  $-3$  and  $-40$  dB. Press  $[2nd]$  [F6] **3:DrawInv** to draw vertical lines at 1000 and 2000 Hz.

Both filters show the required -3 dB response at 1000 Hz; both filters exceed the specifications since they are below -40 dB at 2000 Hz.

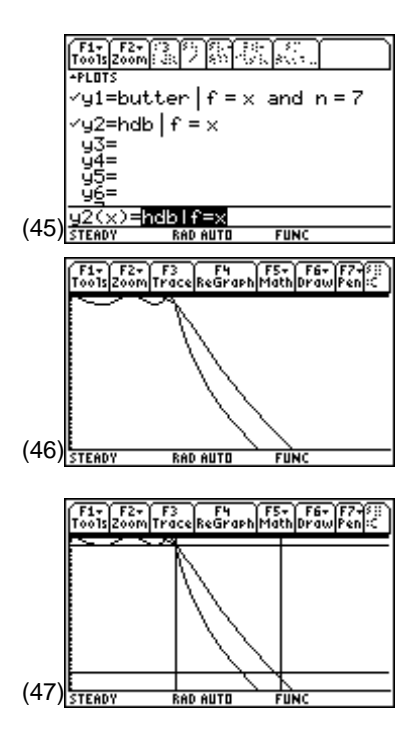

### **Topic 18: Logarithmic Frequency Plots**

Often frequency responses are plotted on a log frequency scale. Although the TI-89 doesn't directly support log plots, they are easy to do.

**1.** Return to the Y= Editor and alter the "with" operation to include the logarithmic relation of frequency with **x** as shown in screen 48.

**y1:** butter  $\Pi$  **f**  $\equiv$  **10**  $\sim$  **x**  $\sqrt{CATALOG}$  and **n**  $\equiv$  **7** 

The values for **x** are linearly spaced, but the values of 10<sup>x</sup> are logarithmically spaced.

- **2.** Press  $\bigtriangledown$  [WINDOW] to adjust the range on **x**. Graph the functions for **f**=500 and **f**=3000. To do this, enter **log(500)** for **xmin** and **log(3000)** for **xmax** as shown in screen 49.
- **3.** Press  $\bigcap$  [GRAPH] to display screen 50. The logarithmic plots take on a different appearance than the linear plots of screen 46.

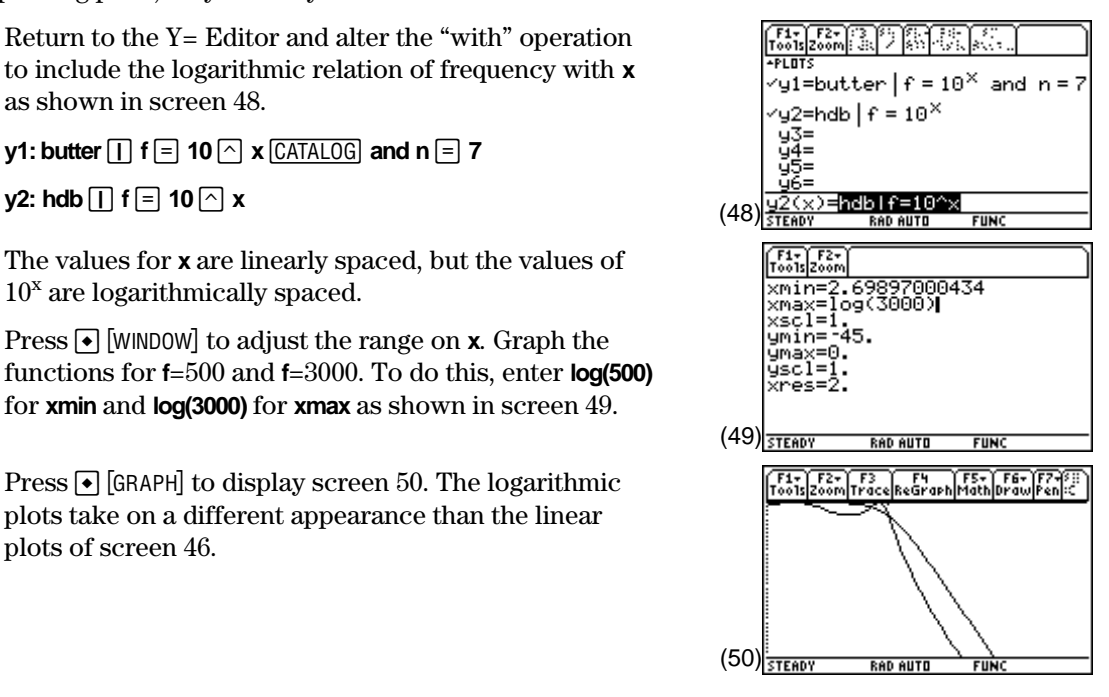

**4.** The passband and stopband lines are added by using **log()** of the **f** values in **DrawInv** (screen 51). Press **[2nd] [F6] 2:DrawFunc** for -3 and -40 dB. Press [2nd] [F6] **3:DrawInv** for log(1000) and log(2000) Hz.

As expected, the plots in screen 52 show that both filters meet the design specifications.

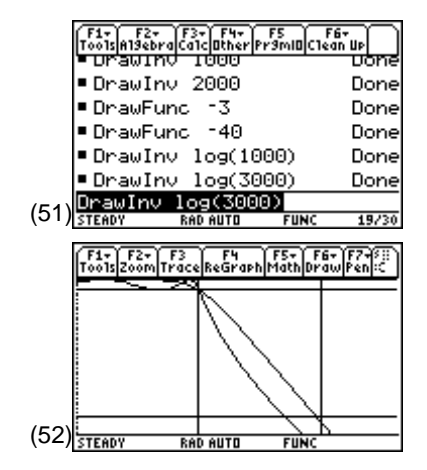

#### **Tips and Generalizations**

Topic 13 show how to enter, solve, and display equations with complex numbers. Multiple equations with multiple complex unknowns can be solved. Also the matrix approach of Topic 3 can be used with complex numbers.

The Numeric Solver works nicely for filter design but can easily solve any equation for an unknown value.

Once a steady-state response is known, the power dissipated by the various elements can be found. Chapter 5 explores this topic further.

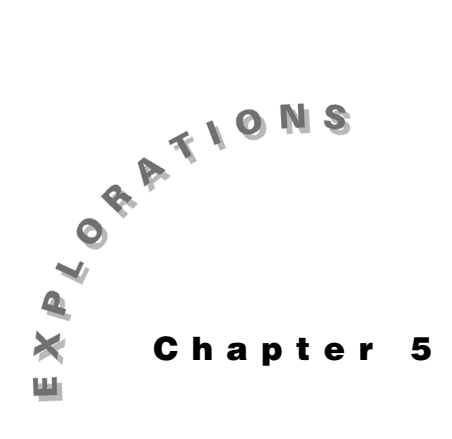

#### **Features Used**

**T**, abs(), real(), imag(), **conj( ), [∫], [d], NewProb, [∠], Program Editor,**  $\boxed{\cdot}$  $\boxed{\cdot}$ **exp►list()** 

#### **Setup**

¥**1, NewFold power, setMode("Angle","Degree") setMode("Complex Format", "Polar")**

**Power Engineering** This chapter shows how to handle phasor algebra, complex power, power factor corrections, and unbalanced threephase calculations using the TI-89.

#### **Topic 19: Phasor Algebra**

The sinusoidal, single-frequency voltages and currents of power systems are usually written as phasors — complex numbers in magnitude and phase form. This form is particularly useful in three-phase calculations when phasors must be added or subtracted. For Y-configurations, the line-to-neutral voltages, van, vbn, and vcn, (often called the phase voltages) are combined to give the line-to-line voltages, vac, vba, and vcb as shown in Figure 1.

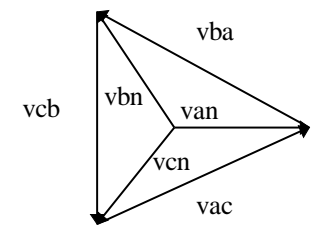

Figure 1. Three-phase line and phase voltages

For a positive phase sequence, the phasor forms of the line to neutral voltages are given as

 $van = 110$  $vbn = van \angle 120^\circ = 110 \angle 120^\circ$ vcn = van $\angle 240^\circ = 110 \angle 240^\circ = 110 \angle -120^\circ$ 

A negative phase sequence gives the opposite signs for the phase angles.

- **1.** Clear the TI-89 by pressing  $\boxed{2nd}$  [F6] **2:NewProb** [ENTER].
- **2.** The function **vphase( )** uses **van** and the sign of the phase sequence to calculate the phase voltages (see screen 1). Press **[APPS] 7:Program Editor 3:New**, select 2:Function for **Type,** and enter **vphase** for **Variable.** Then type the function lines as shown in screen 1.

See Tips and Generalizations for shortcuts on entering functions.

**3.** Calculate the phase voltages for **van**=110 with a positive phase sequence. Return to the Home screen, and use the function **vphase( )** with arguments of 110 and 1 as shown in screen 2.

Two entries are displayed in screen 2. The first entry shows the returned answer; the second shows the answer scrolled to display the right side.

**4.** For a negative phase sequence, use arguments of 110 and -1 (screen 3).

If different results are displayed, press [MODE] and set the modes as shown in the Setup section.

**5.** Each line-to-line voltage is expressed as the phasor difference of the two adjacent phase voltages, for example, **vac**=**van**-**vcn**. The function **phas2lin( )** returns the line-to-line voltages in a list {**vac**, **vba**, **vcb**} for **van** and the sign of the phase sequence.

Enter the function as shown in screen 4. The function **vphase( )** is used to calculate the phase voltages which then are used to calculate and return the list of line voltages.

**6.** To calculate the line-to-line voltages for a phase voltage **van**=110 with a positive phase sequence, use **phas2lin( )** with arguments of 110 and 1 (screen 5). Two entries are displayed again to show the complete answer.

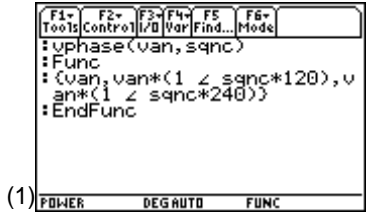

**Note:** To enter  $\angle$ , press  $\boxed{2nd}$   $\boxed{\angle}$ .

| F1+ F2+ F3+ F4+ F5<br>Too1sA19ebraca1ca1caber Pr9mlac1ean Up                    |                        |             |      |
|---------------------------------------------------------------------------------|------------------------|-------------|------|
| ∙NewProb                                                                        |                        |             | Done |
| $\blacktriangleright$ vphase $(110,1)$<br>$(110)(110 \times 120)$ $(110 \times$ |                        |             |      |
| $\nu$ phase $(110, 1)$<br>$(110 \times 120)$ $(110 \times -120)$                |                        |             |      |
| phase(1                                                                         | 10,1<br><b>DEGAUTO</b> | <b>FUNC</b> | 373  |

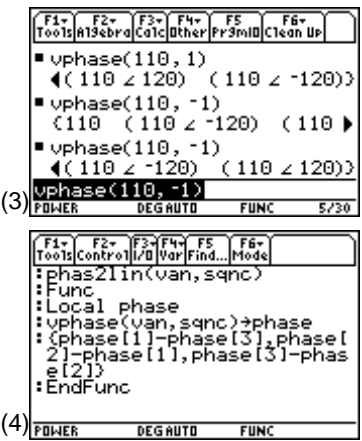

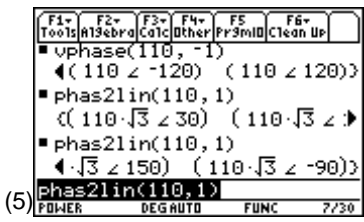

**7.** Phase voltages are calculated from line-to-line voltages as the difference of the adjacent line voltages, for example, **van**=(**vac**-**vba**)/3. The function **lin2phas( )** returns the phase voltages given the line-to-line voltages and the sign of the phase sequence.

Enter the function shown in screen 6. The **vac** line to line voltage and phase sequence are used to calculate **van** which is used to calculate the other two phase voltages.

**8.** Screen 7 shows the calculation of the phase voltages for **vac**=110  $\sqrt{3}$ ∠30° and a positive phase sequence.

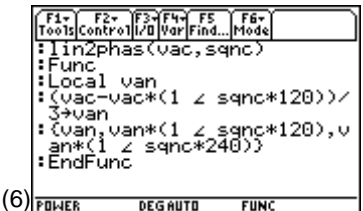

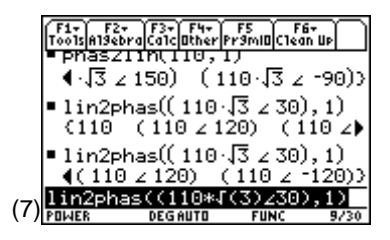

## **Topic 20: Average Power**

Instantaneous power is defined as  $p(t)=i(t)v(t)$  for real signals where  $i(t)$  is the current which flows in the direction of the voltage drop across the element,  $v(t)$ .  $p(t)$  varies with time as the signal varies. On the other hand, the average power of many signals is constant and often a more useful parameter. It is defined as

$$
P_{AVG} = \frac{1}{T} \int_{t=t_0}^{t_0+T} v(t)i(t)dt
$$

where T is the period of the signal.

- **1.** Set the **Angle** mode to **Radian**.
- **2.** To calculate the average power dissipated in a 1 kΩ resistor with a voltage of  $v(t)=10\sin(2\pi 60t)$  V across it, first calculate the current as shown in screen 8.

Since i=v/r, the current is  $i(t)=10\sin(2\pi 60t)$  (bottom of screen 8). The period of this signal is calculated from the relationship  $T=1/f=1/60$  s.

**3.** Enter the average power,  $P_{AVG}$ , as shown in screen 9.

 $\boxed{2nd}$   $\boxed{f}$  v  $\boxed{f}$  t  $\boxed{f}$  i  $\boxed{f}$  t  $\boxed{f}$   $\boxed{f}$  t  $\boxed{f}$  **0**  $\boxed{f}$  1  $\boxed{f}$  60  $\boxed{f}$   $\boxed{f}$   $\boxed{f}$  1  $\boxed{f}$  $60 \Box$ 

The average power is calculated as 1/20=50 mw.

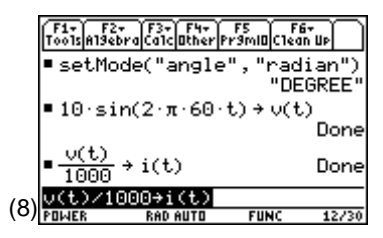

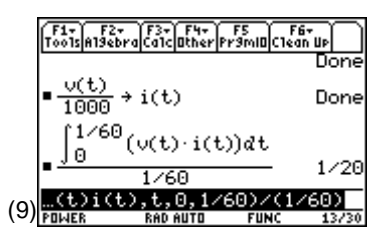

**4.** The average power dissipated in a 1 µF capacitor with a voltage of  $v(t)=10\sin(2\pi 60t)$  V across it is calculated in a similar way. However, for a capacitor i(t)=Cdv/dt. The calculator can do the work of calculating the derivative as well as the power. To do this, enter the three expressions as shown in screen 10.

**1 EE**  $\Box$  **6 6 6c c** [2nd]  $\lceil d \rceil$  **v**  $\lceil \cdot \rceil$  **t**  $\lceil \cdot \rceil$  as **f**  $\lceil \cdot \rceil$  **c**  $\lceil \cdot \rceil$  **c**  $\lceil \cdot \rceil$  **c**  $\lceil \cdot \rceil$  **c**  $\lceil \cdot \rceil$  **c**  $\lceil \cdot \rceil$  **c**  $\lceil \cdot \rceil$  **c**  $\lceil \cdot \rceil$  **c**  $\lceil \cdot \rceil$  **c**  $\lceil \cdot \rceil$  **c**  $\lceil \cdot \rceil$  **c** and  $\boxed{\text{2nd}}$   $\boxed{\text{i}}$  v  $\boxed{\text{d}}$  t  $\boxed{\text{i}}$   $\boxed{\text{d}}$  t  $\boxed{\text{i}}$   $\boxed{\text{d}}$  t  $\boxed{\text{i}}$  0  $\boxed{\text{i}}$  1  $\boxed{\text{i}}$  60  $\boxed{\text{i}}$   $\boxed{\text{i}}$   $\boxed{\text{d}}$  1  $\boxed{\text{i}}$  $60 \Box$ 

The average power dissipated in a capacitor is always zero!

**5.** The integral calculation of power is valid when the voltage and current are not so nicely related. For example, consider an unusual device that has a periodic pulse train voltage across it with one cycle defined with the "when" function as shown on the top of screen 11.

 $\boxed{\text{CATALOG}}$  when( $\text{ }t$   $\boxed{2nd}$  $\boxed{\cdot}$   $\boxed{0.01}$   $\boxed{\cdot}$   $\boxed{10}$   $\boxed{\cdot}$   $\boxed{2}$   $\boxed{\cdot}$   $\boxed{STO}$   $\boxed{\cdot}$   $\boxed{\cdot}$ 

This device also has a sinusoidal current given by i(t)= $5\sin(2\pi50t+\pi/4)$ , as shown on the bottom of screen 11. These expressions are entered as voltage and current.

- **6.** Note that the two signals must be periodic with the same period T=0.02 seconds. To graph the two signals over one period, enter  $v(x)$  and  $i(x)$  in the Y= Editor (screen 12).
- **7.** Enter the graphing parameters in the Window Editor screen as shown in screen 13.
- **8.** Press  $\bigcirc$  [GRAPH] to display the results in the graph in screen 14.

**Note**: The integral entered before can be copied to the entry line by moving the cursor into the history section with  $\odot$ , highlighting the  $integral, and pressing  $ENTER$ .$ 

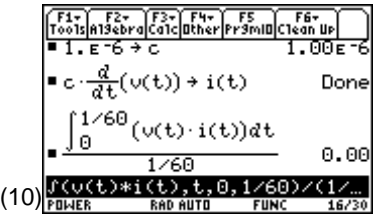

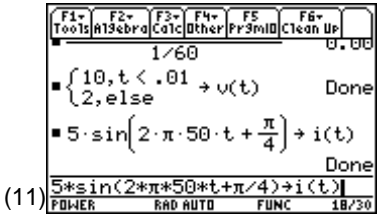

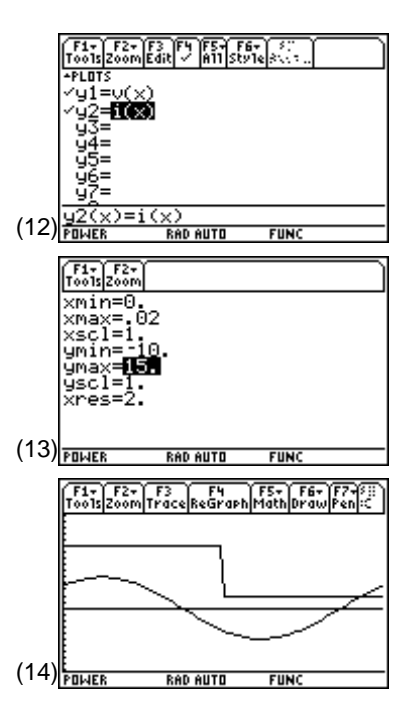

**9.** The average power is found by using the same integral over the period of 0.02 seconds. Return to the Home screen, and enter this as shown in screen 15.

 $\boxed{\text{2nd}}$   $\boxed{\text{f}}$   $\boxed{\text{v}}$  t  $\boxed{\text{b}}$  t  $\boxed{\text{c}}$  i  $\boxed{\text{c}}$  t  $\boxed{\text{c}}$  o  $\boxed{\text{c}}$  0.02  $\boxed{\text{c}}$  0.02

Therefore, the average power dissipated in a device with the square wave voltage and sinusoidal current is 9.00 W.

## **Topic 21: Complex Power**

For steady-state, sinusoidal signals with  $v(t)$ =vo sin $\omega t$  and  $i(t)=i\sigma \sin(\omega t-\theta)$ , the average power is calculated with the integral as before where  $T=2\pi/\omega$ .

**1.** Enter **v**(**t**) and **i**(**t**) as shown in screen 16.

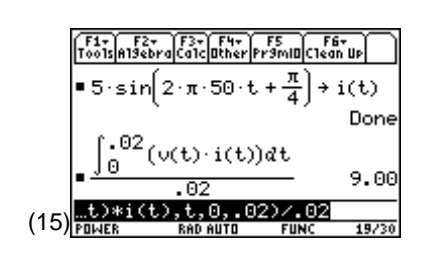

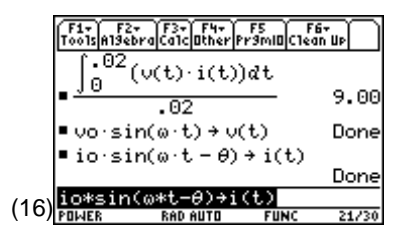

**Note:** To enter  $\omega$  , press  $\bullet$   $\Box$ alpha w.

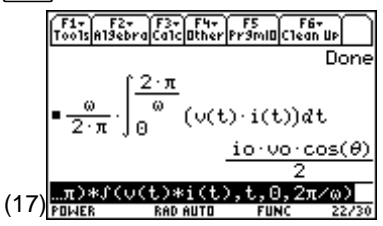

**2.** Find the average power as shown in screen 17.

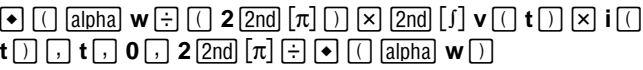

This form provides the basis for the common expression for average power

$$
P_{AVG} = \frac{vo}{\sqrt{2}} \frac{io}{\sqrt{2}} cos \theta
$$

where  $\theta$  is the angle by which the current lags the voltage. The terms (vo/ $\sqrt{2}$ ) and (io/ $\sqrt{2}$ ) are known as the root-mean-square (abbreviated as RMS) voltage and current, respectively. RMS quantities are defined as the square root of the mean (or average) of the quantity squared.

$$
xrms = \sqrt{\frac{\int_{t=0}^{T} x^2(t)dt}{T}}
$$

**3.** Calculate the RMS voltage of  $v(t)$ =vo  $sin(\omega t)$  as shown in screen 18.

 $\boxed{2nd}$   $\boxed{v}$   $\boxed{0}$   $\boxed{1}$  alpha **w**  $\div$   $\boxed{0}$  **2**  $\boxed{2nd}$   $\boxed{n}$   $\boxed{0}$   $\times$   $\boxed{2nd}$   $\boxed{1}$  **v**  $\boxed{1}$  **t**  $\boxed{1}$  $\boxed{\circ}$  **2**  $\boxed{0}$  **t**  $\boxed{0}$  **0**  $\boxed{0}$  **2**  $\boxed{2}$  ad  $\boxed{0}$   $\boxed{1}$   $\boxed{0}$   $\boxed{0}$   $\boxed{0}$   $\boxed{0}$ 

The result shows that the RMS value of any sinusoidal

signal is  $\frac{\sqrt{2}}{2}$  times its peak magnitude.

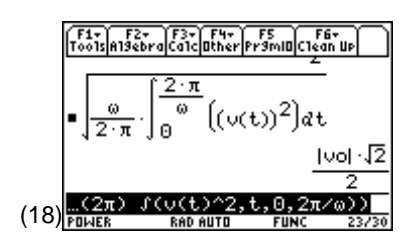

When sinusoidal voltage and current are written in phasor form, vo∠0 and io∠-θ, the average power is given as  $P_{AVG}$ =Real(vo\*conj(io∠-θ))/2.

**4.** Calculate the average power for  $v(t) = v_0 \sin(\omega t)$  and i(t)=io  $sin(\omega t \cdot \theta)$  using the phasor method.

First enter the voltage phasor as shown in screen 19.

 $\lceil$  **vo**  $\lceil$   $\lceil$  2nd  $\lceil$   $\sqrt{2}$   $\lceil$  2  $\lceil$  2 and  $\lceil$  2  $\lceil$  0  $\lceil$   $\rceil$  5  $\lceil$   $\lceil$   $\lceil$   $\lceil$   $\lceil$   $\lceil$   $\lceil$   $\lceil$   $\lceil$   $\lceil$   $\lceil$   $\lceil$   $\lceil$   $\lceil$   $\lceil$   $\lceil$   $\lceil$   $\lceil$   $\lceil$   $\lceil$   $\lceil$   $\lceil$ 

- **5.** Enter the current phasor (screen 20).  $\overline{C}$  **io**  $\overline{C}$   $\overline{P}$   $\overline{[2nd]}$   $\overline{[C]}$   $\overline{[2nd]}$   $\overline{[C]}$   $\overline{[C]}$   $\overline{[C]}$   $\overline{[D]}$   $\overline{[STO]}$  **iphasor**
- **6.** Calculate the average power (screen 21).

 $\overline{CATALOG}$  real( vphasor  $\overline{X}$   $\overline{CATALOG}$  conj( iphasor  $\overline{O}$   $\overline{O}$ 

The results are identical with the time-domain averaging.

This leads to the generalized concept of complex power. The complex power, S, is defined as S=P+jQ where the real part P is identical to average power and is expressed in watts, the imaginary part Q is known as reactive power expressed in VARs (volt-amperes reactive), and the complex power S has units of VA (volt-amperes). S is calculated by S=vo∠0\*conj(io∠−θ ). The average power is  $P = real(S)$ ; the reactive power is  $Q=imag(S)$ .

**7.** Find the reactive power as shown in screen 22.

 $\sqrt{CATALOG}$  imag( vphasor  $\sqrt{\times}$   $\sqrt{CATALOG}$  conj( iphasor  $\sqrt{\times}$ 

- **8.** Calculation of the complex power for a load of **zz1** =  $2$ -j3 Ω with a current **iphasor1** =  $20$  A rms proceeds as follows.
	- **a.** First, enter the values of **zz1** and **iphasor1** (screen 23).

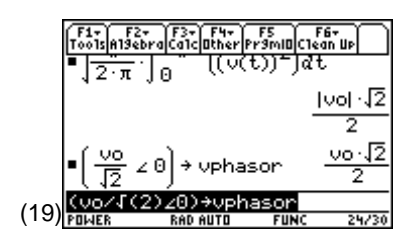

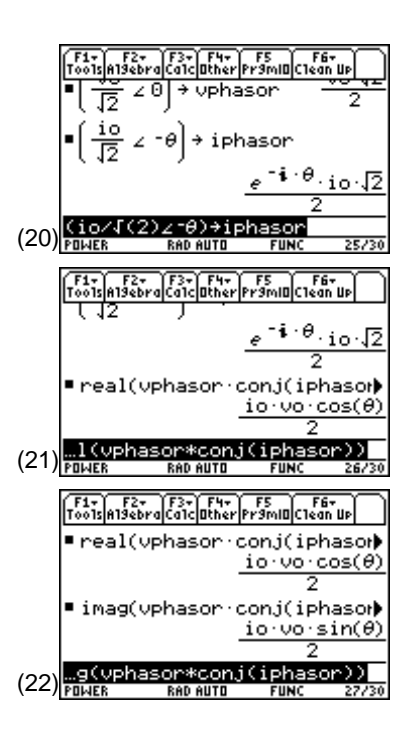

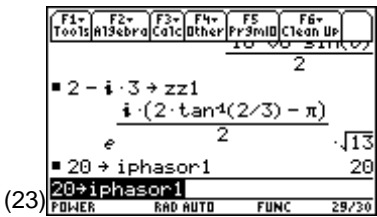

**b.** The voltage of the load is vphasor $1 = p$  iphasor $1 * zz1$ and the complex power is S1=vphasor1\*conj(iphasor1) (screen 24).

 $\lceil$  **vphasor1** alpha  $\lceil \times \rceil$  **CATALOG** conj( iphasor1  $\lceil \cdot \rceil$ **STO► S1**  $[2nd]$  [: ] **s1**  $[CATALOG]$  ▶ Rect

The calculation gives  $s1=800-j1200$  VA.

- **9.** Calculation of the complex power associated with a load given by zz2=3+j4 Ω with a voltage of vphasor2=110 Vrms , applied across it proceeds as follows.
	- **a**. Press MODE and change the **Complex Format** mode to **RECTANGULAR.**
	- **b**. First enter **zz2** and **vphasor2** (screen 25).
	- **c**. The rms load current is vphasor2/zz2=iphasor2; the complex power is  $S2 = vphasor2*conj(jphasor2)$ .

Enter the complex power as shown in screen 26.

 $vphasor2 \times \text{[CATALOG]}$  conj( iphasor2  $\text{[CFTO]}$  s2

The complex power is calculated as  $s2=1452+j1936$ VA. The average power which does work or produces heat in the 3  $\Omega$  resistive part of the load is 1452 W. The reactive power which represents the rate of change of stored energy in the j4  $\Omega$  reactive part of the load is 1936 VARs.

## **Topic 22: Power Factor**

Complex power S is supplied to a load. The real portion of the power, P, is available to do work or produce heat; the imaginary portion of the power, Q, is unusable. The fraction of complex power which is available to do work is given by the power factor

$$
pf = \frac{\text{Real Power}}{\text{Complex Power}} = \frac{P}{S} = \cos\theta
$$

For positive phase angles θ, the power factor is called leading; for negative phase angles, lagging. Resistive loads have a unity power factor, that is,  $pf=1$ ; reactive loads have a zero power factor. The angle  $\theta$  is the same angle as the impedance phase angle. Since Y=1/Z, the admittance phase angle is the negative of the impedance phase angle and can be used to calculate the power factor as well.

The complex power for the load zz1=2-j3  $\Omega$  in Topic 21 is s1=800-j1200 VARs.

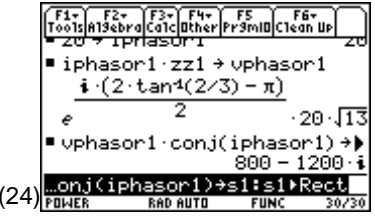

**Note:** To enter  $i = \sqrt{-1}$ , press  $\boxed{2nd}$   $\boxed{i}$ .

**Note**: Two or more commands can be entered on one line using the colon  $\left[\n\begin{bmatrix} 2 \text{nd} \end{bmatrix} \right]$ : to separate them.

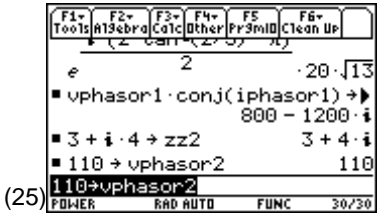

**Note**: **setMode("Complex Format", "Rectangular")** was used since the rest of the examples are best displayed in rectangular mode. This can be set with  $\boxed{\text{MODE}}$  to minimize the typing.

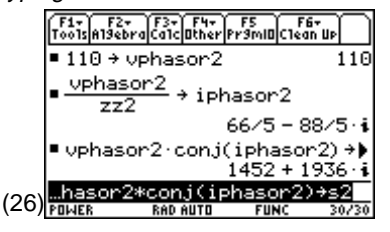

**1.** Find the power factor, pf1 (screen 27).

The power factor of **pf1**=  $\frac{2 \cdot \sqrt{13}}{13}$  is lagging since it is a capacitive load, that is, the reactive component is negative.

**2.** The complex power for the load  $zz2=3+j4 \Omega$  in Topic 21 is s2=1452+j1936 VARs.

Screen 28 shows the power factor of **pf2** = 3/5 is leading for the inductive load.

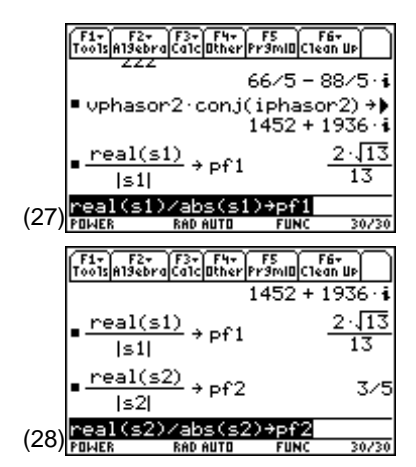

### **Topic 23: Power Factor Correction Using Impedances**

Reduction of the reactive power improves the power factor which means that more of the power generated by the electric utility can be sold. Therefore, rate incentives are offered for industrial users to improve or "correct" their power factor. Most large users have a leading power due to the inductive nature of motors. A leading power factor can be "corrected," that is, brought closer to unity, by adding capacitors in parallel. The capacitive susceptance, j2πfC, cancels part of the inductive susceptance of the load,  $-iB_L$ , and makes the angle  $\theta$  smaller and the pf=cos $\theta$  closer to unity. See Figure 2.

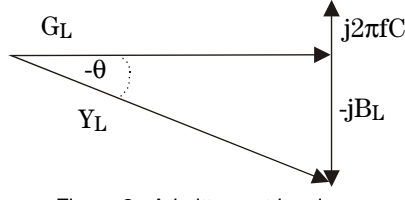

Figure 2. Admittance triangle

The procedure for calculating the amount of parallel capacitance needed to correct the power factor to unity for the inductive load zz2=3+j4  $\Omega$  =5∠53.1°  $\Omega$  (Topic 21) follows. This load has pf2=cos(53.1° )=3/5=0.6 (Topic 22).

- **1.** Convert the impedance to admittance, yy2=1/zz2= 3/25  $j4/25 = 0.12$ -j0.16 S (top of screen 29).
- **2.** The added parallel capacitive susceptance must cancel the inductive susceptance so that  $j(0.16)=i2\pi(60)C$ which gives  $C = 424 \mu F$  (bottom of screen 29).

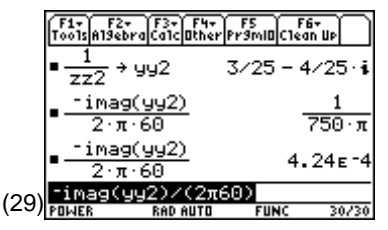

**Note**: Calculate the floating-point result by pressing  $\lceil \cdot \rceil$   $\lceil \approx \rceil$ .

Unity power factor is often prohibitively expensive to achieve so the rates are set to offer incentive for partial correction.

Repeat the last example for the load zz2=3+j4  $\Omega$  but with a final power factor of pf=0.9 leading The load conductance does not change with the addition of the parallel capacitor. To obtain the specified power factor, the added capacitive susceptance must result in a leading  $pf=0.9=\cos\theta$  so that  $tan\theta = tan(cos^{-1}(0.9)) = -0.484$ .

With the addition of the parallel capacitor, the total susceptance of the load is given as btot=imag(yy2)+ $2\pi$ 60c.

The ratio of imag(s)/real(s) =( imag(yy2)+2 $\pi$ 60c)/real(yy2)=tan $\theta$ =tan(cos<sup>-1</sup>(0.9)).

Find the desired value of capacitance as shown in screen 30.

 $\overline{CATALOG}$  solve( $\overline{C}$   $\overline{CATALOG}$  imag( $\overline{Y}Y2$   $\overline{D}$   $\overline{+}$  2  $\overline{2nd}$   $\overline{[}π]$  60c  $\overline{D}$   $\overline{+}$  $\overline{CATALOG}$  real( yy2  $\overline{D}$   $\overline{E}$   $\overline{[G]}$   $\overline{[2nd]}$   $\overline{[TAN]}$   $\overline{[G]}$   $\overline{[COS^{-1}]}$   $\overline{0.9}$   $\overline{[D]}$   $\overline{[G]}$   $\mathbf{c}$   $\overline{[D]}$ 

The result is  $C=270 \mu F$ , somewhat less than that needed for unity power factor and therefore less expensive. (30)

#### **Topic 24: Power Factor Correction Using Power Triangle**

Alternatively, power factor calculations can be made in terms of complex power as well, but these calculations require the voltage or current.

To recalculate the parallel capacitance needed to bring the power factor to 0.9 leading when the complex power is  $S2=1452+j1936$  VA, recall that P=real(S) and Q=imag(S) (top of screen 31). Some negative reactive power is introduced by the added parallel capacitance  $pf=0.9=$ P/S=P/(P+j(Q-Q<sub>CAP</sub>)).

**1.** Enter this as shown in screen 31.

```
\overline{CATALOG} solve( 0.9 = p2 \div \overline{C} \overline{CATALOG} abs( p2 \div 2nd \overline{C}\lceil q2 \lceil qcap \lceil \rceil \lceil \rceil \lceil \rceil \lceil \rceil \lceil qcap \lceil \rceil
```
The complete answer is **qcap**=2639.24 or **qcap** = 1232.76

**2**. Enter the second solution to obtain  $Q_{\text{cap}}$ =1232.8=2π60 Clvl<sup>2</sup>=2π60C(lvphasor2l)<sup>2</sup>.

 $[CATALOG]$  exp $\triangleright$  list( $[2nd]$   $[ANS]$   $\lceil$ ,  $qcap$   $\lceil$ )  $[STOP]$  cs

and

 $\overline{CATALOG}$  solve( cs  $\overline{2nd}$   $\overline{[1]}$  1  $\overline{2nd}$   $\overline{[1]}$   $\overline{[2]}$   $2$   $\overline{2nd}$   $\overline{[1]}$  60c  $\overline{\times}$  $\boxed{\text{CATALOG}}$  abs(  $\text{vphasor2}$   $\boxed{\ }$   $\boxed{\triangle}$  2  $\boxed{\ }$  c  $\boxed{\ }$ 

Screen 32 shows this leads to **c**=270 µF, as before.

Note that the second solution **cs**[2]=2639.2 gives a power factor of 0.9, but lagging. Since this requires a capacitor twice as large, it is not an economical solution.

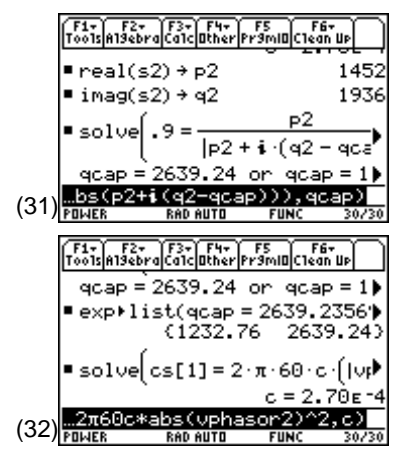

**Note: exp►list(ans(1),qcap)** STO► cs is used to convert the results of the first solve into a list which is stored in **cs**. **cs[1]** uses the first solution to solve for **c**.

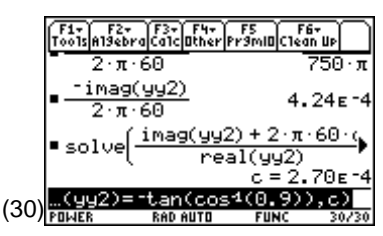

## **Topic 25: Y-**∆ **and** ∆**-Y Transformations**

Many circuits are simplified by transforming a circuit from a Y configuration to a  $\Delta$  or a  $\Delta$ configuration to a Y as shown in Figure 3. The transformation is particularly useful in simplifying circuits for later series-parallel combinations.

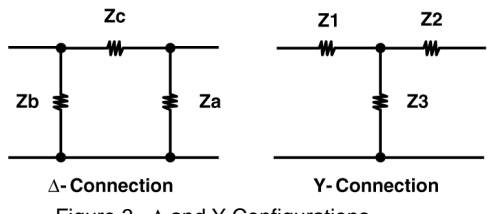

Figure 3. ∆ and Y Configurations

The transformations are expressed as

$$
Z_{1} = \frac{Z_{b}Z_{c}}{Z_{a} + Z_{b} + Z_{c}} \quad Z_{a} = \frac{Z_{1}Z_{2} + Z_{2}Z_{3} + Z_{3}Z_{1}}{Z_{1}}
$$
\n
$$
Z_{2} = \frac{Z_{c}Z_{a}}{Z_{a} + Z_{b} + Z_{c}} \quad Z_{b} = \frac{Z_{1}Z_{2} + Z_{2}Z_{3} + Z_{3}Z_{1}}{Z_{2}}
$$
\n
$$
Z_{3} = \frac{Z_{a}Z_{b}}{Z_{a} + Z_{b} + Z_{c}} \quad Z_{c} = \frac{Z_{1}Z_{2} + Z_{2}Z_{3} + Z_{3}Z_{1}}{Z_{3}}
$$

Since there are multiple inputs and multiple results, functions work well to make these transformations.

**1.** Press **APPS 7:Program Editor 3:New** and define the two functions, **delta2y( )** and **y2delta( ),** to implement these equations (screens 33 and 34).

**2.** Return to the Home screen, and use the **delta2y( )** function to calculate the Y-configuration elements for a delta-configured circuit with zaΩ =3+j, zb=5+j5Ω, and zc=2-j4Ω as shown in the middle of screen 35.

**delta2y**  $\begin{bmatrix} \begin{bmatrix} 2 \end{bmatrix}$   $\begin{bmatrix} 4 \end{bmatrix}$  **3.**  $\begin{bmatrix} + \end{bmatrix}$   $\begin{bmatrix} 2 \text{nd} \end{bmatrix}$   $\begin{bmatrix} i \end{bmatrix}$   $\begin{bmatrix} 5 \end{bmatrix}$   $\begin{bmatrix} 2 \end{bmatrix}$   $\begin{bmatrix} 2 \end{bmatrix}$   $\begin{bmatrix} 2 \text{nd} \end{bmatrix}$  $[i]$  **4**  $\boxed{2\text{nd}}$   $[}]$ 

The **delta2y( )** function gives the results z1=2.69-j1.54Ω,  $z^2=0.77$ -j1.15Ω, and  $z^3=1.35+$ j1.73Ω (middle of screen 35).

**3.** The inverse transformation, **y2delta( )**, returns the original impedance values (bottom of screen 35).

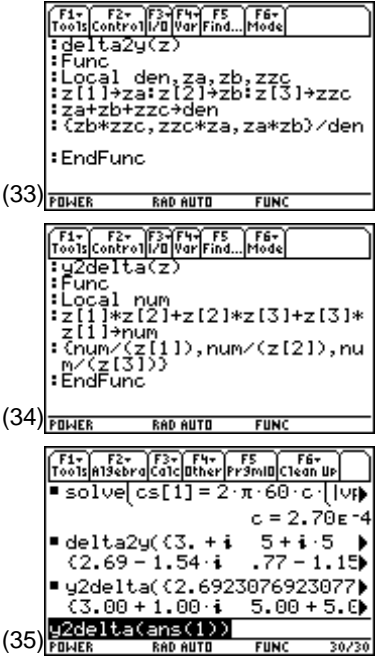

#### **Topic 26: Unbalanced Three-Phase Systems**

Solving balanced three-phase Y-systems is quite simple. Since all phases have the same sources and loads, their voltages and currents differ from each other only by 120° . The solution for a single phase is just shifted by  $\pm 120^{\circ}$  to get the solutions for the other phases. Although the solutions are more complicated for unbalanced three-phase Y-systems, they are easy with the TI-89's matrix operations.

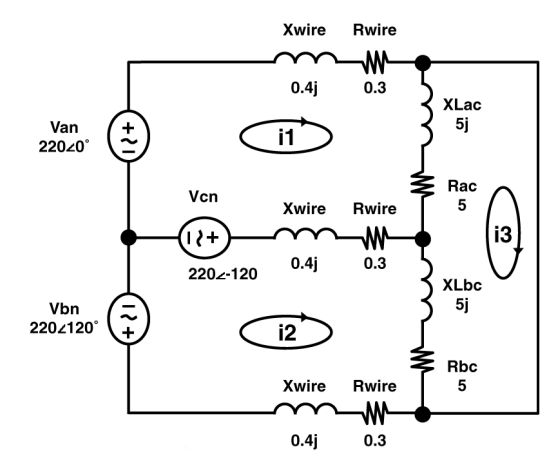

Figure 4. Unbalanced, three-phase circuit

The three-phase system of Figure 4 has a short-circuit across one phase. The currents can be calculated by using Kirchhoff's voltage law to write three mesh equations for the circuit.

$$
i1(5.6 + j5.8) - i2(0.3 + j0.4) - i3(5.0 + j5.0) = 220 - (220 \angle 120)
$$
  
-i1(0.3 + j0.4) + i2(5.6 + j5.8) - i3(5.0 + j5.0) = (220 \angle 120) + (220 \angle 120)  
-i1(5 + j5) - i2(5 + j5) + i3(10 + j10) = 0

In matrix form, the equations are

$$
\begin{bmatrix} 5.6 + j5.8 & -3 - j4 & -5 & j5 \ -3 - j4 & 5.6 + j5.8 & -5 & j5 \ -5 - j5 & -5 - j5 & 10 \end{bmatrix} \begin{bmatrix} 11 \ i2 \ i3 \end{bmatrix} = \begin{bmatrix} 220 - (220 \angle -120) \\ (220 \angle 120) + (220 \angle -120) \\ 0 \end{bmatrix}
$$

- **1.** Press MODE, Then set **Angle** mode to **DEGREE** and **Complex Format** mode to **POLAR**.
- **2.** Create a new matrix variable. Press **APPS** 6: Data/Matrix **Editor 3:New**. Select **2:Matrix** for **Type**, name the variable **unsymnet**, and set the row and column dimensions to 3 (screen 36). Press  $\boxed{\text{ENTER}}$  to display the matrix. (36)  $\frac{1}{\text{TYPE + LENGTHS}}$  and tescheding

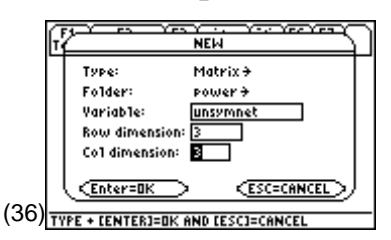

- **3.** Enter the elements from the matrix equation above. Note that you can enter the values in rectangular form. They will automatically be displayed in polar form (screen 37). For j, press  $[2nd]$   $[i]$ .
- **4.** To enter the 3x1 source matrix on the right hand side of the equation, create a new matrix by pressing  $\boxed{F1}$  3:New (screen 38). Select **2:Matrix** as the type, name the variable **source**, and set the row dimension to 3 and column dimension to 1. Press **ENTER**.
- **5.** Enter the values from the right hand side of the matrix equation in the same manner (screen 39).

**6.** Once the matrices are entered, matrix math is all that's needed to find the solution for the current matrix, **ii**. Return to the Home screen, and enter this as shown in screen 40.

 $unsymnet$   $\boxed{\triangle}$   $\boxed{\square}$   $\boxed{\triangle}$  1  $\boxed{\square}$   $\times$  source  $\boxed{\text{STO} \triangleright}$  ii

- **7.** The load voltage across the short circuit is zero. The load voltage across the zac is vac $=(i1-i3)(5+j5)$ (screen 41).
- **8.** The load voltage across zbc is  $vbc = (i2-i3)(5+j5)$ . Enter the expressions as shown in screen 42. As expected, the two non-zero voltages are the same magnitude, but 180° out of phase.

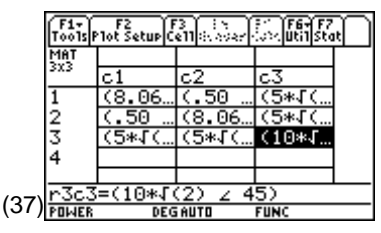

**Note:** Press  $\lceil \cdot \rceil$  and set the column width to **6** to get the display above.

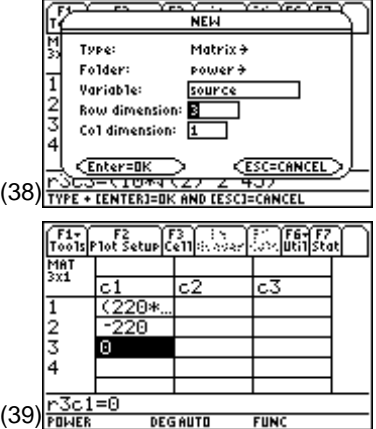

**Note**: When the first element of a complex number is preceded by a minus sign it must be entered with  $\overline{(-)}$ . A minus sign on a following element is entered as  $\Box$ .

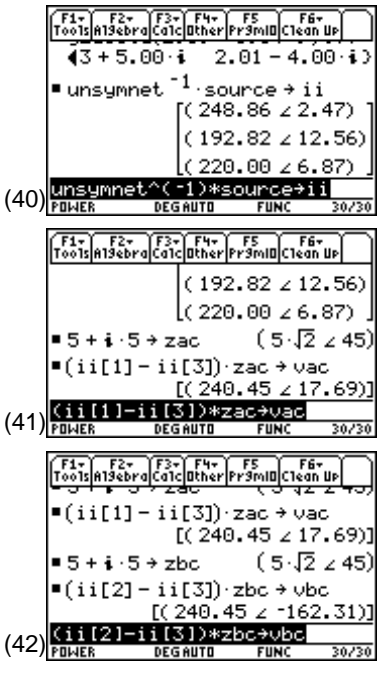

#### **Tips and Generalizations**

There are many shortcuts for entering functions. Check under the  $\mathbb{F}2$ ,  $\mathbb{F}3$ , and  $\mathbb{F}4$  menus while in the Program Editor. For example, **Local** can be entered by pressing  $\boxed{F4}$  **3:Local**.

The string **phase** is entered often in the examples in this chapter. To save typing, enter it once and just after pressing **e**, press and hold  $\lceil \mathbf{r} \rceil$  while pressing  $\Theta$  five times (once for each letter in **phase**).

Finally, release the  $\lceil \cdot \rceil$  key and press  $\lceil \cdot \rceil$  [COPY]. This will save a copy of the highlighted letters so that they can be quickly entered by pressing  $\left\lfloor \cdot \right\rfloor$ . [PASTE].

The TI-89 can easily handle Greek symbols such as  $\alpha$  and  $\omega$ . However, they take four keystrokes each to enter  $(\lceil \cdot \rceil)$  and  $\lceil \cdot \rceil$  alphal **w**). If convenience is important, simply use the English equivalents (**a**, **w**) which take only two keystrokes ( $\boxed{\alpha}$  **a** or  $\boxed{\alpha}$  **w**) or fewer if  $\boxed{\alpha}$ -lock is already set.

The concept of building a simple function to do repetitive tasks was introduced. Don't underestimate the power of this method. For example, the whole power factor correction example could be written as a function that takes various circuit parameters as an input and returns the capacitor value needed to correct the power factor. Think of the time savings!

Another analysis technique involves the Laplace transform and the s-domain. Chapter 6 shows how the symbolic capabilities of the TI-89 make it the ideal tool for dealing with all of those s's.

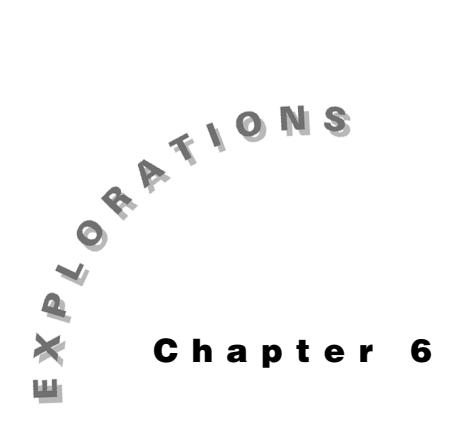

#### **Features Used**

 $\sqrt{\text{GRAPH}}$ , solve(), expand(), **getDenom( ), zeros( ), NewProb, [Y=], getNum(), factor( ), <mark>[]</mark>, 3D graph, abs( ),<br>[wɪND0w], <b>cFactor( ),** [WINDOW], cFactor(), **NewData, cZeros( ), real( ), imag( ) Setup** ¥**1, NewFold laplace**

## **Laplace Analysis: The s-domain**

This chapter demonstrates the utility of symbolic algebra by using the Laplace transform to solve a second-order circuit. The method requires that the circuit be converted from the time-domain to the s-domain and then solved for V(s). The voltage, v(t), of a sourceless, parallel, RLC circuit with initial conditions is found through the Laplace transform method. Then the solution, v(t), is graphed.

This chapter also shows how to find and plot the poles and zeros of a circuit's transfer function H(s) to gain insight to the frequency response.

#### **Topic 27: RLC Circuit**

Given the circuit shown in Figure 1, find  $v(t)$  for t>0 when  $v(0)=4$  V and  $i(0)=1$  A.

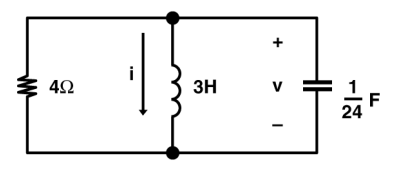

Figure 1. Simple parallel RLC circuit

Convert the components to their s-domain equivalents. Remember, the time-domain components map to their s-domain counterparts as shown in Figure 2.

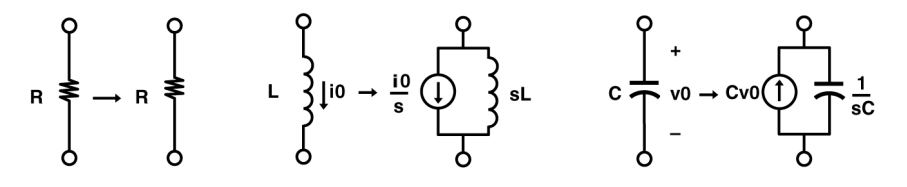

Figure 2. Time-domain to s-domain mappings

Note that the initial voltage and current transform into equivalent sources in the s-domain. The circuit in the s-domain is shown in Figure 3.

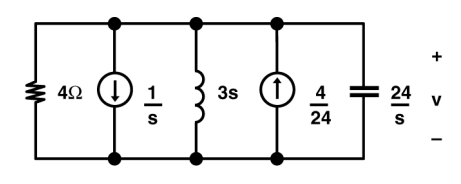

Figure 3. s-domain equivalent of the circuit in Figure 1

Using Kirchhoff's current law to sum the currents out of the top node, the equation is

$$
\frac{v}{4} + \frac{v}{3s} + \frac{v}{24} = \frac{4}{24} - \frac{1}{s} \to n1
$$

- **1.** Clear the TI-89 by pressing  $\boxed{2nd}$  [F6] **2:NewProb** [ENTER].
- **2.** Enter the equation above (screen 1).

 $\mathbf{v} \oplus \mathbf{4} \oplus \mathbf{v} \oplus \mathbf{0}$  3s  $\Box$   $\Box$   $\mathbf{v} \oplus \mathbf{0}$  24  $\Box$  s  $\Box$   $\Box$  4  $\Box$  24  $\Box$  1  $\boxed{\div}$  **s**  $ST0$  $\boxed{\div}$  **n1** 

**3.** The s-domain voltage is found with **solve**(**n1**,**v**) as shown in screen 2.

**CATALOG** solve( n1 **b**  $\sqrt{ }$  v  $\boxed{ )}$  **STO** eqn

**4.** Enter **expand**(**eqn**) to put **eqn** in a form for easy calculation of the inverse Laplace transform via a table lookup (screen 3).

This must be an overdamped circuit since there are two real poles. The answer should contain two decaying exponents. From a Laplace transform table, the solution is

 $v(t) = 20e^{-4t} - 16e^{-2t}$  t ≥0

This answer is in the expected mathematical form. How does v(t) appear as a function of time?

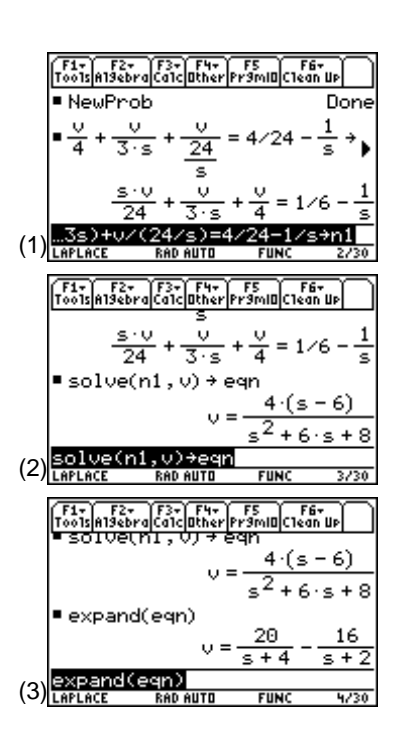

**5.** To obtain a graph, press  $\lceil \cdot \rceil$  |Y=| and enter the expression for v(t) as shown in screen 4. Note that x is substituted for t using the "with" operator,  $\prod$ , since the Y= Editor requires equations to be expressed as functions of x.

**20**  $\boxed{\times}$   $\boxed{\bullet}$   $\boxed{e^x}$   $\boxed{\cdot}$  **4t**  $\boxed{\cdot}$   $\boxed{\cdot}$  **16**  $\boxed{\times}$   $\boxed{\bullet}$   $\boxed{e^x}$   $\boxed{\cdot}$  **2t**  $\boxed{\cdot}$   $\boxed{\cdot}$  **t**  $\boxed{\cdot}$  **x** 

**6.** Now press [7] **6:ZoomStd** to see the graph (screen 5).

It appears to be a typical overdamped response!

- **7.** To zoom in for a closer look, press  $\rightarrow$  [WINDOW] and set the range of **x** to be 0 to 4 (screen 6).
- **8.** Now, press  $\bigcirc$  [GRAPH] to see the graph of v(t) as shown in screen 7.
- **9.** Press  $\begin{bmatrix} \boxed{5} \end{bmatrix}$  9: Format and specify ON for Grid and Labels (screens 8 and 9).

**Note: <sup>x</sup>** is substituted for **t** using the **with** operator,  $\Pi$ , since the **Y**= Editor requires equations to be expressed as functions of **x**.

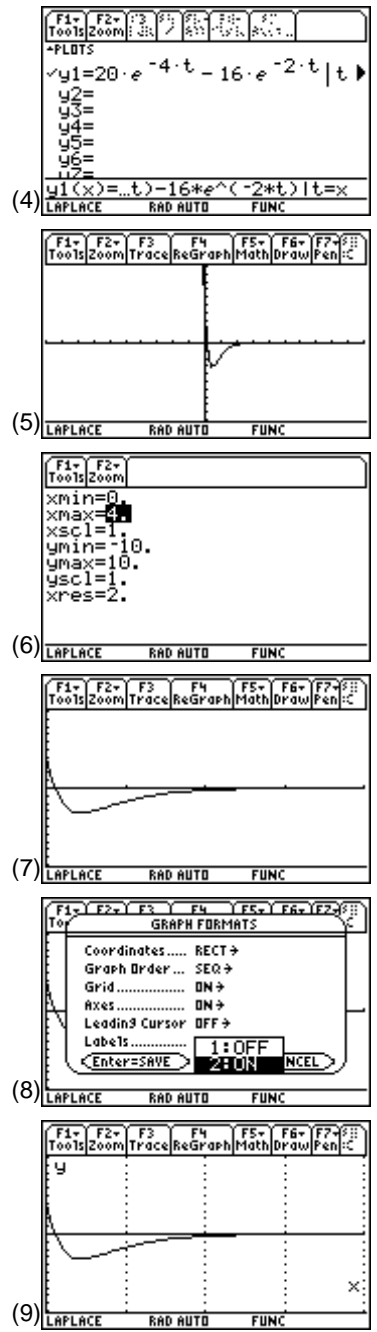

## **Topic 28: Critical Damping**

Given the circuit of Topic 27, change the value of the resistor so that the circuit will be critically damped.

Assign the resistor value as **r** (see Figure 4) and let the TI-89 compute the node voltage **v**(**s**) in terms of **r**.

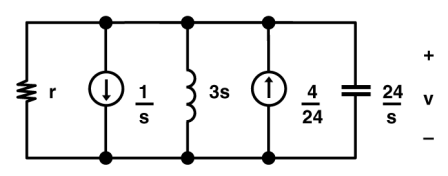

Figure 4. Circuit of Figure 3 with the 4 Ω resistor changed to **r**

The nodal equation in the s-domain is

$$
\frac{v}{r} + \frac{v}{3s} + \frac{v}{24} = \frac{4}{24} - \frac{1}{s} \to n1
$$

**1.** Return to the Home screen, and enter this as shown in screen 10.

 $\mathbf{v} \oplus \mathbf{r} \oplus \mathbf{v} \oplus \mathbf{r}$  3s  $\Box$   $\Box$   $\mathbf{v} \oplus \mathbf{r}$  24  $\Box$  s  $\Box$   $\Box$  4  $\Box$  24  $\Box$  1  $\boxed{\div}$  **s**  $ST0$  $\boxed{\div}$  **n1** 

- **2.** Solve for the node voltage with **solve**( $n1$ , $v$ )  $\rightarrow$  eqn (screen 11).
- **3.** For critical damping, the time constants of the two exponentials of **v**(**s**) must be real and equal. To determine this condition, the two roots of the denominator of **v**(**s**) are found and set equal, and the resulting equation is solved for the required value of **r**. Get the denominator with **getDenom( )** as shown in screen 12.

#### $\sqrt{[CATALOG]}$  getDenom( $\sqrt{[CATALOG]}$  eqn2

**4.** Solve for values of **s** which are the roots of the denominator using the **zeros( )** command as shown in screen 13.

**CATALOG** zeros(eqn2 b s  $\boxed{)}$  S  $\boxed{3}$ 

$$
\frac{\frac{1}{\left(1236 \text{ N} \cdot \text{m} \cdot \text{m
$$

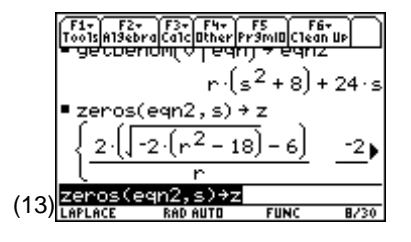

**5.** Set the two roots equal to each other and solve for **r** as shown in screen 14.

 $[CATALOG]$  solve( $z$  [2nd]  $[1]$  1 [2nd]  $[1]$   $\equiv$   $z$  [2nd]  $[1]$   $2$  [2nd]  $[1]$   $\sqcap$   $\sqcap$   $\sqcap$  $\Box$ 

Since negative resistances are not physically possible, the answer must be  $\mathbf{r} = 3\sqrt{2}$ . (14)

**6.** To get the floating point approximation, press  $\bigcirc$   $[\approx]$  as shown in screen 15.

So **r** = 4.2 will give critical damping.

#### **Topic 29: Poles and Zeros in the Complex Plane**

Given that

$$
H(s) = \frac{s^4 + 14s^3 + 74s^2 + 200s + 400}{s^4 + 10s^3 + 49s^2 + 100s}
$$

find and plot the poles and zeros.

**1.** Enter **h**(**s**) as shown in screen 16.

 $\Box$  s  $\bigcirc$  4 + 14s  $\bigcirc$  3 + 74s  $\bigcirc$  2 + 200s + 400  $\Box$   $\Box$   $\Box$  s  $\boxed{\sim}$  4 + 10s  $\boxed{\sim}$  3 + 49s  $\boxed{\sim}$  2 + 100s  $\boxed{\cdot}$  STO h

**2.** A quick way to see the poles and zeros is to factor **h**(**s**) as shown in screen 17.

**CATALOG** factor( h  $\Box$ 

**3.** However, since **factor( )** doesn't give complex factors, use **cFactor( )** to get more information about **h**(**s**) (screen 18).

**CATALOG cFactor( h bs b**)

Press  $\odot$   $\odot$  to see the rest of the terms of  $h(s)$ . The complete answer is

$$
\frac{(s-2(-3+i))(s-(-1+3i))(s+1+3i)(s+2(3+i))}{s(s+4)(s-(-3+4i))(s+3+4i)}
$$

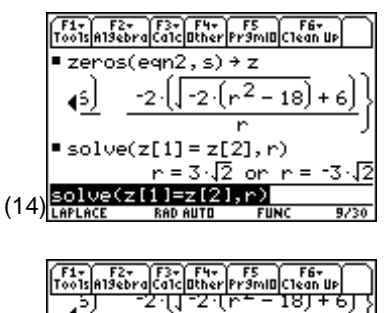

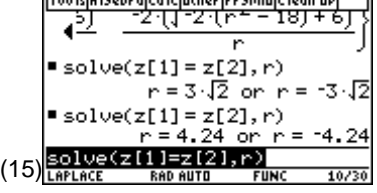

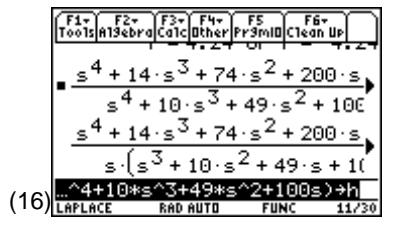

**Note**: To enter **factor**(, press **[2] 2:factor(**.

$$
\frac{\left[\frac{F_{13}}{\text{F0}}\right]_{\text{all}}\left[\frac{F_{23}}{\text{F0}}\right]_{\text{all}}\left[\frac{F_{33}}{\text{F0}}\right]_{\text{all}}\left[\frac{F_{33}}{\text{F0}}\right]_{\text{all}}\left[\frac{F_{33}}{\text{F0}}\right]\right]}{s\cdot\left(s^{3}+10\cdot s^{2}+49\cdot s+10^{3}\right)}
$$
\n
$$
s\cdot\left(s^{4}+10\cdot s^{2}+49\cdot s+10^{3}\right)
$$
\n
$$
s\cdot\left(s+4\right)\cdot\left(s^{2}+6\cdot s+25\right)
$$
\n
$$
s\cdot\left(s+4\right)\cdot\left(s^{2}+6\cdot s+25\right)
$$
\n
$$
\frac{\left[\frac{F_{13}}{\text{left of }k}\right]_{\text{all}}\left[\frac{F_{23}}{\text{left of }k}\right]_{\text{all}}\left[\frac{F_{33}}{\text{left of }k}\right]_{\text{all}}\left[\frac{F_{33}}{\text{left of }k}\right]_{\text{all}}\left[\frac{F_{33}}{\text{left of }k}\right]_{\text{all}}\left[\frac{F_{33}}{\text{left of }k}\right]\right]\right]
$$
\n
$$
s\cdot\left(s+4\right)\cdot\left(s^{2}+6\cdot s+25\right)
$$
\n
$$
s\cdot\left(s+4\right)\cdot\left(s^{2}+6\cdot s+25\right)
$$
\n
$$
s\cdot\left(s+4\right)\cdot\left(s-(-1+3)\cdot s\right)
$$
\n
$$
\frac{\left(s-2\cdot(-3+i)\right)\cdot\left(s-(-1+3\cdot s)\right)\cdot\left(s-(-3+i)\right)\cdot\left(s-(-3+i)\
$$

**4.** getNum() and getDenom() (screen 19) give the numerator and denominator, respectively.

**CATALOG** getNum( h D STO► num

**CATALOG** getDenom( h **D** STO► denom

The TI-89 automatically expands these terms, so **cFactor( )** must be used again if you want to see the factors.

**5.** Once the numerator and denominator are separated, the zeros and poles are found by using the **cZeros( )** command (screens 20 and 21).

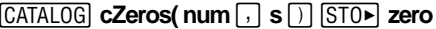

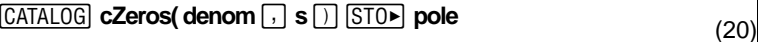

Plotting the poles and zeros takes a few steps.

- **a.** Store the two lists in a data object called **pz** (screen 22).
- **b. pz** can't be displayed in the Home screen, but it can be edited by pressing **APPS** 6:Data/Matrix Editor 2:Open (screen 23).
- **c.** The first column lists the poles; the second column lists the zeros. To help remember this, add labels to each of the columns by pressing  $\odot$   $\odot$  and typing **poles ENTER** followed by  $\odot$   $\odot$  and typing **zeros ENTER** (screen 24).

**Note**: To enter **getNum( )** and **getDenom()** press [F2] **B:Extract**, then **1:getNum(** or **2:getDenom(**.

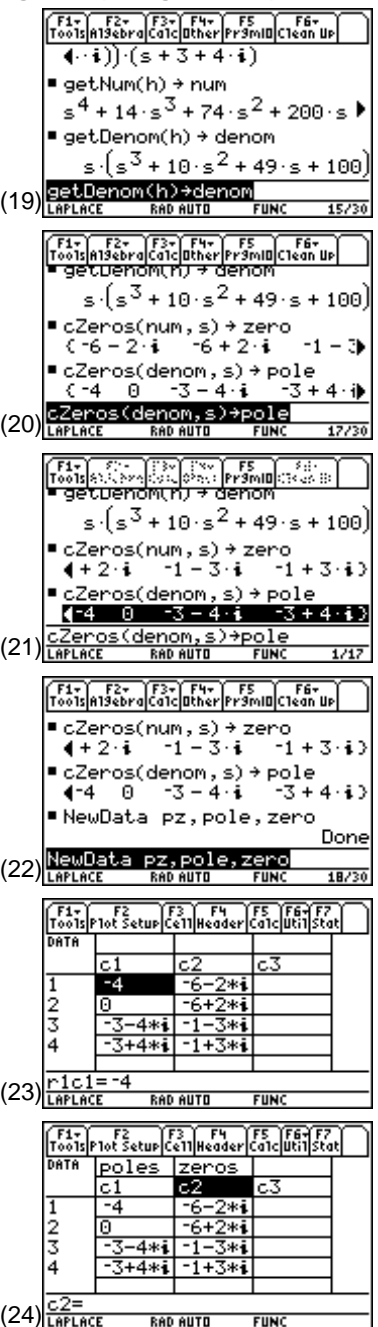
The real part of each pole (or zero) provides the x-component and the imaginary part, the y-component in the complex plane.

- **d.** To separate the poles into their real and imaginary parts, first press  $\odot$  and type **real(c1)** [ENTER]. This makes column **c3** the real part of column **c1**.
- **e.** Then press  $\odot$   $\odot$  **imag(c1)** [ENTER] to make column **c4** the imaginary part of **c1** (screen 25).
- **f.** Repeat this process for the zeros making column **c5** the real part of  $c2$  ( $\odot$ )  $\ominus$  real( $c2$ ) [ENTER]) and column  $c6$  the imaginary part of **c2** ( $\odot$ )  $\odot$  **imag(c2)** [ENTER]). Note that the screen scrolls to reveal **c5** and **c6** (screen 26).
- **g.** To plot the data, press [F2] [F1] and fill in the required data as shown in screen 27. Press [ENTER].

This will plot the real part of the poles (**c3**) versus the imaginary part of the poles (**c4**) as a cross.

- **h.** Press  $\odot$   $\boxdot$  to set **Plot 2** to plot the zeros with boxes  $(screen 28)$ . Press  $[ENTER]$ .
- **i.** Press  $\bigtriangledown$  [WINDOW] to set the plot ranges (screen 29). Turn **OFF Grid** and **Labels** with  $\lceil \cdot \rceil$  1. Turn off the previous graph with  $\lceil \cdot \rceil$ .
- **j.** Finally,  $pres \, \overline{\bullet}$  [GRAPH] to see the poles and zeros graphed in the complex plane (screen 30). This representation is usually called the pole/zero constellation.

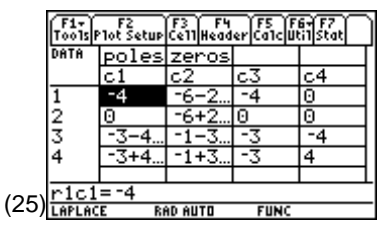

**Note:** Press  $\bigcap$   $\bigcap$  and select a cell width of 5 to see four columns.

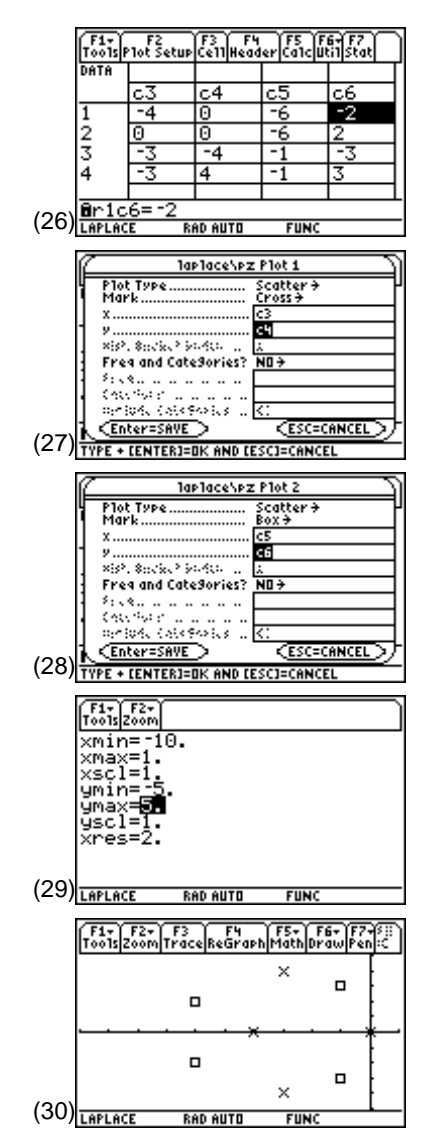

# **Topic 30: Frequency Response**

The frequency response that corresponds to the pole/zero constellation in Topic 29 is graphed by noting that

$$
|H(j\omega)| = |H(s)|_{s=j\omega}
$$

**1.** To do this, press  $\overline{HOME}$  and enter the equation as shown in screen 31.

```
[\overline{CATALOG}] abs( \overline{h} \overline{)} \overline{||} \overline{s} \overline{=} [\overline{2nd} [\iota] w [\overline{STO} \triangleright] eqn
```
**2.** Enter **eqn** as the function  $y1(x)$  (screen 32).

$$
eqn \boxed{1} \mathbf{w} \boxed{=} \mathbf{x} \boxed{\text{ST0}} \mathbf{y1} \boxed{0} \mathbf{x} \boxed{1}
$$

- **3.** Press  $\begin{bmatrix} \bullet \\ \end{bmatrix}$  [ $\begin{bmatrix} \vdots \\ \end{bmatrix}$  to verify this. Be sure to deselect plots 1 and 2 in the Y= Editor using  $\boxed{F4}$  (screen 33).
- **4.** Press  $\bigcirc$  [WINDOW] to set the correct graphing parameters in the Window Editor (screen 34).
- **5.** Press  $\bigcirc$  [GRAPH] to display the graph of frequency response (screen 35).

Notice that the effects of the pole farthest from the axis can be seen as slight rises near the left and right sides of the graph. The zeros are causing the dips around **x**=±3, and the pole at the origin is causing the large peak in the middle.

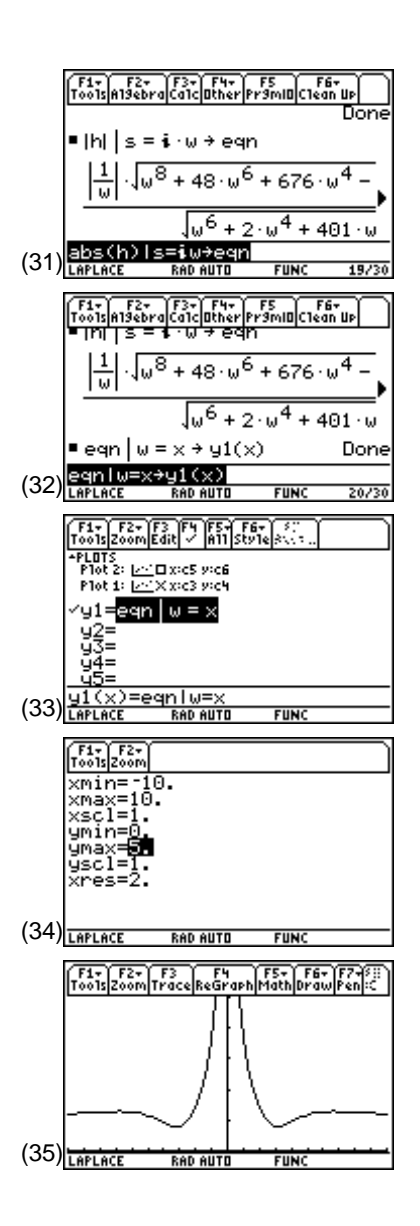

# **Topic 31: 3D Poles and Zeros**

A different perspective of H(s) is gained from a 3D graph where the z-axis represents the magnitude of H(s).

- **1.** To do so, press  $\boxed{\text{MODE}}$   $\odot$  and select **5:3D** (screen 36). Press [ENTER].
- **2.** Press  $\bigcap \{Y = \}$  and enter the function to be graphed (screen 37).

 $\overline{CATALOG}$  abs(  $h \overline{1}$  s  $\equiv$  x  $\overline{+}$   $\overline{2nd}$   $\overline{[i] \times}$  y  $\overline{[i]}$ 

- **3.** Press  $\boxed{\bullet}$  [WINDOW] and set the **x**, **y**, and **z** scales (screen 38). Note that these are the default values, except **zmin** has been set to 0.
- **4.** Finally, press  $\bigtriangledown$  [GRAPH] (screen 39). It will take a few minutes for the graph to display. Once the graph is complete, press  $\boxed{\cdot}$   $\boxed{\cdot}$  and select **AXES** and turn **ON** the **Labels**.
- **5.** The three poles are clearly visible. Things to try: Press  $[\overline{X}]$ ,  $[\overline{Y}]$ , or  $[\overline{Z}]$  to look down the corresponding axis. Use the cursor controls  $(\mathbb{Q} \odot \mathbb{Q} \odot \mathbb{Q})$  to spin the graph. Press  $\boxed{0}$  to return to the original view.
- **6.** Press  $\boxed{\cdot}$   $\boxed{1}$  and change the **Style** to **HIDDEN SURFACE** (screens 40 and 41).

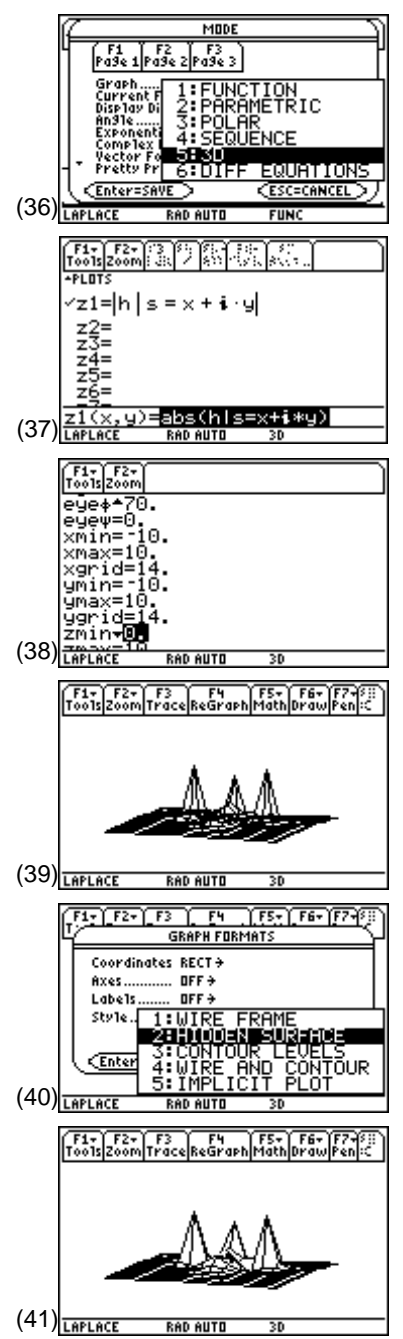

- **7.** Press  $\bigoplus$   $\text{I}$  and change the **Style** to **WIRE AND CONTOUR** to see contours highlighted on the graph (screen 42). This will take a few minutes to recalculate.
- **8.** Press  $\boxed{7}$  while in **WIRE AND CONTOUR** mode to view the contours from above (screen 43). Press  $[0]$  to return to the original view.
- **9.** Press  $\bigtriangledown$  [WINDOW], set **xgrid** and **ygrid** to larger values  $(25 \text{ in this case})$ , and press  $\lceil \cdot \rceil$  GRAPH to get a smoother graph (screen 44). This also takes a few minutes to recalculate.
- **10.** To zoom in (screen 45), press the  $\overline{\times}$  key (the multiplication key, not the letter x).

# **Tips and Generalizations**

The TI-89's symbolic math capability makes it a good choice for manipulating equations in the s-domain. The key step to plotting on the s-plane (real vs. imaginary) is to use the "with" operator ( $\Pi$ ) to replace **s** with  $\mathbf{x} + \begin{bmatrix}i\end{bmatrix}$  y. Although plotting  $\text{H}(s)$  is most common, the TI-89 can just as easily plot the angle of H(s) by entering

 $\mathbf{angle}(\mathbf{h} \cup \mathbf{s} \cup \mathbf{h} \mathbf{s} = \mathbf{x} + [i] \mathbf{y} \cdot \mathbf{h}.$ 

Although these examples solved for a single node problem with only one equation, **v**(**s**), more complex circuits with more nodes (and therefore more equations) also can be solved.

The TI-89 assisted the conversion from the s-domain to the time-domain by doing the partial fraction expansion. Chapter 7 shows how to find a system's response by staying in the time-domain and using convolution.

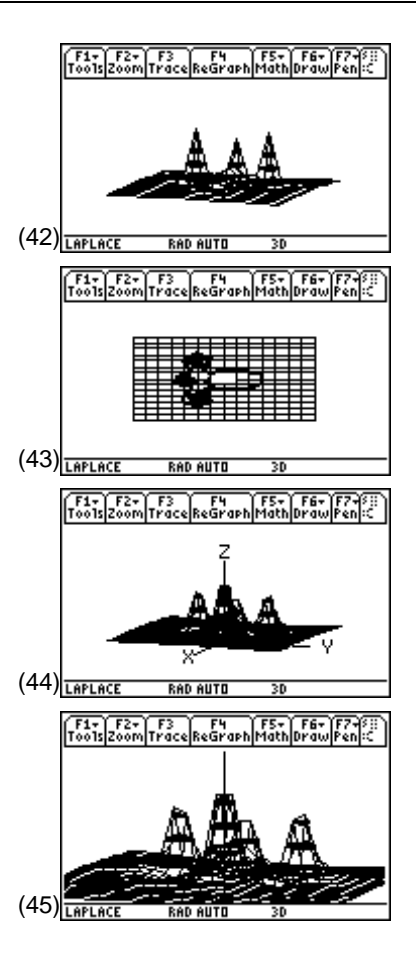

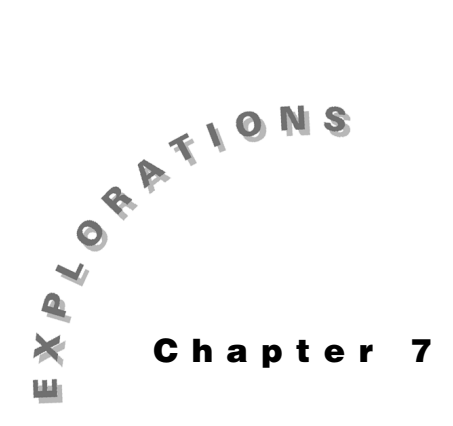

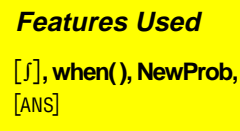

**Setup**

**<del>Ⅰ1</del> NewFold conv**

**Convolution** This chapter shows the convolution of two functions. To simplify the details, the functions are finite, piecewise, and continuous.

### **Topic 32: The Convolution Integral**

Given a linear, time-invariant system with an impulse response of

$$
h(t) = 2e^{\frac{-t}{2}} \text{ for } t > 0
$$
  

$$
h(t) = 0 \text{ for } t \le 0
$$

find the output y(t) for the input function  $x(t) = 1$  for  $1 < t < 3$  and zero elsewhere. y(t) is found by solving the convolution integral

$$
y(t) = \int_{-\infty}^{\infty} h(\alpha)x(t-\alpha)d\alpha
$$

# **Topic 33: Piecewise Convolution**

Both  $x(t)$  and  $h(t)$  are piecewise, continuous functions. That is, they are continuous everywhere within sub-ranges and discontinuous only at the boundaries between subranges. As such, they can be entered using the **when** function.

- **1.** Clear the TI-89 by pressing  $\boxed{2nd}$  [F6] **2:NewProb** [ENTER].
- **2.** Enter the piecewise function for **x1(t)** as shown in screen 1.

**1** [CATALOG] when( 1 [2nd]  $\lceil \langle \cdot \rceil \right)$  **t** [CATALOG] and **t** [2nd]  $\lceil \langle \cdot \rceil \right)$  **3**  $\lceil \cdot \rceil$  1  $\lceil \cdot \rceil$  **0**  $\Box$  **STOF** x1 $\Box$  t $\Box$ 

The **when** function says **x1**(**t**) has the value 1 for 1<**t**<3 and the value 0 for all other values of **t**. **x1**(**t**) is used instead of **x** since the TI-89 uses **x** when graphing.

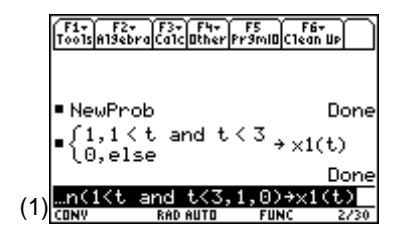

**3.** Enter the piecewise function for **h(t)** as shown in screen 2.

 $\overline{CATALOG}$  when( $\mathbf{t}[2nd]$  $\overline{[3]}$  $\mathbf{0}$  $\overline{[7]}$ ,  $\mathbf{2}$  $\overline{[4]}$  $\overline{[6]}$  $\mathbf{1}$  $\overline{[7]}$  $\mathbf{2}$  $\mathbf{t}[7]$  $\overline{[7]}$  $\mathbf{0}$  $\overline{[7]}$  $[STO\blacktriangleright]$  **h** $[$  $\cap$  **t** $[$  $\cap$ 

To be sure the functions are entered correctly, graph them. This book follows the standard electrical engineering convention of writing these as functions of time, **t**. The TI-89, however, displays graphs as functions of **x**.

- **4.** Enter  $h(t)$  and  $x1(t)$  in the Y = Editor as functions of  $x$  as shown in screen 3.
- **5.** Set the plot ranges in the Window Editor as shown in screen 4.
- **6.** Press  $\boxed{\bullet}$   $\boxed{\phantom{a}}$  and set **Grid** to **ON**.
- **7.** Press  $\boxed{\bullet}$  [GRAPH] to graph the functions (screen 5).

If you enter the convolution integral from Topic 32, an error message is displayed as in screen 6. Therefore, the piecewise integral must be divided into sub-ranges "by hand."

**1.** First, graph **x**(**t-**α) versus α.

To do this, pick a value for t, such as t=0, and enter it on the Home screen (screen 7).

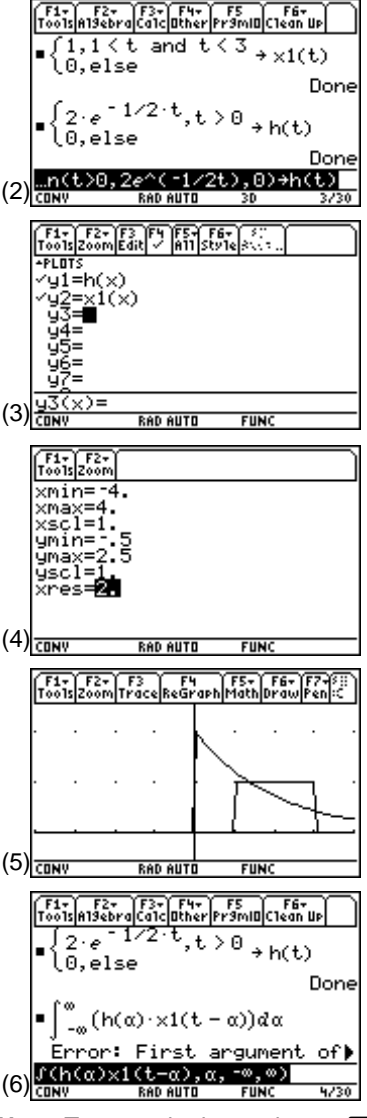

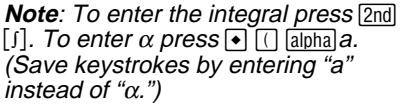

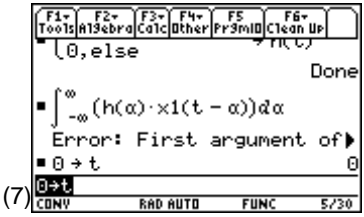

- **2.** Then define the functions in the Y= Editor as shown in screen 8. Notice that  $y2(x)$  is deselected (use  $\overline{F4}$ ) and  $y1(x)$ and **y3**(**x**) are selected.
- **3.**  $\text{Press} \rightarrow \text{[GRAPH]}$ .

**y3**(**x**) graphs a version of **x1**(**t**) that is "flipped" about the y-axis. The graph for **t**=0 is shown in screen 9. **x1**(**t**) is flipped so that its edges are at -3 and -1. For each value of **t**>0 **x1**(**t**) is positioned further to the right.

- **4.** Return to the Home screen and set  $t = 0.5$ . Press  $\Theta$ [GRAPH] to see the result (screen 10). Notice that for **t**=0.5, **x1**(**t**) is closer to **h**(**t**).
- **5.** Continue to consider the convolution integral for various ranges of **t**. The following ranges are chosen so that the integrals are easy to define.

Try a value of  $\leq 1$ . From screen 10, the product of **x1(t-α)h(α)** is 0 since there are no values of **t** where both functions are non-zero. Therefore,  $y(t) = 0$  for  $t \le 1$ .

**6.** Use a value of **t** such that  $1 < t < 3$ . Set **t** to 1.5, and graph the functions (screen 11).

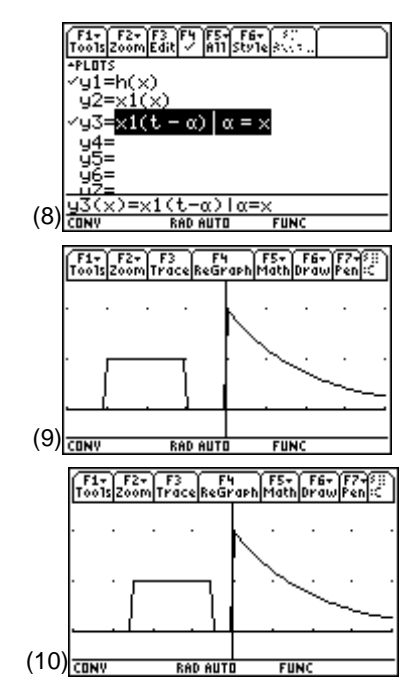

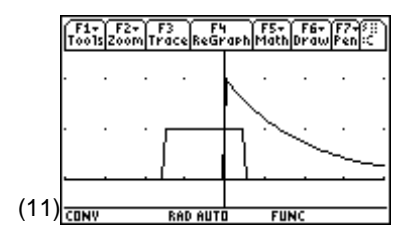

For these values of **t**, the product of  $x1(t-\alpha)h(\alpha)$  is non-zero over a range where there is some overlap between the two functions. The convolution integral is now

$$
y(t) = \int_{-\infty}^{\infty} h(\alpha) x(t - \alpha) d\alpha
$$

$$
= \int_{0}^{t-1} 2e^{-\frac{\alpha}{2}} (1) d\alpha
$$

**7.** On the Home screen, use **DelVar** to delete the variable **t** before doing the integral since it was previously set to 1.5. Then enter the integral as shown in screen 12.

 $\overline{2}$  [200]  $\overline{[f]}$  **2**  $\overline{[e]}$   $\overline{[e^x]}$   $\overline{[e]}$  **1**  $\overline{[e]}$  **2**  $\overline{[x]}$   $\overline{[e]}$   $\overline{[f]}$   $\overline{[a]}$   $\overline{[a]}$   $\overline{[f]}$   $\overline{[f]}$   $\overline{[f]}$   $\overline{[f]}$  $\boxed{\text{alpha}}$  a  $\boxed{0}$  o  $\boxed{0}$  t  $\boxed{-1}$ 

**8.** Once the integral is calculated, store the result in **y4**(**x**) as shown in screen 13 so that it can be graphed in Topic 34.

 $[2nd]$  [ANS]  $[STO]$  **y4**  $[$   $\mathbf{x}$   $]$ 

Therefore, **y**(**t**) has the value shown in screen 12 for a range of values of **t**. The graphs show that the overlap starts when the **t**ì1 edge of **x1**(**t**) passed **t**=0. Therefore, when  $t-1>0$ , or when  $t>1$ , this form of  $y(t)$  is valid. However, when the  $t-3$  edge of  $x1(t)$  passes  $t=0$ , the integral takes on a different form. This form of **y**(**t**) is valid when  $t$ <sup>-3<0</sup>, or  $t$ <3. Therefore, this graph is valid for 1<**t**<3.

**9.** Now use the range **t** >3. In this range, **x1**(**t**) lies completely within **h**(**t**).

Set  $t = 3.5$  on the Home screen. Then graph  $\mathsf{y1}(\mathsf{x})$  and **y3**(**x**) as shown in screen 14.

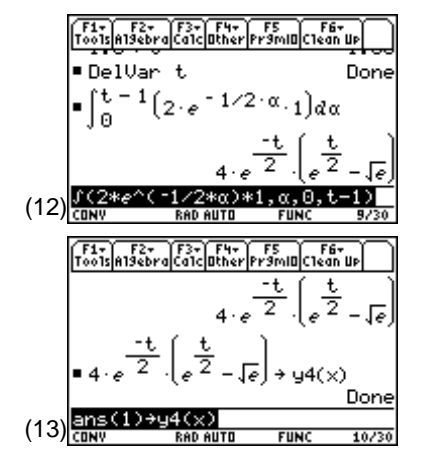

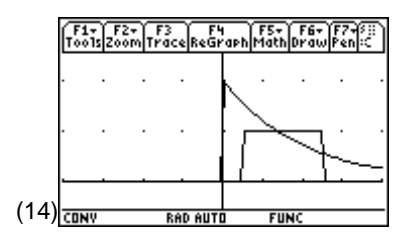

For this range, the integral is

$$
y(t) = \int_{-\infty}^{\infty} h(\alpha) x(t - \alpha) d\alpha
$$
  
= 
$$
\int_{t-3}^{t-1} 2e^{-\frac{\alpha}{2}} (1) d\alpha
$$

which is like the previous integral except the lower limit is changed.

**10.** On the Home screen, use **DelVar** to delete **t** and then enter the integral as shown in screen 15.

 $\overline{2}$  [200]  $\overline{[f]}$  **2**  $\overline{[e]}$   $\overline{[e^x]}$   $\overline{[e]}$  **1**  $\overline{[e]}$  **2**  $\overline{[x]}$   $\overline{[e]}$   $\overline{[f]}$   $\overline{[a]}$   $\overline{[b]}$   $\overline{[f]}$   $\overline{[f]}$   $\overline{[f]}$  $\boxed{\text{alpha}}$  a  $\boxed{\cdot}$  **t**  $\boxed{-}$  3  $\boxed{\cdot}$  **t**  $\boxed{-}$  1  $\boxed{\cdot}$ 

**11.** Store the results in the variable **y5**(**x**) as shown in screen 16 for plotting in Topic 34.

This is valid for  $t$ <sup>-3>0</sup>, or  $t$ >3.

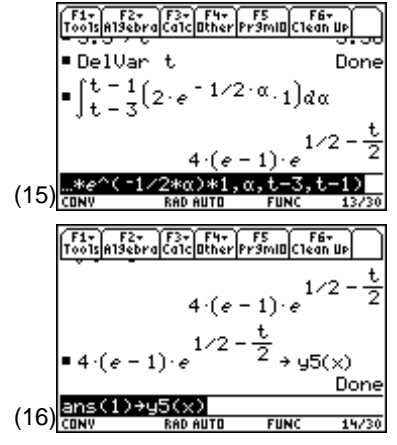

# **Topic 34: Graphing Piecewise Convolution Results**

The output y(t) is given in three different pieces.

 $y(t) = 0$  for  $t \le 1$  $y(t) = 4e^{-t/2}(e^{t/2}-e^{1/2})$  for  $1 < t < 3$  $y(t) = 4(e-1) e^{1/2-t/2}$  for  $t > 3$ 

**1.** Combine these using the **when( )** function as shown in screen 17.

 $[CATALOG]$  when( $\mathbf{t}[2nd]$  $\leq$  $\leq$  $\mathbf{t}[3]$  $\leq$  $\mathbf{t}[7]$  $\mathbf{0}[7]$  $[CATALOG]$  when( $\mathbf{1}[2nd]$  $\left[\left\{\cdot\right\}\right]$  **t**  $\left[\frac{\text{CATALOG}}{\text{and}}\right]$  and  $\left[\frac{\text{curl}}{\text{curl}}\right]$   $\left[\frac{\text{curl}}{\text{curl}}\right]$  **y4**  $\left[\frac{\text{curl}}{\text{curl}}\right]$   $\left[\frac{\text{curl}}{\text{curl}}\right]$   $\left[\frac{\text{curl}}{\text{curl}}\right]$ d§**yy**

- **2.** In preparation for graphing **yy**, change all the **t**'s in **yy** to **x**'s and save **yy** in **y6**(**x**) as in screen 18.
- **3.** Press  $\begin{bmatrix} \bullet \\ \end{bmatrix}$  [Y=]. Use  $\begin{bmatrix} \text{F4} \\ \text{1} \end{bmatrix}$  to deselect  $\text{y1}(\text{x})$ ,  $\text{y3}(\text{x})$ ,  $\text{y4}(\text{x})$ , and **y5**(**x**) and select **y2**(**x**) and **y6**(**x**) (screen 19).

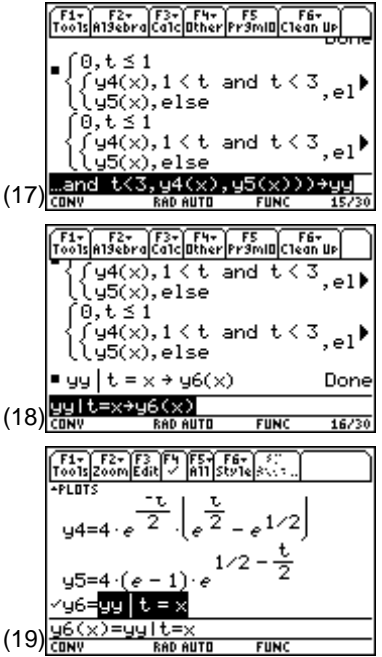

- **4.** In the Window Editor, change the plot range on **x** so that **xmin** is 0 and **xmax** is 6 as shown in screen 20.
- **5.** Press  $\bigcirc$  [GRAPH] to see a graph of the convolution integral as shown in screen 21.

The effects of the system on the input pulse **x1**(**t**) are clearly seen in screen 21. The input pulse is amplified and "smeared" or broadened as it passes through the system.

# **Tips and Generalizations**

The **when()** function is a powerful feature of the TI-89 that allows piecewise functions to be manipulated easily. Here, the three pieces of the solution to a piecewise convolution were combined into a single function (**yy**), allowing it to be graphed as if it were a single continuous function. The **when( )** function can be used anytime a piecewise function is needed.

Sometimes a new function is built by defining pieces over different time intervals. Other times it is better to define a function by adding sinusoids of different frequencies. In Chapter 8, the TI-89 will be used to find the Fourier series coefficients of a signal and reconstruct that signal from some of the coefficients.

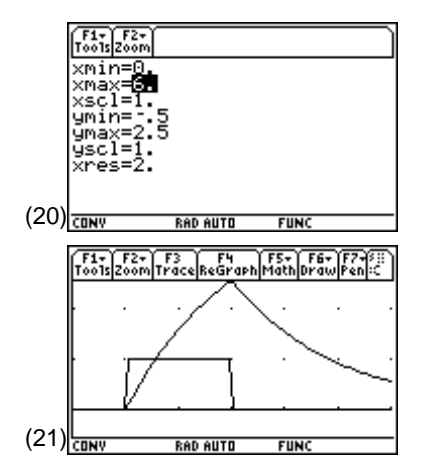

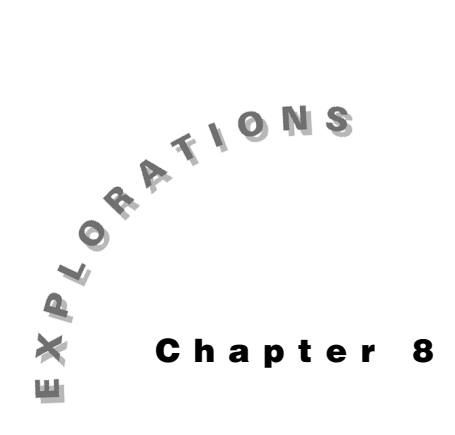

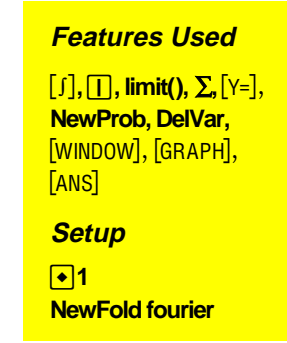

**Fourier Series** This chapter shows how to compute and graph the complex Fourier Series coefficients for a square wave.

# **Topic 35: Square Wave: Computing the Coefficients**

The TI-89 can easily sum the Fourier Series

$$
x(t) = \sum_{k=-\infty}^{\infty} c_k e^{-j2nkf_0t}
$$

and evaluate the complex Fourier coefficients defined by the integral

$$
c_{k} = \frac{1}{T_{0}} \int_{-\frac{T_{0}}{2}}^{\frac{T_{0}}{2}} x(t)e^{-j2nkf_{0}t} \text{ where } f_{0} = \frac{1}{T_{0}}
$$

Suppose  $x(t)$  is a square wave as shown in Figure 1.

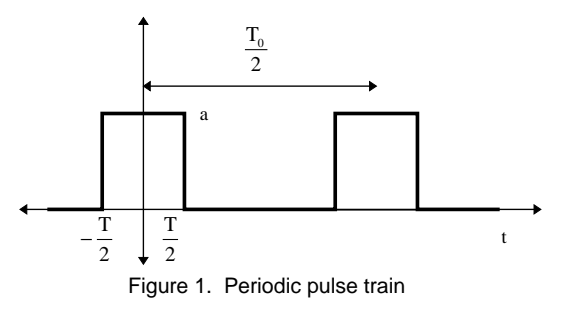

For this example, the complex coefficient becomes

$$
c_{k} = \frac{1}{T_{0}} \int_{-\frac{T}{2}}^{\frac{T}{2}} a e^{-j2nkf_{0}t} dt
$$

- **1.** Clear the TI-89 by pressing  $\boxed{2nd}$  [F6] **2:NewProb** [ENTER].
- **2.** Three variable substitutions are needed before entering the expression for the complex coefficient.  $T_0$  is entered as **t00** (**t0** is reserved), T is entered as **tt** (**t** and **T** are the same on the TI-89), and j is  $[i]$  which is entered as  $\lceil 2nd \rceil$  [i]. Before entering the equation, any previous values of the variables used must be deleted as shown in screen 1.

 $[CATALOG]$  **DelVar t00**  $\begin{bmatrix} 1 \\ 1 \end{bmatrix}$  **tt**  $\begin{bmatrix} 1 \\ 1 \end{bmatrix}$  **f0** 

**3.** Enter the integral (screen 2).

**1**  $\div$  **t00**  $\boxed{2nd}$   $\boxed{f}$  **a**  $\left[\bullet\right]$   $\boxed{e^x}$   $\boxed{(-)}$   $\boxed{2nd}$   $\boxed{t}$  **2**  $\boxed{2nd}$   $\boxed{\pi}$  **k**  $\boxed{\times}$  **f0**  $\boxed{\times}$  **t**  $\boxed{)}$  $\begin{bmatrix} \overline{0} & \overline{t} & \overline{0} \end{bmatrix}$  **ti**  $\begin{bmatrix} \overline{t} & \overline{t} & \overline{t} \end{bmatrix}$  **2**  $\begin{bmatrix} \overline{0} & \overline{t} & \overline{t} \end{bmatrix}$  **tion**  $\begin{bmatrix} \overline{0} & \overline{t} & \overline{t} \end{bmatrix}$  **tion**  $\begin{bmatrix} \overline{0} & \overline{t} & \overline{t} \end{bmatrix}$  **tion**  $\begin{bmatrix} \overline{0} & \over$ 

- **4.** Next plot the coefficients. To do this, pick values for **a**, **f0** (which sets **t00** also), and **tt**. Try the values shown in screen 3.
- **5.** In this example, **a** is set to 1 and **f0** to 1000 Hz. With **tt** set to **t00/2**, the duty cycle is ½ so the square wave will be "on" half the time. Display the value of **tmp** (top of screen 4).
- **6.** Now save the formula for the coefficient in a function called **c**(**k**) as shown in screen 4.

#### $[2nd]$  [ANS]  $[STO\blacktriangleright]$  **c**  $[$ **k**  $[$

Using the answer from the integral ensures that the value stored in **c**(**k**) is the result of the integral, not the integral itself. If the integral is saved, it is reevaluated every time a coefficient is computed. With **c**(**k**) stored as a function, the integral is evaluated once and the resulting formula is used each time a coefficient value is needed.

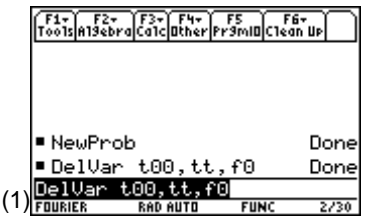

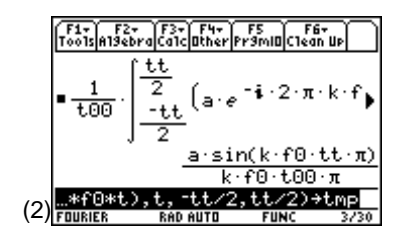

**Note**: If a Domain Error message appears, try switching to radian angle mode by pressing MODE and selecting **RADIAN**.

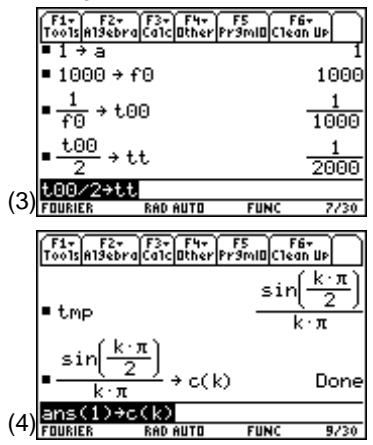

**7.** Check a few data points as shown in screen 5.

**8.** All the coefficients look fine except for **k**=0. The equation for **c**(**k**) shows that for **k**=0 the result is 0/0. The correct value can be found by using **limit( )** (screen 6).

 $\boxed{\text{CATALOG}}$  limit( c  $\boxed{\text{ }k\text{ }D\text{ }J\text{ }k\text{ }D}$  b  $\boxed{\text{ }0\text{ }D}$ 

The correct value of **c**(**k**) for **k**=0 is ½. This makes sense since the square wave is turned on half the time with an average value of ½.

**9.** Use the **when()** function to define  $c(k)$  so that the  $k=0$ case is calculated correctly (screen 7).

 $\boxed{\text{CATALOG}}$  when( $\mathbf{k} \equiv \mathbf{0}$ , 1  $\div$  2  $\Box$  c  $\Box$   $\mathbf{k}$   $\Box$   $\Box$   $\boxed{\text{STOP}}$  cc  $\Box$  k  $\Box$ 

The value of **c**(**k**) valid for all **k** is stored in **cc**(**k**). Now the coefficients can be plotted.

- 10. Set the Graph mode to SEQUENCE (MODE) () 4:SEQUENCE  $[ENTER]$ ), press  $\bigcirc$  [Y=], and enter  $cc(n)$  as the sequence to be plotted, as shown in screen 8. Note that the sequence plot mode uses the variable **n**.
- **11.** Press  $\bigcirc$  [WINDOW] to set the plot range as shown in screen 9.

**12.** Press  $\bigodot$  [GRAPH] to see the results as shown in screen 10.

The graph also could be done in **Function** graphing mode. **Sequence** graphing mode is chosen to emphasize that the coefficients only appear at integer values.

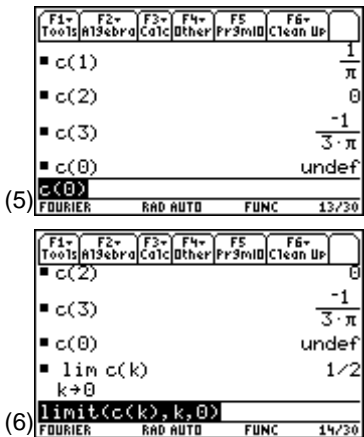

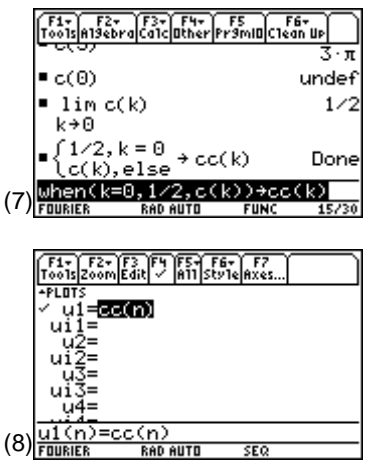

**Note**: **nmin** must be greater than or equal to 0.

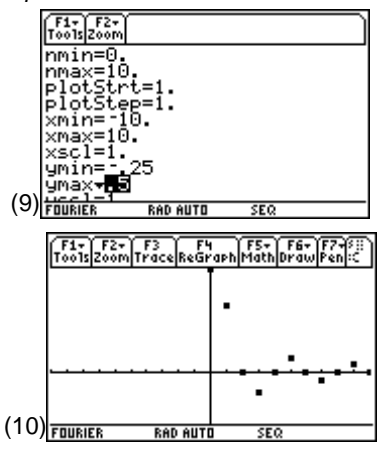

# **Topic 36: Square Wave: Constructing the Wave from the Coefficients**

The original signal can be rebuilt from the coefficients by using

$$
x(t) = \sum_{k=-\infty}^{\infty} c_k e^{-j2\pi kf_0 t}
$$

**1.** To do this, return to the Home screen and enter the expression as shown in screen 11.

 $[\text{CATALOG}]$   $\Sigma$ ( cc $[\bigcap \mathbf{k} \bigcap [\bullet] [e^x]$  [2nd]  $[i]$  2 [2nd]  $[\pi]$   $\mathbf{k} \times$  **f0**  $[\times]$  t  $\Box$   $\Box$  **k**  $\Box$   $\Box$  **3**  $\Box$  **3**  $\Box$ 

Notice that the TI-89 applied Euler's Identity to terms of the form  $e^{i\theta} + e^{-i\theta}$  to get  $2cos(\theta)$ . (11)

The complete output is

$$
\frac{-2\cos(6000\pi t)}{3\pi} + \frac{2\cos(2000\pi t)}{\pi} + 1/2
$$

**2.** Save the result as **y1**(**x**), screen 12.

 $\boxed{\text{2nd}}$   $\boxed{\text{ANS}}$   $\boxed{\text{I}}$   $\text{t} \equiv \textbf{x}$   $\boxed{\text{STO}}$   $\textbf{y1}$   $\boxed{\text{I}}$   $\textbf{x}$   $\boxed{\text{I}}$ 

- **3.** Switch the **Graph** mode to **FUNCTION** by pressing **MODE**  $\Theta$  **1: FUNCTION** ENTER. Then press  $\Theta$   $\left[\frac{\gamma-1}{2}\right]$  to verify that the equation is entered in the  $Y =$  Editor (screen 13).
- **4.** Press  $\bigcirc$  [WINDOW] and set the plot range as shown in screen 14.
- **5.** Press  $\bigcap$  GRAPH to see the graph of  $\mathbf{x}(t)$  as shown in screen 15.

It's not quite a square wave, but it's not too bad for using only 5 non-zero coefficients. Recall that **c**(-3), **c**(-1), **c**(0), **c**(1) and **c**(3) are non-zero; **c**(-2)=**c**(2)=0.

**6.** To get a more accurate representation, include more coefficients of the series. On the Home screen, change the summation range to -5 to 5 as shown in screen 16.

 $[\text{CATALOG}]$   $\Sigma$ (  $\text{cc}$   $[\text{C}$   $\text{K}$   $[\text{C}]$   $[\text{C}$   $[\text{C}^x]$   $[\text{2nd}$   $[\text{C}$   $]$   $[\text{C}$   $[\text{C}$   $\text{C}$   $[\text{C}$   $\text{C}$   $[\text{C}$   $\text{C}$   $[\text{C}$   $\text{C}$   $[\text{C}$   $\text{C}$   $\text{C}$   $[\text{C}$   $\text{C}$   $\text{C}$   $[\text{C}$   $\text{C$  $\Box$   $\Box$  **k**  $\Box$   $\Box$  **5**  $\Box$  **5**  $\Box$ 

F3+ F4+ F5<br>Ca1c|Other|Pr9mIO|C1ean Up lc(k).else ∈cck) ا ٠z  $\cdot$ cos(6000 $\cdot$ π $\cdot$ t) Ӡ∙π π\*k\*f0\*t), RAD AUTO F1+ F2+ F3+ F4+ F5<br>Foo1s|A19ebra|Ca1c|Other|Pr9m|O(1ean Up)  $\cdot$ cos(6000 $\cdot \pi \cdot t$ ) -2  $2 \cdot \cos \zeta$ 3 ·π  $cos(6000 \cdot \pi \cdot t)$  $2 \cdot \cos \zeta$  $\overline{3}\cdot \pi$ Done ans(1)|t=x→y1(x) **FRIIBIEB** 17/30 **RAD AUTO**  $F1 - F2 -$ **FOR THE STATE PLOT** ʻy1 92 ÿ6=  $(13)\frac{11}{150}$   $(13.5 - 2 * cos(6000 * \pi * t) / (3.5))$  $\sqrt{\frac{F1}{100}}\sqrt{\frac{F2}{200}}$ xmin=-.00<br>xmax=.001 xscl=i. ⊴min xres:  $(14)$  Fourier RAD AUTO **FUN** F1- F2- F3 F4 F5- F6- F6- F7-15  $(15)$ Fourier RAD AUTO F1+ F2+ F3+ F4+ F5<br>Tools Aldebra Calcuther Pramia Clean Up Done ·2·π·k·fΘ·t)  $[cc(k) \cdot e^{\frac{1}{2}}]$  $cos(10000 \cdot \pi)$ 5∙π \*π\*k\*f0\*t) (16)RAD AUTO

The output for the 5-term series is

$$
\frac{2\cos(10000\pi t)}{5\pi} - \frac{2\cos(6000\pi t)}{3\pi}
$$

$$
+\frac{2\cos(2000\pi t)}{\pi} + 1/2.
$$

**7.** Save the result in **y2**(**x**) as shown in screen 17.

 $\boxed{2nd}$   $[ANS]$   $\boxed{1}$  **t**  $\boxed{=}$  **x**  $\boxed{STO}$  **y2**  $\boxed{)}$  **x**  $\boxed{)}$ 

8. Press  $\rightarrow$  [GRAPH]. Screen 18 compares the resulting graph of the sum for **k**=.5 to 5 with the original graph for the sum of **k**=-3 to 3. The new result more closely represents a square wave because the sum more closely represents a square wave as the number of terms increases. With an infinite number of terms, the sum INCLEASES. WILL ALL HUTTING TRUINGLY OF ROTION, WAS SOME THE THE (18) FOURIER<br>exactly represents the square wave.

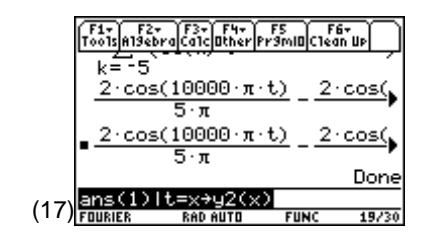

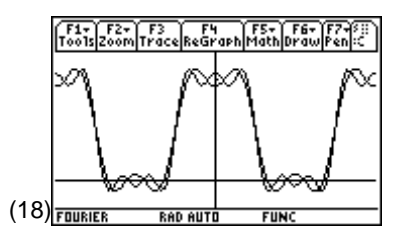

### **Tips and Generalizations**

The TI-89 can easily find the Fourier Series coefficients in closed form for many periodic signals. In this chapter, **c**(**k**) could be expressed as a simple equation. More complex signals may not have a closed form solution. In these cases, use numeric integration (**nInt**) to find each of the coefficients.

Chapter 9 adds a new dimension by showing how the TI-89 can manipulate vectors.

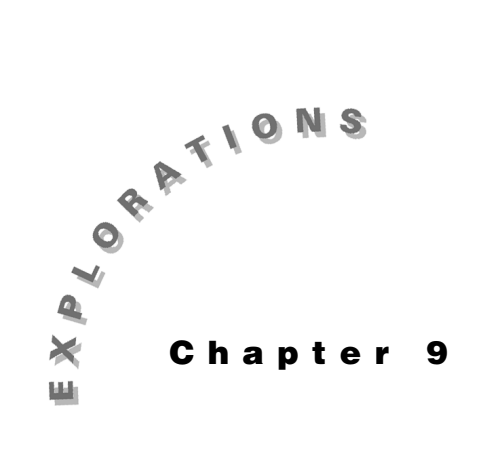

#### **Features Used**

 $\lceil \angle \rceil$ , **MODE**, **PRect, Cylind, ▶Sphere, unitV( ), dotP( ), crossP( ), norm( ),**   $\mathsf{Func}, \textcolor{red}{\fbox{\texttt{f}}}, \mathbin{\bigodot}, \textcolor{red}{[\texttt{COPY}]},$ [<mark>PASTE], **NewProb,** [≈]</mark>

**Setup**

¥**1, NewFold emag**

**Vectors** This chapter describes how to use the TI-89 for coordinate system transformations, vector algebra, and vector component transformations. The functions **rec2cyl( ), cyl2rec( ), rec2sph( ),** and **sph2rec( )** are created in this chapter for vector component transformations and are used in Chapters 10 and 11.

# **Topic 37: Coordinate Systems and Coordinate Transformations**

Points in 3-D space can be entered in rectangular, cylindrical, and spherical coordinate systems. The TI-89 does this with position vectors, which are vectors that point from the origin to the coordinates of the point in space. On the TI-89, each position vector is represented by the coordinates of its endpoint—(x,y,z) in rectangular,  $(r, \theta, z)$  in cylindrical, or  $(\rho, \phi, \theta)$  in spherical coordinates.

The TI-89 notation differs in two ways from the standard form of  $(\rho,\phi,z)$  for cylindrical and  $(r,\theta,\phi)$ for spherical coordinates used in most electrical engineering texts. The coordinates are related as

 $\rho_{\rm sm}$ = $r_{\rm rp}$ ,  $r_{\rm sm}$ = $\rho_{\rm rp}$ ,  $\phi_{\rm sm}$ = $\theta_{\rm rp}$ , and  $\theta_{\rm sm}$ = $\phi_{\rm rr}$ . This difference in angle notation appears to interchange the angles. The two vector forms are related as  $[\rho_{\rm sm},\angle\phi_{\rm sm},z]_{\rm sm}=[r_{\rm m},\angle\theta_{\rm m},z]_{\rm m}$  for cylindrical coordinates and  $[r_{\rm STD},\angle \theta_{\rm STD},\angle \phi_{\rm STD}]_{\rm STD}=[\rho_{\rm TF},\angle \phi_{\rm TI},\angle \theta_{\rm TI}]_{\rm TI}$  for spherical coordinates. Check the Guidebook to be sure of the definition of these variables. The coordinate transformations of this section use the TI-89 form.

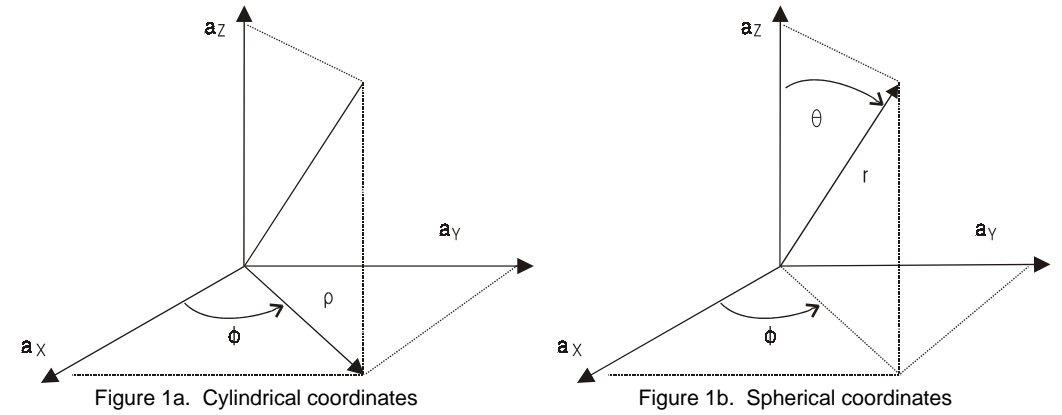

The TI-89 defines vectors as either a 1x3 row matrix or a 3x1 column matrix. The *vector entry mode* is determined solely by the format of the vector elements and establishes the coordinate system in which the vector is interpreted, but not necessarily displayed.

- For rectangular coordinates, the vector is entered as three scalar expressions, for example,  $[1,\cos(x+\sqrt{y}),-2.9]$ ,
- For cylindrical coordinates, the second entry is entered as an angle with a preceding  $\angle$  $(\lceil 2 \rceil \vert \mathcal{L} \rceil)$ , for example,  $\lceil z^3 \mathcal{L} \mathcal{L} \mathcal$
- For spherical coordinates, the second and third entries are entered as angles, for example, [1,∠π/4,∠(θ-3)].

Regardless of the entry mode, vectors are displayed according to the **Vector Format** mode rectangular, cylindrical, or spherical.

- **1.** Clear the TI-89 by pressing [2nd] [F6] **2:NewProb** [ENTER]. Press **MODE** to verify that **Vector Format** is set to **RECTANGULAR** (screen 1).
- **2.** On the Home screen, enter the rectangular position vector [1,1,1] as shown in the top of screen 2. Enter the cylindrical position vector  $[1, \angle \pi/4, 1]$ . Enter the spherical position vector  $[1, \angle \pi/4, \angle \pi/6]$ .

Note that the forms are all displayed in the **RECTANGULAR** format regardless of the entry mode. (2)

**3.** The TI-89 has three commands that change the display format of these coordinates from one coordinate system to another for the current entry only. The rectangular-to-standard cylindrical coordinate transformation is based upon

$$
\rho = \sqrt{x^2 + y^2} \quad x = \rho \cos \phi
$$
  

$$
\phi = \tan^{-1} \left( \frac{y}{x} \right) \quad y = \rho \sin \phi
$$
  

$$
z = z
$$

Use  $\triangleright$  **Cylind** to display [1,1,1] in cylindrical components as shown in the top of screen 3.

**2nd [〔1] 1 <b>1 1 1 1 2nd** [1**] CATALOG** [▶ **] Cylind** 

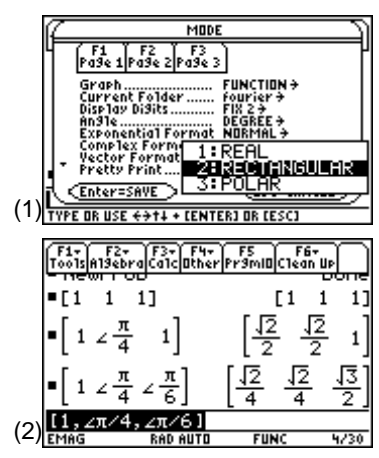

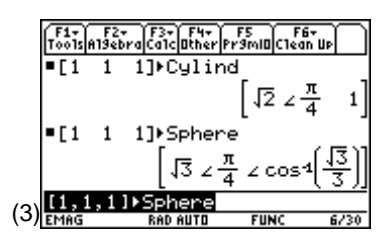

 $\sqrt{3} \times \frac{\pi}{4} \times \cos 4$ 

12 ∠∯

ktean II

 $\lceil 13 \times \frac{\pi}{4} \times \cos 4(\frac{\sqrt{3}}{2}) \rceil$ 

**4.** The rectangular-to-standard spherical coordinate transformation is based upon

$$
r = \sqrt{x^2 + y^2 + z^2} \quad x = r \sin \theta \cos \phi
$$
  
\n
$$
\theta = \cos^{-1} \left(\frac{z}{r}\right) \qquad y = r \sin \theta \sin \phi
$$
  
\n
$$
\phi = \tan^{-1} \left(\frac{y}{x}\right) \qquad z = r \cos \theta
$$

Use  $\triangleright$  **Sphere** to display [1,1,1] in spherical coordinates as shown in the bottom of screen 3.

**2nd [C] 1 1 1 1 1 2nd [1] CATALOG [►] Sphere** 

**5.** To convert back to original rectangular form, use **ans(1)** to get the previous answer, and then enter  $\triangleright$  **Rect** as shown in screen 4.

**2nd [ANS] CATALOG [▶] Rect** 

**6.** Set the **Vector Format** mode to **CYLINDRICAL**.

MODE **O** ⊙ ⊙ ⊙ ⊙ ⊙ 2:CYLINDRICAL **ENTER** 

- **7.** Enter [**1**, **1**, **1**] which is now displayed in cylindrical format in screen 5.
- **8.** Try this for **SPHERICAL Vector Format** mode also as shown in screen 6.

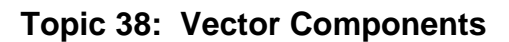

In the common notation, vectors are given as  $\mathbf{v}=\mathbf{A}_1\mathbf{a}_1+\mathbf{A}_2\mathbf{a}_2+\mathbf{A}_3\mathbf{a}_3$  where all vectors are noted by **bold** symbols, such as **v**, and unit vectors in the *i*th direction as **a**<sup>i</sup> .

(4)

 $(5)$   $(1, 1, 1)$ 

 $\blacksquare$ [1]

 $\widetilde{\mathsf{F}_\mathsf{a}}$ 

픗  $2 \cos^3$ 

1 1]

(F1+) F2+ (F3<br>Too1sla19ebraica

 $[1 \ 1 \ 1]$  $=[1 \ 1 \ 1]$ 

 $(6)$   $(1, 1, 1)$ 

On the TI-89, the magnitudes of the components,  $A_1$ ,  $A_2$ , and  $A_3$ , for **v** are entered as a vector. A vector, **v**, can be represented in any orthogonal coordinate system as long as the unit vectors,  $a_1$ ,  $a_2$ , and  $a_3$  form a right-hand coordinate system.

A right-hand coordinate system is one for which the first vector crossed into the second gives the third, the second crossed into the third gives the first, and the third crossed into the first gives the second. Mathematically this is written as  $a_1 \times a_2 = a_3$ ,  $a_2 \times a_3 = a_1$ , and  $a_3 \times a_1 = a_2$ . The proper right-hand orders for the standard coordinate systems are  $(a_x, a_y, a_z)$ ,  $(a_0, a_\phi, a_z)$ , and  $(a_r, a_\phi, a_\phi)$ .

For operations on vector components, it is best to use the rectangular vector entry and display modes.

- **1.** Set the **Vector Format** mode to **RECTANGULAR.**
- **2.** Enter  $v1 = -4a_x + 3a_y + 0a_z$  as shown in screen 7.

 $\boxed{2nd}$   $\boxed{[1]}$   $\boxed{(-)}$  4  $\boxed{,}$  3  $\boxed{,}$  0  $\boxed{2nd}$   $\boxed{1}$   $\boxed{STO}$  v1

Although **v1** was given in rectangular coordinates, this could represent the cylindrical vector **v1**=-4**a**<sub>p</sub>+3**a**<sub>φ</sub>+0**a**<sub>z</sub> or the spherical vector **v1**=-4**a**<sub>r</sub>+3**a**<sub>θ</sub>+0**a**<sub>φ</sub> (7)

**3.** Use **norm( )** to find the magnitude of **v1.**

 $\sqrt{CATALOG}$  norm( $v1$   $\boxed{)}$ 

**4.** Use **unitV( )** to find the unit vector in the direction of **v1**.

**CATALOG** unitV( v1 **D**  $ST0$  av1

#### **Topic 39: Angle between Vectors**

Calculate the angle between **v1** from Topic 38 and a second vector **v2**, which extends from  $(2,-5,4)$  to  $(1,1,3)$ .

- **1.** Enter the two endpoints in rectangular coordinates using position vectors of  $[2,-5,4]$   $\rightarrow$  **v2a** and  $[1,1,3]$   $\rightarrow$  **v2b**, respectively, as shown in screen 8.
- **2. v2** is the difference between the two position vectors, see Figure 2. Enter **v2b-v2a>v2** as shown in screen 9.

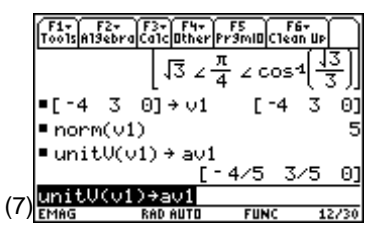

**Note**: The convention in this book is to save the unit vector of **vn** as **avn**.

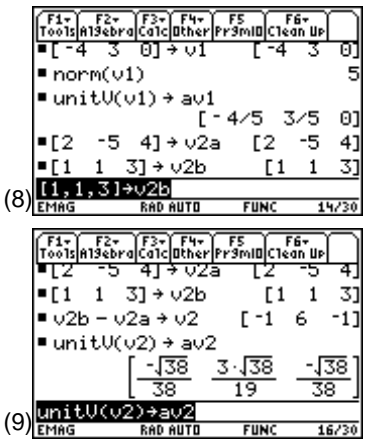

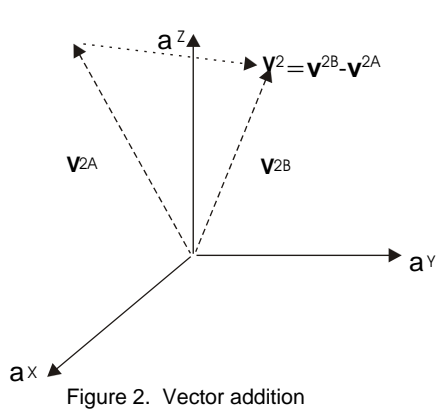

- **3. CATALOG** unitV( v2 [ ) STO> av2 Use **unitV( )** to find the unit vector in the direction of **v2**.
- **4.** Set **Angle** mode to **DEGREE** using  $\boxed{\text{MODE}}$ .
- **5.** The angle between two vectors is given by the arccosine of the dot product of their unit vectors, that is,  $\cos^{-1}(\text{dotP}(av1, av2))$  angv1v2. This is entered as shown in screen 10.

 $\boxed{\bullet}$   $[COS^{-1}]$   $[CATALOG]$  dotP( av1  $\boxed{\cdot}$  av2  $\boxed{\cdot}$   $\boxed{\cdot}$   $[STO\bullet]$  angv1v2

**6.** Use  $\bullet$  [ $\approx$ ] to get a floating point value of about  $45^{\circ}$ (screen 11).

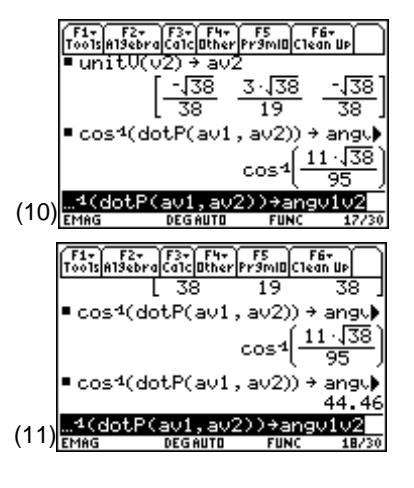

# **Topic 40: Parallel and Perpendicular Vectors**

Other common vector operations are to find the vector components of **v1** that are parallel and perpendicular to **v2**.

Every vector can be decomposed into two orthogonal vector components so that **v1** is the vector sum of two components, one parallel and one perpendicular, **v1par** and **v1perp** as in Figure 3.

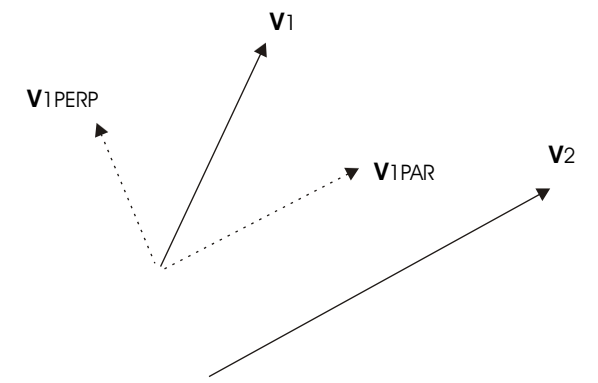

Figure 3. Parallel and perpendicular components

**1.** The magnitude of the component of **v1** that is parallel to **v2** is the dot product of **v1** and **av2** as shown in screen 12.

½**dotP( v1** b **av2** d§**v1parmag**

**2.** The parallel component is the magnitude multiplied by the unit vector **av2 (**screen 12).

**v1parmag**  $\times$  **av2** STO v1par

F1+) F2+ F3+| F4+ F5 F6+<br>|Too1s|A19ebra|Ca1c|Other|Pr9m|O[Clean Up 44  $\blacksquare$  dot $P(\lor 1, \lor 2) \nrightarrow \lor 1$ parmag  $11 \sqrt{38}$ v1parmag∙av2 → v1par 66/19  $F = 11/19$ 719 v1parmag\*av2→v1par (12)

**3.** Find **v1perp** as **v1**-**v1par**!**v1perp** as shown in screen 13.

**4.** An alternate method of finding **v1perp** begins by calculating the vector perpendicular to the plane containing **v1** and **v2** using the **crossP( )** command as shown in screen 14.

**CATALOG** crossP( v1 **b v2** D **STOP** v3

**5.** The cross product **crossP(v3,v2)** $\rightarrow$ v4 is perpendicular to **v2** and so is in the direction of **v1perp**. Therefore, the dot product **dotP(v1**,**av4)** gives the magnitude of the perpendicular component of **v1**. The vector form of the component of **v1** perpendicular to **v2** is calculated by **unitV(crossP(v2**,**v3))** as shown in screen 14.

**CATALOG** unitV( **CATALOG** crossP( v2 **b v3** [ i ] **STO** aperp

**6.** Calculate the dot product of **dotP(v1**,**aperp) aperp**.

 $\boxed{\text{CATALOG}}$  dotP(v1  $\boxed{)}$  aperp  $\boxed{)}$  × aperp  $\boxed{\text{STO}>}$  v1perp

Screen 15 shows this result agrees with the earlier calculation of **v1perp** in screen 13.

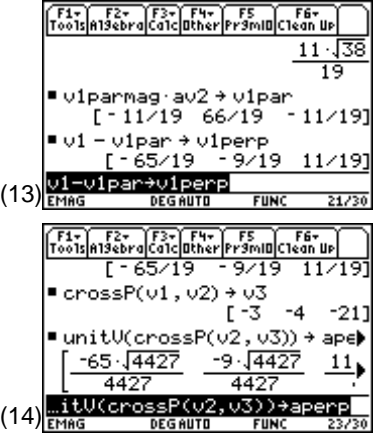

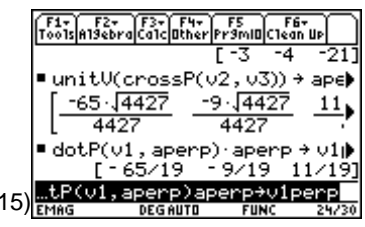

 $($ 

# **Topic 41: Rectangular to Cylindrical Vector Transformation**

Vector components in one system are transformed to another according to the geometrical relationships between the two systems.

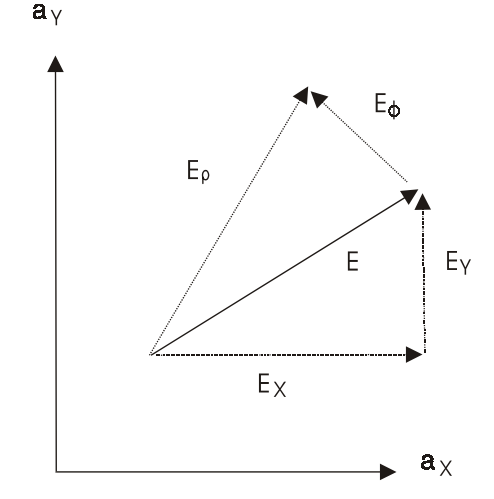

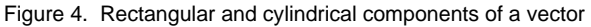

The general procedure for transforming any vector is to find its components in the other system using the dot product as  $E_i = E \bullet a_i$ . The rectangular to standard cylindrical transformation of vector components is based on

$$
E_{\rho} = E_{X} \cos \phi + E_{Y} \sin \phi
$$
  
\n
$$
E_{\phi} = -E_{X} \sin \phi + E_{Y} \cos \phi
$$
  
\n
$$
E_{Z} = E_{Z}
$$

These equations are given in matrix form as

$$
\begin{bmatrix} E_{\rho} \\ E_{\phi} \\ E_{z} \end{bmatrix} = \begin{bmatrix} \cos \phi & \sin \phi & 0 \\ -\sin \phi & \cos \phi & 0 \\ 0 & 0 & 1 \end{bmatrix} \begin{bmatrix} E_{x} \\ E_{y} \\ E_{z} \end{bmatrix}
$$

However, it is time consuming to enter the matrix repeatedly for each transformation, particularly since it depends upon the vector components and the coordinates of the point. Functions are an ideal feature of the TI-89 for this use since they can be used in expressions and return results for different input values.

- **1.** Press **APPS 7:Program Editor 3:New.**
- **2.** Select **2:Function** for **Type** and select **emag** for **Folder**.
- **3.** Type **rec2cyl** for **Variable** and press **ENTER** [ENTER] to display a template for the new function, as shown in screens  $16$  and  $17.$  (16)  $\frac{1}{\text{Type + (ENTER)=0 K AND TEST=CHAPTER}}$

- **4.** Input data is provided to functions through the arguments of the function. For the **rec2cyl** function, the arguments are the rectangular components of the vector (**vec**) and the coordinates of the point at which the transformation is to be evaluated (**pt**). Enter the arguments in the parentheses as **vec** and **pt** (screen 18).
- **5.** Enter the instructions for the function.

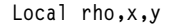

Defines **rho**, **x**, and **y** as local variables. The function arguments as well as all variables listed in the **Local** instruction exist only within the function and are erased upon the completion of the function.

 $pt[1,1]$ ->x pt[1,2]->y

Gets local variables **x** and **y** from the input vector **pt**.

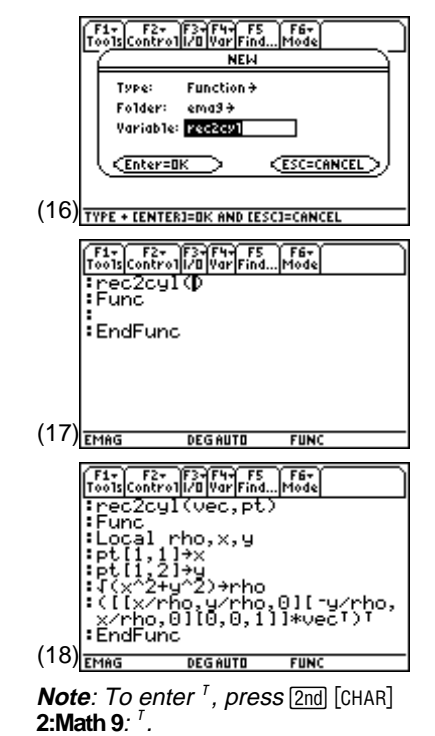

√(x^2+y^2)->rho

Computes local variable **rho** based on **x** and **y**.

 $([x/rho, y/rho, 0][-y/rho, x/rho, 0][0, 0, 1]]*vec^{T}$ 

Computes cosφ=**x/rho** and sinφ=**y/rho**, forms the transformation matrix, and performs matrix multiplication. **vec** is transposed to a 3x1 column matrix in order to be multiplied by the transformation matrix. The results are transposed to be put back into the row matrix format used earlier.

**6.** Return to the Home screen, and use the **rec2cyl** function to transform the rectangular vector components [1,1,1] to cylindrical components at the point [-1,2,3].

**rec2cyl**  $\begin{bmatrix} 1 & 2n \end{bmatrix}$   $\begin{bmatrix} 1 & 1 & \cdots \end{bmatrix}$  **1**  $\begin{bmatrix} 1 & 1 & 2n \end{bmatrix}$   $\begin{bmatrix} 1 & 2n \end{bmatrix}$   $\begin{bmatrix} 2 & 2n \end{bmatrix}$  **1**  $\begin{bmatrix} 1 & 2n \end{bmatrix}$ **3**  $\boxed{2nd}$   $\boxed{1}$   $\boxed{)}$ 

**7.** Press ENTER to observe the exact result (top of screen 19).

$$
\left[\frac{\sqrt{5}}{5} \frac{-3\sqrt{5}}{5} 1\right]
$$

**8.** Press  $\begin{bmatrix} \bullet \\ \end{bmatrix}$  to observe the floating point result (bottom of screen 19).

[.45 -1.34 1.00]

This result shows the cylindrical components  $[E E E E Z]$  of the original rectangular vector.

#### **Topic 42: Cylindrical to Rectangular Vector Transformation**

Standard cylindrical components are transformed to rectangular components by

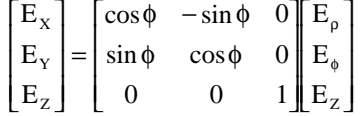

Rather than enter this transformation matrix, the **rec2cyl** function in Topic 41 can be copied to a new function and then edited by making use of the matrix relationship

$$
\begin{bmatrix} E_x \\ E_y \\ E_z \end{bmatrix} = \begin{bmatrix} Cyl \\ to \\ Rec \end{bmatrix} \begin{bmatrix} E_{\rho} \\ E_{\phi} \\ E_z \end{bmatrix} = \begin{bmatrix} Cyl \\ to \\ bec \end{bmatrix} \begin{bmatrix} Rec \\ to \\ E_y \\ E_z \end{bmatrix} \begin{bmatrix} E_x \\ E_y \\ E_z \end{bmatrix}
$$

which leads to

$$
\begin{bmatrix} Cyl \\ to \\ Rec \end{bmatrix} = \begin{bmatrix} Rec \\ to \\ to \\ Cyl \end{bmatrix}^{-1}
$$

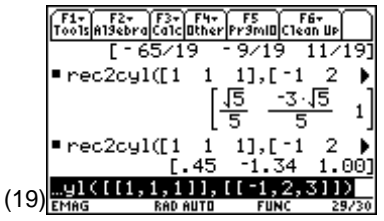

- **1.** Press **APPS** 7: Program **Editor 1: Current** to display rec2cyl.
- **2.** Use  $\odot$  to move to the beginning of the third line. Hold down  $\lceil \mathbf{f} \rceil$  and press  $\Theta \Theta \Theta \Theta \Theta \Theta$  to highlight the instructions to be copied as shown in screen 20.
- **3.** To copy the highlighted instructions, press  $\lceil \cdot \rceil$  [COPY].
- **4.** Press  $\begin{bmatrix} \boxed{5} \\ \end{bmatrix}$  3: New to open a new function. Name the function **cyl2rec** (screen 21).
- **5.** Enter the arguments of **vec** and **pt** as before (screen 22).

- **6.** Move the cursor to the third line and press  $\bigcap$  [PASTE] to paste the copied instructions to **cyl2rec** (screen 23).
- **7.** The transformation from cylindrical to rectangular components uses the inverse of the original matrix. Edit the last instruction by inserting  $\lceil \cdot \rceil \lceil \cdot \rceil \rceil$  as highlighted in screen 24.
- **8.** To verify that it works, return to the Home screen. Use **ans(1)** as the first argument of **cyl2rec** to transform the cylindrical components from Topic 41 back to rectangular components (screen 25).

#### Trec2cyl(vec,pt) Func. .ocal ⊁rho  $(20)$ <sub>EMAG</sub> **DEGAUTO**  $\sqrt{\frac{54.7}{500}}$  $\sqrt{\frac{52.7}{500}}$  $\sqrt{\frac{52.7}{500}}$  $\sqrt{\frac{52.7}{500}}$ **IFIST NEW** Function <del>></del> Type: Folder: email+ Variable: cyl2rec CEnter=OK **ESC=CANCEL EndFunc** (21) TYPE + CENTERI=DK AND CESCI=CANCEL Far F2- F3-F4-F5 F6-<br>Tools Control 1/0 Var Find... Mode '<del>:cyl2rec(vec,pt</del>p<br>:Func **EndFunc**  $(22)$ <sub>EMAG</sub> **DEGAUTO**  $FUNC$  $\begin{array}{|c|c|c|}\hline \text{F1-} & \text{F2-} & \text{F3-} & \text{F4-} & \text{FS} \\ \hline \text{To 0 1} & \text{Conformal} & \text{For} & \text{F4-} \\ \hline \end{array}$ **FEF** tcyl2rec(vec,pt)<br>:Func :Func<br>:Local rho,x,y<br>:pt[1,2]→y<br>:pt[1,2]→y<br>:{(x^2+y^2)→rho.<br>:{(Y×/rho.y/rho. :Fr:\:42+d^2)+rho<br>:([x/rho.y/rho.0][-y/rho,<br>:([x/rho.0][0,0,1]]\*vec!)!<br>:  $(23)$ <sub>EMAG</sub> **DEGAUTO FUN** Fax F2x F3x F4x F5 F6x |Test|Control|ZB|Var|Find...<br>|Space="1"|Text:<br>|Space="1"|Text:<br>|Space="1"|Text:<br>!pt:[1,2]|Text:<br>!st://xx60.u/rho... :T(x^2∓g^2)→rho<br>:(I[x/rho,y/rho,0][-y/rho,<br>:x/rho,0][0,0,1]]**¤@@}**\*vec<br>:Y)T  $(24)$ <sub>EMAG</sub> **DEGAUTO FUNC** Tools Algebra Calcumber Framily Clean Up -3 JS 5 •rec2cyl([1 1 1],[-1  $\overline{2}$  $L.45$  $-1.34$  1.001 cy12rec([.44721359549995)  $[1.00 1.00]$ 1,001 (25)

# **Topic 43: Rectangular to Spherical Vector Transformation**

Transformation from rectangular to standard spherical coordinates is based on

E E E  $\parallel$  E E E  $r + \frac{1}{2}$  and  $\cos \phi$  and  $\sin \phi$  cose  $\frac{1}{2}$   $\frac{1}{2}$  x Y Z θ φ  $\theta$  cos  $\phi$  sin  $\theta$  sin  $\phi$  cos  $\theta$  $\theta$  sin  $\phi$  cos $\theta$  sin  $\phi$  -sin  $\theta$ φ  $\cos \phi$ I L  $\mathsf{I}$ I I  $\overline{\phantom{a}}$ J  $\overline{\phantom{a}}$  $\overline{\phantom{a}}$  $\overline{\phantom{a}}$  $= |\cos \theta \sin \phi| \cos \theta \sin \phi$  – − I  $\mathsf L$ I I  $\left[ \begin{array}{ccc} -\sin \phi & \cos \phi & 0 \end{array} \right]$  $\overline{\phantom{a}}$  $\overline{\phantom{a}}$ ╨ L L L  $\overline{\phantom{a}}$ J  $\overline{\phantom{a}}$  $\overline{\phantom{a}}$  $\overline{\phantom{a}}$  $\sin \theta \cos \phi$   $\sin \theta \sin \phi$  cos  $\cos\theta \sin\phi \cos\theta \sin\phi - \sin\theta$  $\sin \phi$   $\cos \phi$  0

A function **rec2sph** is constructed in a manner similar to **rec2cyl** (Topic 41).

- **1.** Press **APPS 7:Program Editor 3:New** and name the function **rec2sph**.
- **2.** Enter the function lines shown below.

```
:rec2sph(vec,pt)
:Func
:Local r,ra,x,y,z
:pt[1,1]->x:pt[1,2]->y:pt[1,3]->z
:√(x^2+y^2)->ra:√(ra^2+z^2)->r
:([[x/r,y/r,z/r][x*z/r/ra,y*z/r/ra,-ra/r][-y/ra,x/ra,0]]*vec)^T:EndFunc
```
**3.** Return to the Home screen and use **rec2sph** to transform the rectangular components [1,1,1] to spherical components at the point [-1,2,3].

**rec2sph**  $\begin{bmatrix} 0 & 2 \text{nd} \end{bmatrix}$   $\begin{bmatrix} 1 & 1 \end{bmatrix}$  **1**  $\begin{bmatrix} 1 & 1 \end{bmatrix}$  **1**  $\begin{bmatrix} 2 \text{nd} \end{bmatrix}$   $\begin{bmatrix} 1 \end{bmatrix}$   $\begin{bmatrix} 2 \text{nd} \end{bmatrix}$   $\begin{bmatrix} 1 \end{bmatrix}$   $\begin{bmatrix} (-) & 1 \end{bmatrix}$  **2**  $\Box$  3 2nd  $\Box$ 

The exact result shown in screen 26 is

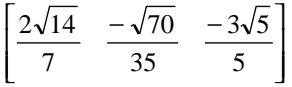

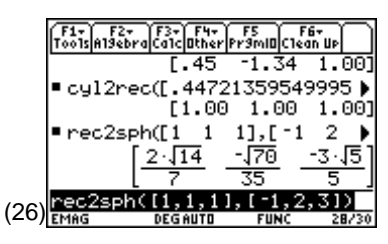

**Note**: The function **rec2sph** gives undefined results for  $x=y=0$ . A more robust function could be written using the **when( )** command.

### **Topic 44: Spherical to Rectangular Vector Transformation**

The standard spherical to rectangular transformation **sph2rec** uses the matrix inverse as in Topic 42 and transforms the spherical components back to the original rectangular components.

Screen 27 shows **sph2rec** with the instructions copied from **rec2sph**. Follow the procedure from Topic 42. (27)

Screen 28 shows how to edit to function for the matrix inverse.

Screen 29 shows the spherical components transformed back to the rectangular components in Topic 43.

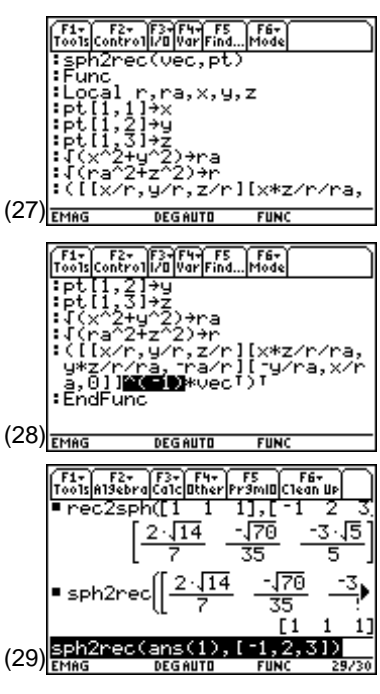

# **Tips and Generalizations**

Mathematicians and engineers have chosen different "standard" ways of representing vectors. The TI-89 follows the mathematicians' standards. The functions developed here always follow the engineers' standards.

All of the transformations in this chapter work for symbolic entries as well, although they often lead to quite complicated results.

The real excitement begins when Chapter 10 builds on this chapter and introduces vector calculus using the TI-89.

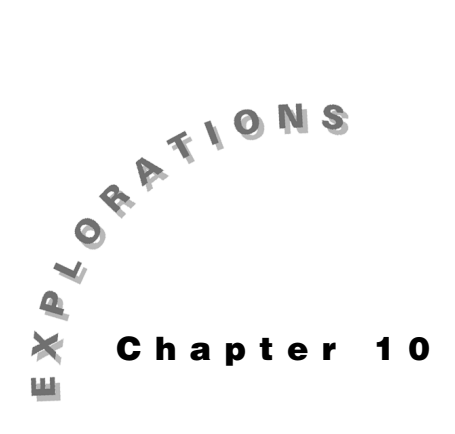

**Features Used** right(), product(), J, **.\*, list▶mat( ), mod( ), For...EndFor, norm( ), unitV(),**  $\lceil f \rceil$ , ans(1), **Func, NewProb, comDenom( ), unitV( ),**   $[a]$ ,  $[\approx]$ , **If...Elseif...Endif Setup**

¥**1, setFold(emag)**

#### **Vector Calculus** This chapter describes how to use the TI-89 for differential and integral calculus. The differential operations illustrated include gradient, divergence, curl, and Laplacian. Line and surface integrals also are included. The functions **cordchk( ), grad( ), div( ), curl( ),** and **lap( )** are created in this chapter, and the functions **rec2sph( )** and **cyl2rec( )** from Chapter 9: Vectors are used.

# **Topic 45: Gradient**

The gradient is a differential vector operation which gives the magnitude and direction of the greatest rate of change of a scalar potential. Calculation forms are usually given in rectangular, cylindrical, and spherical coordinates. However, the single form

$$
\text{grad}\, v\!\!=\!\nabla\ \, v\!\!=\!\!\frac{\partial v}{h_1\partial x_1}\,a_1\quad \frac{\partial v}{h_2\partial x_2}\,a_2\quad \frac{\partial v}{h_3\partial x_3}\,a_3
$$

can serve for all three coordinate systems where  $\mathbf{x}_i$  is the  $i$ th variable and  $\mathbf{a}_i$  is the unit vector associated with the  $i$ th variable.  $h_i$  is called the metric for the  $i$ th variable; it is multiplied by angular variables to calculate length in the angular direction. The table below shows these elements for the three coordinate systems.

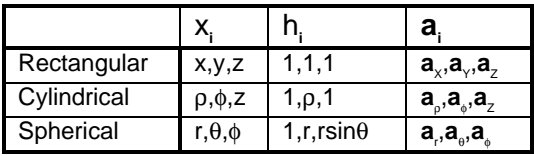

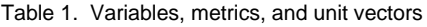

The similar form for the gradient definition in the three coordinate systems means that the same instructions can be used for all of the coordinate systems. Once the coordinate system has been selected, the variables and metrics for that coordinate system can be applied to the derivatives of the potential.

These instructions are included in the function called **grad**. The arguments for this function are the desired coordinate system and the mathematical form of the potential. Specification of the coordinate system determines the variables and metrics used in **grad**. Since other vector operations also require variable and metric selection, a separate function, **cordchk**, is created for this.

- **1.** Clear the TI-89 by pressing  $\boxed{2nd}$   $\boxed{F6}$  **2:NewProb**  $\boxed{\text{ENTER}}$ .
- **2.** Press **APPS 7:Program Editor 3:New** and select **Type: Function**.
- **3.** Name the **Variable: cordchk**.
- **4.** Enter the instructions for **cordchk** listed below.

```
:cordchk(cord)
:Func
:If string(cord)="rec" Then
: \{x,y,z,1,1,1\}:ElseIf string(cord)="cyl" Then
: \{\rho, \phi, z, 1, \rho, 1\}:ElseIf string(cord)="sph" Then
: \{r,\theta,\phi,1,r,r\star\sin(\theta)\}\:EndIf
:EndFunc
```
**cordchk** accepts coordinate arguments of **rec**, **cyl**, or **sph** from which it returns a list of the form  $\{x_1, x_2, x_3, h_1, h_2, h_3\}$ .

- **5.** Create a new function named **grad**.
- **6.** Enter the instructions for **grad** as shown in screen 1.

**grad** accepts the coordinate argument of **rec**, **cyl**, or **sph** and a symbolic form of the potential argument expressed in the variables of the chosen coordinate system. The results of the **cordchk** function are stored as a local variable, **var**. The elements of **var** are used to calculate the vector components of the gradient. The resulting vector represents the three components of the gradient in the coordinate system of the calculation. The order of the components is  $(x,y,z)$ ,  $(\rho,\phi,z)$ , or  $(r, \theta, \phi)$ .

**7.** Return to the Home screen and calculate the gradient of  $v=10x\sin(y)\exp(e^{-5z})$  as shown in screen 2.

**grad**  $\Box$  **rec**  $\Box$  **10x**  $\boxtimes$  [2nd]  $\Box$  **y**  $\Box$  **e** [e<sup>x</sup>]  $\Box$  **5z**  $\Box$   $\Box$ 

The complete answer is

 $[10\sin(y) \epsilon^{-5z} \quad 10x \cos(y) \epsilon^{-5z} \quad -50x \sin(y) \epsilon^{-5z}]$ .

*Note: To enter*  $\rho$ *, press*  $\bullet$  [( alpha) **r**; to enter  $[\theta]$ , press  $\bullet$   $[\theta]$ ; and to enter  $\phi$ , *press*  $\lceil \cdot \rceil$  (c) [alpha] **f**.

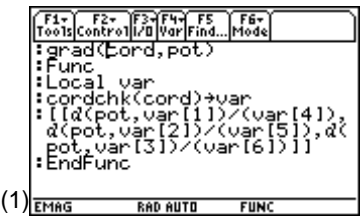

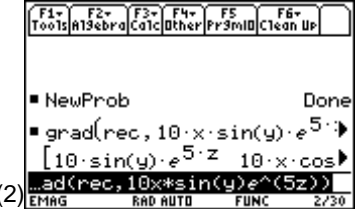

**8.** Find the gradient of **v=zcos(**φ**)/**ρ as shown in screen 3.

**grad**  $\lceil \cdot \rceil$  **cyl**  $\lceil \cdot \rceil$  **z**  $\lceil \times \rceil$  [2nd]  $\lceil \cdot \rceil$   $\lceil \cdot \rceil$   $\lceil \cdot \rceil$  [alpha] **f**  $\lceil \cdot \rceil$   $\lceil \cdot \rceil$   $\lceil \cdot \rceil$   $\lceil \cdot \rceil$  [alpha]  $r \Box$ 

The answer is

$$
\left[ \frac{-\cos(\phi)z}{\rho^2} \frac{-\sin(\phi)z}{\rho^2} \frac{\cos(\phi)}{\rho} \right]
$$

**9.** Find the gradient of **v=sin(**θ**)cos(**φ**)/r** as shown in screen 4.

**grad** c **sph** b2W¥ Ï d2X¥ cj**f** d  $\Box$  **r**  $\Box$ 

The answer is

$$
\left[ \frac{-\sin(\theta)\cos(\phi)}{r^2} \frac{\cos(\theta)\cos(\phi)}{r^2} \frac{-\sin(\phi)}{r^2} \right]
$$

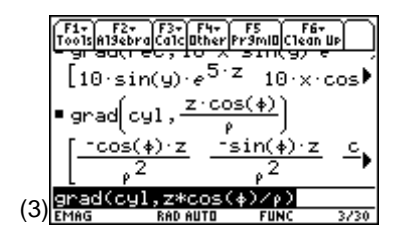

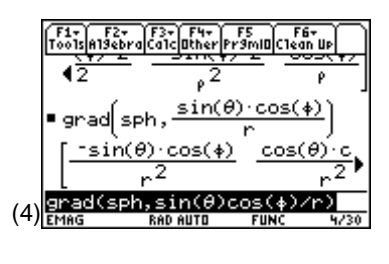

# **Topic 46: Surface Normal**

Since the gradient points in the direction of greatest rate of change of a function, it is perpendicular to a surface on which that function is constant. The unit normal vector to a surface can be found using this property as  $\mathbf{a}_{\infty} = \nabla f / |\nabla f|$  where f is the function which describes the surface.

Find the unit normal vector to a sphere of radius **a**. The sphere is described by a function of  $f=x^2+y^2+z^2-a^2$ .

**1.** Use the function **grad** from Topic 45 to calculate the gradient.

```
grad(rec,x^2+y^2+z^2-a^2)
```
**2.** Use **unitV( )** to find the unit normal vector (bottom of screen 5).

**CATALOG** unitV( [2nd] [ANS]

The answer is

$$
\left[\frac{x}{\sqrt{x^2+y^2+z^2}} \frac{y}{\sqrt{x^2+y^2+z^2}} \frac{z}{\sqrt{x^2+y^2+z^2}}\right]
$$

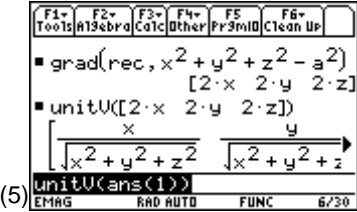

**3.** To verify that the unit normal vector to the spherical surface is radial, convert to spherical components using **rec2sph** from Topic 43 as shown in screen 6.

**rec2sph**  $\Box$  [2nd] [ANS]  $\Box$  [2nd]  $\Box$  **x**  $\Box$  **y**  $\Box$  **z** [2nd]  $\Box$ 

The complete answer is

$$
\left[1 \frac{x^{2}z}{\sqrt{x^{2}+y^{2}}(x^{2}+y^{2}+z^{2})}+\frac{\frac{y^{2}z}{\sqrt{x^{2}+y^{2}}}-\sqrt{x^{2}+y^{2}z}}{x^{2}+y^{2}+z^{2}} \right]
$$

in which the terms correspond to the r-, θ-, and φcomponents, respectively.

**4.** The second term, although rather complicated, has some common terms. Use **ComDenom( )** to simplify it as shown in screen 7.

The TI-89 built-in rules of algebra show that the second term is zero. This agrees with intuition that the perpendicular to a sphere is radial only. (7)

# **Topic 47: Divergence**

Divergence of a flux density is the differential vector operation which indicates the net flux emanating from a point. When there are sources of flux at the point, the divergence is positive; when there are sinks, it is negative. The mathematical description of divergence is

$$
\begin{aligned}\n\text{div}\mathbf{D} &= \nabla \bullet \mathbf{D} \\
&\frac{\partial(\mathbf{D}_1 \mathbf{h}_2 \mathbf{h}_3)}{\partial \mathbf{x}_1} + \frac{\partial(\mathbf{D}_2 \mathbf{h}_3 \mathbf{h}_1)}{\partial \mathbf{x}_2} + \frac{\partial(\mathbf{D}_3 \mathbf{h}_1 \mathbf{h}_2)}{\partial \mathbf{x}_2} \\
&= \frac{\partial \mathbf{h}_1 \mathbf{h}_2 \mathbf{h}_3}{\partial \mathbf{h}_1 \mathbf{h}_2 \mathbf{h}_3}\n\end{aligned}
$$

where the  $D_i$  is the  $i$ th component of the flux density vector **D** and  $h_i$  and  $x_i$  are defined as before (Topic 45). These operations are defined in the function **div** shown below.

```
:div(cord,fld
:Func
:Local var,met
:cordchk(cord)>var
:right(var, 3)=met
:product(met)*fld ./(list>mat(met))>fld
:(d(f[d[1,1],var[1])+d(f[d[1,2],var[2])+d(fld[1,3],var[3]))/(product(met))
:EndFunc
```
The function **cordchk** from Topic 45 determines the list of variables and metrics for the chosen coordinate system and stores them in local variable, **var**. The three metrics are extracted from **var** and stored in **met** using **right( ).** Scalar multiplication of the field by the product of the metrics dot divided (./) by the vector of the metrics forms the  $D_i h_i h_k$  term. The partial derivatives and division by the metric product completes the calculations of **div**.

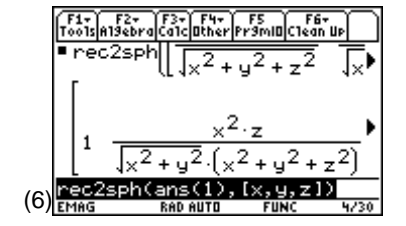

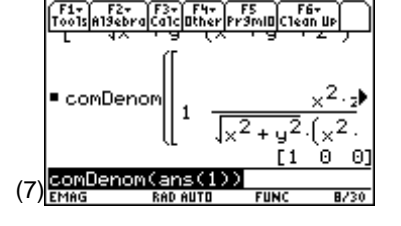

The position vector from the origin to a point in space is expressed in the three coordinate systems as  $[x,y,z]$ ,  $[\rho,0,z]$ , and [r,0,0]. The divergence of the position vector should be the same in all three coordinate systems since the coordinate system should not alter the properties of the vector. The calculations shown in screen 8 verify this. (8)

# **Topic 48: Curl**

The curl of a vector field is a measure of its vorticity, which is its tendency to rotate about a point. When the curl of a field is zero everywhere, it is known as a conservative field and an integral around any closed path is zero. The electrostatic field is conservative; the magnetostatic field is not conservative. The mathematical definition of the curl is

$$
\text{curl}\mathbf{H} = \nabla \times \mathbf{H} = \frac{\sum_{i=1}^{3} \left[ \frac{\partial (\mathbf{h}_{k} \mathbf{H}_{k})}{\partial x_{j}} - \frac{\partial (\mathbf{h}_{j} \mathbf{H}_{j})}{\partial x_{k}} \right] \mathbf{h}_{i} \mathbf{a}_{i}}{\mathbf{h}_{i} \mathbf{h}_{2} \mathbf{h}_{3}}
$$

where  $\mathbf{x}_{i}$ ,  $\mathbf{a}_{i}$ ,  $\mathbf{h}_{i}$ , and  $\mathbf{H}_{i}$  are the variable, unit vector, metric, and vector component of the *i*th coordinate.  $(i,j,k)$  form a right-handed system. Although the form of the curl is somewhat more complicated than previous vector operations, its cyclic nature makes it easy to implement.

The calculations of the curl are implemented in the function **curl**.

**1.** Define the function **curl** as shown in screens 9 and 10. Notice that it includes the function **cordchk** from Topic 45.

The variables and metrics are stored in local variables **var** and **met**; the elements of **fld** serve as dummy elements to form the local variable **curl**. **n**, **n1**, and **n2** form a cyclical triad used to compute the derivatives of **fld**. Each pass through the **For** loop forms one of the vector components which replaces the dummy elements stored in **curl**.

**2.** Return to the Home screen, and enter the curl of [xyz,xyz,xyz] as shown in the top of screen 11.

**curl** c **rec** b2g **x** p **y** p **z** b **x** p **y** p **z** b **x** p **y** p **z**  $[2nd] [1]$ 

The answer is  $[x(z-y) xy-yz yz-xz]$ , as shown at the top of screen 11.

**3.** Find the curl of [1/ρ,z,cosφ] as shown in the bottom of screen 11.

**curl** c **cyl** b2g **1** e ¥ cj**r** b **z** b2X¥  $\lceil$  (alpha) **f**  $\lceil$  2nd  $\lceil$  1]  $\lceil$ 

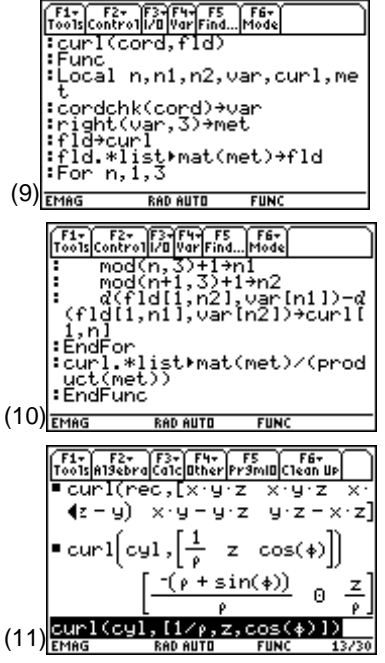

**4.** Find the curl of [rcosθ, sinφ, cosφ] as shown in screen 12.

**curl** c **sph** b2g **r** p2X¥ Ï d b2W¥ cj**f** d b2X¥ cj**f** d 2h d

The answer is

$$
\left[ \frac{-\tan\left(\frac{\theta}{2}\right)\cos(\phi)}{r} + \frac{-\cos(\phi)}{r} + \frac{\sin(\theta)r + \sin(\phi)}{r} \right]
$$

**5.** A vector theorem states that the curl of the gradient of a potential is identically zero. The example of a gradient in rectangular coordinates from Topic 45 demonstrates this as **curl(rec,grad(rec,10xsin(y)e**–5z**)**≡**0** (screen 13).

```
curl c rec b grad c rec b 10x p 2 W y d p ¥ s
\Box 5z\Box \Box \Box
```
**6.** Another vector theorem states that the divergence of any curl is identically zero. This is demonstrated by **div(cyl,curl(cyl,[1/**ρ**,z,cos(**φ**)]))**≡**0** (screen 14).

**div** c **cyl** b **curl** c **cyl** b2g **1** e ¥ cj**r** b **z** b 2 X¥ cj**f** d2h d d

$$
(12)
$$
\n
$$
\frac{\text{maxcos}(9), \text{sin}(4), \text{cos}(9), \text{sin}(1/2)}{\text{cos}(9), \text{sin}(1/2)}
$$
\n
$$
\frac{\left[\frac{-\tan(\frac{\theta}{2})\cos(\frac{\theta}{2})\sin(\frac{\theta}{2})}{\cos(\frac{\theta}{2})}\right]^{2}}{\tan(\frac{\theta}{2})\cos(\frac{\theta}{2})\sin(\frac{\theta}{2})}
$$
\n
$$
(12)
$$
\n
$$
\frac{\text{maxcos}(9), \text{sin}(4), \text{cos}(9,1)}{\tan(\frac{\theta}{2})\cos(\frac{\theta}{2})\sin(\frac{\theta}{2})}
$$
\n
$$
\frac{\left[\frac{\pi_{2}}{\tan(\frac{\theta}{2})}\left(\frac{\pi_{2}}{\tan(\frac{\theta}{2})}\right)\cos(\frac{\theta}{2})\sin(\frac{\theta}{2})\right]}{\tan(\frac{\theta}{2})\cos(\frac{\theta}{2})\sin(\frac{\theta}{2})}
$$
\n
$$
\frac{-\tan(\frac{\theta}{2})\cos(\frac{\theta}{2})}{\tan(\frac{\theta}{2})\cos(\frac{\theta}{2})\sin(\frac{\theta}{2})}
$$
\n
$$
\frac{\tan(\sec_1 10x + \sin(\frac{\theta}{2})x + \cos(\frac{\pi}{2})x)}{\tan(\frac{\pi}{2})\sin(\frac{\pi}{2})\sin(\frac{\pi}{2})\sin(\frac{\pi}{2})\sin(\frac{\pi}{2})}
$$
\n
$$
\frac{\pi_{2}}{\pi_{2}}\frac{\tan(\sec_1 10x - \sec_1 10x - \sec_1 10x)}{\tan(\cos(\frac{\pi}{2})\sin(\frac{\pi}{2})\sin(\frac{\pi}{2})\sin(\frac{\pi}{2})}
$$
\n
$$
\frac{\tan(\cosh(\frac{\pi}{2})\tan(\frac{\pi}{2})\cos(\frac{\pi}{2})\tan(\frac{\pi}{2})}{\tan(\frac{\pi}{2})\sin(\frac{\pi}{2})\sin(\frac{\pi}{2})}
$$
\n
$$
(14)
$$
\n
$$
\frac{\ln(\cosh(\frac{\pi}{2})\tan(\frac{\pi}{2})\cos(\frac{\pi}{2})\tan(\frac{\pi}{2})}{\tan(\frac{\pi}{2})\sin(\frac{\pi}{2})\sin(\frac{\pi}{2})}
$$
\n
$$
(15)
$$
\n
$$
\frac{\ln(\cosh(\frac{\pi}{2})\tan(\
$$

 $\sqrt{pq}$   $\sqrt{pq}$   $\sqrt{pq}$   $\sqrt{pq}$   $\sqrt{pq}$   $\sqrt{pq}$   $\sqrt{pq}$ 

٦

# **Topic 49: Laplacian**

The behavior of many physical potentials is mathematically described in rectangular coordinates by

$$
\frac{\partial^2 v}{\partial x^2} + \frac{\partial^2 v}{\partial y^2} + \frac{\partial^2 v}{\partial z^2}
$$

Since this often occurs in Laplace's equation, this is known as the Laplacian. An alternate form of the Laplacian is

$$
lapv = \frac{\partial^2 v}{\partial x^2} + \frac{\partial^2 v}{\partial y^2} + \frac{\partial^2 v}{\partial z^2} = \nabla \bullet \nabla v = \nabla^2 v
$$

From the ∇•∇v term, the method of forming the Laplacian is obvious; it is the divergence of the gradient of the potential v. Although vectors and vector operations are involved, the Laplacian produces a scalar result.

- **1.** Define the function **lap** as shown in screen 15. Notice that it uses the function **div** from Topic 47 and the function **grad** from Topic 45.
- **2.** Return to the Home screen and find the Laplacian of  $v=10x\sin(y)e^{-5z}$  as shown on the top of screen 16.

**lap**  $\lceil \cdot \rceil$  **rec**  $\lceil \cdot \rceil$  **10x**  $\lceil \times \rceil$  [2nd]  $\lceil \text{SIN} \rceil$  **y**  $\lceil \cdot \rceil$   $\lceil \times \rceil$  **e**  $\lceil \cdot \rceil$   $\lceil \cdot \rceil$  **5z**  $\lceil \cdot \rceil$   $\lceil \cdot \rceil$ 

**3.** Find the Laplacian of v=zcos(φ)/ρas shown on the bottom of screen 16.

**lap**  $\lceil \cdot \rceil$  **cyl**  $\lceil \cdot \rceil$  **z**  $\lceil \times \rceil$  [2nd]  $\lceil \cdot \rceil$   $\lceil \cdot \rceil$  alpha] **f**  $\lceil \cdot \rceil$   $\lceil \cdot \rceil$   $\lceil \cdot \rceil$   $\lceil \cdot \rceil$  alpha] **r**  $\Box$ 

**4.** Find the Laplacian of  $v=sin(\theta)cos(\phi)/r$  as shown on screen 17.

```
lap c sph b2W¥ Ï d p 2X¥ cjf d
\Box r \Box
```
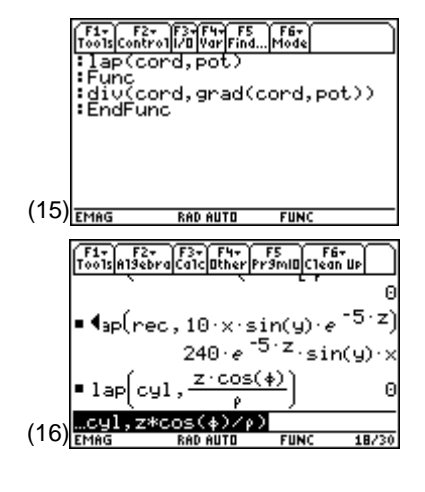

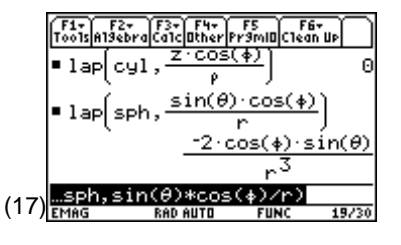

# **Topic 50: Line Integrals**

The potential difference, also called voltage drop, between two points is given in the form of a line integral as

$$
V_A - V_B = -\int_{PathB \to A} \pmb{E} \bullet \pmb{dl}
$$

In electrostatic cases, this integral is independent of the path, that is, any path between the two endpoints is valid. In general, however, the integral must be evaluated along a specific path. Evaluation of line integrals along a path can be simplified to three steps:

- 1. Evaluate the dot product of the integrand in the most convenient coordinate system.
- 2. Include the effects of the path.
- 3. Perform the resulting scalar integrals.

*Example 1*

Evaluate

$$
\int_{\text{Path}} F \bullet dl
$$

where  $\mathbf{F} = 4 \times y \mathbf{a}_x - 3z e^{-x} \mathbf{a}_y$  along the parabolic path y=x<sup>2</sup> in the z=-4 plane from (0,0,-4) to (2,4,-4). Since the path and the variables are specified in rectangular coordinates, the form of the differential is chosen as rectangular also.

Step 1 leads to  $\mathbf{F}\bullet\mathbf{dl} = 4x\mathbf{v}dx - 3\mathbf{z}e^{-x}dy$ .

Step 2 requires that along the path, y=x<sup>2</sup> and z=-4. These substitutions give the first term as  $4xydx=4x(x^2) dx$ , and the second term as -3ze<sup>-x</sup>dy = -3(-4)e<sup>- $\sqrt{y}$ </sup>dy. These explicit substitutions introduce the effects of the path into the integrand. The substitutions have been chosen so that the variables of each integrand are the same as the differential. These substitutions are simplified using the "with" operator,  $\Pi$ .

**1.** Now do step 3 on the TI-89 to evaluate the resulting integrals.

2< **4x** p **y** Í **y** Á **x** Z **2** b **x** b **0** b **2** d |2< **3 z**  $\bullet$   $[e^x]$   $\circled{]}$   $\mathbf{x}$   $\circlearrowright$   $\circled{]}$   $\mathbf{z}$   $\circled{=}$   $\circled{]}$  4  $\circled{CATALOG}$  and  $\mathbf{x}$   $\circled{=}$   $\circled{]}$   $\circled{]}$   $\circled{'}$   $\mathbf{y}$   $\circlearrowright$  $\Box$  y  $\Box$  0  $\Box$  4  $\Box$ 

The exact value result is  $8(5e^2-9)e^{-2}$  (top of screen 18).

**2.** Pressing  $\bigtriangledown$   $[\approx]$  gives 30.26 in floating point form (bottom of screen 18).

*Example 2*

Evaluate

$$
\int_{\mathbb{R}^d} H \bullet dl
$$

Path

where  $H=(10/2\pi\rho)a_{\phi}$  along the path  $\rho=4$ , z=0, and  $0\leq\phi\leq\pi/2$ . The natural coordinate system is cylindrical so **H**•**dl**=10ρdφ/2πρ. Note that dφ is multiplied by the metric ρ to get the differential length in the φ direction, ρdφ.

**1.** The integral is entered as shown in screen 19.

2< **10** ¥ cj**r** e c **2**2T ¥ cj**r** d Í  $\boxed{\bullet}$   $\boxed{\left(\right)}$   $\boxed{\text{alpha}$  **and**  $\boxed{\bullet}$   $\boxed{\bullet}$   $\boxed{\left(\right)}$   $\boxed{\text{alpha}}$  **and**  $\boxed{\bullet}$   $\boxed{\bullet}$   $\boxed{\left(\right)}$   $\boxed{\text{alpha}}$  **f**  $\boxed{\bullet}$  **0**  $\lceil$ ,  $\lceil$  2nd  $\lceil \pi \rceil$   $\vdash$  2 $\lceil$ 

The result is  $5/2$ .  $(1)$ 

**2.** For those not as comfortable with cylindrical coordinate integration, convert the problem to rectangular coordinates. First, transform **a**<sub>φ</sub> to rectangular coordinates using the **cyl2rec** function from Topic 42 (Chapter 9) to obtain  $\mathbf{a}_{\phi} = -y/\sqrt{(x^2+y^2)}\mathbf{a}_{\chi}$  $+x/\sqrt{(x^2+y^2)}\mathbf{a}_x$  (screen 20). (20)

With the relationship  $\rho = \sqrt{x^2 + y^2}$ , the dot product of the integrand becomes

$$
\mathbf{H} \bullet \mathbf{dl} = \frac{10}{2\pi\sqrt{x^2 + y^2}} \left[ \frac{-ydx}{\sqrt{x^2 + y^2}} + \frac{xdy}{\sqrt{x^2 + y^2}} \right]
$$

The integration follows the circular path on which  $x^2+y^2=16$ .

$$
\begin{array}{|l|l|l|} \hline \hline f_{00}^{51} & f_{01}^{52} & f_{02}^{52} & f_{01}^{52} & f_{02}^{52} & f_{01}^{52} & f_{02}^{52} & f_{02}^{52} & f
$$

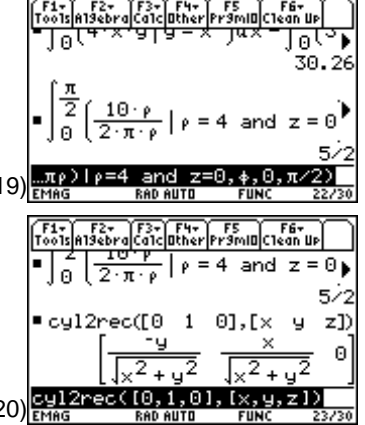
This is entered as shown in screen 21.

```
10 \boxed{\div} \boxed{\left(\right)} 2 \boxed{2\text{nd}} \boxed{\left(\pi\right)} \boxed{\left(\right)} \boxed{2\text{nd}} \boxed{\left(\right)} \boxed{\left(\cdot\right)} y \boxed{\left(\cdot\right)} x \boxed{\left(\cdot\right)} z \boxed{+} y \boxed{\left(\cdot\right)} 2
d Í y Á2] 16 | x Z 2 d b x b 4 b 0 d+2<
x \begin{bmatrix} \div \end{bmatrix} \begin{bmatrix} \cap x \begin{bmatrix} \cap \end{bmatrix} 2 \begin{bmatrix} \cap \end{bmatrix} \begin{bmatrix} \Pi \end{bmatrix} x \begin{bmatrix} \equiv \end{bmatrix} [2nd] \begin{bmatrix} \vee \end{bmatrix} 16 \begin{bmatrix} \neg \end{bmatrix} y \begin{bmatrix} \cap \end{bmatrix} 2 \begin{bmatrix} \cap \end{bmatrix}\Box y \Box 0 \Box 4 \Box \Box
```
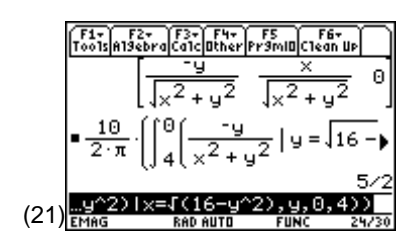

The result is 5/2 as before. Note that **x** goes from 4 to 0 and **v** from 0 to 4 as φ varies from 0 to  $\pi/2$ .

# **Topic 51: Surface Integrals**

The flux passing through a surface is expressed by surface integrals such as

$$
\iint\limits_{\mathrm{Area}} J \bullet ds
$$

where **J** is the flux density and **ds** is the directed surface element in a specified direction. The evaluation of surface integrals is similar to the three-step process used with line integrals in Topic 50:

- 1. Evaluate the integrand.
- 2. Include the effects of the surface.
- 3. Evaluate the resulting integrals.

Two examples follow which illustrate this process.

*Example 1*

Find the flux

$$
\iint\limits_{\mathrm{Area}} J \bullet ds
$$

passing through the  $x=4$  surface in the  $-a_x$  direction for which  $1 \le y \le 3$  and  $-1 \le z \le 1$  where **J** =  $10xy^2$ **a**<sub>x</sub>. The integrand when evaluated on the surface is given by  $\mathbf{J} \cdot \mathbf{ds} = -10xy^2 dy dz$ <sub>x=4</sub> =  $-40y^2 dy dz$ .

The resulting integral is entered as shown in screen 22.

 $\overline{[2nd]}$   $\overline{[j]}$   $\overline{[2nd]}$   $\overline{[j]}$   $\overline{[G]}$   $\overline{[10x[x]}$   $\overline{[2]}\overline{[1]}$   $\overline{[2]}\overline{[1]}$   $\overline{[2]}\overline{[2]}\overline{[1]}$   $\overline{[2]}\overline{[1]}$   $\overline{[2]}\overline{[1]}$   $\overline{[2]}\overline{[1]}$   $\overline{[2]}\overline{[1]}$   $\overline{[2]}\overline{[1]}$   $\overline{[2]}\overline{[$  $\overline{(-)}$  1  $\overline{},$  1  $\overline{)}$ 

The result is  $-2080/3$ .

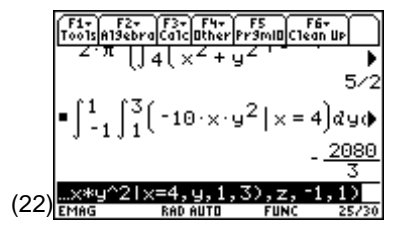

#### *Example 2*

The divergence theorem states that the flux out of a closed surface integral is equal to the divergence of the flux density throughout the volume

$$
\oiint\limits_A \mathbf{J}\bullet \mathbf{ds} = \iiint\limits_V \nabla \bullet \mathbf{J} d v
$$

Calculate the flux out of the entire unit sphere due to **J**=10xy2 **a**xusing the function **div** from Topic 47.

**1.** Calculate div**J**= $10y^2$  (screen 23).

**div**  $\lceil \cdot \rceil$  **rec**  $\lceil \cdot \rceil$   $\lceil 2nd \rceil$   $\lceil \cdot \rceil$  **10x**  $\lceil \cdot \rceil$  **y**  $\lceil \cdot \rceil$  **0**  $\lceil \cdot \rceil$  **0**  $\lceil 2nd \rceil$   $\lceil \cdot \rceil$ 

**2.** Integrate this result throughout the volume of the sphere. Setting the limits of integration with respect to rectangular coordinates is tedious because the volume naturally fits spherical coordinates. Instead, transform the single variable of the integrand to y=rsinθsinφ (screen 24).

 $\boxed{2nd}$   $\boxed{ANS}$   $\boxed{I}$   $\mathbf{y}$   $\boxed{=}$   $\boxed{r}$   $\boxed{2nd}$   $\boxed{SIN}$   $\boxed{0}$   $\boxed{I}$   $\boxed{Q}$   $\boxed{Q}$  $\boxed{\text{alpha}}$  **f**  $\boxed{\ }$ 

**3.** Integrate throughout the volume of the sphere using the differential volume of spherical coordinates dv=r $^2$ sinθdrdθdφ to obtain the total flux of 8π/3 as shown in screen 25.

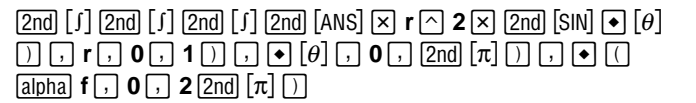

## **Tips and Generalizations**

WOW! Triple integrals on a pocket calculator, and this is just a warm up. This chapter showed how powerful vector calculus operations can be performed by defining a few simple functions (**grad( )**, **div()**, **curl()**,  $\text{lap}($ )). These combined with **with** ( $\text{[}$ ) provide a convenient way to do vector calculus.

Chapter 11 shows how these operations can be used to solve typical electromagnetics problems.

$$
\frac{\left[\frac{F_{\text{total}}^{1.5} \text{ln} 12 \text{eV} \cdot \text{ln} 12 \text{eV} \cdot \text{ln}
$$

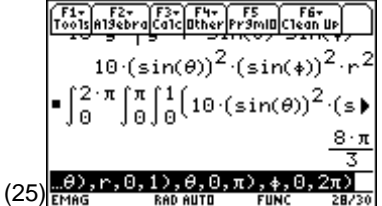

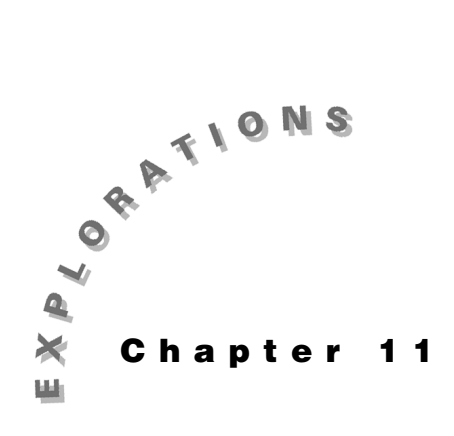

#### **Features Used**

3-D Graphing**, deSolve( ), expand( ), tExpand( ), solve( ), limit( ), colDim( ), rowDim( ), Func, For, EndFor, newMat( ), @n1,**   $[①1, ①, ①]$ 

**Setup** ¥**1, setFold(emag)**

#### **Electromagnetics** This chapter describes how to use the TI-89 to solve Laplace's equation for two-dimensional electrostatic problems. The separation of variables method provides exact solutions but is restricted to specific geometries. The relaxation method is applicable to any geometry, but it provides only an approximate solution. This chapter uses the function **lap( )** which is defined in Chapter 10: Vector Calculus.

### **Topic 52: Separation of Variables**

Electrostatic potentials satisfy Laplace's equation,  $\nabla^2 {\rm v}$ =0, in charge-free regions. A typical two-dimensional problem is shown in Figure 1.

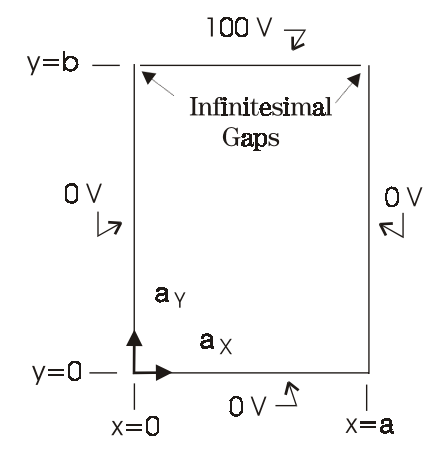

Figure 1. Geometry for 2-D electrostatic problem

In two-dimensional, rectangular geometries, the potential varies with x and y, that is,  $v=v(x,y)$ . The assumption that v is the product of two functions, each of which depending upon only a single variable, leads to  $v=f(x)g(y)$ .

**1.** Clear the TI-89 by pressing  $\boxed{2nd}$  [F6] **2:NewProb** [ENTER].

**2.** Enter the expression for **v** as shown in screen 1. **f**  $\lceil \cdot \rceil$  **x**  $\lceil \cdot \rceil$   $\lceil \cdot \rceil$  **g**  $\lceil \cdot \rceil$  **y**  $\lceil \cdot \rceil$  **s for v** 

**3.** Applying the Laplacian operator to **v** and dividing the result by **v** leads to

$$
\frac{\nabla^2 \mathbf{v}}{\mathbf{v}} = \frac{\frac{\partial^2 f(\mathbf{x})}{\partial x^2}}{f(\mathbf{x})} + \frac{\frac{\partial^2 g(\mathbf{y})}{\partial y^2}}{g(\mathbf{y})} = 0
$$

Enter the expression using the function **lap** from Topic 49 (Chapter 10) as shown in screen 2.

**EXPALOG** expand( lap **c** rec **b** v **d**  $\div$  v  $\Box$ 

**4.** Since the first term depends only on **x** and the second only on **y** with their sum equal to zero, both terms must be constant. When the x-dependent term is set equal to the constant -k $^2$ , the result is the differential equation

$$
\frac{\partial^2 f(x)}{\partial x^2} + k^2 f(x) = 0
$$

Use **deSolve( )** to enter this equation with the boundary condition  $f(0)=0$ .

 $\overline{CATALOG}$  and  $f$   $\overline{()}$   $\overline{0}$   $\overline{)}$   $\overline{=}$   $\overline{0}$   $\overline{)}$ ,  $\overline{x}$   $\overline{)}$   $f$   $\overline{)}$  $\overline{CATALOG}$  deSolve(  $f$   $\overline{2nd}$   $\overline{[}'$   $\overline{2nd}$   $\overline{[}'$   $\overline{+}$   $\overline{+}$   $\overline{+}$   $\overline{2}$   $\overline{+}$   $\overline{+}$   $\overline{0}$ 

Screen 3 shows the output form is  $f(x) = \left| \frac{1}{k} \right| \sin(|k|x)$ 

times the constant  $\left|\frac{1}{k}\right|$ . (The constant does not affect the solution.)

**5.** This equation also equals zero at the other boundary, or f(a)=sin(ka)=0. Find the allowed values of **k** to be  $k=n\pi/a$  as shown in screen 4.

 $[\text{CATALOG}]$  solve $([\text{2nd}][\text{SIN}] \mathbf{k} \times \mathbf{a}$   $])$   $[\equiv] \mathbf{0}$   $[\equiv] \mathbf{k}$   $[\text{2nd}][\equiv] \mathbf{0}$   $[\equiv] \mathbf{k}$   $[\equiv]$ 

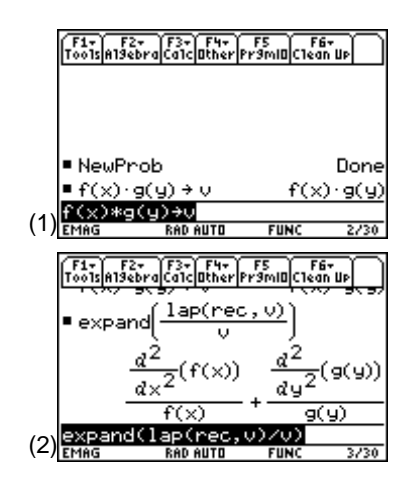

|     | d×                                                   | dч                                                                                              |      |
|-----|------------------------------------------------------|-------------------------------------------------------------------------------------------------|------|
|     | f(x)                                                 | $\overline{q}(y)$                                                                               |      |
|     | $\bullet$ deSolve(f'' + k <sup>2</sup> ·f = 0 and)   |                                                                                                 |      |
|     |                                                      | $f = \left  \frac{1}{k} \right  \cdot 21 \cdot \sin( k  \cdot x)$                               |      |
| (3) | land<br>RAD AUTO                                     | $f(0)=0, x, f$<br>FUNC                                                                          |      |
|     |                                                      |                                                                                                 |      |
|     |                                                      | <u>her Pr9ml0 </u> C1ea                                                                         |      |
|     |                                                      | $f = \left  \frac{1}{k} \right  \cdot \mathbb{e} \mathbb{1} \cdot \sin\left( k  \cdot x\right)$ |      |
|     | $\bullet$ solve $(\sin(k \cdot a) = 0   k \ge 0, k)$ |                                                                                                 |      |
|     |                                                      | $k = \frac{\text{en1} \cdot \pi}{\text{en1}}$                                                   |      |
|     |                                                      |                                                                                                 |      |
|     |                                                      |                                                                                                 |      |
| (4) | RAD AUTO                                             | <b>FUNC</b>                                                                                     | 5/30 |

**Note**: @1 represents an arbitrary integer. The screen may show @2, @3, and so forth, if **deSolve( )** has been executed prior to this.

**6.** When the first term in the separated form of Laplace's equation equals  $-k^2$ , the second term in the equation must equal  $\mathrm{k}^2$ . This gives a second differential equation

$$
\frac{\partial^2 g(y)}{\partial y^2} - k^2 g(y) = \frac{\partial^2 g(y)}{\partial y^2} - \left(\frac{n\pi}{a}\right)^2 g(y) = 0
$$

which is entered as shown in screen 5.

 $\overline{CATALOG}$  and  $\overline{g}$  (  $\overline{0}$  )  $\overline{e}$  )  $\overline{0}$  y  $\overline{0}$   $\overline{g}$   $\overline{0}$  $[\text{CATALOG}]$  deSolve(  $g$   $[2nd]$   $[\}'$   $[2nd]$   $[\}'$   $[\]$   $\Box$   $k$   $[\]$   $2$   $[\times]$   $g$   $[\]$   $[0]$ The solution is of the form  $g(y) = \left| \frac{1}{k} \right| \sinh(ky)$  times the constant  $\left|\frac{1}{k}\right|$ .

**7.** Since  $k=n\pi/a$  from the boundary conditions on  $f(x)$ ,  $g(y)$ =sinh(n $\pi y/a$ ). But it is not possible for this solution of g(y) to satisfy the upper boundary condition for arbitrary y=b (see top of Figure 1). Since the solutions for each **n** satisfy Laplace's equation, a linear combination of solutions must satisfy it also; such a solution is

$$
v(x, y) = \sum_{n=1}^{\infty} c_n \sin\left(\frac{n\pi x}{a}\right) \sinh\left(\frac{n\pi y}{a}\right)
$$

At the upper boundary where y=b, this takes the form of a Fourier series in x

$$
v(x, b) = 100 = \sum_{n=1}^{\infty} c_n \sin\left(\frac{n\pi x}{a}\right) \sinh\left(\frac{n\pi b}{a}\right)
$$

The constant  $c_n$  is determined by usual Fourier techniques. Both sides of the equation are multiplied by sin(mπx/a) and integrated over the range 0≤x≤a. The left-hand side (LHS) integral becomes

$$
LHS = \int_{x=0}^{a} 100 \sin\left(\frac{m\pi x}{a}\right) dx = \frac{100a(1 - \cos m\pi)}{m\pi}
$$

as shown in screen 6.

 $\boxed{2nd}$   $\boxed{f}$  **100**  $\boxed{2nd}$   $\boxed{SIN}$  **m**  $\boxed{2nd}$   $\boxed{n}$  **x**  $\boxed{f}$  **a**  $\boxed{f}$  **x**  $\boxed{f}$  **0**  $\boxed{f}$  **a**  $\boxed{f}$ §**lhs**

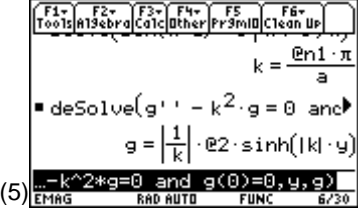

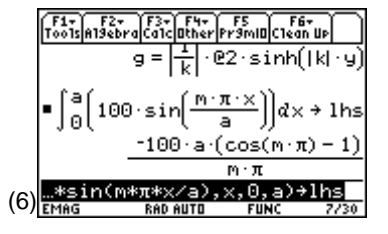

**8.** When  $m=2@n2$  is even,  $\text{Ins} = 0$  (screen 7). When m=2@n2-1 is odd, **lhs**= $\frac{200a}{m\pi}$  (screen 8).

**9.** The right hand side integral, given as

$$
\int_{x=0}^{a} \sum_{n=1}^{\infty} cn \sinh\left(\frac{n\pi b}{a}\right) \sin\left(\frac{n\pi x}{a}\right) \sin\left(\frac{m\pi x}{a}\right) dx
$$

requires more careful evaluation. An interchange of the summation and integration leads to a series of integrals, each with a different value of **n**

$$
\sum_{n=1}^{\infty} cn \sinh\left(\frac{n\pi b}{a}\right) \int_{x=0}^{a} \sin\left(\frac{n\pi x}{a}\right) \sin\left(\frac{m\pi x}{a}\right) dx
$$

The integral can be calculated directly by the TI-89 as shown in screen 9.

**cn**  $\lceil x \rceil$  **CATALOG sinh( n**  $\lceil 2nd \rceil$  **b**  $\lceil \div \rceil$  **a**  $\lceil \cdot \rceil$   $\lceil 2nd \rceil$   $\lceil \cdot \rceil$   $\lceil 2nd \rceil$   $\lceil \cdot \rceil$  **n**  $\overline{[2nd]} [\pi] \times \div [\mathbf{a} \cap \overline{x}]$   $\overline{[2nd]} [\sin \mathbf{m} \sin \overline{x}]$   $\pi] \times \div [\mathbf{a} \cap \overline{x}]$   $\pi] \times \overline{x}$  $\mathbf{a}$   $\Box$   $\boxed{\text{STO}}$  rhs

Evaluation of **rhs** for **n**≠**m** requires the **tExpand** command for the trigonometric functions only; in addition **n=@n1**=integer and **m=@n2**=integer. Enter the following key strokes for this evaluation.

 $\overline{CATALOG}$  **tExpand(**  $\overline{2nd}$   $\overline{SN}$   $\bf{m}$   $\overline{2nd}$   $\overline{[}\pi$   $\overline{[}$   $\overline{]}$   $\overline{[}$   $\pi$   $\overline{[}$   $\overline{[}$   $\overline{[}$   $\overline{[}$   $\overline{[}$   $\overline{[}$   $\overline{[}$   $\overline{[}$   $\overline{[}$   $\overline{[}$   $\overline{[}$   $\overline{[}$   $\overline{[}$   $\over$  $\overline{CATALOG}$  sinh( $\overline{n}$   $\overline{[2nd]}$   $\overline{n}$   $\overline{[b]}$   $\overline{[c]}$   $\overline{[a]}$   $\overline{[c]}$   $\overline{[c]}$   $\overline{[c]}$   $\overline{[n]}$   $\overline{[n]}$   $\overline{[c]}$  $\lceil$   $\lceil$   $\lceil$   $\lceil$   $\lceil$   $\lceil$   $\lceil \lceil$   $\lceil$   $\$  $\overline{[2nd]}$   $\overline{[n]}$   $\overline{[n]}$  **n** d 2 T d Í **n** Á ¥§**n1** ½**and m** Á ¥ §**n2**.

**10.** The result shows RHS=0 when **n**≠**m** (top of Screen 10).

For the case **n=m** the evaluation is much simpler as shown in screen 10.

 $\overline{CATALOG}$  limit( rhs , n , m $\overline{)}$   $\overline{)}$  m  $\overline{=}$   $\overline{)}$   $\overline{STOP}$  n1

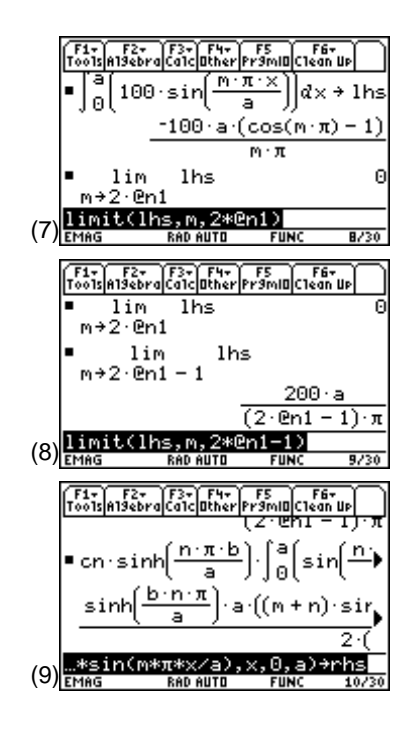

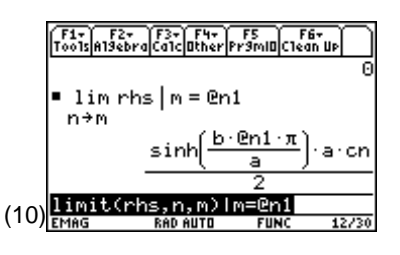

**11.** The constant **cn** is determined by equating the evaluations of **lhs** and **rhs** of previous calculations (screen 11).

 $\boxed{\text{CATALOG}}$  solve( $\text{200a} \div \boxed{\text{ } }$  m  $\boxed{2nd}$   $\boxed{\pi}$   $\boxed{\text{ } }$   $\equiv \boxed{\text{CATALOG}}$  sinh(b  $\boxed{\times}$  **m** $\boxed{\times}$   $\boxed{2\text{nd}}$   $\boxed{\pi}$   $\boxed{\div}$  **a**  $\boxed{\times}$  **a**  $\boxed{\times}$  **cn**  $\boxed{\div}$  **cn**  $\boxed{\boxed{\times}$  **cn**  $\boxed{\odot}$ 

**12.** These results are combined to give the electrostatic potential within the region as

$$
v(x,y) = \frac{400}{\pi} \sum_{n=\text{odd}} \frac{\sin\left(\frac{n\pi x}{a}\right) \sinh\left(\frac{n\pi y}{a}\right)}{n \sinh\left(\frac{n\pi b}{a}\right)}
$$

This is implemented with a finite number (5) of terms. Due to the TI-89's single step size of 1, the summation index **n** must be replaced by **2n-1** which takes on only odd integer values for consecutive integer values of **n**.

Calculate the electrostatic potential as shown on the top of screen 12.

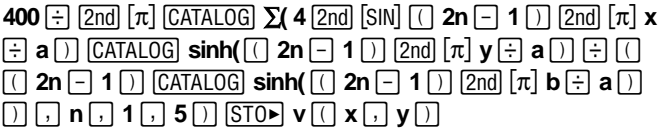

**13.** To check that this solution satisfies Laplace's equation, use the function **lap** from Topic 49 (screen 12).

 $\textsf{lap} \left[ \left( \right] \textsf{rec} \left[ \left. \right] \textsf{v} \left[ \left( \right] \textsf{x} \left[ \left. \right] \textsf{y} \left[ \left. \right] \right] \textsf{p} \right] \right]$ 

Observe (after awhile) that the result is zero, as it must be!

# **Topic 53: 3D Potential Graphs**

How does **v(x,y)** from Topic 52 vary throughout the region? 3-D graphing provides such a view, but it requires specific values for **a** and **b**.

**1.** For simplicity, let a=b=1 as shown in the top of screen 13.

The result is stored as a new function **u(x,y)** by first defining **u(x,y)**.

$$
\mathbf{v} \text{ } \square \text{ } \mathbf{x} \text{ } \square \text{ } \mathbf{y} \text{ } \square \text{ } \square \text{ } \mathbf{a} \text{ } \square \text{ } \mathbf{1} \text{ } \text{ } \text{CATALOG} \text{ and } \mathbf{b} \text{ } \square \text{ } \mathbf{1} \text{ } \text{ } \text{STOP} \text{ } \mathbf{u} \text{ } \square \text{ } \mathbf{x} \text{ } \square
$$

Then verify that the function is correct.  $\mathbf{u}$   $\Box$  **x**  $\Box$  **y**  $\Box$ 

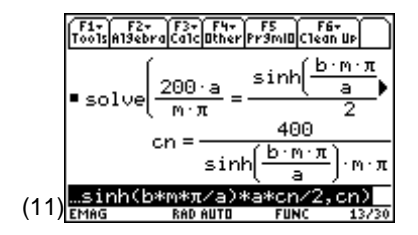

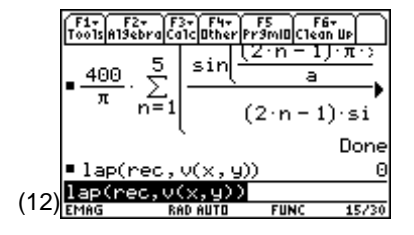

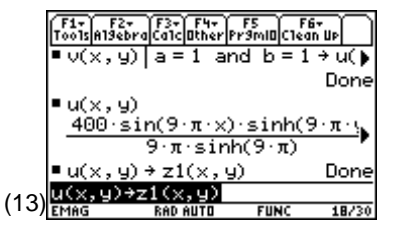

**2.** Define the graph function **z1(x,y)=u(x,y)** so that the plotting is faster than it would be by plotting **v(x,y)|a=1** and **b=1** (bottom of screen 13).

**u**  $\Box$  **x**  $\Box$  **y**  $\Box$  **STOP z1**  $\Box$  **x**  $\Box$  **y**  $\Box$ 

The height **z** represents the magnitude of the function **v(x,y)**.

**3.** Press MODE and set **Graph** mode to **3D**. Use  $\bigtriangledown$  [WINDOW] to set the window variable values as shown in screens 14 and 15.

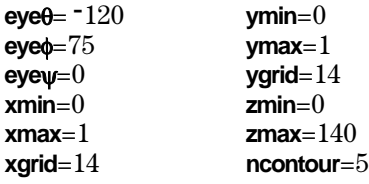

**4.** From the Window Editor, use  $\lceil \cdot \rceil \rceil$  to set the graph formats as shown in screen 16.

**Coordinates: RECT Axes: AXES Labels: ON**

**5.** Press  $\bigcap$  [GRAPH]. Wait a few minutes for the graph to be calculated. The results will look like screen 17.

The voltage **v(x,y)** is graphed with equipotential contours every 20 volts. Once the calculations with the contours are made, the contours can be turned on and off.

- **6.** Press  $\bigcap$  and set **Style** to **WIRE FRAME** to turn off the contours. In the Window Editor, set **eye**θ=60 and press  $\bigtriangledown$  [GRAPH] for a view from "behind" the graph, that is, from the region of **y**>1 (screen 18).
- **7.** Press  $\bigcap$   $\bigcap$  and set **Style** to **HIDDEN SURFACE** to give a different nature to the graph (screen 19).

The variation of the amplitude along the upper edge is due to the limited five-term Fourier Series approximation of the 100 volts. More terms would make this smoother.  $(19)$ <sub>EMAG</sub>

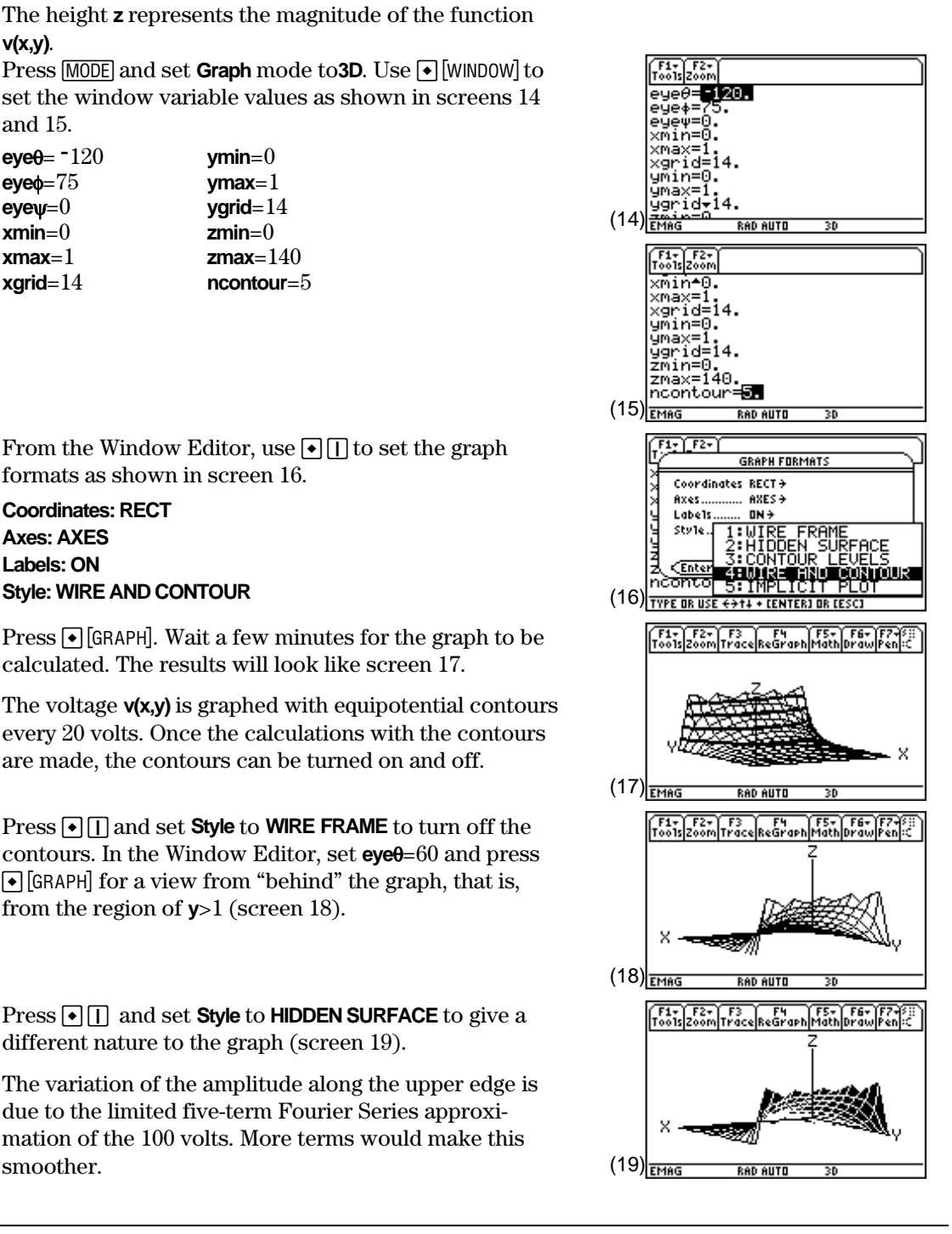

**8.** Press  $\lvert \nvert$  to look along the y-axis directly at these variations from the back of the graph (screen 20).

Use  $\overline{x}$  to toggle between expanded and normal views (screen 21).

Use  $\Theta$   $\Theta$  $\Theta$  or change values in the Window Editor to change the viewing angle.

- **9.** Return to the original viewing angle by pressing **0**. Then, in the Window Editor, set  $eye0 = -120$  and press  $\lceil \cdot \rceil$  [GRAPH]. To find the voltage at  $(x,y)$  coordinates, press  $\boxed{F3}$  **Trace** which places at cursor at the center of the x,y space and provides the corresponding z-value. Move the cursor  $\pm$ y with  $\odot$   $\odot$  and  $\pm$ x with  $\odot$   $\odot$ . The voltage at  $x=-29$  y=.79 is 52.12 V as shown in screen 22.
- **10.** To see the voltage at a given position, just type the **x** and y coordinates. For example, type 0.25 **ENTER** 0.75  $[ENTER]$  to see that the value at  $x=0.25$  and  $y=0.75$  is 43.20 V (screen 23).
- **11.** Press  $\boxed{\bullet}$   $\boxed{\textsf{I}}$  and set **Style** to **WIRE AND CONTOUR** to display the equipotential contours on the wire frame.

Press  $[\overline{X}]$ ,  $[\overline{Y}]$ , and  $[\overline{Z}]$  for views from those axes (screens 24, 25 and 26). The z-axis view (from above the graph) provides the standard view of the equipotentials on the x-y plane. However, "**5:ZoomSqr** must be used to recompute the graph if the proper ratio of the **x** and **y** dimensions is required.

![](_page_116_Figure_8.jpeg)

![](_page_116_Figure_9.jpeg)

![](_page_116_Figure_10.jpeg)

## **Topic 54: Relaxation Method**

An alternate, but approximate, method which works for all geometries is known as the relaxation method. The procedure is simple: a solution for the voltage  $v(x,y)$  is guessed, an iterative set of approximate calculations operates upon this solution, and the "guessed" solution is modified by each successive set of calculations in a way which allows the guessed solution to "relax" to the correct solution.

Electrostatic voltages satisfy Laplace's equation as  $\nabla^2 v = 0$  . Finite differences approximate the Laplacian by the central difference form as

$$
\nabla^2 \mathbf{v} = \frac{\partial^2 \mathbf{v}}{\partial x^2} + \frac{\partial^2 \mathbf{v}}{\partial y^2}
$$
  
\n
$$
\approx \frac{\mathbf{v}_R + \mathbf{v}_L - 2\mathbf{v}_O}{\Delta x^2} + \frac{\mathbf{v}_T + \mathbf{v}_B - 2\mathbf{v}_O}{\Delta y^2}
$$
  
\n
$$
= \frac{\mathbf{v}_R + \mathbf{v}_L + \mathbf{v}_T + \mathbf{v}_B - 4\mathbf{v}_O}{\Delta x^2} = 0
$$

where ∆x=∆y. For non-zero increments, ∆x,∆y≠0, this equation is solved for the central node voltage as

$$
v_o = \frac{v_R + v_L + v_T + v_B}{4}
$$

This equation states that the voltage at the center node is equal to the average of the node voltages around it. This equation is valid at all nodes. The solution region is divided into rectangular grids, and the equation for  $v_0$  is applied successively to each node. This procedure is repeated until the node voltages approach the correct solution as a limiting value.

![](_page_117_Figure_8.jpeg)

Figure 2. Finite difference cell

The solution region is divided into square grids. Each node is described by two integers, an x-coordinate and a y-coordinate. The x-coordinates are numbered from left to right; the y-coordinates are numbered from bottom to top. The nodes show a great similarity to the elements of a matrix in their geometric arrangement and in their numbering scheme. The storing of node voltages in a matrix provides a convenient and visual display of the voltages. The matrix row-column numbering scheme is used to simply and systematically apply the node voltage calculations to all of the cells. A second matrix is used to identify those boundary nodes at which the voltage is fixed and must not be changed by the calculations.

The TI-89 handles matrices and repetitive calculations very handily. The node voltages are stored in a matrix named **volt**; the geometry data is stored in a matrix named **geo**. Define a function called **relax** to perform the calculations.

```
:relax(v,geo,ntot)
:Func
:Local n,ntot,nrow,ncol
:Local nrowmax,ncolmax
:colDim(v)\rightarrowncolmax
: rowDim(v) \rightarrow nrowmax:For n,1,ntot
: For nrow,2,nrowmax-1
    : For ncol,2,ncolmax-1
:(v[nrow-1,ncol]+v[nrow+1,ncol]+v[nrow,ncol-1]+v[nrow,ncol+1])/4*geo[nrow,ncol]+v[nrow,ncol]*(1-
  geo[nrow,ncol])>v[nrow,ncol]
: EndFor
: EndFor
:EndFor
:v
:EndFunc
```
The function **relax** accepts the voltage matrix (**v**), the geometry matrix (**geo**), and the desired number of sets of repeated calculations (**ntot**) as arguments. For simplicity, all interior nodes of the voltage matrix are set to zero as the initial guess. Since the nodes on the edges of the matrix are fixed, the calculations are limited to interior points by the row and column sizes. The single instruction within the nested loops implements the discrete Laplacian at a node. The results of this calculation are multiplied by the corresponding element of the geometry matrix, 0 for nodes that are fixed or 1 for nodes that are modified by calculations. In addition, the nodal voltage is multiplied by 1<sup>-</sup>geo so that the original nodal voltage is stored in those nodes which are to remain fixed. This calculated node voltage is stored in **v**, and calculations move to the next node. With the completion of calculations, **v** is displayed on the Home screen.

- **1.** Clear the TI-89 by pressing  $\boxed{2nd}$  [F6] **2:NewProb** [ENTER].
- **2.** For numeric results, the region of screen 27 is divided into 10x10 square grids resulting in 11x11 matrices for the voltage and geometry matrices. On the Home screen, create the voltage matrix filled with zeros (see screen 27).

![](_page_118_Picture_251.jpeg)

![](_page_118_Picture_252.jpeg)

#### $[CATALOG]$  newMat(11  $\lceil$ , 11  $\rceil$ )  $[STO]$  volt

**3.** Set the 100 V boundary voltage.

**CATALOG** For  $n \bigcap 1 \bigcap 11$  [2nd]  $[ : ] 100 \bigcap$  [STO>] volt [2nd]  $[[] 1$ **n** [2nd] [1] [2nd] [: ] [CATALOG] **EndFor** 

Screen 28 shows that floating point results are returned because of the decimal point in 100.  $(28)$  **4.** To verify that the matrix has been entered correctly, press **[APPS] 6:Data/Matrix Editor 2:Open**. Specify **Type** as **Matrix**, **Folder** as **emag**, and **Variable** as **volt** (screens 29 and 30).

**5.** On the Home screen, create the geometry matrix filled with 1's (screen 31).

**CATALOG** newMat( 11 **b 11 b 11 b 1 1 510 geo** 

**6.** Since the function **relax** automatically excludes the first and last rows, zeros need not be inserted for a rectangular solution region. For non-rectangular regions, zeros must be inserted into **geo** at boundary locations. Do one iteration as shown in screen 32.

 $relax$   $\lceil \cdot \rceil$  volt $\lceil \cdot \rceil$  geo  $\lceil \cdot \rceil$  1  $\lceil \cdot \rceil$  STO**P** volt

The results are stored in **volt** through the command line since **relax** is a function and cannot change any stored variables.

**7.** Repeat function **relax** 10 times (screen 33).

 $relax$  c **volt**  $\overline{b}$  **geo**  $\overline{b}$  **10**  $\overline{a}$  **STOP** volt

It will take a while to get the results.

![](_page_119_Picture_286.jpeg)

**Note**: The 100's can be entered directly into this display instead of the entry line **For...EndFor** instruction.

**Note:** The  $\Box$   $\Box$  tells the TI-89 to do a dot addition. That is, add 1 to each of the elements in the new, allzeroes matrix. If the  $\Box$  is omitted and just the  $\pm$  is used, the 1 will be treated as the identity matrix and then added to the new matrix, which is not wanted.

![](_page_119_Picture_287.jpeg)

![](_page_119_Picture_288.jpeg)

**8.** The matrix can be viewed by pressing APPS 6:Data/Matrix **Editor 1:Current** as shown in screen 34.

Since the structure is symmetric, the voltages should show symmetry about **c6** when sufficient iterations have been completed.

**9.** Since it isn't exactly symmetric, return to the Home screen and repeat the function **relax** five more times as shown in screen 35.

 $relax$  c **volt**  $\overline{D}$  **geo**  $\overline{D}$  **5**  $\overline{D}$  **STOP** volt

**10.** Return to the Matrix Editor to check the symmetry (screen 36).

It's not exactly there yet , but close enough.

![](_page_120_Figure_7.jpeg)

**Note:** Press  $\bigcap$   $\bigcap$  and select **5** to show four columns.

![](_page_120_Picture_236.jpeg)

## **Topic 55: 3D Graphs of Tabular Data**

As with the separation of variables method, a graph of the voltage from Topic 54 is helpful. However, matrix data cannot be graphed directly because it exists only for discrete values of row and column variables. But with the **int( )** function, values of the graphing variable within a range can be converted to an integer for which row or column matrix data exists.

**1.** Create the function **matplot** as shown in screen 37 to convert the data.

The **x,y** coordinates of the data matrix **mat** are converted to integer values that provide the row and column indices. In order that the **y** index begins at the bottom of the matrix, it is reflected about the center row of the matrix.

**2.** Press  $\bigtriangledown$  [WINDOW] and set the window variable values as shown in screen 38 as well as **zmin**=0, **zmax**=140, and **ncoutour**=0. Be sure the TI-89 is in the 3D graph mode.

![](_page_120_Picture_237.jpeg)

![](_page_120_Figure_16.jpeg)

- **3.** Press  $\begin{bmatrix} \bullet \\ \end{bmatrix}$  [Y=] to display the Y= Editor. Define **z2(x,y)=matplot(x,y,volt)** to graph the relaxation method solution (screen 39). Deselect **z1**.
- **4.** Press  $\left[\bullet\right]$  [GRAPH] to see the solution.

**5.** It looks nearly like the graph with the other method. A comparison with the exact solution of separation of variables using [F3] **Trace** shows that the approximate voltage at  $x=1/4*$ **xmax**=4 and  $y=3/4*$ **ymax**=8 is v=34.44 V compared to the exact value of 43.20 V (screen 23). This inaccuracy is due to the adjustment of the x- and ycoordinates to take the integer plotting routine into account and the approximate nature of the relaxation method.

### **Tips and Generalizations**

This chapter showed how to solve and display problems using the TI-89 that are normally solved on larger computers. The relaxation method is general enough to solve other configurations by simply changing **volt** and **geo**.

The **matplot( )** function can be used to display a 3D graph of any matrix of data. It is faster, though less general, if the matrix to be graphed is explicitly stated in the function rather than passed as a parameter. Screen 42 shows how this is done for the relaxation problem.

Although finding the potential over a 2D surface is useful, sometimes knowing what happens on a line is enough. Chapter 12 looks at some common ways of analyzing transmission lines.

![](_page_121_Figure_9.jpeg)

![](_page_121_Picture_159.jpeg)

![](_page_122_Figure_0.jpeg)

**Features Used real( ), limit( ), NewProb, when( ),**  Numeric Solver

**Setup** ¥**1, NewFold tline setMode("Angle", "Degree") setMode("Complex Format", "Polar")**

### **Transmission Lines** This chapter describes how to calculate the characteristic

impedance and phase velocity on transmission lines. Steady state transmission line behavior and simple matching concepts are included also. The functions **reflcoef( )**, **lineleng( )**, **zin( )**, **yin( )**, and **vswr( )** are created.

### **Topic 56: Characteristic Impedance**

One of the most basic parameters of a transmission line is **zo**, its characteristic impedance. **zo** depends upon the geometry and the material of the transmission line. In this section, **zo** is calculated for four common transmission lines — coaxial, twin-lead, parallel plate, and microstrip. The cross-sections of these lines are shown in Figure 1.

![](_page_122_Figure_7.jpeg)

Figure 1. Transmission line cross-sections

| Coaxial               | $\cos \theta = \frac{60 \ln \left( \frac{b}{a} \right)}{\sqrt{\varepsilon r}}$                                       |
|-----------------------|----------------------------------------------------------------------------------------------------|
| Twin-lead             | $\text{zo} = \frac{120 \cosh^{-1} \left( \frac{\text{d}}{2 \sqrt{\text{ab}}} \right)}{\sqrt{\text{er}}}$             |
| <b>Parallel Plate</b> | $zo = \frac{120\pi d}{w\sqrt{\epsilon r}}$                                                                           |
| Microstrip            | $F = \sqrt{\frac{\epsilon r + 1}{2} + \frac{\epsilon r - 1}{2\sqrt{1 + \frac{12d}{m}}}}$                             |
| $w/d \leq 1$          | $\frac{60 \ln \left(\frac{w}{4d} + \frac{8d}{w}\right)}{2}$<br>$\rm{zo} =$                                           |
| $w/d \ge 1$           | $120\pi$<br>$\rm{z}\rm{o} =$<br>$F\left(\frac{2}{3}\ln\left(1.444 + \frac{w}{d}\right) + 1.393 + \frac{w}{d}\right)$ |

Table 1. Characteristic impedances

The equations shown in Table 1 are used to calculate zo of a transmission line from its geometry and material parameters. However, with the TI-89's numeric solver, any variable can be calculated when the others are known.

#### *Coaxial and Twin-lead*

- **1.** Clear the TI-89 by pressing  $\boxed{2nd}$  [F6] **2:NewProb** [ENTER].
- **2.** Press **APPS** 9: Numeric Solver to display the Numeric Solver, and enter the equation for **zo** as highlighted in screen 1.

**zocoax**  $\boxed{=}$  **60**  $\boxed{\times}$   $\boxed{CATALOG}$  **ln( b**  $\boxed{\div}$  **a**  $\boxed{)}$   $\boxed{\div}$   $\boxed{C}$   $\boxed{2nd}$   $\boxed{\sqrt{}}$   $\boxed{\bullet}$   $\boxed{\Box}$  $\boxed{\text{alpha}}$  **e**  $\boxed{\ }$ 

**3.** Press  $\boxed{\text{ENTER}}$  or  $\odot$  to display the variables in the equation.

**Note:** To enter  $\varepsilon$  , press  $\cdot$  **c** alpha e.

![](_page_123_Picture_10.jpeg)

**Note**: The number of digits displayed is independent of the mode settings, since it is a numeric solution.

**4.** Enter values of **b**=.015, **a**=.005, and ε**r**=2. Then move the cursor to **zocoax=** and press  $\boxed{F2}$  **Solve** to obtain the solution **zocoax**=46.61…  $\Omega$  as shown in screen 2.

The  $\bullet$  symbols on the left side of the screen show which variable was calculated and that the solution is exact since **left-rt=0**.

- **5.** To calculate the value of ε**r** which will give **zocoax**=50, enter 50 into **zocoax**, move the cursor to ε**r**, and press  $[F2]$  to display the required value of 1.73... (screen 3).
- **6.** In a similar manner, enter the **zo** equation for the twinlead line by moving to the top of the line.

**zotwin**  $\boxed{=}$  **120**  $\boxed{\times}$   $\boxed{\text{CATALOG}}$  **cosh**<sup>1</sup> **(d**  $\boxed{\div}$   $\boxed{?}$   $\boxed{2}$   $\boxed{2}$   $\boxed{2}$   $\boxed{2}$   $\boxed{2}$   $\boxed{2}$  **a**  $\boxed{\times}$  **b** d d d e c2] ¥ cj**e r** d d

- **7.** Set **d**=.01, **a**=**b**=.0005, and ε**r**=1.5 and solve for **zotwin**= $293.27...$   $\Omega$  (screen 4).
- **8.** These two equations used can be accessed through  $[F5]$ ; the number of "last" equations is eleven (11) by default and is set using  $\boxed{\bullet}$   $\P$   $\odot$  (screen 5).
- **9.** Press  $\odot$  to display both equations. Any equation in this list can be made the active equation by highlighting it and pressing **[ENTER**]; activate **zocoax** (screen 6).
- **10.** Equations can be recalled to the Numeric Solver in this way as long as the number of last equations history is not exceeded. For more permanent storage, press [F1] **2:Save Copy As**  $\odot$ . The equation is placed in the **TLINE** folder. Name it **coax** (if it is named **zocoax**, the equation name will conflict with the variable name) as shown in screen 7. (7)

![](_page_124_Picture_322.jpeg)

**11.** To verify that coax has been stored, press [2nd] [VAR-LINK] and scroll down to the **TLINE** folder to see **coax** and each of the variables **a**, **b**, **zocoax**, and ε**r** listed (screen 8). Since the variables are listed alphabetically and Roman characters precede Greek, ε**r** is at the bottom of the folder; scroll down to see it.  $(8)$ <sub>TLIN</sub>

#### *Parallel Plate and Microstrip*

Although the remaining two equations can be entered into the Numeric Solver and saved in the same way, the rather complicated microstrip equation is entered and checked more easily in the Home screen.

**1.** Return to the Home screen, and clear the variables to be used in the microstrip equation as shown in screen 9.

 $\boxed{\text{CATALOG}}$  **DelVar**  $f \Box$  **w**  $\Box$   $\boxed{\bullet}$   $\boxed{\Box}$  alpha $\boxed{\bullet}$  **r**  $\Box$  **d** 

**2.** Now enter the **zo** equation (screen 10).

**zomicro**  $\boxed{=}$   $\boxed{\text{CATALOG}}$  when( $\boxed{\text{w}}$   $\boxed{=}$  **d**  $\boxed{2nd}$   $\boxed{<}$   $\boxed{=}$  **1**  $\boxed{ }$  **60**  $\boxed{\times}$   $\boxed{2nd}$  $\overline{L}$  **M**  $\overline{B}$  **d**  $\overline{C}$  **w**  $\overline{H}$  **w**  $\overline{F}$   $\overline{C}$  **d**  $\overline{C}$  **d**  $\overline{C}$  **w**  $\overline{H}$  **w**  $\overline{F}$   $\overline{C}$  **d**  $\overline{C}$  **w**  $\overline{F}$  **d**  $\overline{C}$  **w**  $\overline{F}$  **d**  $\overline{C}$  **d**  $\overline{C}$  **w**  $\overline{F}$  $\Box$  **w**  $\Box$  **d**  $\Box$  **d**  $\Box$  **1.393**  $\Box$  **2**  $\Box$  **3**  $\times$   $\Box$   $\Box$  **d**  $\Box$  **w**  $\Box$  **d**  $\Box$  **1.444**  $\Box$   $\Box$   $\boxtimes$  **f**  $\Box$   $\Box$  **STOP** eqn

Note how the **when( )** command is used to implement the two parts of the **zomicro** equation. The !**eqn** at the end stores the **zomicro** equation so that the Numeric Solver uses it.

- **3.** Press **APPS** 9: Numeric Solver to see zomicro in the Numeric Solver. (11)  $\frac{1}{\text{TIME}}$
- **4.** So far **f** has not been defined. Return to the Home screen and define **f** as shown in screen 12.

 $\boxed{2nd}$   $\boxed{\smile}$   $\boxed{0}$   $\boxed{0}$   $\boxed{1}$   $\boxed{2H}$   $\boxed{0}$   $\boxed{0}$   $\boxed{1}$   $\boxed{alpha}$  **er**  $\Box$  1  $\Box$   $\Box$   $\Box$  2  $\times$  2nd  $\boxed{\mathcal{F}}$  1  $\Box$  12  $\times$  d  $\Box$  w $\Box$   $\Box$   $\Box$ §**f**

To prevent deleting **f** with **NewProb,** be sure to lock it. Alternatively, name it **ff**. See *Do This First*.

**5.** Display the Numeric Solver and press [ENTER]. Enter the values for a microstrip transmission line on a dielectric substrate with thickness **d**=0.00127, ε**r**=2.2, and a conductor width of **w**=.00391 m. Solving for **zomicro** gives **zomicro**=50.31…Ω (screen 13).

![](_page_125_Picture_14.jpeg)

![](_page_125_Figure_15.jpeg)

![](_page_125_Figure_16.jpeg)

![](_page_125_Picture_686.jpeg)

## **Topic 57: Reflection Coefficient**

When sinusoidal generators are used to excite a transmission line, all transient waves have decayed to zero and the line is in steady state. A common steady-state design goal is to match the source impedance to the transmission line input impedance. The input impedance of a transmission line with characteristic impedance zo and length d is given by

$$
z\text{in} = z\text{o} \frac{1 + \Gamma_{\text{L}}e^{-j4\pi\frac{d}{\lambda}}}{1 - \Gamma_{\text{L}}e^{-j4\pi\frac{d}{\lambda}}}
$$

for a frequency with a wavelength of  $\lambda$ . Since this calculation involves complex numbers, creating a function will make the calculations easier.

- **1.** Clear the TI-89 by pressing  $\boxed{2nd}$  [F6] **2:NewProb** [ENTER].
- **2.** Calculate the reflection coefficient of the load impedance as

$$
\Gamma_{\rm L} = \frac{z l - z o}{z l + z o}
$$

The reflection coefficient is a complex phasor with an amplitude of 1 or less.

Define the function **reflcoef** as shown in screen 14.

Note that **limit( )** is used to handle the case of an open circuit with  $z = ∞$ . (14) $\frac{1}{|T|}$ 

- **3.** Return to the Home screen and use **reflcoef** to calculate the reflection coefficients for real loads of **zl** =50, 0, and  $\infty \Omega$  on a line with **zo**=50  $\Omega$  (screen 15).
- **4.** Calculate the coefficients for the complex load of  $100$ −j50 Ω on a line with **zo**=50 Ω (screen 16).
- **5.** Press  $\bigcirc$   $[\infty]$  to get the floating point value shown at the bottom of screen 16.

The results are  $0, -1, +1$ , and  $0.45\angle 26.57^\circ$ . When the load is "matched" to the line, there is no reflected signal; a short circuit reflects the incident signal with opposite polarity; and an open circuit reflects with the same polarity.

 $\begin{bmatrix} 51 \\ 70015 \end{bmatrix}$ Controll/0 VariFind... TrefIcoef (z1. zo) : Func :Local z<br>:limit((z-zo)/(z+zo),z,zl) : EndFunc **DEGAUTO FUNC** Fax F2- F3- F4- F5 F6-<br>Tools Alsebra Calc Other PrsmID Clean Up NewProb Done  $rreflooef(50, 50)$ A  $rreflcoeff(0,50)$ ٠١  $r$ eflooef( $\infty$ , 50)  $(15)$  $\frac{\text{refloof}(\infty, 50)}{\text{turner}}$ 4730 **FUNC** F1- F2- F3- F4- F5 F6-<br>Tools A19ebra Ca1c Other Fr9mID Clean Up  $rreflooef("9,50)$  $r$ reflooef(100 -  $i \cdot 50, 50$ ) 12  $-tan(1/2)$ ∠ Ξ reflooef 50,50) 45 ∠ -26.57 |reflooef(100-i50,50) (16) **DEGAUTO** 

## **Topic 58: Phase Shift**

When the load is attached to the end of a length of line, the input reflection coefficient is multiplied by  $\exp(-i4\pi d/\lambda)$  which is 1∠(-720d/λ) as a phasor in degree form. This term depends only on the line length in terms of wavelength d/λ.

- **1.** Define the function **lineleng** as shown in screen 17.
- **2.** Return to the Home screen and clear the TI-89 by pressing 2nd [F6] **2:NewProb** [ENTER].
- **3.** Use **lineleng** to calculate the phase shift of a reflection coefficient for line lengths of **d**=0, 1/8, 1/4, and ½ wavelengths. Since the line length is given as a fraction of wavelength,  $\lambda = 1$  (screen 18).

## **Topic 59: Input Impedance/Admittance**

The equation for input impedance can be defined as a function.

The input impedance depends upon the line length. For lines with **d**=nλ/2, the input impedance equals the load impedance. For loads with **zl**=**zo**, the input impedance is **zo**.

- **1.** Press MODE and set **Complex Format** mode to **RECTANGULAR**.
- **2.** Define the function **zin** as shown in screen 19. **zin** uses **reflcoef** from Topic 57 and **lineleng** from Topic 58.
- **3.** Return to the Home screen, and clear the TI-89 by **DETEXALLE SECUTE:** The series of the series of  $\sim$   $\sim$   $\sim$   $\sim$   $\sim$   $(19)$  Tensors (19) **TENE** (19)
- **4.** Use **zin** to calculate the input impedance of a line with **z**| =100-j50  $\Omega$ , **zo**=50  $\Omega$ , and  $\lambda$ =1. Use **d**=.35, **d**=.5, and **d**=1 (screen 20).
- **5.** Calculate the input impedance for **zl** =50 Ω, **zo**=50 Ω, **d**=1, and  $\lambda$ =1.

|      | ege every ultillar kar ultillar |                |             |  |  |  |
|------|---------------------------------|----------------|-------------|--|--|--|
|      | Func                            | :lineleng(B,X) |             |  |  |  |
|      | : ÈndFunc                       | -720*d/x)      |             |  |  |  |
|      |                                 |                |             |  |  |  |
|      |                                 |                |             |  |  |  |
| (17) |                                 | <b>DEGAUTO</b> | <b>FUNC</b> |  |  |  |

**Note**: To enter  $\lambda$ , press  $\bigcirc$  **alpha** $\iota$ . To enter  $∠$ , press  $\boxed{2nd}$   $\boxed{\angle}$ . To  $enter -$ , press  $\boxed{\cdot}$ .

![](_page_127_Picture_352.jpeg)

 $($ 

![](_page_127_Picture_353.jpeg)

FUN

**DEGAUTO** 

![](_page_127_Picture_18.jpeg)

**Note**: The Complex Format mode has been switched to Rectangular so that real and imaginary results are displayed.

**6.** Since connecting elements in parallel with transmission lines is common, admittance is helpful in transmission line calculations.

Define the admittance calculation as a function **yin** which uses the function **zin** (screen 22).

- **7.** Return to the Home screen, and clear the TI-89 by  $presing$   $[2nd]$   $[F6]$  **2:NewProb**  $[ENTER]$ .
- **8.** Use **yin** to calculate the input admittance of a **zo**=50 Ω line for **d**=0.35m and λ=1 for the real values of **zl**=0 and 100 (screen 23).
- **9.** Calculate the input admittance for the complex values of **zl**=j50 and 100-j50. Use **zo**=50 Ω, **d**=0.35m, and λ=1m (screen 24).

![](_page_128_Figure_6.jpeg)

# **Topic 60: VSWR**

The reflection coefficient is difficult to measure, so an easily measured alternate parameter is used to describe mismatch, Voltage Standing Ratio (VSWR), given as

$$
VSWR = \frac{1+|\Gamma_L|}{1-|\Gamma_L|}
$$

- **1.** Define the function **vswr** (screen 25) to implement these calculations. **Vswr** uses the function **reflcoef** from Topic 57.
- **2.** Return to the Home screen, and clear the TI-89 by pressing 2nd [F6] **2:NewProb ENTER**.
- **3.** Calculate the VSWR of loads of 0, 0.01, j50  $\Omega$ , with **zo**=50 Ω (screen 26).

The results are undefined (**undef**) for short circuits and open circuits.

**4.** Calculate the VSWR of loads of 1000, 50, 100, 100-j50 Ω.

Use a value of  $50 \qquad \qquad$  (note the decimal point) in the last entry to get the floating-point value.

VSWR varies from 1 for a matched condition to  $\infty$  for loads of 0, jX, or  $\infty \Omega$ . (27)

![](_page_128_Picture_17.jpeg)

## **Topic 61: Impedance Matching**

A load can be matched to a transmission line,  $\Gamma_1=0$ , by the addition of parallel circuit elements. One method of matching a load is to insert an additional length of line between the original line and the load as shown in Figure 2. The length of this added line is chosen so that the real part of the input impedance (or admittance) equals the characteristic impedance (or admittance) of the transmission line. Then a parallel element is added to cancel the imaginary part of input admittance resulting in a matched condition. In mathematical terms the match is achieved when

real(yin(zl,zo,d,  $\lambda$ )) = real(gin + jbin) = 1/zo

where **zl**, **zo**, and λ are fixed and **d** varies.

The resulting value of susceptance, **jbin**, must be cancelled by a parallel element to achieve the desired match.

Calculate the parameters to match the load  $z = 100$ -j50 to a 50  $\Omega$  line.

![](_page_129_Figure_7.jpeg)

Figure 2. Matching circuit

**1.** On the Home screen, enter the impedance matching equation as shown in screen 28.

 $\overline{CATALOG}$  real(  $\overline{y}$ in  $\overline{C}$  100  $\overline{C}$   $\overline{2nd}$   $\overline{L}$   $\overline{1}$   $\overline{50}$   $\overline{D}$   $\overline{50}$   $\overline{D}$   $\overline{d}$   $\overline{D}$   $\overline{1}$   $\overline{D}$   $\overline{D}$  $\Box$  1  $\div$  50  $\Box$  0  $\overline{\text{STO}}$  eqn

The equation is stored in **eqn** so that the Numeric Solver can be used to find the value for **d**. (28) can be used to find the value for **d**.

- **2.** Press [APPS] **9: Numeric Solver**. The equation is displayed as shown in screen 29.
- **3.** Press ENTER F2 to solve for **d** (screen 30).

**d**=.125λ is one solution.

![](_page_129_Picture_248.jpeg)

**4.** Therefore,  $d=125\lambda$  is the required value for the function **yin**.

On the Home screen, calculate the parameters for **z**<sub>=</sub>100-j50Ω, **zo**=50m, **d**=.125λ, and λ=1m (screen 31).

**gin**=.02=1/50, and the accompanying susceptance is  $\mathbf{j}$ **in**=1,02–1,000, and the accompanying susceptunce is (31)<br> $\mathbf{k}$ **ibin**= $\mathbf{j}0.02$ . The equality of **g** and **b** is merely coincidental.

To match this load, a parallel susceptance of -j0.02 is needed. This is satisfied by an inductor since  $1/2πfL=0.02$  or  $L=1/0.04πf$  where the frequency must be known to determine L.

There are an infinite number of solutions, repeating every λ/2, that is, **d**=.125, .625, 1.125,… . But there are other solutions for **d** as well.

- **5.** To see these, press  $\rightarrow$  [WINDOW] and set **xmin** to 0 and **xmax** to .5 as shown in screen 32.
- **6.** Press **APPS** 9: Numeric Solver **ENTER** to redisplay the Numeric Solver.
- **7.** Press [F3] **4:ZoomFit** to see a graph of the equation on the right of a split screen (screen 33).
- **8.** The Numeric Solver found the first zero; however, the second zero is also a valid solution. To find its value, press the  $\odot$  and  $\odot$  keys until the cursor is near the second zero (screen 34).
- **9.** Press  $\boxed{2nd}$   $\boxed{H}$  to switch screens, and then press **F4 Get Cursor** (screen 35).

**d** now has the **x** value of the cursor.

![](_page_130_Figure_12.jpeg)

![](_page_130_Figure_13.jpeg)

**10.** Press  $\boxed{F2}$  **Solve** to get the second solution (screen 36).

The proper conductance occurs at about **d**=.301.

- **11.** Press  $\boxed{\text{HOME}}$  **1** to display a full-sized Home screen.
- **12.** Use the function **yin** to calculate the input admittance for **zl**=100-j50Ω, **zo**=50m, length **d**=.301λ, and λ=1m (screen 37).

The input admittance for this length is **yin**=.020-j.020. This can be matched by using a capacitor where  $2\pi fC = .02$ .

# **Tips and Generalizations**

This chapter has again shown the power of the Numeric Solver for finding an unknown in a transcendental equation and plotting the equation versus the unknowns to see if there are multiple solutions. This chapter has also shown that the Solver remembers previous equations, which can be a great time saver.

Finding properties of transmission lines is nice; however, for the ambitious who really want to go far, Chapter 13 on antennas is the way to go.

![](_page_131_Figure_9.jpeg)

![](_page_132_Figure_0.jpeg)

![](_page_132_Picture_198.jpeg)

**NewFold ant setMode("Complex Format", "Polar")**

**Antennas** This chapter describes how to perform basic antenna and radiation calculations with the TI-89. Antenna patterns, radiation resistance, radiation integrals, and phased array patterns are included.

### **Topic 62: Incremental Dipole**

The most fundamental antenna is the incremental dipole as pictured in Figure 1.

![](_page_132_Figure_6.jpeg)

Figure 1. Incremental dipole

For mathematical convenience, the dipole is centered at the origin and aligned with the z-axis. It has a length δh which is much shorter than the wavelength λ, that is, δh**<<**λ. It is excited by a sinusoidal current source of angular frequency  $\omega$ . The resulting current is uniformly distributed along the dipole and has a phasor form of i**<sup>o</sup>** ..

#### *Example 1: Calculating Incremental Dipole Values*

The far-zone electric field radiated by the incremental dipole is given by the vector

$$
\mathbf{E} = j\eta \frac{i \text{ok}{\delta}h \sin{\theta}}{4\pi} \frac{\text{e}^{-jkr}}{\text{r}} \mathbf{a}_{\theta} V/m
$$

**1.** Clear the TI-89 by pressing  $\boxed{2nd}$   $\boxed{F6}$  **2:NewProb**  $\boxed{\text{ENTER}}$ .

Using  $\boxed{\text{MODE}}$ , set **Complex Format** to **POLAR**.

**2.** Enter the vector in spherical coordinates as shown in screen 1.

 $\boxed{2nd}$   $\boxed{c}$   $\boxed{0}$   $\boxed{?}$   $\boxed{2nd}$   $\boxed{c}$  **eta**  $\boxed{\times}$  **io**  $\boxed{\times}$  **k**  $\boxed{\times}$   $\boxed{c}$   $\boxed{abha}$  **d h**  $\boxed{\times}$   $\boxed{2nd}$  $\boxed{\text{SIN}} \cdot \boxed{\bullet} \cdot \boxed{\theta} \cdot \boxed{\text{I}} \cdot \boxed{\text{I}} \cdot \boxed{\text{I}} \cdot \boxed{\text{C}} \cdot \boxed{\text{2nd}} \cdot \boxed{\text{I}} \cdot \boxed{\text{K} \times \text{I}} \cdot \boxed{\text{I}} \cdot \boxed{\text{I}} \cdot \boxed{\text{I}} \cdot \boxed{\text{I}} \cdot \boxed{\text{I}} \cdot \boxed{\text{I}} \cdot \boxed{\text{I}} \cdot \boxed{\text{I}} \cdot \boxed{\text{I}} \cdot \boxed{\text{I}} \cdot \boxed{\text{I}} \cdot \boxed{\text{I}} \cdot \boxed{\text{I}} \cdot \boxed{\text{I}} \$  $\boxed{0}$  **<b>0**  $\boxed{2nd}$   $\boxed{1}$   $\boxed{STO}$  **eincdip** 

**3.** The far-zone magnetic field is

$$
\mathbf{H} = \mathbf{j} \frac{\mathbf{i} \mathbf{o} \mathbf{k} \delta \mathbf{h} \sin \theta}{4\pi} \frac{\mathbf{e}^{-\mathbf{j} \mathbf{k} \mathbf{r}}}{\mathbf{r}} \mathbf{a}_{\phi} \mathbf{A} / \mathbf{m}
$$

Enter the vector as shown in screen 2.

![](_page_133_Picture_445.jpeg)

**4.** These fields represent outward propagating, spherical waves with an amplitude that varies with polar angle. The fields decrease as the distance to the antenna is increased. The power density of such a field is given by

$$
\mathbf{W} = \frac{\text{Re}(\mathbf{E} \times \mathbf{H}^*)}{2} \text{ w/m}^2
$$

Calculate the power density as shown in screen 3.

½**real(** ½**crossP( eincdip** b ½**conj( hincdip**  $\boxed{\phantom{a}}$   $\boxed{\phantom{a}}$   $\boxed{\phantom{a}}$   $\boxed{\phantom{a}}$  **2** $\boxed{\phantom{a}}$  **3** $\boxed{\phantom{a}}$  wincdip

The result is

$$
\left[\frac{k^2 \text{eta}(io)^2 \delta h^2 (\sin(\theta))^2}{32\pi^2 r^2} \quad 0 \quad 0\right]
$$

This shows that the power is directed radially outward.

![](_page_133_Picture_446.jpeg)

**Note**: To enter δ, press • **[4] alpha d** on the keyboard.

![](_page_133_Picture_447.jpeg)

![](_page_133_Picture_448.jpeg)

**5.** The total power radiated is calculated as

$$
P_{\mathrm{RAD}} = \underset{\mathrm{SPHERE}}{\oiint} W \bullet ds
$$

Enter this expression as shown in screen 4.

 $\boxed{2nd}$   $\boxed{f}$   $\boxed{2nd}$   $\boxed{f}$   $\boxed{CATALOG}$  **dotP(** wincdip  $\boxed{f}$   $\boxed{2nd}$   $\boxed{[f]}$   $\boxed{r}$   $\boxed{2}$   $\boxed{\times}$  $\overline{[2nd]}$   $\overline{[SIN]}$   $\overline{[9]}$   $\overline{[0]}$   $\overline{[0]}$   $\overline{[0]}$   $\overline{[0]}$   $\overline{[0]}$   $\overline{[0]}$   $\overline{[0]}$   $\overline{[0]}$   $\overline{[0]}$   $\overline{[0]}$   $\overline{[0]}$   $\overline{[2nd]}$  $[\pi]$   $\Box$   $\Box$   $\Box$   $\Box$   $\Box$  alpha  $f$   $\Box$  **2** 2nd  $[\pi]$   $\Box$  STO**P** pradincd

Calculation of the radiated power is simplified since there are only radial components of both **W** and **ds**. Note that the differential surface element on the sphere is  $r^2$ sinθdθdφ.

**6.** Substituting of the free space wave impedance as **eta**=120π and the wave propagation constant as **k**=2π/λ gives the average power radiated into free space.

Use the "with" operator to substitute the values as shown in screen 5.

**pradincd**  $\boxed{1}$  **eta**  $\boxed{=}$  **120**  $\boxed{2nd}$   $\boxed{\pi}$   $\boxed{CATALOG}$  **and**  $\mathbf{k} \boxed{=}$  **2**  $\boxed{2nd}$   $\boxed{\pi}$  $\lceil \cdot \rceil$  ( $\lceil \cdot \rceil$  [alpha] |

**7.** The current flowing into one side and out of the other side of the dipole is **io**. From a circuit point of view, the power extracted from the current by radiation is given by

$$
P_{RAD} = \frac{|io|^2 R_{RAD}}{2}
$$

where  $R_{\text{RAD}}$  represents equivalent resistance to dissipate this power. The radiation resistance is calculated as

$$
R_{RAD} = \frac{2P_{RAD}}{|io|^2}
$$

Find the radiation resistance as shown in screen 6.

**2pradincd**  $\vdash$  **io**  $\land$  **2**  $\Box$  **eta**  $\equiv$  **120**  $\boxed{2nd}$   $\boxed{\pi}$   $\boxed{CATALOG}$  **and k**  $\equiv$ **2**  $\boxed{2nd}$   $\boxed{\tau}$   $\boxed{\cdot}$   $\boxed{\cdot}$   $\boxed{\cdot}$   $\boxed{\cdot}$   $\boxed{2nd}$  **alpha**  $\boxed{1}$   $\boxed{STO}$  **rradincd** 

![](_page_134_Figure_15.jpeg)

**Note**: To enter  $\phi$ , press  $\bigcirc$  **c** alpha f.

![](_page_134_Figure_17.jpeg)

**Note**: To enter  $\lambda$ , press  $\lceil \cdot \rceil$  [c] [alpha] **I**.

![](_page_134_Figure_19.jpeg)

**8.** Calculate the radiation resistance for δ**h**=0.05λ as shown in screen 7.

**rradincd**  $\prod$   $\bigcap$   $\bigcap$   $\bigcap$   $\bigcap$   $\bigcap$   $\bigcap$   $\bigcap$   $\bigcap$   $\bigcap$   $\bigcap$   $\bigcap$   $\bigcap$   $\bigcap$   $\bigcap$   $\bigcap$   $\bigcap$   $\bigcap$ 

The result of  $R_{\text{RAD}} = 1.97 \Omega$  is quite small for an incremental dipole.  $(7)$ <sub>arr</sub>  $\frac{1}{6}$ <sup>rradincell  $\delta$ he  $\frac{0.055}{100}$ </sup>

**9.** The directive gain of an antenna is defined as

$$
D_{\rm G} = \frac{r^2 W_{\rm r}}{r^2 W_{\rm rAVE}} = 4\pi \frac{r^2 W_{\rm r}}{P_{\rm RAD}}
$$

Calculate the directive gain as shown in screen 8.

**4**  $[2nd]$   $[\pi]$   $[CATALOG]$  **dotP(** wincdip  $[,$   $[2nd]$   $[[]$   $r \wedge 2$   $[,$   $[0, 0]$  $[2nd]$  $[1]$  $[$  $]$  $[$  $\div]$ **pradincd** $[ST0]$ **dincdip** 

**10.** The directive gain indicates how much the power density is increased or focused at an angular position compared to that of an isotropic source with the same radiated power. Directivity is the peak directive gain, that is, 3/2 for the infinitesimal dipole as shown in screen 9. (9)

# **Topic 63: Antenna Patterns**

The directive gain or just gain shows the variation of power density with the polar angle  $\theta$  at a fixed radial distance from the dipole. A plot of this variation, called the antenna power pattern and commonly normalized to one at the peak, helps to visualize this important characteristic of the dipole. It is standard practice to make pattern plots in the plane of the electric field, the E-plane pattern, and in the plane of the magnetic field, the H-plane pattern. The planes are chosen to include the peak value as well. For the dipole antenna, the peak occurs at  $\theta = 90^{\circ}$  so the E-plane pattern is plotted as a function of  $\theta$  in a plane of constant  $\phi$ ; the H-plane pattern is plotted as a function of  $\phi$  in the  $\theta = 90^\circ$  plane.

**1.** To use the polar graphing capabilities for an E-plane pattern, directive gain must be defined as a function of θ as shown in screen 10.

![](_page_135_Figure_12.jpeg)

- **2.** Set the **Graph** mode to **POLAR** and the **Angle** mode to **DEGREE** using **MODE**.
- **3.** In the Y= Editor, define the function to be graphed (screen 11).

# $\Theta$   $[Y=\overline{E N T E R}]$  **d**  $\overline{(\ }$   $\Theta$   $\overline{[\ }$   $\overline{(\ }$   $\overline{[\ }$   $\overline{[\ }$   $\overline$

Note that the division by 3/2 is to normalize the peak value of the graph to 1.

![](_page_135_Figure_17.jpeg)

![](_page_135_Figure_18.jpeg)

**4.** In the Window Editor, set the window variable values (screen 12) for θ to vary from 0 to 360° (that is θ**min**=0 and θ**max**=360). Although polar angle θ is defined over 0 to 180°, this range is needed to include both half-planes on which  $\phi$  is constant.

θ**step**=1 is used to generate the plot here, but θ**step**=5 is faster and good enough in most cases. Since the pattern is normalized to one (division by the 3/2 factor), the ranges on **x** and **y** are ±1.

**5.** Press  $\bigcap$  GRAPH to plot the E-plane pattern (screen 13).

This is a distorted view of the pattern due to different scaling on **x** and **y**.

**6.** Use  $\boxed{F2}$  **5:ZoomSqr** to plot a properly scaled pattern (screen 14).

Since the polar angle  $\theta$  is measured from the positive z-axis on the dipole and the graphing angle  $\theta$  is measured from the positive x-axis on the screen, the dipole lies along the x-axis of the pattern.  $(14)$ <sub> $\frac{1}{100}$ </sub>

**7.** Half-power beamwidth is a parameter used to describe antennas. It is the angular separation of the half-power points of a pattern. Use the trace cursor ( $\boxed{F3}$  and  $\boxed{0}$ ,  $\boxed{0}$ ,  $\lceil 2nd \rceil$  (i), or  $\lceil 2nd \rceil$  (i) to display pattern values and angles and find the beamwidth.

First, use  $\lceil \cdot \rceil \rceil$   $\lceil \cdot \rceil$  2: **Polar** to set coordinates in the polar mode.

The right-hand half-power point is at  $\theta$ =45°. Press [F3] and  $45$  [ENTER]. Screen 15 shows that at an angle of  $45^{\circ}$ the power is 0.5.

**8.** The left-hand half-power point is at  $\theta$ =135°.

Press **135** [ENTER].

So the E-plane beamwidth is 135-45=90°.

![](_page_136_Picture_280.jpeg)

![](_page_136_Figure_14.jpeg)

![](_page_136_Figure_15.jpeg)

- **9.** The concept of beamwidth can be further emphasized by using  $\boxed{2nd}$  F<sub>7</sub> 3: Line.
- **10.** In response to the on-screen question "**1st Point?**", position the cursor at the origin and press [ENTER].
- **11.** For "**2nd Point?**", position the cursor at the angle of the lower half-power point, θ=45°, with **rc**=1.12 and press ENTER (screen 17).
- **12.** Add a second line at the upper half-power point in the same manner.
- **13.** Press **[ESC**] to exit this mode.
- **14.** Add text to the graph using  $\boxed{2nd}$  [F7] **7:Text**. Position the cursor at the starting point (screen 18). If there is an error, use the eraser (2nd F<sub>7</sub>] 2: Eraser and **ENTER**, then hold down the  $\vert \mathbf{f} \vert$  key to erase).
- **15.** The H-plane pattern is plotted as a function of φ; however, it has no φ dependence so it is a constant and graphs as a circle of radius 1.

# **Topic 64: Phased Arrays**

Phased arrays are commonly used to tailor antenna patterns to a desired shape. When several identical elements are located near each other, they form an array. The pattern of the array is the product of an element factor, a geometric factor, and an array factor. The array factor, AF, for N identical, equi-amplitude radiators located on the z-axis with uniform spacing D, is given by

$$
AF = \frac{\sin\left(\frac{N}{2}\left(2\pi\frac{D}{\lambda}\cos\theta + \beta\right)\right)}{N\sin\left(\pi\frac{D}{\lambda}\cos\theta + \frac{\beta}{2}\right)}
$$

β is the progressive phase shift along the array from one element to the next. An alternate form allows graphing with  $\theta$  in degrees and expresses radiator spacing,  $d=D/\lambda$ , in fractions of the wavelength for easy graphing of the array factor

$$
AF = \frac{\sin\left(\frac{N}{2}(360d\cos\theta + \beta)\right)}{N\sin\left(180d\cos\theta + \frac{\beta}{2}\right)}
$$

- **1.** Clear the TI-89 by pressing  $\boxed{2nd}$  [F6] **2:NewProb** [ENTER].
- **2.** Enter the array factor expression as shown is screen 19.

![](_page_137_Picture_464.jpeg)

![](_page_137_Figure_16.jpeg)

![](_page_137_Figure_17.jpeg)

![](_page_137_Figure_18.jpeg)

**3.** The beam from an array can be "steered" by varying the phase-shift between elements.

To graph the patterns for a two-element array (**n**=2) with **d**=1/4 spacing for phase shifts of  $\beta$ =-90°, 0°, 45°, and  $90^\circ$ , define -1 in the Y= Editor as shown in screen 20.

### **af**  $\begin{bmatrix} 1 & 2 & 3 \end{bmatrix}$  **1**  $\begin{bmatrix} \div \end{bmatrix}$  **4**  $\begin{bmatrix} \cdot \end{bmatrix}$  **e**  $\begin{bmatrix} \theta \end{bmatrix}$   $\begin{bmatrix} \cdot \end{bmatrix}$  **e**  $\begin{bmatrix} \cdot \end{bmatrix}$  alpha **b**  $\begin{bmatrix} \cdot \end{bmatrix}$

**4.** On the Home screen, assign the values -90, 0, 45, and 90 to β**.** Then graph each pattern as shown in screens 21 through 24.

![](_page_138_Figure_5.jpeg)

**5.** With more elements in an array, the beamwidth becomes narrower and more focused, as shown in screens 25-27 by arrays with 2, 4, and 6 elements (**n**=2, 4, and 6) spaced with one-half wavelength (**d**=1/2) and with zero phase-shift (β=0). However, this improvement in beamwidth is accompanied by an undesirable increase in the number and amplitude of sidelobes.

Edit  $r1$  in the  $Y =$  Editor.

**af** c **n** b ¨ e © b ¥ Ï b **0** d

On the Home screen, assign the values of 2, 4, and 6 to **n**. Then graph each pattern.

![](_page_138_Figure_10.jpeg)

![](_page_138_Picture_262.jpeg)

**6.** Finally, the element spacing can narrow the beamwidth, but the wider spacing causes more and larger sidelobes. This effect is shown in screens 28-30 by 3 elements (**n**=3) with spacing of  $\lambda/4$ ,  $\lambda/2$ , and  $\lambda$  (**d**=1/4, 1/2, and 1) and **β**=0.

Edit **r1** in the Y= Editor.

**af**  $\begin{bmatrix} 3 \end{bmatrix}$  **d**  $\begin{bmatrix} 0 \end{bmatrix}$  **e**  $\begin{bmatrix} \theta \end{bmatrix}$   $\begin{bmatrix} 0 \end{bmatrix}$ 

Assign the values for **d** on the Home screen. Graph the patterns.

![](_page_139_Figure_5.jpeg)

### **Tips and Generalizations**

These examples show how rather complex antenna and array equations can be better understood by making a few exploratory polar plots with the TI-89.

So far, only equations have been graphed. The next chapter shows that lab data also can be plotted.

![](_page_140_Figure_0.jpeg)

![](_page_140_Picture_287.jpeg)

# **Manipulating Lab Data: The Diode**

This chapter introduces the Shockley diode equation, which gives the voltage-current characteristics of a diode. The equation is plotted and compared to actual diode data taken in a laboratory. The method of importing data to the TI-89 is shown, followed by instructions on how to manipulate the data to prepare it for plotting.

## **Topic 65: The Diode Equation**

The diode has a voltage-current characteristic that is modeled by the Shockley diode equation

$$
i = i_0 \left( e^{\frac{qV}{nkT}} - 1 \right)
$$

where

i is the current through the diode,

 $i_0$  is the reverse saturation current,

q is the charge of an electron  $(1.6022e-19)$ ,

V is the voltage across the diode,

n is a dimensionless factor that is theoretically 1, but ranges from 1 to 2 in real diodes,

k is Boltzmann's constant  $(1.3806e<sup>-23</sup>)$ , and

T is the temperature in Kelvin (K).

- **1.** Clear the TI-89 by pressing  $\boxed{2nd}$  [F6] **2:NewProb** [ENTER].
- **2.** Enter the equation as shown in screen 1.

 $\mathbf{i}0\boxtimes\Box$   $\Box$   $\mathbf{e}^{[e^x]}$   $\mathbf{q}\boxtimes\mathbf{v}$   $\Box$   $\Box$   $\mathbf{n}\boxtimes\mathbf{k}\boxtimes\mathbf{t}$   $\Box$   $\Box$   $\Box$   $\Box$   $\Box$   $\Box$   $\Box$ **diodeeq**

![](_page_140_Picture_18.jpeg)

**Note:** Enter the  $\boxtimes$  between **i0** and the  $\Box$ ; otherwise, **i0** will be interpreted as a function.

**3.** The values for the parameters can be entered now.

Enter **q** and **k**. Choose a typical value of  $i0=1$ .  $E-10$  A and a temperature, **t**, of 273.16+25 K. The parameter **n** is not specified yet.

**4.** The usual way to plot the diode equation is to press  $\big[\bullet\big][\Upsilon^2]$  and enter the equation.

However, you can skip that step and enter the equation from the Home screen as shown in screen 3.

**diodeeq**  $\prod$  **n**  $\equiv$  **1.2**  $\frac{[CATALOG]}{[CATALOG]}$  and **v**  $\equiv$  **x**  $\frac{[STOF]}{[CATALOG]}$  **y1**  $\frac{[CATAT}{}{CAT}$  **x**  $\frac{[CBT}{}{DAT}$  **x**  $\frac{[CBT}{}{DAT}$  **x**  $\frac{[CBT}{}{DAT}$  **c**  $\frac{[CBT}{}{DAT}$  **c**  $\frac{[CBT]}{[CBT]}$  **c**  $\frac{[CBT]}{[CBT]}$  **c** 

- **5.** Press  $\bigcap$  [WINDOW] and set the window variable values as shown in screen 4.
- **6.** Press  $\bigcap$  GRAPH to see the plot (screen 5). It takes a couple of seconds for the graph to appear since the values on the left half of the screen are nearly 0 but must be plotted.

It looks like the proper curve for a diode. The effects of **n** can be seen by plotting a second equation with a different value of **n**.

**7.** In the Y= Editor, enter the equation for  $y2$  with  $n=1.6$  as shown in screen 6.

**diodeeq**  $\Pi$  **n**  $\equiv$  **1.6**  $\boxed{\text{CATALOG}}$  **and**  $\mathbf{v} \equiv \mathbf{x}$ 

**8.** Graph both equations.

Increasing **n** causes the curve to move to the right with a larger voltage drop across the diode in the "on" state (screen 7).

![](_page_141_Picture_13.jpeg)

## **Topic 66: Lab Data**

The Shockley equation attempts to model a diode, but how close is it? The only way to tell is to take some real data from a diode and compare it to the equation. Figure 1 shows the diagram of a circuit that was built to measure such diode characteristics. (The value for the resistor is the measured value of a resistor marked as  $1k\Omega$ .)

![](_page_142_Figure_3.jpeg)

Figure 1. Diode measurement circuit

Several values for **vin** and **vr** were measured in the lab and entered into two files (called **vin.txt** and **vr.txt**, respectively) on a computer. These values can be downloaded to the TI-89 using the TI-GRAPH LINK™ cable and software. Alternatively, the data from **vin** and **vr** can be entered directly into the TI-89 by hand.

A single data value is entered on each line of the text file. The data presented here is inserted into a table to save space, **vin.txt** in Table 1 and **vr.txt** in Table 2. (Read across each row and then continue at the left of the next row.)

![](_page_142_Picture_225.jpeg)

#### *Method 1: Using the TI-GRAPH LINK™*

Download the values from the computer into the TI-89 using TI-GRAPH LINK.

- **1.** Start TI-GRAPH LINK on the PC and select **Tools:Import:ASCII Data**. A file selection box appears.
- **2.** Select **vin.txt** on the computer and click **OK**. Naming the converted file as the default, **vin.9xl**, is fine, so click **OK**.
- **3.** Repeat these steps for **vr.txt**.
- **4.** Use the cable to connect the computer and the TI-89.
- **5.** On the TI-89 screen, display the Home screen.
- **6.** Now transfer these files to the TI-89 by selecting **Link:Send** on the computer.
- **7.** Double-click on **vin.9xl** and **vr.9xl**, and then click **OK**. A window opens showing the progress of the file transfer. It shouldn't take long.
- **8.** Click **OK** once the "\*\* Complete \*\*" message appears. The data is now stored in list form in the TI-89.
- **9.** Check the values by entering **vin** and **vr** on the Home screen. The results should match screen 8.

|    | F1+ F2+ F3+ F4+ F5<br>Too1s A19ebra Ca1c Other Pr9mIO C1ean Up |                 |     |             |      |
|----|----------------------------------------------------------------|-----------------|-----|-------------|------|
|    | diodeeq $n = 1.2$ and $v = x$ $\rightarrow$                    |                 |     |             |      |
|    |                                                                |                 |     |             | Done |
|    | vin                                                            |                 |     |             |      |
|    | C, 20                                                          | .25             | .30 | .35         | - 41 |
|    |                                                                |                 |     |             |      |
|    | €1.00в-4 4.00в-4 1.10№                                         |                 |     |             |      |
| (8 |                                                                |                 |     |             |      |
|    |                                                                | <b>RAD AUTO</b> |     | <b>FUNC</b> | 9/30 |

**Note**: The default mode used in this book is "FIX 2"; therefore, only 2 digits are displayed even though 4 were entered.

*Method 2: Entering the Data Directly*

On the Home screen, enter the data directly as a list separated by commas.

 $[2nd]$  $[$ { $]$ **.2002, 4008, . . . , 7.502** $[$ } $]$  $[ST0$  $\triangleright]$  vin

 $[2nd]$   $[$   $[$   $]$   $.0001, .008, ..., 6.79$   $[$   $]$   $[$   $\overline{STO}$   $\triangleright$   $]$  vr

**1.** Combine the two sets of data, **vin** and **vr**, into one data file by using **NewData** as shown in screen 9.

**CATALOG NewData data**  $\lceil$ , **vin**  $\lceil$ , **vr** 

![](_page_143_Picture_241.jpeg)
- **2.** The contents of **data** do not appear on the Home screen, but they can be viewed by pressing **APPS** 6: Data/Matrix **Editor 2:Open,** specifying **Type** as **Data**, and selecting the variable **data**. (screen 10).
- **3.** It's a good idea to label each column of the data so that the two sets of data are not confused.

Press  $\odot$   $\odot$  and enter **vin**. Then press **ENTER**  $\odot$   $\odot$  **vr ENTER** (screen 11).

**4.** The diode voltage, **vd=vin**ì**vr**, is placed in column **c3** by pressing  $\circledcirc \odot \mathsf{vd}$  [ENTER]  $\circ$ **1**  $\Box$   $\circ$ **2** [ENTER] (screen 12).

Note that the contents of the computed cells are "locked" to their computed values. This is indicated by the  $\blacksquare$  symbol preceding the cell name in the command line. (12)

**5.** The current through the diode is the same as the current through the resistor, which is **vr/982.9**.

**ENTER c2/982.9 ENTER** (screen 13). Place this in column **c4** by pressing  $\Theta \Theta$  id

- **6.** Plot the diode current in **c4** versus the diode voltage in **c3** by pressing [F2] **Plot Setup** [F1] **Define**.
- **7.** Change **Mark** to **Box**. Then make sure the plot parameters are **c3** and **c4**, as shown in screen 14.
- **8.** Press  $\bigcirc$  [GRAPH] to see the plot (screen 15).

The squares on the bottom are the lab data. The solid curves are the plots from Topic 65. The plot range isn't right for the data.

**9.** Press  $\boxed{F2}$  **9:ZoomData** to scale the graph to the data (screen 16).

The left curve was for **n**=1.2, and the right was for **n**=1.6. The data looks like it fits a curve where **n** ≈1.5. Try it.

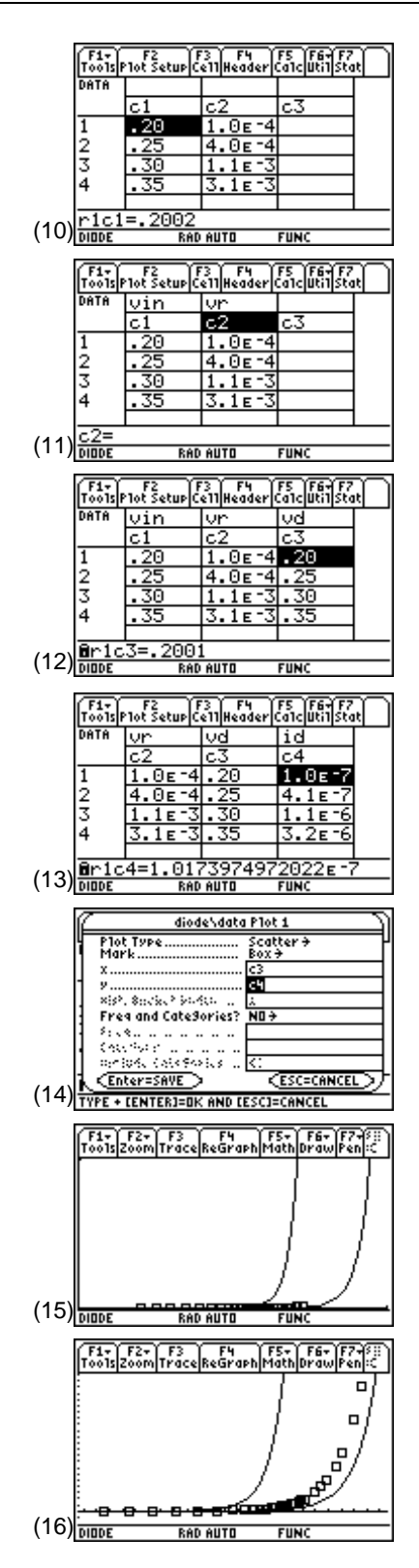

**10.** Press  $\begin{bmatrix} \bullet \\ \end{bmatrix}$  [Y=] and enter the diode equation as **y3** with **n** =1.5 as shown in screen 17.

```
diodeeq \Pi n \equiv 1.5 \boxed{CATALOG} and \mathbf{v} \equiv x
```
**11.** Press • [GRAPH] (screen 18).

The laboratory data closely fits the **n**=1.5 curve. The actual value of **n** may be a little more than 1.5.

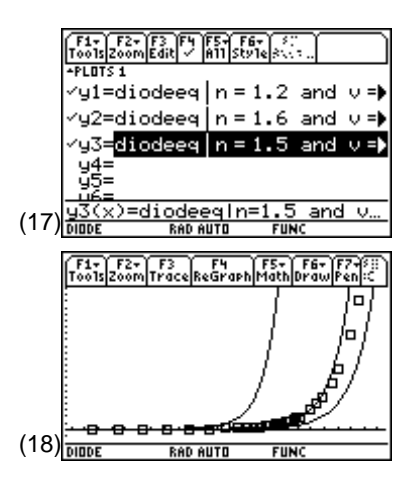

## **Tips and Generalizations**

Any sort of lab data can be plotted using the techniques shown in this chapter. Plotting the data as it is taken in the lab could show quickly when anomalous data has been collected.

Chapter 15 shows how to compute what money is worth both now and in the future.

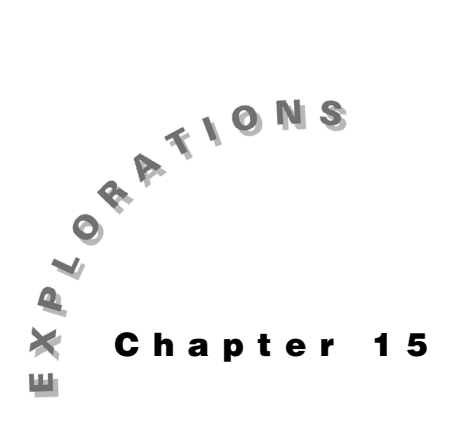

**Features Used**

**seq( ), SEQUENCE, solve( ) ,** Í, Σ**( sum,**   $[ANS]$ , **NewProb** 

**Setup**

¥**1 NewFold econ**

**Calculations**

**Financial** This chapter describes how to use the TI-89 to calculate interest, present worth, loan repayments, and so forth. These methods utilize the time-value-of-money.

## **Topic 67: Simple Interest**

Money that is invested earns interest. The most basic form of interest is known as simple interest. An amount of money with present value P that is invested for N years at an annual interest rate of i has a future value F. For simple interest, the future value is calculated as  $F = P + NP = P(1+i)N$ . The future values can be converted back to present value as  $P=F/(1+iN)$ .

- **1.** Clear the TI-89 by pressin [2nd] [F6] **2:NewProb** [ENTER].
- **2.** Find the payment received after 5 years on a \$5000 investment at 6% simple interest (screen 1). The future value is given by  $F=5000(1+.0 \text{ } *65)=\$6500$ .

The total interest paid is 6500-5000=\$1500.

**3.** The TI-89 displays this type of sequential calculations in the **SEQUENCE** graphing mode.

Pres s**MODE** and se tGraph mode t oSEQUENCE.

**4.** Pres  $s \cdot \cdot$  [Y=] and enter the equation fo **ut** as a function of the payment period as shown in screen 2.

 $5000 \cap 1 + .06$  n

Also enter an initial value o **ui**f **1**=**5000**.

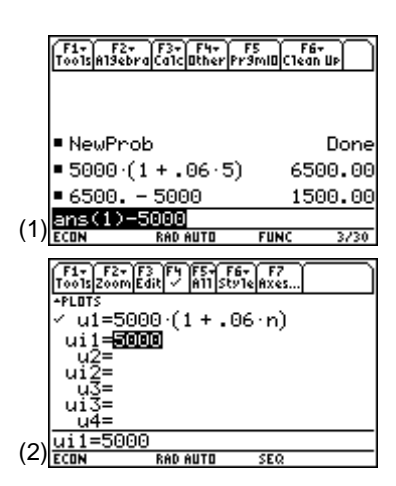

- **5.** Set the Window variable values in the Window Editor as shown in screen 3.
- **6.** Pres  $s \rightarrow$  GRAPH to display the sequence for a 20-year period (screen 4). The future value at the 10th year is observed by pressin **[**32] **Trac e** and moving the cursor to the 10th year **n**(**c**) where the value is \$8,000.

# **Topic 68: Compound Interest**

Compound interest is more common than simple interest and much better for the investor. The interest is calculated on the initial investment plus the interest earned to date. At the starting date, the value of the investment is  $F(0)=P$ . At the end of the first interest period, the value of the investment is F(1)=P(1+i); at the end of the second period the value is F(2)=P(1+i)<sup>2</sup>. The pattern is clear—the value after the nth period is  $F(n) = P(1+i)^n$ .

- **1.** Clear the TI-89 by pressin [2nd] [F6] **2:NewProb** [ENTER].
- **2.** Screen 5 shows how to find the interest on the same \$5000 principle at 6% compound interest paid on a yearly basis for 5 years (screen 5). The future value is calculated by  $F=5000(1+.06)^{6} = $6691.13$ .

The total interest earned is 6691.13 - 5000=\$1691.13, more profitable for the investor than simple interest.  $(5)$ 

**3.** The most common method of interest payment is with monthly compounding. The monthly interest rate is  $i_{\text{Month}} = i/12$ .

Find the future value after 5 years for the \$5000 investment at 6% annual interest compounded monthly (screen 6):  $F=5000(1+.06/12)^(5*12)= $6744.25.$ 

The interest earned is \$1744.25, an even more attractive investment.

**4.** The two compound interest examples are compared graphically with the simple interest case by entering them in the Y= Editor.

 $u2(n) = 5000$   $\boxed{)}$  1  $\boxed{+}$  .06  $\boxed{)}$   $\boxed{\wedge}$  n

with **ui2**=**5000**

 $\mathbf{u}3(\mathbf{n}) = 5000$   $\boxed{() 1 + 0.06 \div 12}$   $\boxed{() 0}$   $\boxed{() n \times 12}$ 

with **ui3**=**5000**

F1+ F2+ F3+ F4+ F5<br>Tools A19ebra Ca1c Other Pr9mID C1ean Up NewProb Donel |■ 5000 · (1 + ±06)<sup>5</sup> 6691.13 6691.127888 - 5000 1691.13 5000 **RAD AUTO** Far Far Far Far Fur Far Far Far<br>Tools Alsebra Calculther Pramid Clean Up  $5 - 12$  $06<sup>2</sup>$ ■ 5000 · 1 6744.25 ■ 6744.250762743 - 5000 1744.  $(6)$  ans  $(1)$  – 5000 **RAD AUTO** 

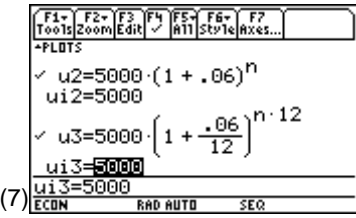

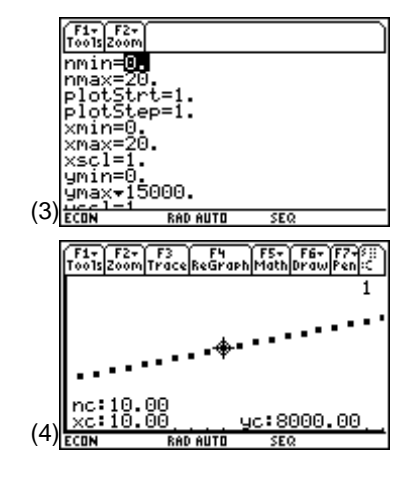

**5.** Make the three graphs look different. Highlight the equation fo **u2** and pres  $\frac{1}{2}$  <sup>[F6]</sup> **1:Line**. Highligh **tu3** and  $pres$   $s$   $2nd$   $F6$  **4: Thick**. Then pres  $s$   $\bullet$   $[GRAPH]$ .

Although the two compounding curves look the same, pressin  $gF3$  **Trac** eshows that a **nc** = 15 years the three graphs have the future worth of \$9500.00, \$11982.79, and \$12,270.47, for simple interest, yearly compounding, and monthly compounding, respectively.

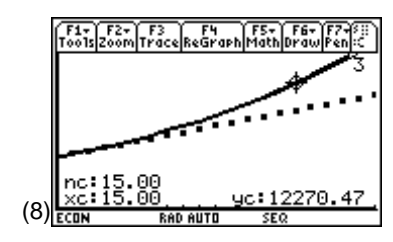

**Note:** Use  $\odot$  and  $\odot$  to change from one graph to another.

## **Topic 69: Loans**

The calculation of loan repayment schedules is of great interest in professional as well personal life. Typical loans require an equal periodic payment A made for k payment periods to repay an amount P borrowed at interest rate i per period. At the end of the first payment period, the amount owed is  $P(1+i)$  (the principle plus interest for one period) minus one payment A, that is,  $P(1+i)$ -A. After the second payment, the remaining amount owed is  $(P(1+i)-A)(1+i)-A=P(1+i)^2$ - A(1+i)-A. After th e*k*th payment, the entire loan and interest is paid,  $P(1+i)^k$ -A $(1+i)^{k-1}$ -A $(1+i)^{k-2}$ -...-A $(1+i)$ -A=0. Use **solve( )** to find the form of A.

- **1.** Clear the TI-89 by pressin [2nd] [F6] **2:NewProb** [ENTER].
- **2.** Enter the **solve** (command as shown in screen 9.

 $\overline{CATALOG}$  solve (p  $\overline{X}$ )  $\overline{C}$  1  $\overline{F}$  i  $\overline{D}$   $\overline{C}$  k  $\overline{F}$  a  $\overline{X}$   $\overline{CATALOG}$   $\sum$   $\overline{C}$ **1**  $\boxed{F}$  **i**  $\boxed{)}$   $\boxed{P}$  **n**  $\boxed{r}$  **n**  $\boxed{r}$  **0**  $\boxed{r}$  **k**  $\boxed{P}$  **1**  $\boxed{D}$   $\boxed{F}$  **0**  $\boxed{r}$  **a**  $\boxed{D}$   $\boxed{STO}$  **a** 1

**3.** Calculate the total interest paid on a two-year, \$5000 auto loan at an annual interest rate of 9% repaid with monthly payments.

Enter the interest rate , loan amount, and number of payments (screen 10).

**.09**  $\div$  **12**  $\boxed{STO}$  **i**  $\boxed{2nd}$   $\boxed{:}$  **5000**  $\boxed{STO}$  **p**  $\boxed{2nd}$   $\boxed{:}$  **24**  $\boxed{STO}$  **k** 

- **4.** Display the payment amount (\$228.42) by enterin **a1.**g
- **5.** Calculate the total interest paid.

 $k \times 2$  [2nd] [ANS]  $\Box$  **5000** 

The total interest paid is \$482.17.

**6.** Find the payment for the same debt but with a typical credit card interest rate of 15.9% (screen 11). The monthly payment **a**(**1**) is \$244.58; and the total interest paid  $i$  s**k**  $* a - 5000 = $869.84$ , nearly twice the total interest for the smaller rate.

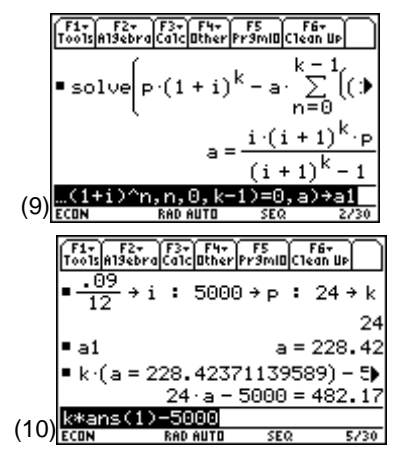

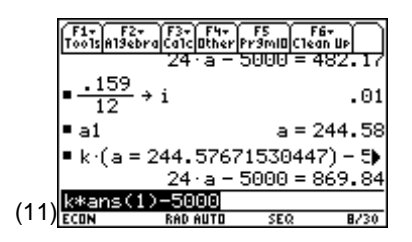

## **Topic 70: Annuities**

An annuity is a financial process in which equal payments, A, are made to an account with an interest rate, i, for a fixed number of periods, k. Usually, the compounding takes place each period. This is often called a uniform series. The first payment earns compounded interest for k -1 periods with a future value of  $A(1+i)^{k-1}$ ; the second payment has a future value of  $A(1+i)^{k-2}$ ; the last payment that is made when the annuity is due has a future value of A. The sum of these terms gives the future value of the annuity,  $F = \sum (1+i)^n$  summed from 0 to k-1. To achieve a future value F, the periodic payment is A=F  $\Sigma(1+i)^n$ .

#### *Example 1: Finding Monthly Payment Amount*

**1. solve ( )** gives a closed form of solution for the computations, but first us **DelVa** so that previous values fo *j i* and **k** are deleted.

**CATALOG** DelVar i **R** 

**2.** Use the **solve** (command to enter the annuities equation as shown in screen 12.

 $\overline{CATALOG}$  solve (a  $\equiv$  f  $\div$   $\overline{CATALOG}$   $\sum$   $(\Box 1 \boxplus 1 \boxplus 0 \boxtimes n \Box n)$  $\boxed{1}$  **0**  $\boxed{0}$  **k**  $\boxed{-}$  **1**  $\boxed{0}$   $\boxed{0}$  **a**  $\boxed{0}$  **s a1** 

- **3.** To calculate the monthly payments necessary to accumulate \$5000 in 5 years at 6% annual interest rate, enter the variable values as shown in screen 13.
- **4.** Find the monthly payment amount, the total amount paid, and the amount of interest earned (screen 14).

**a1**

 $\times$  2nd  $[ANS]$ 

 $5000$   $\Box$   $2nd$   $[ANS]$ 

The monthly payment is \$71.66; the total amount paid is \$4299.84; the total interest earned is \$700.16.

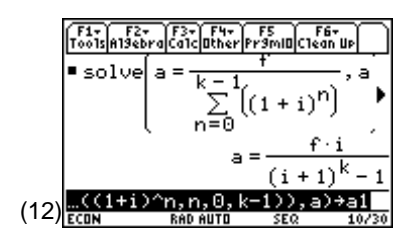

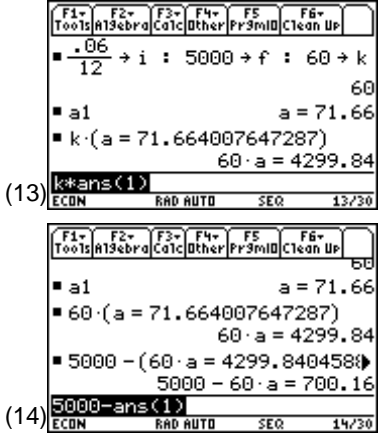

#### *Example 2: Finding Amount to Invest*

The next example shows how to calculate the present amount to invest, P, required to receive equal periodic payments, A, over a fixed number of periods, k, from an account which earns a compound interest rate i. The equation is the same as the equation in Topic 69 with present value, ,  $P = F/(1 + i)$   $\wedge$  k, substituted for future value.

**1.** Delete the values fo  $\dot{\mathbf{r}}$  **k**, and **P**.

 $[CATALOG]$  **DelVar i**  $\overline{b}$  **k**  $\overline{b}$  **p** 

**2.** Enter the equation as shown in screen 15.

 $\overline{CATALOG}$  solve  $\overline{a}$   $\overline{a}$  i  $\overline{X}$   $\overline{C}$  i  $\overline{H}$  1  $\overline{D}$   $\overline{C}$  k  $\overline{X}$   $\overline{p}$   $\overline{F}$   $\overline{C}$   $\overline{C}$  i  $\overline{H}$ **1**  $\boxed{)}$   $\boxed{\sim}$  **k**  $\boxed{-}$  **1**  $\boxed{)}$   $\boxed{ }$  **p**  $\boxed{)}$  [STO**P**] **p1** 

**3.** This process is the inverse of loan payments. Instead of receiving an amount of money and paying it back in equal payments, an amount of money is paid to an institution and the equal payments are received.

Calculate the amount to be paid in order to receive equal monthly payments of a=\$100 for k=2 years=24 months from an account that earns i=7% interest per month (screen 16).

A deposit of \$2233.51 **p**() returns a total of \$2400 over the two-year period.

## **Tips and Generalizations**

This chapter has shown how the TI-89 can easily derive and solve time-value-of-money problems. Consider using these examples before you apply for a loan or get a credit card.

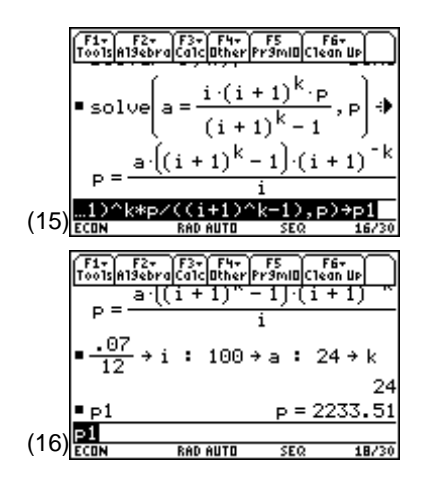

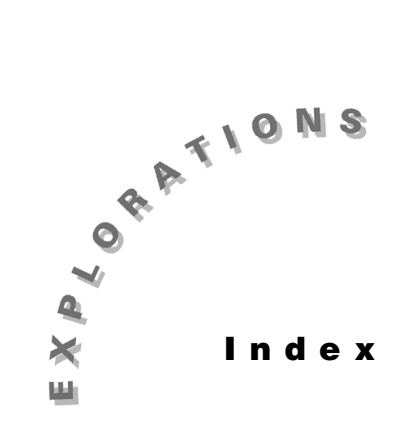

### **#**

∆-Y transformations, 56

### **A**

annuity, 144 antenna patterns, 127, 130, 132 applications screen, 7 approximate results, 26 average power, 49, 50-53

### **B**

beamwidth, 132, 133 Butterworth filter, 33, 38, 39, 44

### **C**

 $[CATALOG]$  key, 16 catalog screen, 8 char screen, 8 characteristic impedance, 117 Chebyshev filter, 33, 38, 42 coaxial, 117 complex power, 47, 51-55 compound interest, 142 convolution integral, 71, 74 coordinate system transformations, 83 critical damping, 64, 65 curl, 99 current, 50

#### **D**

data saving, 8 default settings, 1 deSolve(), 17

differential calculus, 95 differential equations, 27, 32 directive gain, 130 divergence, 98

#### **E**

exact results, 26 exact/approx mode, 26

### **F**

filter design, 38 first-order circuit with initial condition, 19 folder structure, 3 Fourier, 107 Fourier Series, 77, 81 frequency response, 35, 38, 61, 68 FUNCTION, 6 function key, 16 functions, 71 continuous, 71 finite, 71 piecewise, 71

### **G**

geometry matrix, 114  $getFold(), 4$ gradient, 95 graph, 7 first-order solutions, 18 Greek symbols, 8, 59

### **H**

Home screen, 3, 4, 6, 8, 9, 16

## **I**

impedance matching, 124 incremental dipole, 127 input admittance, 123 input impedance, 122 instantaneous power, 49 integral calculus, 95 interest, 141

### **K**

keystroke instructions, 1 Kirchhoff's current law, 11, 17, 62 Kirchhoff's voltage law, 23, 27, 57

#### **L**

lap( ) function, 105 Laplace transform, 61 Laplacian, 100, 106, 112 line integral, 101 line voltages, 48 linear circuits, 11 load voltage, 58 loan repayments, 141, 143 logarithmic frequency plots, 44 loop analysis, 16 lowpass filter, 38, 39

### **M**

MATH screen, 7 microstrip, 117, 120 mode settings, 1-3, 8

### **N**

navigating screens, 6 negative phase sequence, 48 NewFold, 4 NewProb, 3 nodal analysis, 11, 12, 16 Numeric Solver, 33, 40, 43, 45, 118, 120, 125

### **O**

Ohm's law, 11 overdamped circuit, 62

## **P**

parallel capacitance, 54, 55 parallel plate, 117 passband, 39, 40, 41, 43-45 phase shift, 122 phase voltages, 48, 49 phased arrays, 132 phasor, 33-35, 47 algebra, 47 analysis, 33 equivalent, 33 phasors, 32 piecewise convolution, 71 pole/zero constellation, 67 poles, 61, 66 poles and zeros, 65 3D, 69 positive phase sequence, 48 power factor, 47, 53-55, 59 corrections, 47 lagging, 53 leading, 53 power triangle, 55 present worth, 141 Program Editor, 59

### **R**

radiation calculations, 127 radiation resistance, 129 RC first-order circuit, 17 RclGDB, 3 reactive power, 52 reflection coefficient, 121 relaxation method, 112 RLC circuit, 61 adjusting the circuit parameters, 31 direction field, 27 multiple initial conditions, 30 second-order circuit, 23 time domain, 30 root-mean-square (RMS), 51

### **S**

save data, 8 screens navigating, 6 s-domain, 61, 62, 64, 70 setFold(), 4 Shockley diode equation, 137 shortcuts, 26, 59 simult(), 11 sinusoidal voltage, 52 solve( ), 11, 16 split screen, 37 square wave, 77, 80 steady-state, 32, 33 StoGDB, 3 stopband, 39, 40, 41, 44, 45 surface integrals, 103 surface normal, 97 symbolic algebra, 61

#### **T**

3D graphing, 109, 115 3D poles and zeros, 69 TI-GRAPH LINK, 138 time-domain, 61, 70 time-value-of-money, 141, 145 transient, 32 transmission lines, 117 twin-lead, 117 two-dimensional problems, 105

## **U**

unbalanced three-phase calculations, 47 unbalanced three-phase systems, 57

### **V**

variable archive, 9 lock, 9 unarchive, 9 unlock, 9 VAR-LINK screen, 4 VARs (volt-amperes reactive), 52 vector, 85 angle between, 86 components, 85 parallel and perpendicular, 87 transformation, 88, 90-92 vector component transformations, 83 voltage, 50 voltage drop, 101 VSWR (Voltage Standing Ratio), 123

### **W**

when( ) function, 71, 76 window screen, 6

## **Y**

Y-∆ transformation, 56

## **Z**

zeros, 61, 66 zo, 117, 118, 121